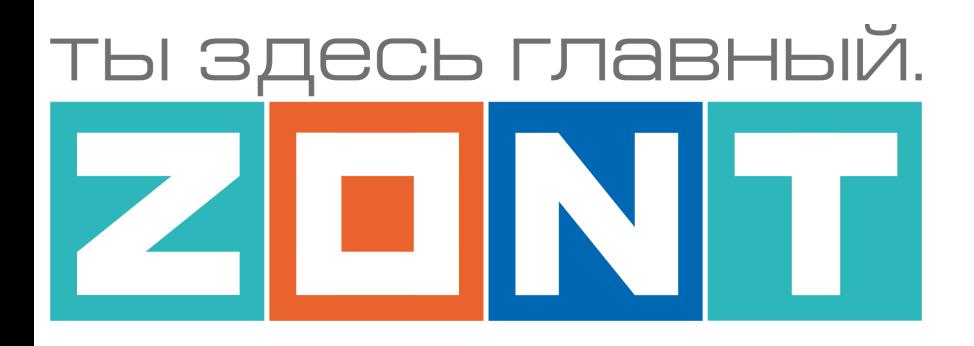

# ОТОПИТЕЛЬНЫЙ КОНТРОЛЛЕР ДЛЯ ЭЛЕКТРИЧЕСКИХ И ГАЗОВЫХ КОТЛОВ

# ZONT H-1V.02

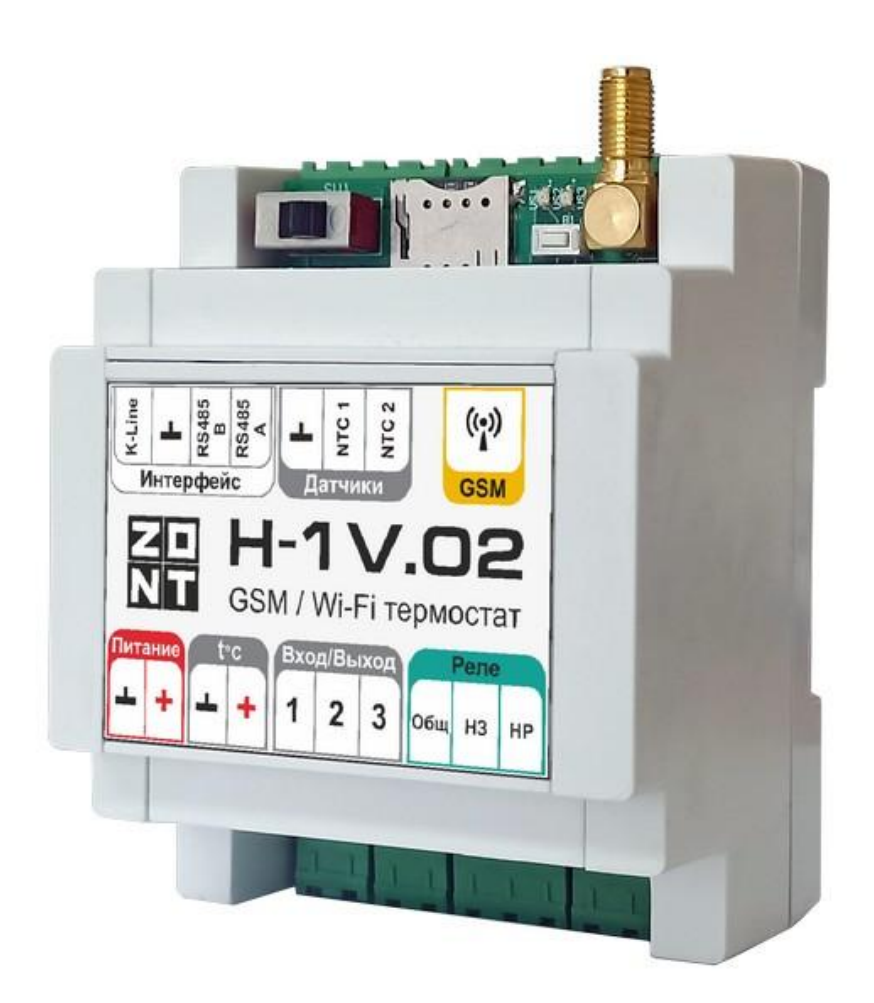

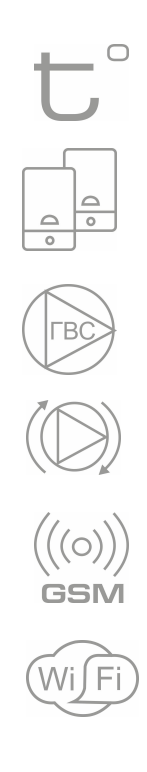

# **ТЕХНИЧЕСКАЯ ДОКУМЕНТАЦИЯ**

ML.TD.H1V-02.001.01

ООО "Микро Лайн" 2022

## <span id="page-1-0"></span>**О ДОКУМЕНТЕ**

Уважаемые пользователи!

В настоящем документе приведена полная техническая информация на отопительный контроллер ZONT H-1V.02 (арт.ML00005454), далее в тексте Контроллер.

Структура документа:

*Паспорт* — сведения о назначении, функциональных возможностях, технических характеристиках и комплектации Контроллера;

*Руководство пользователя* — описание алгоритмов и режимов работы Контроллера, правил и способов управления отоплением через онлайн-сервис;

## *Инструкция по подключению и настройке:*

*Часть 1* — подключение и настройка Контроллера для автоматизации управления системой отопления и ГВС;

*Часть 2* — сервисные настройки элементов управления, применение функций безопасности и комфорта;

*Приложения* — схемы подключения датчиков и дополнительного оборудования, рекомендации по опциональной настройке различных функций, справочная информация о приборе, гарантийные обязательства.

Обращаем Ваше внимание на то, что настоящий документ постоянно обновляется и корректируется. Это связано с разработкой и применением новых функций онлайн-сервиса ZONT. В связи с этим тексты некоторых разделов могут изменяться и/или дополняться, а некоторые иллюстрации (скриншоты), представленные в документе, могут устареть.

Если Вы обнаружили ошибки и/или неточности — отправьте, пожалуйста, описание проблемы с указанием страницы документа на e-mail: [support@microline.ru](mailto:support@microline.ru).

Актуальная версия документа доступна на сайте [www.zont-online.ru](http://www.zont-online.ru) в разделе "[Документация"](https://zont-online.ru/manual). Документ доступен для чтения и скачивания в формате \*.pdf.

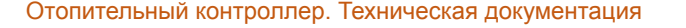

## **СОДЕРЖАНИЕ**

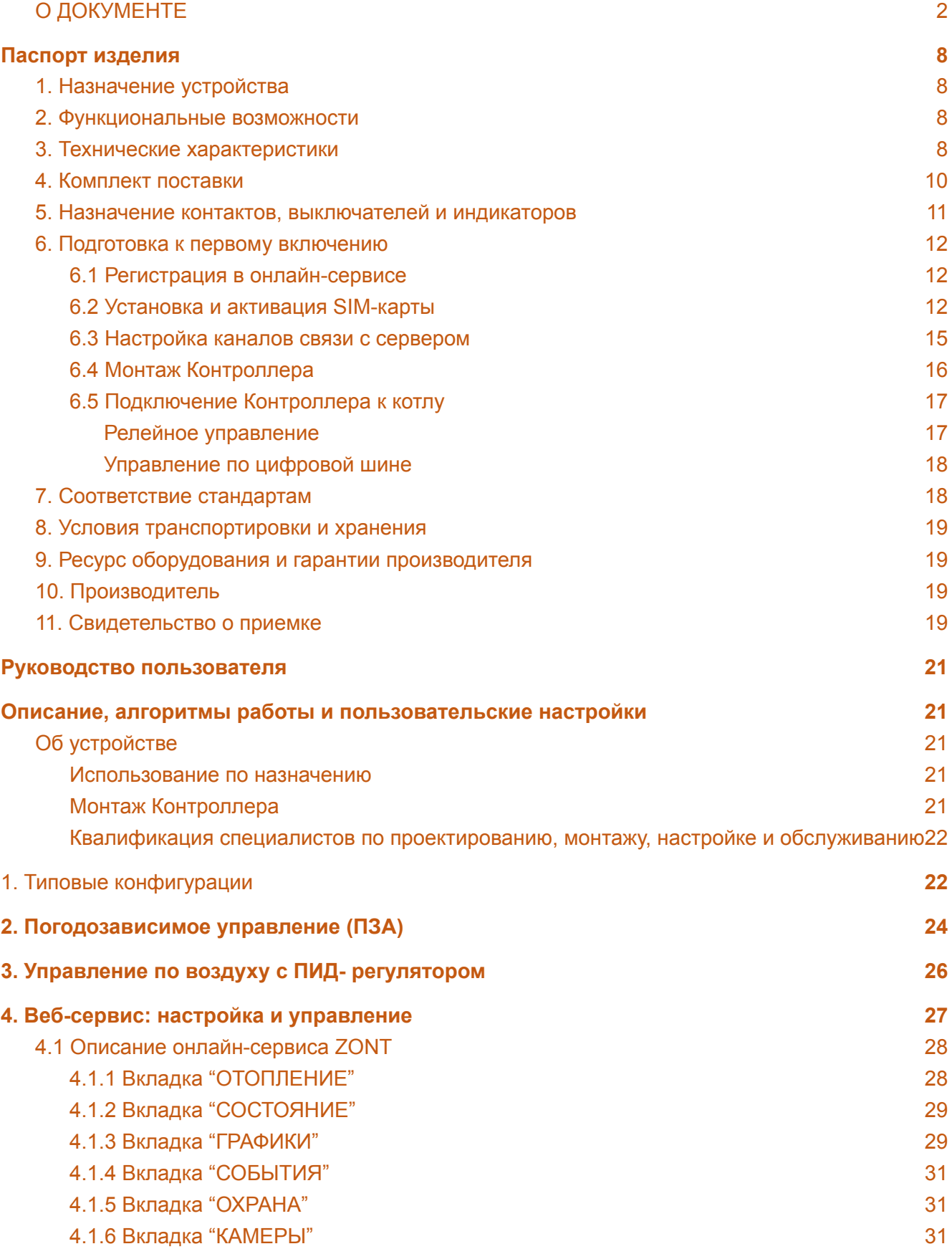

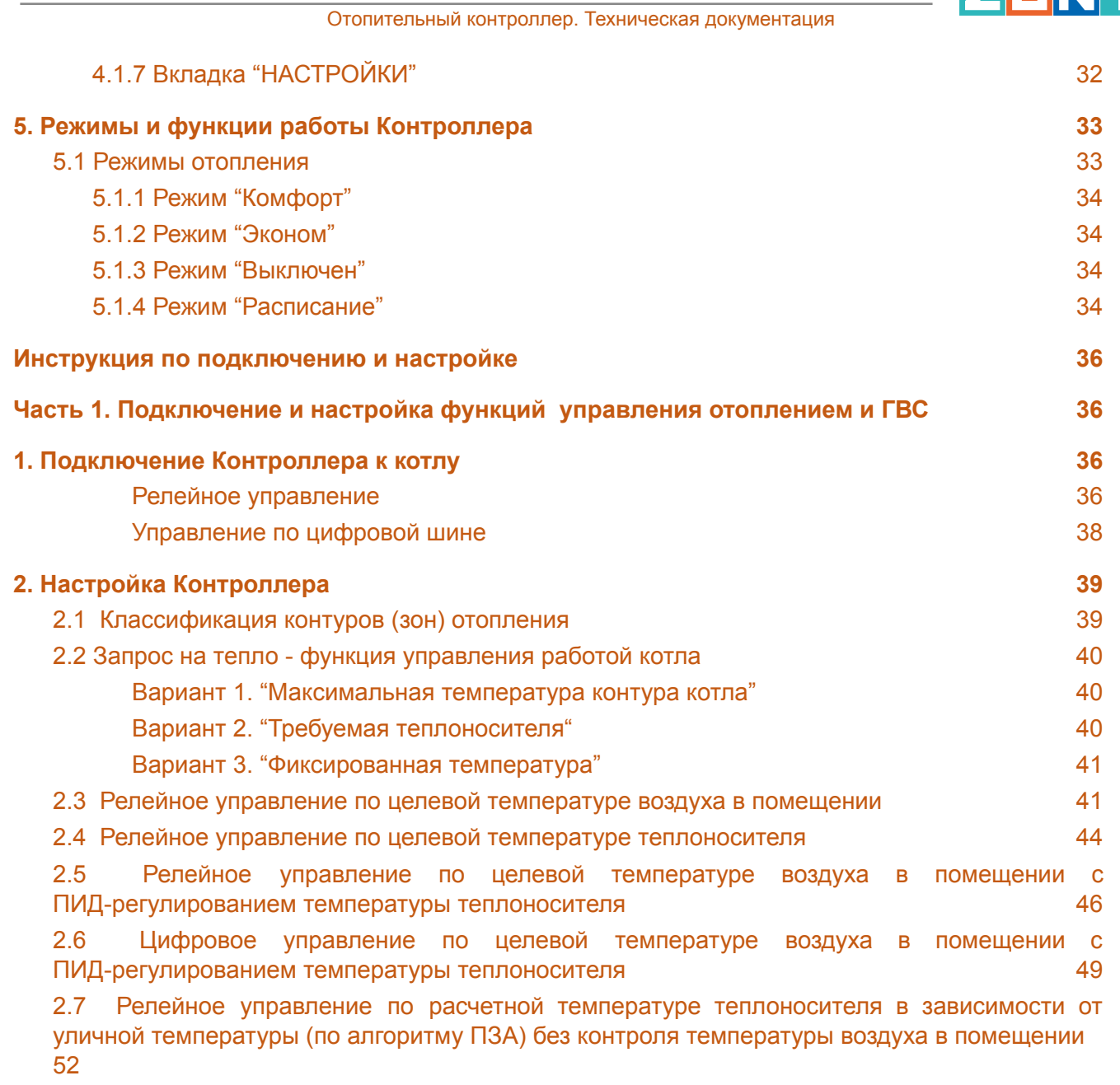

2.8 Релейное управление по расчетной температуре [теплоносителя](#page-54-0) в зависимости от уличной температуры (по алгоритму ПЗА) с контролем [температуры](#page-54-0) воздуха в помещени[и55](#page-54-0) 2.9 Цифровое управление по расчетной температуре [теплоносителя](#page-57-0) в зависимости от уличной температуры (по алгоритму ПЗА) без контроля [температуры](#page-57-0) воздуха в помещении [58](#page-57-0)

2.10 Цифровое управление по расчетной температуре [теплоносителя](#page-60-0) в зависимости от уличной температуры (по алгоритму ПЗА) с контролем [температуры](#page-60-0) воздуха в помещени[и61](#page-60-0)

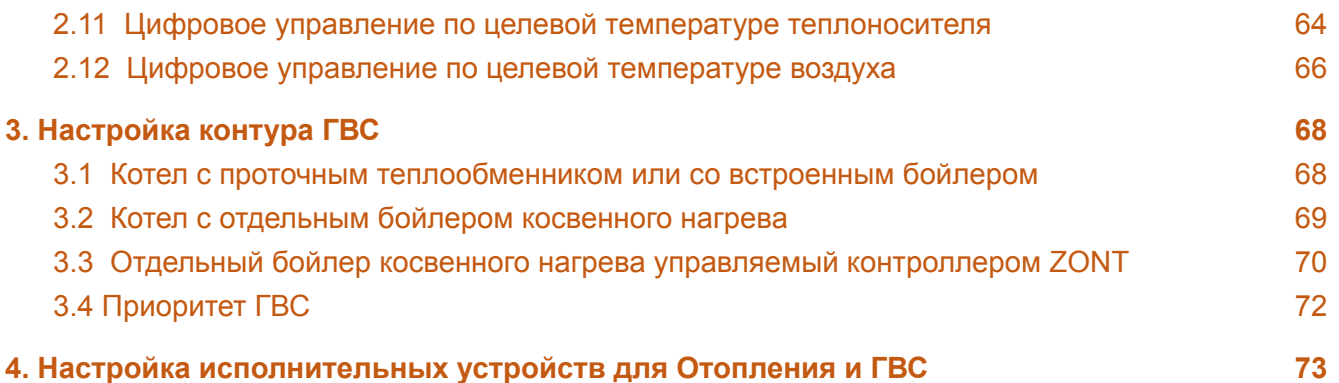

H-1V.02

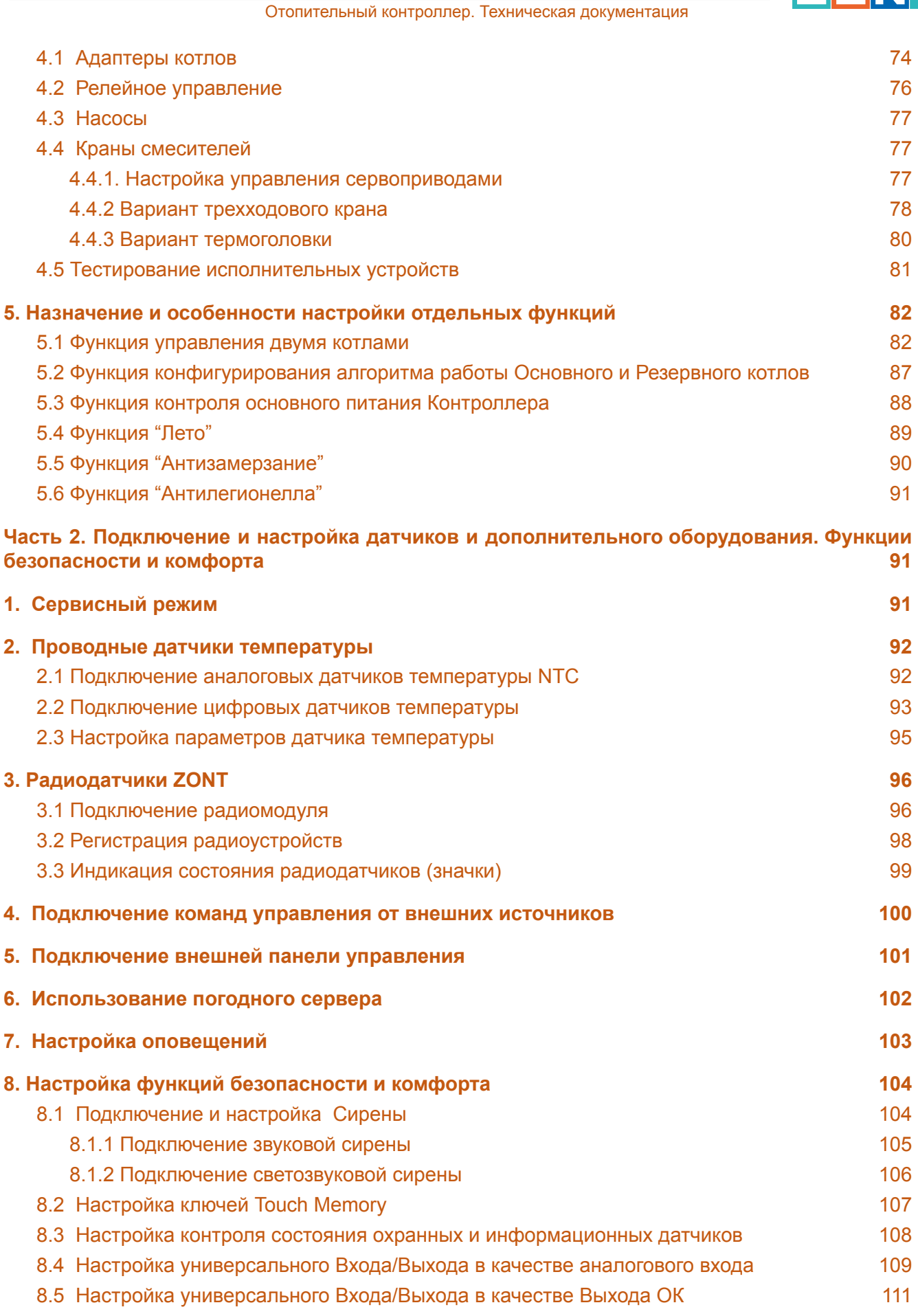

8.7 Сброс настройки [Контроллера](#page-111-1) к заводским установкам [112](#page-111-1)

H-1V.02

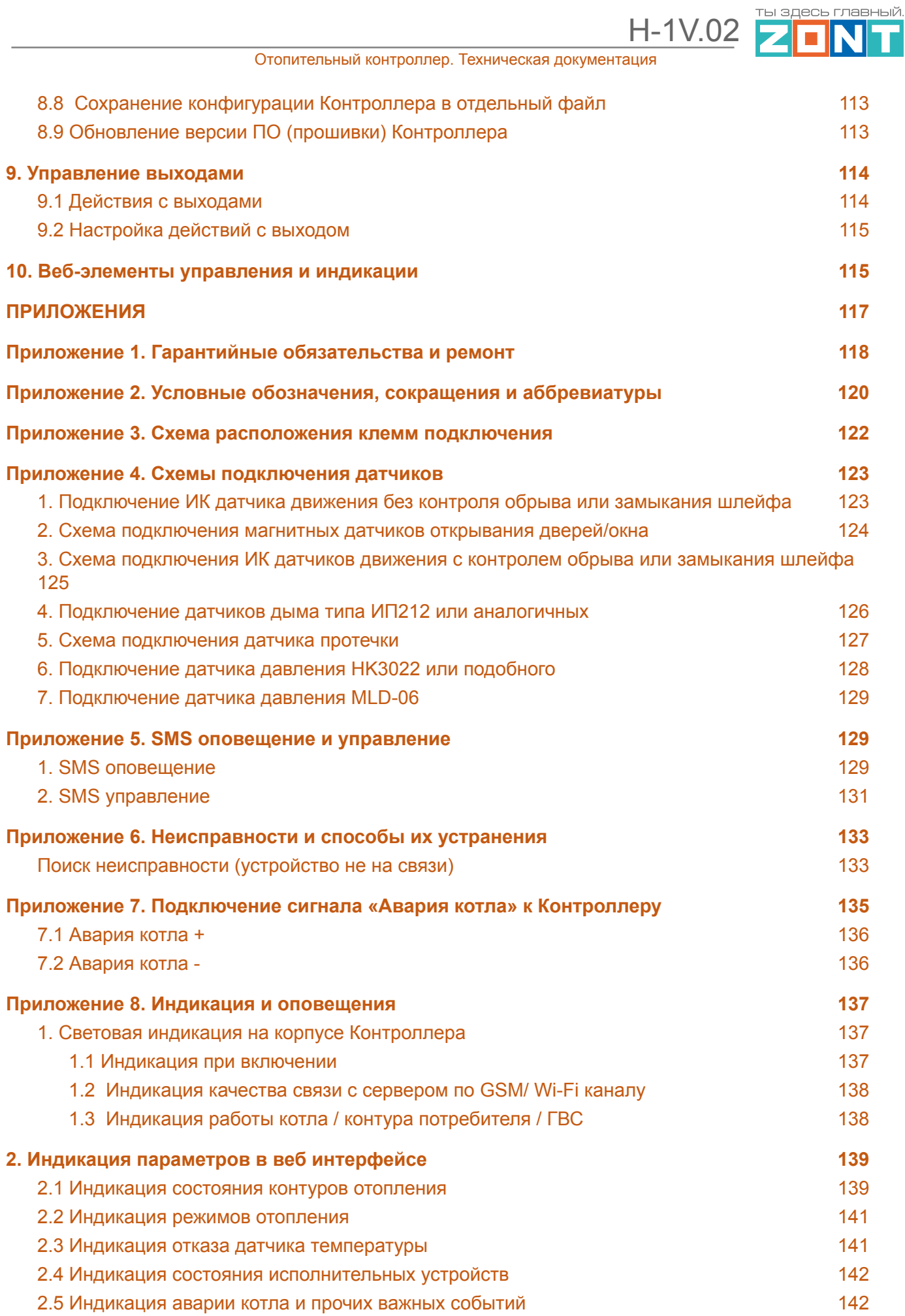

ī

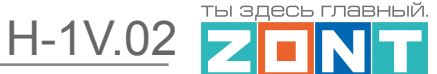

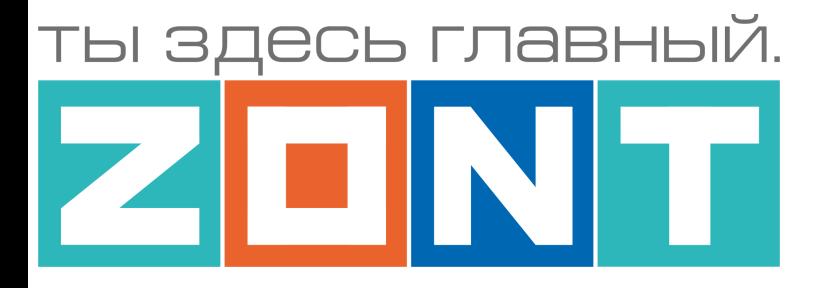

# ОТОПИТЕЛЬНЫЙ КОНТРОЛЛЕР ДЛЯ ЭЛЕКТРИЧЕСКИХ И ГАЗОВЫХ КОТЛОВ

# ZONT H-1V 0.2

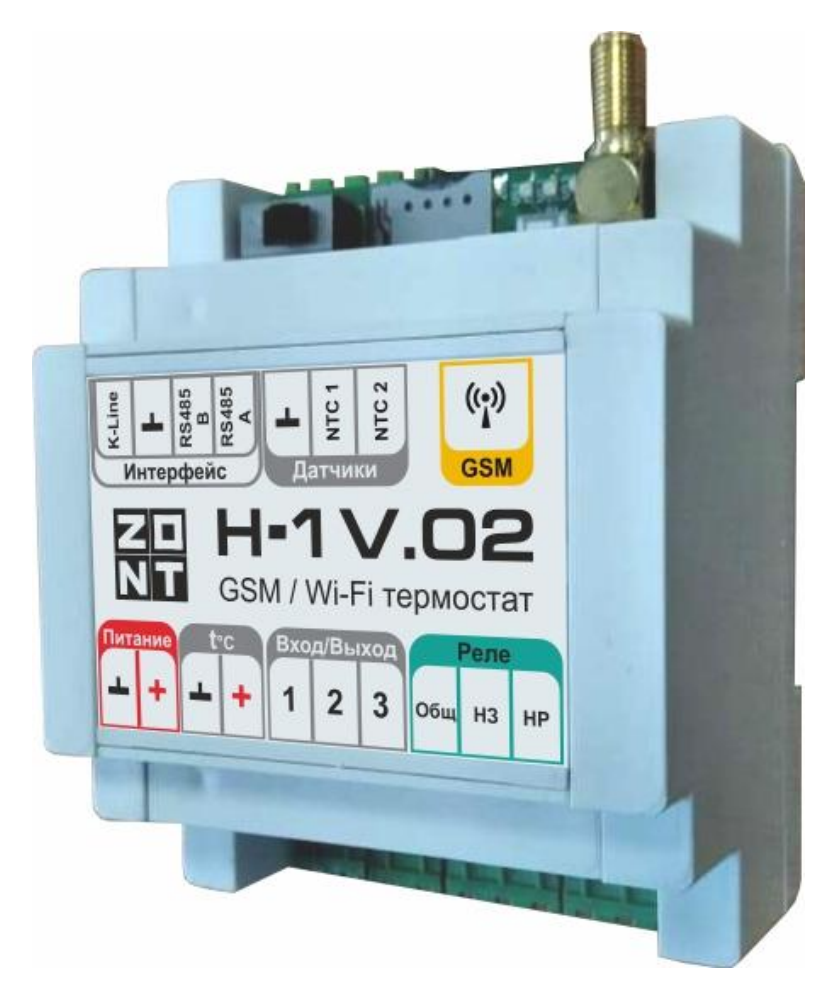

## **ПАСПОРТ ИЗДЕЛИЯ**

ML.TD.H1V-02.001.01

## <span id="page-7-0"></span>**Паспорт изделия**

#### Уважаемые пользователи!

Вы приобрели технически сложное устройство для автоматизации котельной вашего дома с широкими функциональными возможностями. Грамотная реализация алгоритмов работы устройства потребует от Вас специальных знаний о системе отопления, также опыта монтажа низковольтного оборудования и настройки программируемых контроллеров.

Мы постарались максимально упростить и сделать интуитивными все настройки Контроллера. Однако если на определенном этапе Вы поймете, что Вашей квалификации недостаточно, пожалуйста, обратитесь за помощью к сертифицированным специалистам. Список наших партнеров с указанием контактов размещен на [сайте](https://zont-online.ru/) в разделе "Где [установить".](https://zont-online.ru/dilery/)

Желаем Вам успеха в реализации Ваших идей!

С уважением, МИКРО ЛАЙН.

## <span id="page-7-1"></span>**1. Назначение устройства**

ZONT H-1V.02, далее в тексте Контроллер, представляет собой программируемый контроллер, предназначенный для автоматизации и управления работой системы отопления. Дистанционный контроль осуществляется через веб-сервис и приложение для мобильных устройств с использованием передачи данных по каналам связи GSM и Wi-Fi.

## <span id="page-7-2"></span>**2. Функциональные возможности**

- контроль состояния и управление одним или двумя (основным и резервным) котлами отопления, в том числе с использованием погодозависимого алгоритма управления;
- контроль состояния проводных и радиоканальных датчиков различного назначения;
- управление бойлером ГВС, насосом, сервоприводом, термоголовкой или другим исполнительным электрическим устройством;
- оповешение пользователя об авариях, критических ситуациях и отклонении параметров работы системы отопления и контролируемых датчиков от заданных значений.

## <span id="page-7-3"></span>**3. Технические характеристики**

#### **Напряжение питания**

**Основное питание:** внешний источник стабилизированного питания. Допустимое напряжение 10 - 28 В постоянного тока.

**Резервное питание:** встроенный аккумулятор LIR 14500, Напряжение 3,7 В, Емкость 800 мА\*ч.

*Примечание:* Резервный аккумулятор поддерживает работу внутренней схемы Контроллера (процессора, модемов GSM и Wi-Fi) и проводных датчиков температуры. Управление котлом по цифровой шине осуществляется без сбоев.

При релейном способе управления котлом для предотвращения замерзания системы отопления предусмотрен автоматический аварийный режим принудительного включения котла.

При пропадании основного питания и переходе на резервное контроллер отправляет сообщение пользователю по каналам связи (GSM и Wi-Fi) и формирует событие в веб-интерфейсе и мобильном приложении.

**Потребляемая мощность:** не более 6 Вт.

## **Каналы связи:**

**GSM:** частотный диапазон 850, 900, 1800, 1900 МГц, поддержка 2G, канал передачи данных — GPRS;

**Wi-Fi:** частотный диапазон 2,4 ГГц, 802.11 b/g/n.

## **Поддерживаемые интерфейсы и радиочастоты:**

- **Интерфейс цифровых шин**: OpenTherm, E-BUS (Vaillant и Protherm), BridgeNet (Ariston), оригинальный протокол Navien. Реализуется через внешний адаптер цифровой шины (в комплект контроллера не входит и приобретается отдельно);
- **RS-485:** интерфейс для обмен данными с оригинальными цифровыми устройствами ZONT: радиомодуль 868 МГц, выносная панель управления, внешний адаптер цифровой шины. Одновременное подключение нескольких цифровых устройств допускается;
- **1-Wire:** интерфейс подключения проводных цифровых датчиков температуры DS18S20 или DS18В20 и ключей Touch Memory. Общее число датчиков температуры не более 15 шт.;
- **K-Line:** интерфейс для обмен данными с оригинальными цифровыми устройствами ZONT: радиомодуль 868 МГц, выносная панель управления, внешний адаптер цифровой шины. Одновременное подключение нескольких цифровых устройств допускается;
- **Радиоканал 868 МГц:** подключаемый через внешние радиомодули ZONT (модели МЛ-489 и МЛ-590), общее количество подключаемых радиомодулей не более 3-х шт., общее количество контролируемых радиодатчиков не более 120 шт. (1 радиомодуль поддерживает до 40 радиодатчиков).

**Аналоговый вход – 2 шт.**, предназначены для подключения аналогового датчика температуры NTC.

**Универсальные входы/выходы – 3 шт.**, в зависимости от выбранной настройки могут быть использованы как аналоговый вход или как выход типа открытый коллектор (далее в тексте "Выход ОК").

## Характеристики **Входа:**

- входное напряжение 0-30 В;
- дискретность измерения 12 бит:
- погрешность не более 2%;
- подтяжка к цепи плюс 3,3 В через резистор 100 КОм.

## Характеристики **Выхода ОК**:

- максимальный ток каждого выхода не более 100 мА, напряжение не более 30 В;
- суммарный ток выходов № 1-3 не должен превышать 350 мА;

сопротивление во включенном состоянии – не более 10 Ом.

**Релейный выход – 1 шт.**, по умолчанию предназначен для управления котлом. Допускается назначение настройкой для управления электрическим исполнительным устройством.

Характеристики Релейного выхода:

- коммутируемое напряжение постоянного тока (максимальное) 30 В, максимальный ток коммутации 3 А;
- коммутируемое напряжение переменного тока (эффективное максимальное) 240 В, максимальный ток коммутации 3 А.

*Примечание:* Ток указан для резистивной нагрузки. Ресурс реле резко увеличивается при значительном уменьшении мощности нагрузки (уменьшении коммутируемого тока).

**RESET –** Кнопка аппаратного сброса.

Кнопка выполняет несколько функций:

- Одно короткое нажатие -- *сброс Аварии* (ошибки) котла, управляемого по ЦШ
- Три коротких нажатия -- *сброс настроек Wi-Fi*
- Пять коротких нажатий -- *перезагрузка Контроллера*
- Одно длинное нажатие (больше 10 сек) -- *сброс прибора к заводским настройкам*

**Корпус:** пластиковый, с креплением на плоскую поверхность или на DIN рейку.

**Габаритные размеры корпуса:** (длина х ширина х высота) — 71 х 90 х 57 мм.

**Размер упаковки:** (длина х ширина х высота) — 184 х 90 х 144 мм.

**Вес брутто**: не более 0,5 кг.

**Класс защиты по ГОСТ 14254-2015:** IP20.

**Диапазон рабочих температур**: минус 25 ⁰С — плюс 70 ⁰С.

**Максимально допустимая относительная влажность:** 85 %.

## <span id="page-9-0"></span>**4. Комплект поставки**

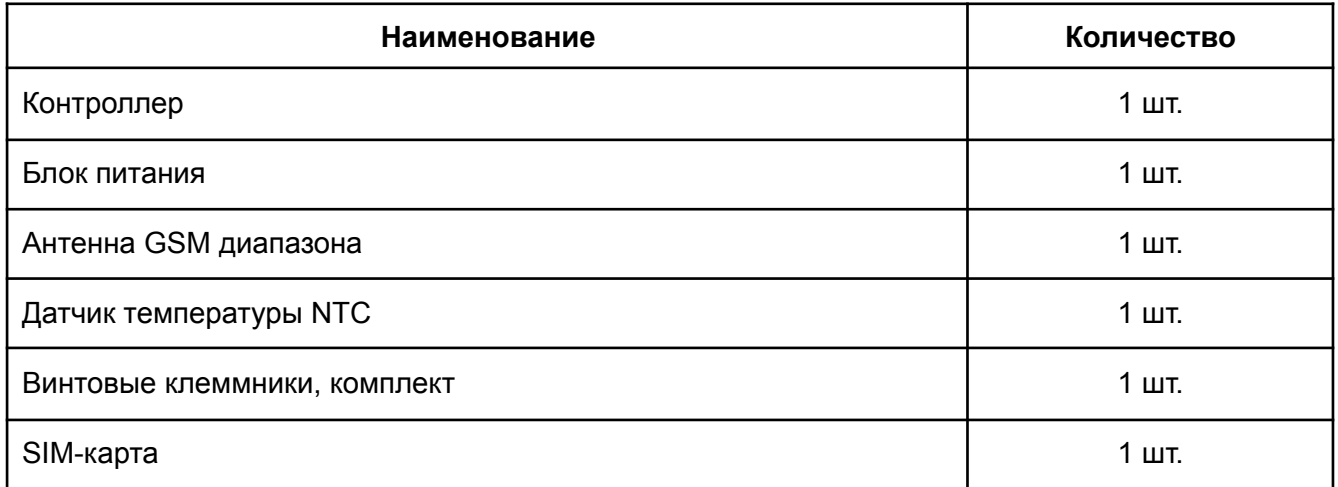

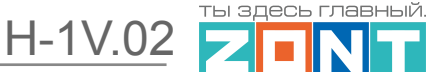

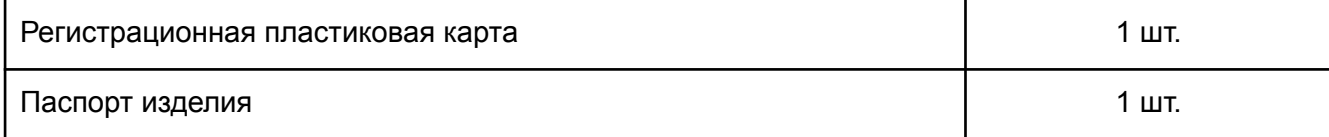

## <span id="page-10-0"></span>**5. Назначение контактов, выключателей и индикаторов**

Контроллер имеет клеммы для подключения внешних цепей. Общий вид клемм устройства приведен на рисунке ниже:

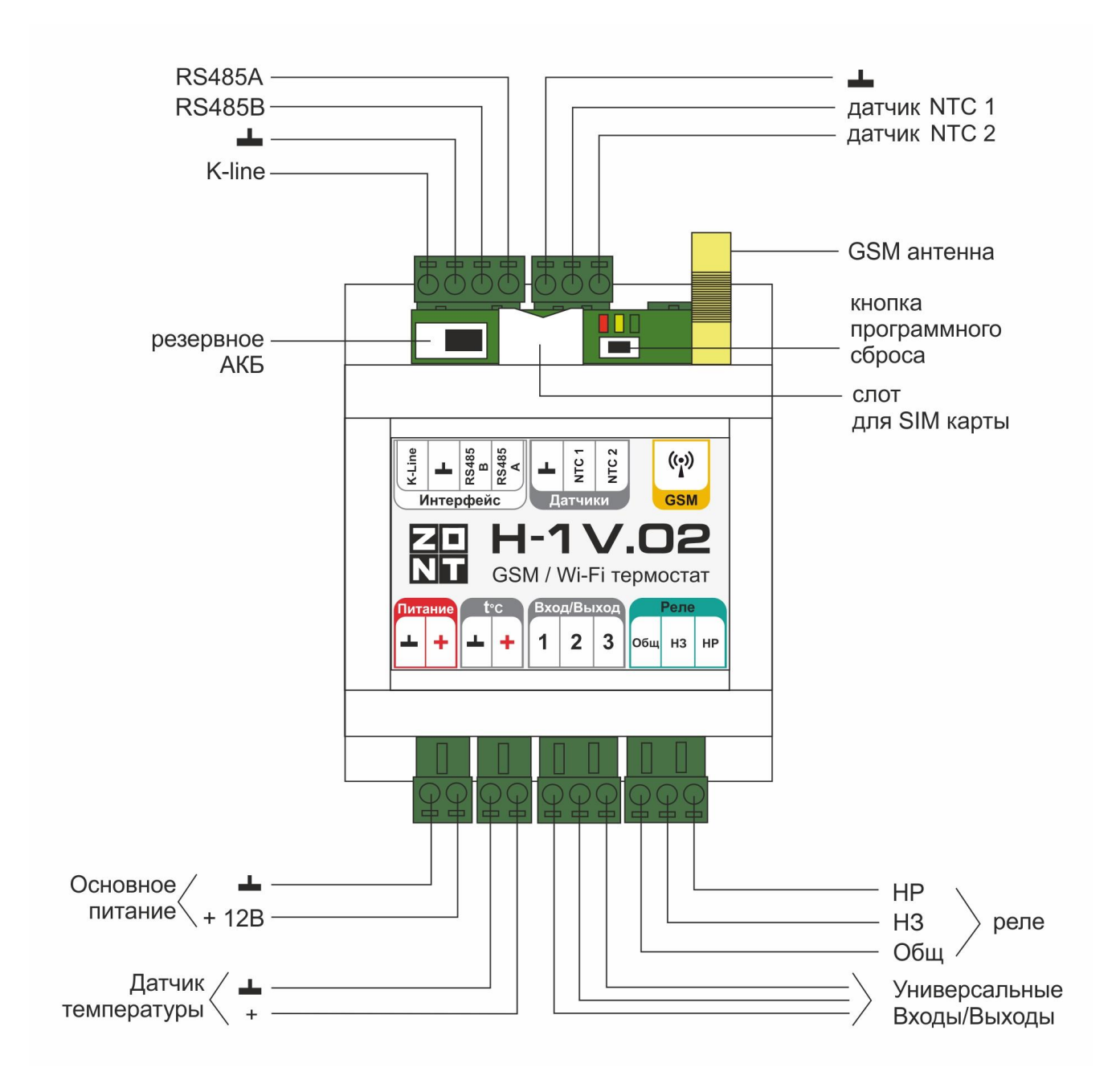

## <span id="page-11-0"></span>**6. Подготовка к первому включению**

## <span id="page-11-1"></span>**6.1 Регистрация в онлайн-сервисе**

С помощью сканер-кода, указанного на регистрационной карте из комплекта поставки, установите на смартфон мобильное приложение с личным кабинетом для управления Вашим Контроллером ZONT. Прибор при этом добавляется автоматически со своим идентификационным серийным номером.

Подтвердите регистрацию, указав e-mail и телефон собственника устройства.

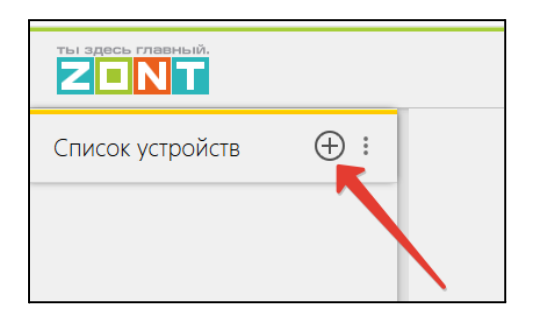

Если у вас уже есть личный кабинет — добавьте в него новое устройство, указав серийный номер, и заполните регистрационные данные.

## <span id="page-11-2"></span>**6.2 Установка и активация SIM-карты**

В комплект поставки Контроллера входит Сим-карта МТС. Вставьте ее в специальный слот до щелчка. Контактная группа Сим-карты должна быть обращена к задней части корпуса Контроллера.

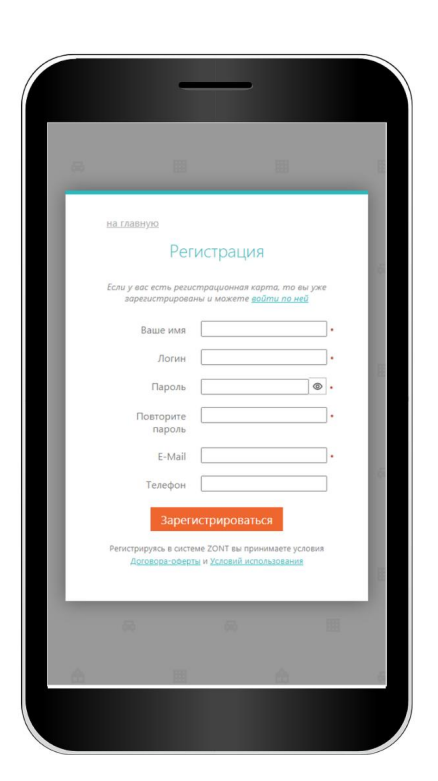

H-1V.02

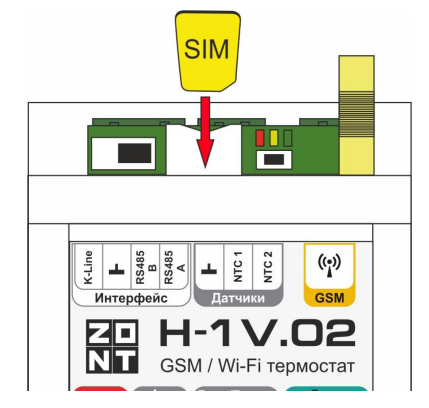

Для активации Сим-карту необходимо зарегистрировать в Личном кабинете веб-сервиса ZONT и оплатить первый месяц обслуживания. Карта зарегистрирована на ООО "ЗОНТ-ОНЛАЙН", занесена в реестр Госуслуг и расчеты за ее использование перед МТС осуществляются через веб-сервис ZONT из средств Пользователя.

Откройте Настройки приложения, раздел "Сим-карты".

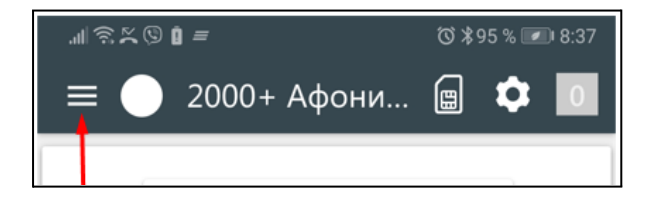

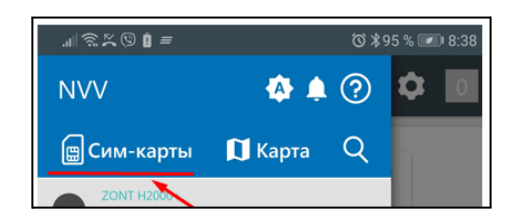

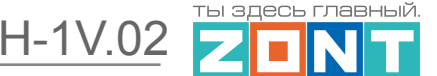

Отопительный контроллер. Техническая документация

Нажмите кнопку "Добавить сим-карту" и укажите номер в поле для ввода номера.

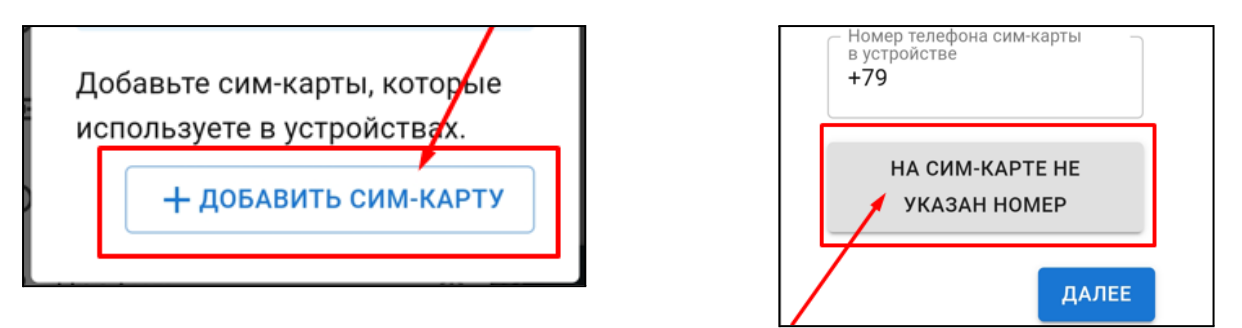

Введите номер, указанный на пластике Сим-карты, и нажмите кнопку "Добавить".

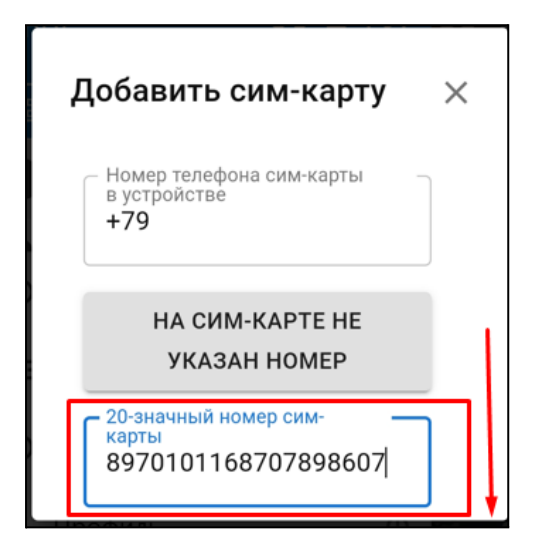

Укажите устройство, в котором установлена карта, и перейдите к оплате.

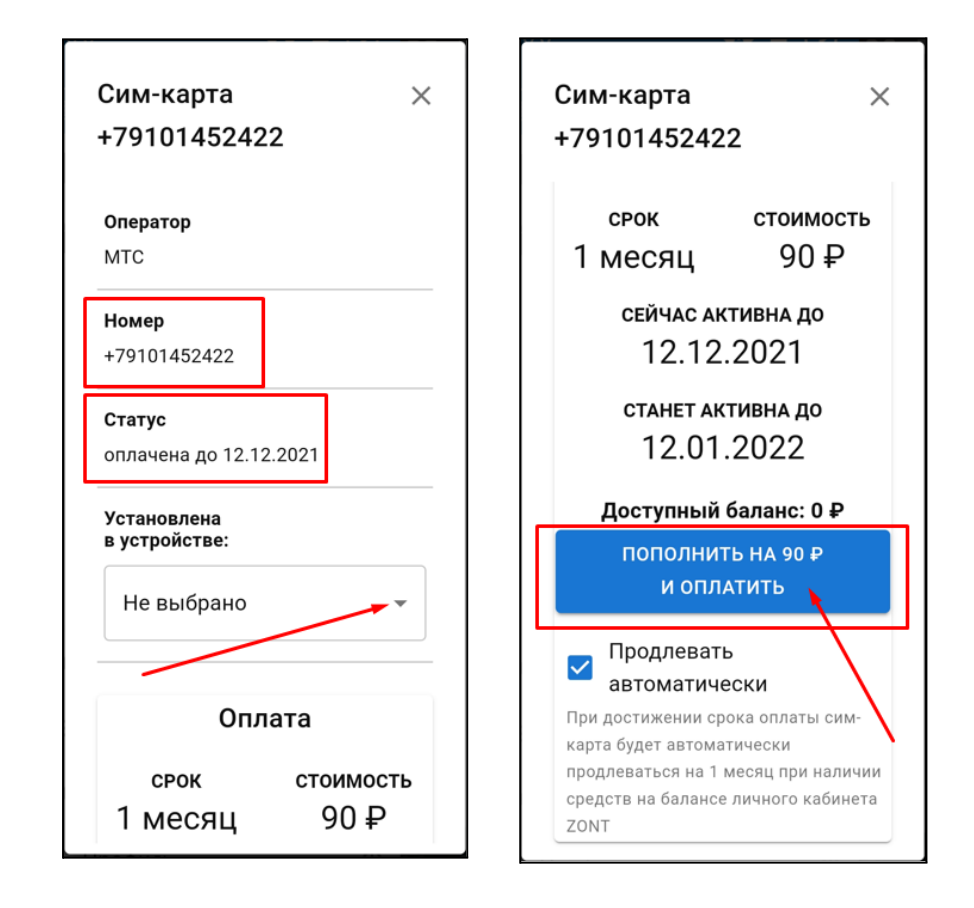

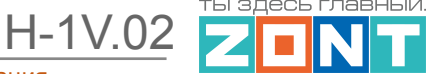

Отопительный контроллер. Техническая документация

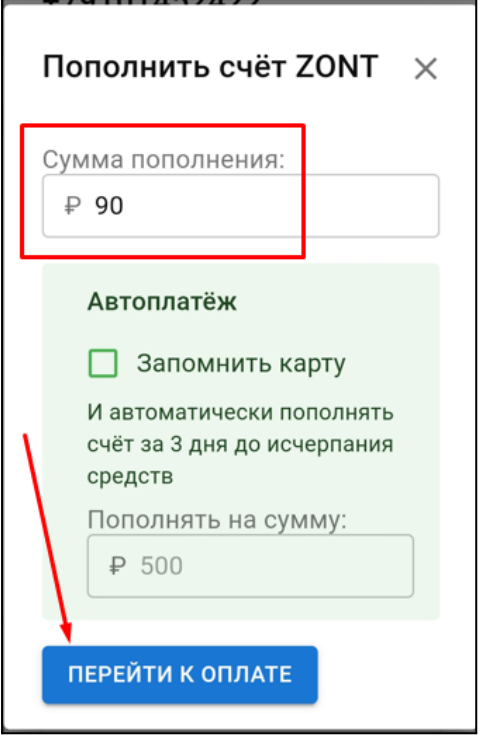

Выполните платеж на любую сумму, кратную 90 рублей.

После поступления денежных средств Сим-карта становится активной в сервисе ZONT.

**ВНИМАНИЕ!!!** Пополнение баланса Сим-карты МТС возможно только через Личный кабинет веб-сервиса. Оплата другими способами (приложение МТС, онлайн-банки, терминалы оплаты) невозможна.

**ВНИМАНИЕ!!** Данную Сим-карту нельзя устанавливать в смартфон, если на нем не включен Wi-Fi, т.к. предоставленный интернет-трафик будет списан на обеспечение работы установленных приложений в фоновом режиме и связь устройства ZONT с сервером будет невозможна.

Далее Сим-карту нужно установить в Контроллер, подключить к нему антенну, разместить ее в зоне уверенного приема сигнала GSM и включить основное питание.

Через некоторый интервал времени (длительность зависит от алгоритма идентификации сервиса МТС) будет установлено интернет-соединение с сервером ZONT, прибор выйдет на связь и можно приступить к настройке каналов связи Контроллера с сервером.

#### <span id="page-14-0"></span>**6.3 Настройка каналов связи с сервером**

Связь Контроллера с сервером осуществляется по GSM/GPRS (мобильный интернет) и через сеть Wi-Fi. Основной вид связи - Wi-Fi; GSM/GPRS - резервный, устанавливается автоматически при отсутствии основного.

#### **Подключение к сети Wi-Fi с использованием сим-карты:**

Если в Контроллер установлена сим-карта и между ним и с сервером есть связь, то в Общих настройках нужно указать название и пароль сети Wi-Fi и перезагрузить Контроллер.

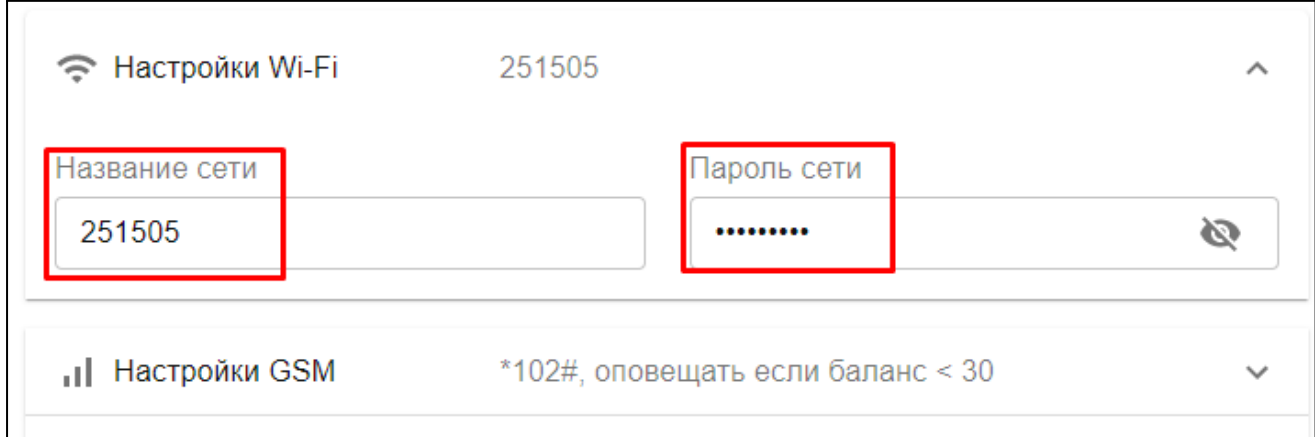

#### **Автоматический поиск и подключение к сети Wi-Fi:**

На смартфоне с установленным приложением включите Wi-Fi связь и подключитесь к домашней сети. Включите основное питание Контроллера. В течении 2-х минут из мобильного приложения выберите режим поиска доступных сетей Wi-Fi.

Укажите пароль домашней сети и передайте данные в устройство (Контроллер).

*Примечание:* Автоматический поиск сети Wi-Fi работает только в интервале 2-х минут с момента включения питания контроллера и только на смартфоне, подключенным к той же сети.

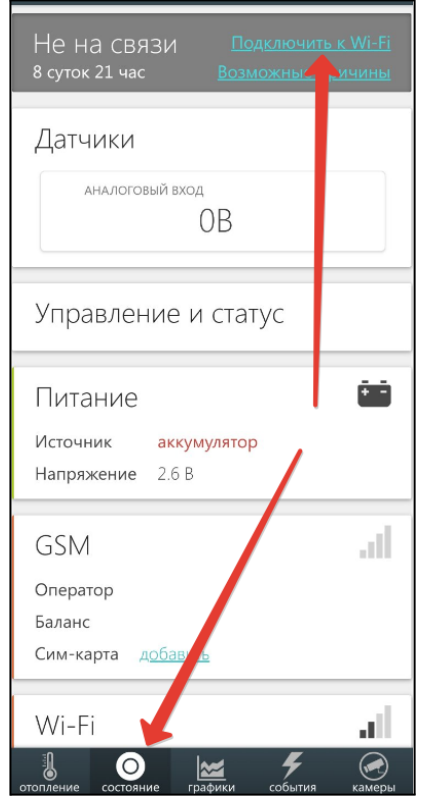

## **Индикация установленной связи Контроллера с сервером:**

При установленном подключении зеленый индикатор на корпусе Контроллера постоянно горит с короткими затуханиями. Если этого нет, то необходимо:

- проверить подключение GSM-антенны и, при необходимости, переместить ее в место уверенного приема;
- проверить баланс и активность СИМ-карты;
- проверить правильность ввода названия и пароля сети Wi-Fi.

**ВНИМАНИЕ!!!** Рекомендуется одновременное применение Wi-Fi и GSM подключения к интернету для обеспечения возможности резервирования каналов связи.

## <span id="page-15-0"></span>**6.4 Монтаж Контроллера**

- Подключите GSM антенну к разъему Контроллера. После первого включения проверьте уровень сигнала GSM (в меню Контроллера есть соответствующий параметр, показывающий уровень сигнала). Выберите место установки антенны таким образом, чтобы уровень сигнала был максимальный, и надежно зафиксируйте антенну;
- подключите датчик температуры NTC из комплекта поставки к соответствующему входу контроллера и установите его для контроля температуры среды, по которой будет осуществляться управление отоплением;

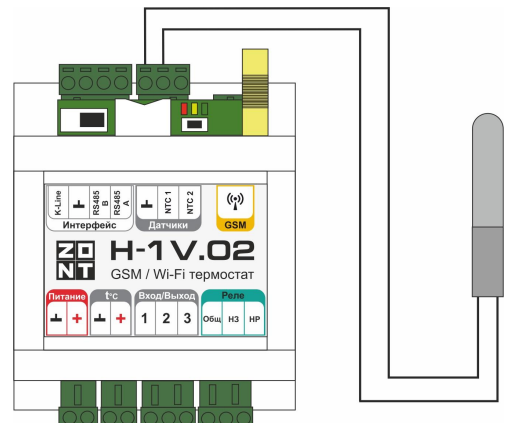

 $\mathbf{L}$   $\frac{1}{3}$   $\frac{1}{3}$   $\frac{1}{3}$   $\frac{1}{3}$   $\mathbf{L}$   $\mathbf{L}$   $\mathbf{L}$   $\mathbf{L}$   $\mathbf{L}$   $\mathbf{L}$   $\mathbf{L}$   $\mathbf{L}$   $\mathbf{L}$   $\mathbf{L}$   $\mathbf{L}$   $\mathbf{L}$   $\mathbf{L}$   $\mathbf{L}$   $\mathbf{L}$   $\mathbf{L}$   $\mathbf{L}$   $\mathbf{L}$   $\mathbf{L}$ 

 $H-1V.02$ GSM / Wi-Fi термостат  $\begin{array}{|c|c|c|c|}\n\hline\n\hline\n\end{array}$  + 1 2 3 06 $\text{u}$  H3 HF

 $\left(\begin{smallmatrix} 0\\ 1\end{smallmatrix}\right)$ 

H-1V.02

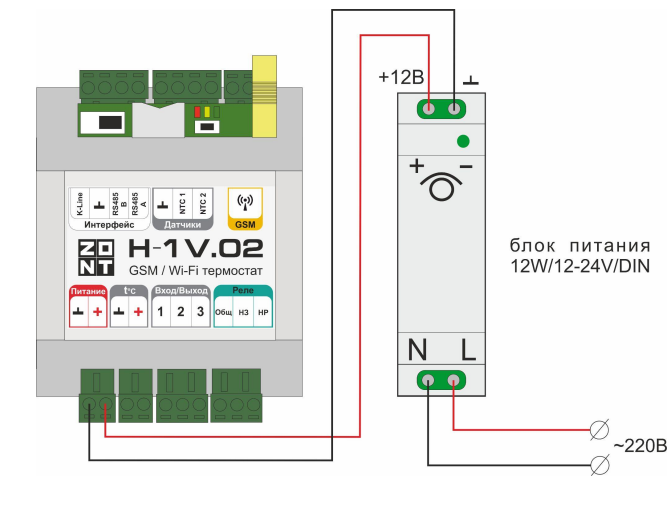

● подключите к Контроллеру блок питания из комплекта поставки и включите его в сеть 220В. Постоянное горение красного индикатора свидетельствует о наличии основного питания.

Отопительный контроллер. Техническая документация

*Примечание:* Включите встроенный резервный аккумулятор с помощью выключателя резервного питания. Резервный аккумулятор при хранении и транспортировке нового изделия выключен по умолчанию.

● установите Контроллер в выбранном месте эксплуатации и приступайте к подключению котла.

## <span id="page-16-0"></span>**6.5 Подключение Контроллера к котлу**

Существует два варианта управления котлом отопления:

- релейное управление
- управление по цифровой шине.

## *Примечание:* **Важно перед подключением автоматики ZONT соблюдать следующее правило**:

Управляемый Контроллером котел обязательно нужно перевести в режим полной мощности, установив на нем максимальные значения температуры теплоносителя для режимов Отопления и ГВС. Причем это сделать нужно и в сервисных настройках котла и регулировкой на его панели управления .

После выполнения этих настроек отключите котел от электросети и приступайте к подключению Контроллера.

## <span id="page-16-1"></span>**Релейное управление**

При релейном управлении используются контакты котла, предназначенные для подключения комнатного термостата, и релейный выход контроллера. При таком управлении котел включается с заданной его настройками мощностью или полностью выключается, поддерживая целевую температуру, заданную действующим режимом отопления.

Команда на включение котла соответствует выключенному состоянию реле. При этом замыкается нормально замкнутый контакт и общий контакт. Команда котлу выключиться соответствует включенному состоянию реле. Нормально разомкнутый контакт и общий контакт замыкаются, когда реле включается.

В документации на котел найдите разъем для подключения комнатного термостата. Скорее всего, на нем будет перемычка. Ее нужно удалить.

Чтобы убедиться, что это именно та перемычка, выключите котел, удалите перемычку, включите котел – котел не должен запуститься на нагрев. При возвращении перемычки на место котел при включении должен запуститься на нагрев.

Алгоритм релейного подключения котла к Контроллеру описан в п 1.1. Часть 1. [Подключение](#page-35-3) и настройка работы [Контроллера](#page-35-3) для контроля и управления отоплением и ГВС.

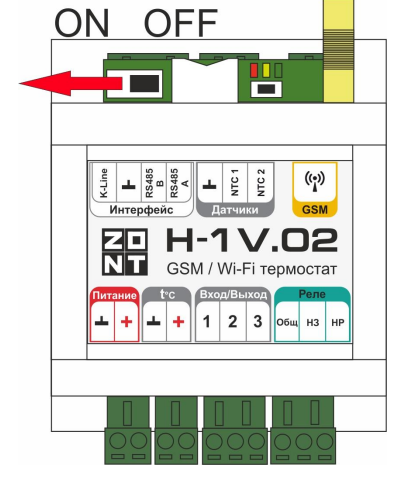

H-1V.02

## <span id="page-17-0"></span>**Управление по цифровой шине**

При цифровом способе управления к Контроллеру подключается внешний адаптер цифровой шины. Это дополнительное оригинальное цифровое устройство ZONT, которое не входит в комплект поставки и приобретается отдельно. Адаптер подключается в цепь между Контроллером и котлом.

По цифровой шине Контроллером считываются параметры и статусы работы котла, значение модуляции, показания котловых датчиков температуры теплоносителя и ГВС, давления и другие.

Контроллер в соответствии с выбранным алгоритмом управления рассчитывает температуру теплоносителя, оптимальную для поддержания целевой температуры для действующего режима отопления, и передает это значение как Уставку в котел. Далее расчетную температуру теплоносителя поддерживает непосредственно электроника котла за счет штатной функции модуляции мощности.

При возникновении ошибок и аварий Контроллер их фиксирует и передает на сервер для отображения в веб-сервисе кода ошибки и ее расшифровки.

*Примечание:* Контроллер читает коды ошибок, которые передают котлы по цифровой шине. Расшифровка кодов ошибок, приводимая в приложении, соответствует стандартным кодам цифровых интерфейсов котлов.

Если производитель котла применил стандартную кодировку ошибок, то расшифровка кода ошибки в приложении соответствует расшифровке в приложении на котел.

Если производитель использовал не стандартную кодировку, то расшифровка в руководстве на котел может быть совсем иной. Поэтому, прежде чем приступить к устранению причин возникновения ошибки, необходимо прочитать код на панели котла и, открыв руководство на котел, прочитать описание этого кода ошибки.

Цифровое управление возможно, если подключаемый котел поддерживает интерфейс OpenTherm, E-BUS (Vaillant и Protherm), BridgeNet (Ariston), оригинальный протокол Navien. Перечень котлов с указанием типа поддерживаемого интерфейса приведен на сайте [www.zont-online.ru](http://www.zont-online.ru) в разделе Часто [задаваемые](https://zont-online.ru/knowledge/baza-zont/termostaty/kakie-kotly-upravljajutsja-po-cifrovoj) вопросы.

Алгоритм подключения адаптера цифровой шины к Контроллеру описан в п 1. [Часть](#page-37-0) 1. [Подключение](#page-37-0) контроллера к котлу.

## <span id="page-17-1"></span>**7. Соответствие стандартам**

Устройство по способу защиты человека от поражения электрическим током относится к классу защиты 0 по ГОСТ 12.2.007.0-2001.

Конструктивное исполнение устройства обеспечивает пожарную безопасность по ГОСТ IEC 60065-2013 в аварийном режиме работы и при нарушении правил эксплуатации.

Устройство соответствует требованиям технических регламентов таможенного союза ТР ТС 004/2011 "О безопасности низковольтного оборудования" и ТР ТС 020/2011 "Электромагнитная совместимость технических средств".

Для применения устройства не требуется получения разрешения на выделение частоты (Приложение 2 решения ГКРЧ № 07-20-03-001 от 7 мая 2007 г.).

Устройство изготовлено в соответствии с ТУ 4211-001-06100300-2017.

Сертификаты или декларации соответствия техническому регламенту и прочим нормативным документам можно найти на сайте [www.zont-online.ru](https://zont-online.ru) в разделе ["Документация".](https://zont-online.ru/manual)

## <span id="page-18-0"></span>**8. Условия транспортировки и хранения**

Устройство в упаковке производителя допускается перевозить в транспортной таре различными видами транспорта в соответствии с действующими правилами перевозки грузов.

Условия транспортирования — группа II по ГОСТ 15150 – 69 с ограничением воздействия пониженной температуры до минус 40 °С.

Условия хранения на складах поставщика и потребителя — группа II по ГОСТ 15150 – 69 с ограничением воздействия пониженной температуры до минус 40 °С.

## <span id="page-18-1"></span>**9. Ресурс оборудования и гарантии производителя**

**Срок службы (эксплуатации) устройства** – 5 лет.

**Гарантийный срок** – 12 месяцев с момента продажи или 24 месяца с даты производства устройства.

Полные условия гарантийных обязательств производителя в Приложении 1. ["Гарантийные](#page-117-1) [обязательства](#page-117-1) и ремонт".

## <span id="page-18-2"></span>**10. Производитель**

**ООО «Микро Лайн» Адрес:** Россия, 607630, Нижегородская обл., г. Нижний Новгород, сельский пос. Кудьма, ул. Заводская, строение 2, помещение 1.

**Тел./факс:** +7 (831) 220-76-76

**Служба [технической](https://zont-online.ru/faq) поддержки: support@microline.ru**

**Службе рекламаций:** +7 (920) 000-38-95

## <span id="page-18-3"></span>**11. Свидетельство о приемке**

**Устройство проверено и признано годным к эксплуатации.**

**Модель \_\_\_\_\_\_\_\_\_\_\_\_\_\_\_\_\_\_\_\_\_\_\_\_\_ Серийный номер \_\_\_\_\_\_\_\_\_\_\_\_\_\_\_\_\_\_\_\_\_\_\_\_\_\_\_\_\_\_\_\_\_\_**

Дата изготовления \_\_\_\_\_\_\_\_\_\_\_\_\_\_\_\_\_\_\_ ОТК (подпись/штамп) \_\_\_\_\_\_\_\_\_\_\_\_\_\_\_\_\_\_\_\_\_\_\_

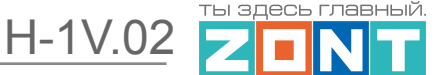

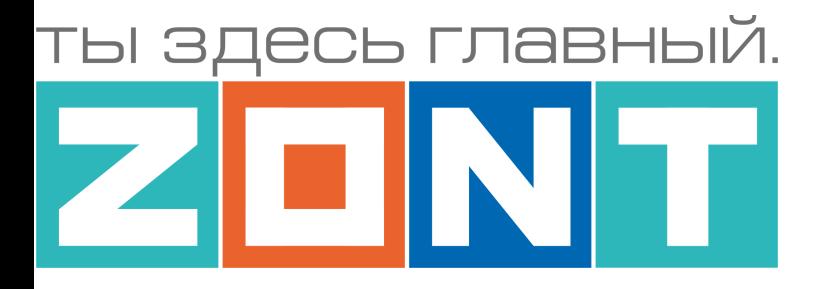

# ОТОПИТЕЛЬНЫЙ КОНТРОЛЛЕР ДЛЯ ЭЛЕКТРИЧЕСКИХ И ГАЗОВЫХ КОТЛОВ ZONT H-1V 0.2

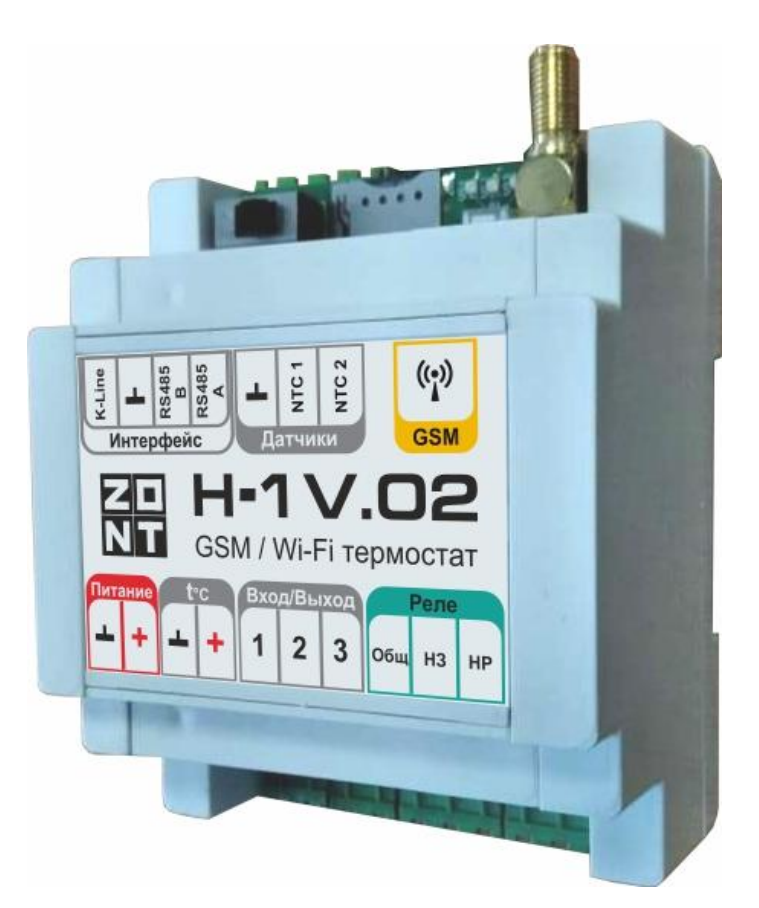

## **РУКОВОДСТВО ПОЛЬЗОВАТЕЛЯ**

## **Описание устройства, настройки**

ML.TD.H1V-02.001.01

## <span id="page-20-0"></span>**Руководство пользователя**

## <span id="page-20-2"></span><span id="page-20-1"></span>**Описание, алгоритмы работы и пользовательские настройки**

## **Об устройстве**

## <span id="page-20-3"></span>**Использование по назначению**

Отопительный контроллер ZONT H-1V.02 представляет собой программируемое устройство, предназначенное для дистанционного контроля и управления котельной с одним или двумя источниками тепла. Использование Контроллера не по назначению может повлечь за собой повреждения Контроллера, подключенного к нему оборудования и других материальных ценностей.

**ВНИМАНИЕ!!!** Контроллер управляет важной системой жизнеобеспечения здания. Соблюдайте все необходимые меры безопасности для предотвращения аварий и исключения возможности нанесения ущерба здоровью, жизни и имуществу.

Не снимайте и не деактивируйте никакие предохранительные и контрольные устройства котлов и исполнительных устройств системы отопления. Незамедлительно устраняйте сбои и/или повреждения системы отопления или поручите это специалисту сервисной службы.

**ВНИМАНИЕ!!!** Для получения своевременных оповещений о критическом состоянии системы отопления укажите Пользователя и его телефон для сообщений о следующих событиях:

- об отключении сети электроснабжения;
- о предельном снижении температуры воздуха в самом холодном помещении;
- о предельном снижении температуры обратного потока теплоносителя, чтобы избежать повреждения трубопроводов системы отопления морозом.

В случае отсутствия интернет соединения с сервером с указанного в настройках телефона Пользователя будет доступна информация о состоянии системы отопления и контроллера, а также управление через дозвон и смс команды. Важно, чтобы баланс SIM-карты, установленной в устройство, был положительным и в месте установки Контроллера присутствовал хороший уровень приема GSM сигнала.

## <span id="page-20-4"></span>**Монтаж Контроллера**

Устройство монтируется на плоскую поверхность или на DIN-рейку. При проектировании места установки необходимо учитывать класс защиты устройства. В случае монтажа в местах с характеристиками окружающей среды, отличающимися от указанных в технических характеристиках, необходимо предусмотреть технические способы защиты устройства, соответствующие условиям окружающей среды.

Монтаж следует производить в соответствии с требованиями "Правил устройства электроустановок" (ПУЭ), ГОСТ 23592-96 "Монтаж электрический радиоэлектронной аппаратуры и устройств", а также других применимых нормативных документов.

**ВНИМАНИЕ!!!** Несоблюдение требований нормативных документов при монтаже может привести к сбоям в работе Контроллера и/или выходу из строя Контроллера и/или выходу из строя оборудования, подключенного к Контроллеру, и, как следствие, может привести к неисправности системы отопления в целом. Во избежание электрического повреждения внутренней схемы устройства все подключения к клеммам устройства необходимо производить при отключенном электропитании. Монтаж и подключения должен выполнять специалист, имеющий соответствующую квалификацию, образование и опыт работы с аналогичным оборудованием.

**ВНИМАНИЕ!!!** Производитель не несет ответственности за выход из строя оборудования, подключенного к устройству.

## <span id="page-21-0"></span>**Квалификация специалистов по проектированию, монтажу, настройке и обслуживанию**

Контроллер является частью системы автоматизации отопления. Квалификация специалистов, осуществляющих проектирование системы автоматизации, монтаж, настройку и техническое обслуживание, должна соответствовать требованиям, предъявляемым к системам автоматизации отопления, частью которой является Контроллер.

Производитель не несет ответственности за ущерб, возникший в результате использования Контроллера. Все риски по использованию Контроллера несет единолично пользователь.

## <span id="page-21-1"></span>**1. Типовые конфигурации**

Настройку Контроллера можно выполнить через применение одной из предустановленных программным обеспечением *типовых конфигураций.*

Все конфигурации можно разделить на группы по виду управления котлом и способу регулирования Отопления и ГВС.

## Регулирование по **теплоносителю**

- *- Конфигурация*: Релейное управление по температуре теплоносителя
- *Конфигурация*: Цифровое управление по температуре теплоносителя

## Регулирование по **воздуху**

- *Конфигурация*: Релейное управление по температуре воздуха
- *Конфигурация*: Цифровое управление по температуре воздуха
- *Конфигурация*: Релейное управление по температуре воздуха с ПИД-регулятором
- *Конфигурация*: Цифровое управление по температуре воздуха с ПИД-регулятором
- *Конфигурация*: Псевдорелейное управление по температуре воздуха

## Регулирование по **теплоносителю с ПЗА**

- *Конфигурация*: Релейное управление по температуре теплоносителя, рассчитанной по кривой зависимости от уличной температуры
- *Конфигурация*: Цифровое управление по расчетной температуре теплоносителя, рассчитанной по кривой зависимости от уличной температуры

## Регулирование по **воздуху с ПЗА**

- *Конфигурация*: Релейное управление по воздуху с ПИД-регулятором и ограничением температуры теплоносителя по кривой зависимости от уличной температуры

- *Конфигурация*: Цифровое управление по воздуху с ПИД-регулятором и ограничением температуры теплоносителя по кривой зависимости от уличной температуры

Выбор типовой конфигурации выполняется из Сервисном режима настроек Контроллера.

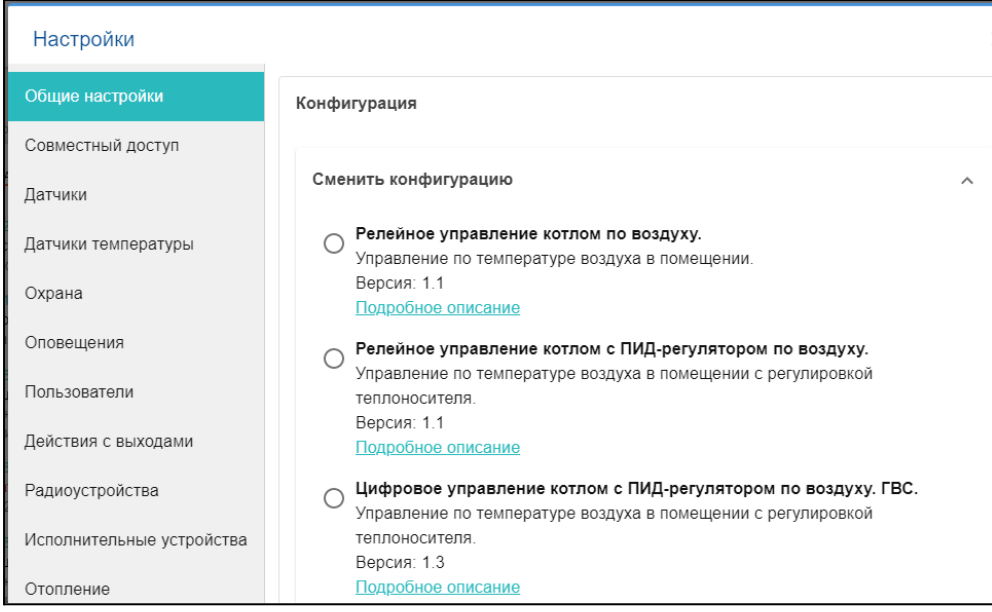

Описание конфигураций и схемы подключений открываются для просмотра по ссылке "Подробное описание".

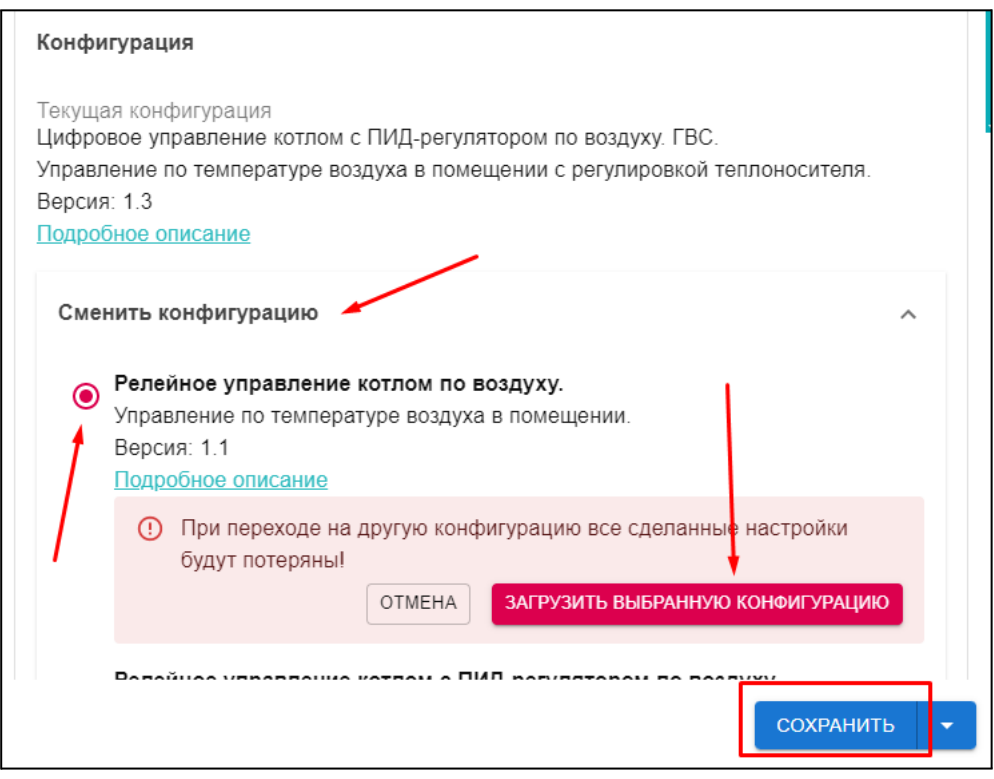

После выбора конфигурации и загрузки ее в контроллер, необходимо сохранить сделанные изменения в памяти прибора.

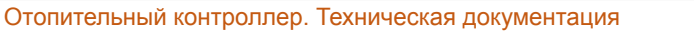

## **Порядок подключения к контроллеру датчиков температуры, применяемых в установленной типовой конфигурации:**

- Первым подключается датчик, указанный первым в описании алгоритма, затем тот, что указан вторым, и потом тот, что указан третьим;
- Подключать каждый новый датчик нужно после определения (появления данных температуры) подключенного датчика.

## <span id="page-23-0"></span>**2. Погодозависимое управление (ПЗА)**

Это алгоритм управления системой отопления, позволяющий регулировать мощность котла таким образом, чтобы поддерживать минимально необходимую температуру теплоносителя, достаточную для поддержания целевой температуры действующего режима отопления. Таким образом применение регулирования с режимом ПЗА фактически обеспечивает поддержание минимально необходимой мощности котла для достижения задачи отопления и приводит к снижению потребления энергоресурсов.

Для работы ПЗА используются показания уличного датчика температуры воздуха и показания датчика теплоносителя.

Температура теплоносителя для "запроса тепла" от контура, управляемого с функцией ПЗА (погодозависимой автоматики) определяется по выбранной (построенной пользователем) кривой зависимости ПЗА.

**ВНИМАНИЕ!!!** Кривая отражает зависимость температуры теплоносителя от изменений уличной температуры и, по умолчанию, рассчитана для поддержания температуры воздуха в помещении, равной 20-ти градусам.

Если контур потребителя регулируется по воздуху, то меняя в нем целевую температуру, можно автоматически сдвигать кривую ПЗА таким образом, чтобы достигалось новое целевое значение температуры в нем.

При увеличении целевой температуры воздуха кривая сдвигается вверх и влево, а при уменьшении – вниз и вправо.

Работа ПЗА существенно меняется в зависимости от Режима регулирования, примененного в контуре потребителя. Возможные варианты представлены в таблице:

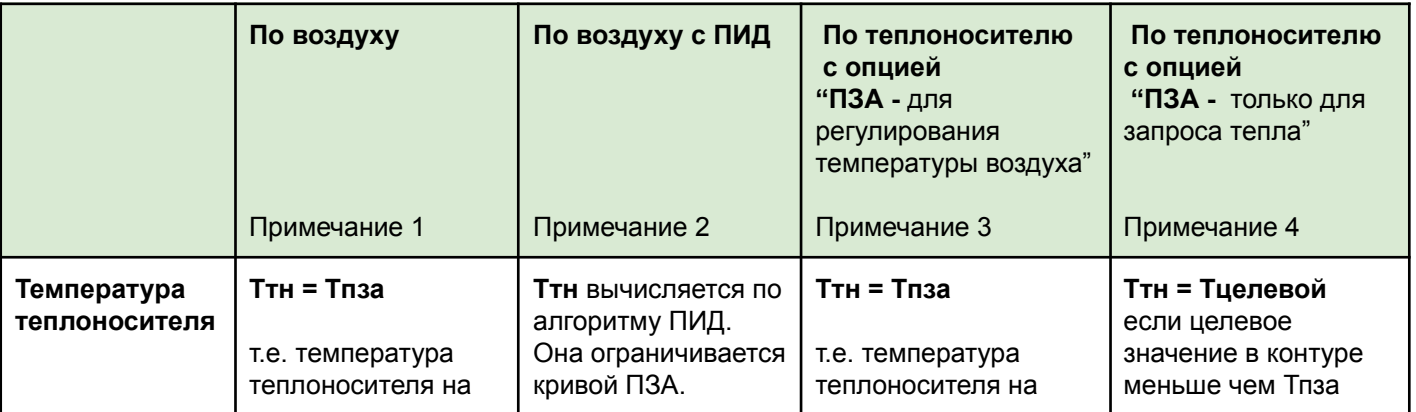

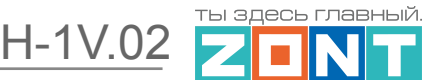

Отопительный контроллер. Техническая документация

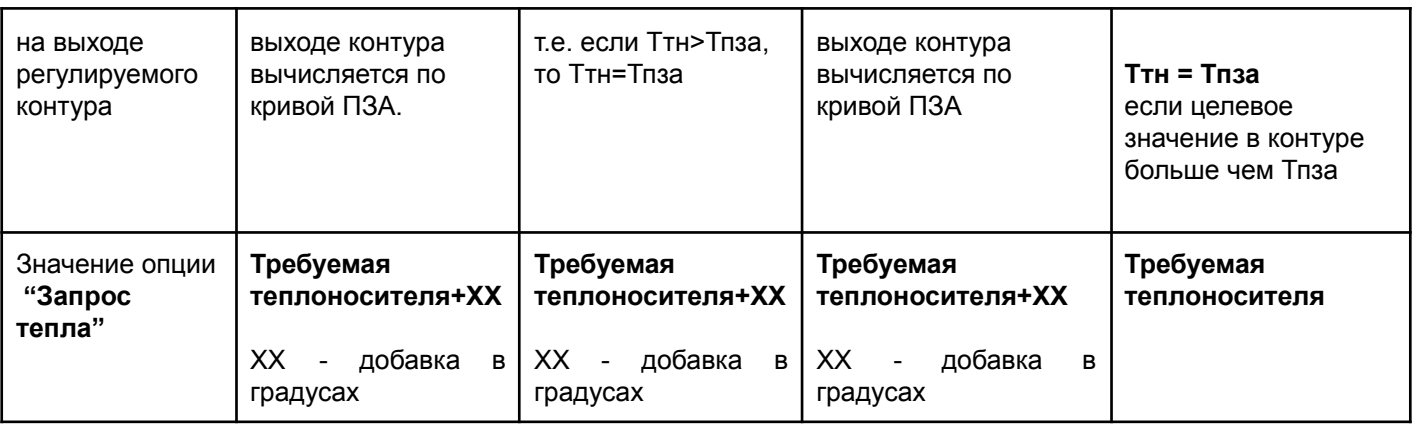

*Примечание 1:* Достижение заданной температуры воздуха получается за счет включения/выключения запроса на тепло. Запрос на тепло снимается, если датчик воздуха показывает больше, чем целевая температура, заданная режимом отопления в контуре. Кривая ПЗА сдвигается, если целевая температура отличается от 20 градусов

*Примечание 2:* Достижение заданной температуры воздуха получается за счет плавной подстройки температуры теплоносителя алгоритмом ПИД. Кривая ПЗА в данном случае только ограничивает эту температуру. .Кривая ПЗА сдвигается, если целевая температура воздуха в контуре отличается от 20 градусов

*Примечание 3:* В таком режиме регулирования нет физического датчика воздуха и поддерживается температура теплоносителя равная значению из кривой ПЗА. Кривую ПЗА можно сдвигать, увеличивая или уменьшая "виртуальную целевую температуру воздуха" ожидаемую в контуре.

*Примечание 4:* В таком режиме регулирования нет физического датчика воздуха и регулирование осуществляется по температуре теплоносителя.

Если задаваемая в режиме отопления целевая температура теплоносителя меньше температуры теплоносителя из кривой ПЗА, то на выходе контура поддерживается именно эта температура, а если больше, то на выходе контура поддерживается температура равная значению из кривой ПЗА.

Опции "*ПЗА для регулирования температуры воздуха*" и "*ПЗА только для запроса тепла*" задаются пользователем через настройку под кривой ПЗА:

В настройках Контроллера пользователь сам формирует кривую ПЗА или выбирает одну из предлагаемых сервисом.

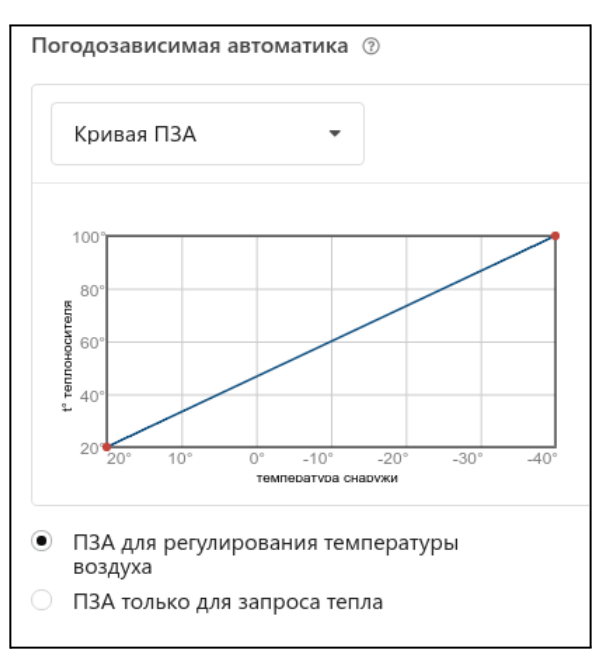

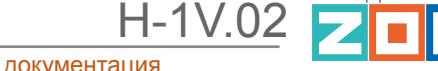

н элесь главнь

Индивидуально кривые ПЗА составляются с помощью выделения точки на графике и перетягивании ее относительно осей координат в желаемое место, или через заполнение стандартной таблицы соответствия температур улицы и теплоносителя.

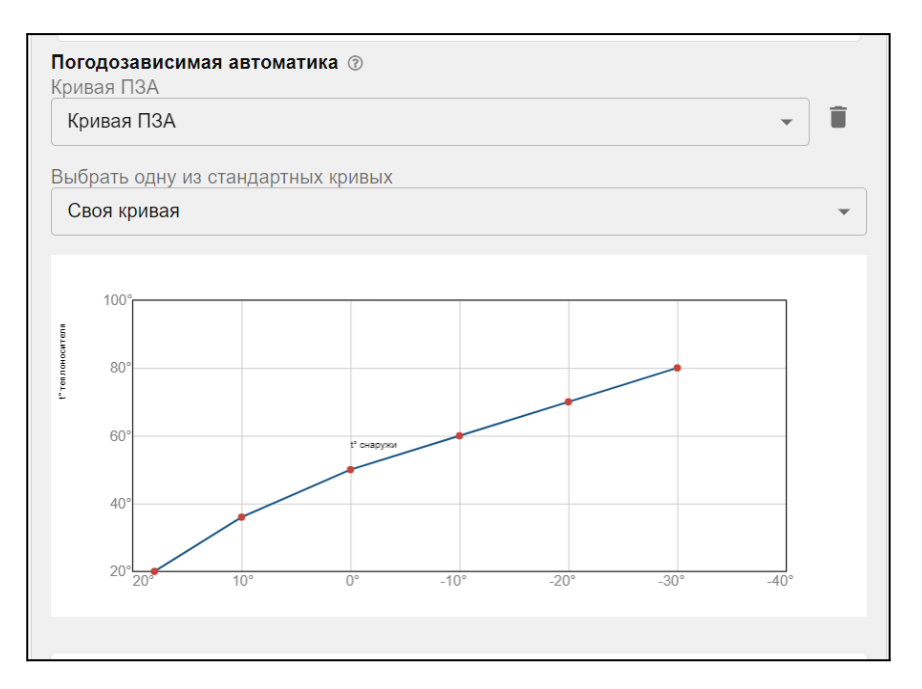

Стандартную кривую ПЗА (сервисом используется набор кривых ПЗА котлов Vaillant) пользователь может выбрать по ее номеру: от 0.2 - для "теплых" зданий, до 4.0 - для "холодных".

## <span id="page-25-0"></span>**3. Управление по воздуху с ПИД- регулятором**

**ПИД** – это пропорционально-интегрально-дифференцирующее регулирование.

В отоплении суть процесса регулирования с использованием ПИД-регулятора сводится к тому, что по разности температур воздуха в помещении: фактической и заданной режимом отопления (целевой), выдается запрос на увеличение/уменьшение температуры теплоносителя на величину пропорциональную разности ее фактического и заданного значения.

Чем больше разница температур воздуха - тем больше корректирующий запрос, чем меньше разница - тем меньше корректирующий запрос.

Кроме того ПИД-регулятор учитывает изменение разницы заданной и фактической температур во времени. Таким образом, если эта разница остаётся большой продолжительное время, то расчетная температура пропорционально увеличивается с течением времени.

Этим достигается плавное изменение температуры теплоносителя, при котором ее значение постоянно меняется в зависимости от текущей температуры воздуха в помещении. Чем больше разность, тем выше температура теплоносителя и чем меньше разность, тем она ближе к заданному значению.

Контроллер при использовании ПИД-регулятора постоянно стремится минимальными изменениями температуры теплоносителя поддерживать заданную температуру воздуха в помещении. За счет этого достигается максимально точное поддержание заданной температуры и максимально эффективное (экономное) использование энергоресурсов.

## <span id="page-26-0"></span>**4. Веб-сервис: настройка и управление**

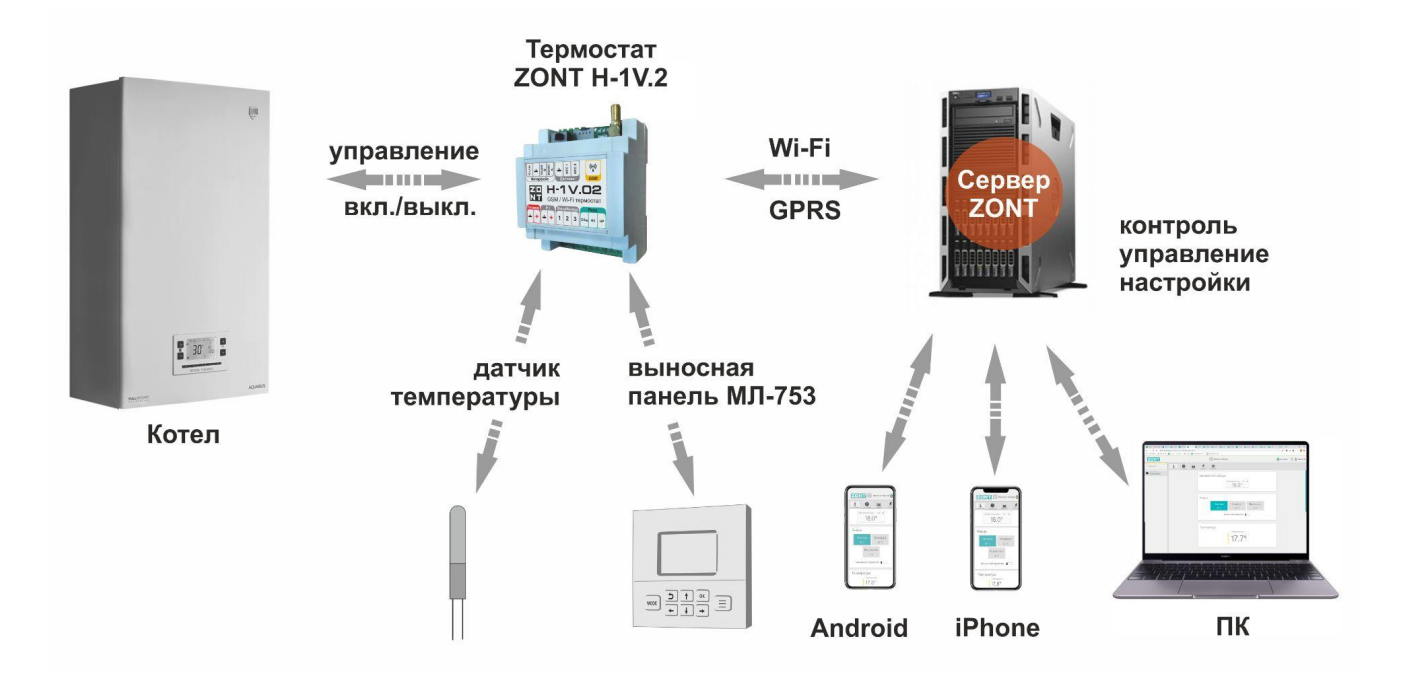

**Настройка** Контроллера выполняется дистанционно из Личного кабинета владельца на веб сервисе ZONT. Доступ в Личный кабинет организован двумя способами:

- из любого браузера через сайт [zont-online.ru;](https://zont-online.ru/service)
- из приложения ZONT для любых мобильных устройств на платформе iOS и Android. Приложение доступно для скачивания в App [Store](https://apps.apple.com/ru/app/zont/id605281976?ign-mpt=uo%3D4) или [Google](https://play.google.com/store/apps/details?id=com.microline.zont) Play.

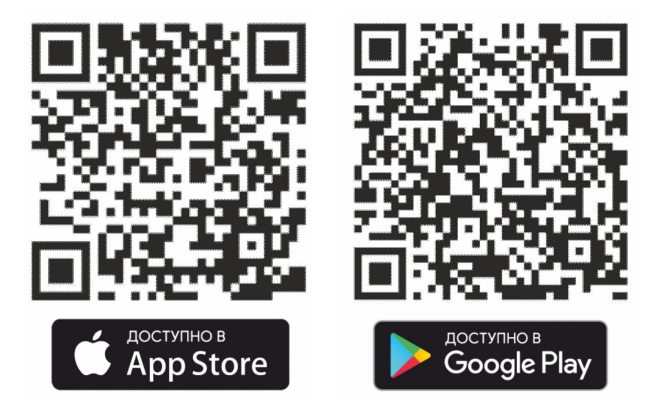

**Управление** Контроллером выполняется:

- дистанционно командами из Личного кабинета веб-сервиса ZONT;
- дистанционно командами из приложения ZONT для мобильных устройств на платформе iOS и Android;
- дистанционно с мобильного телефона владельца (или любых других по паролю доступа) SMS-командами;
- вручную командами с выносной панели управления ZONT (модель МЛ-753 в комплект поставки не входит, приобретается отдельно).

С внешней панели возможно:

- изменение целевой температуры для каждого режима отопления;
- изменение заданных пользователем режимов отопления;
- контроль температуры воздуха внутри помещения и снаружи;
- контроль работы котла и контуров отопления.

*Примечание:* Доступ к настройкам и управлению в Личном кабинете веб-сервиса ZONT разделен на пользовательский и сервисный уровни. Сервисные настройки защищены паролем.Владелец устройства имеет возможность предоставления гостевого и совместного доступа пользователям других аккаунтов.

## <span id="page-27-0"></span>**4.1 Описание онлайн-сервиса ZONT**

Для контроля и управления работой системы отопления в Личном кабинете веб-сервиса ZONT предназначены следующие вкладки:

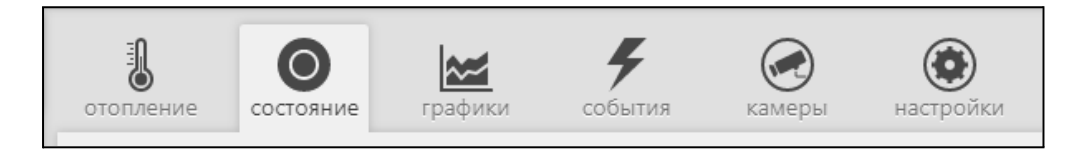

## <span id="page-27-1"></span>**4.1.1 Вкладка "ОТОПЛЕНИЕ"**

Основная вкладка контроля и управления. Отображает заданные режимы отопления, целевые и фактические температуры, признак работы котла и контуров отопления, информацию с температурных датчиков. Позволяет менять действующие режимы и целевые температуры.

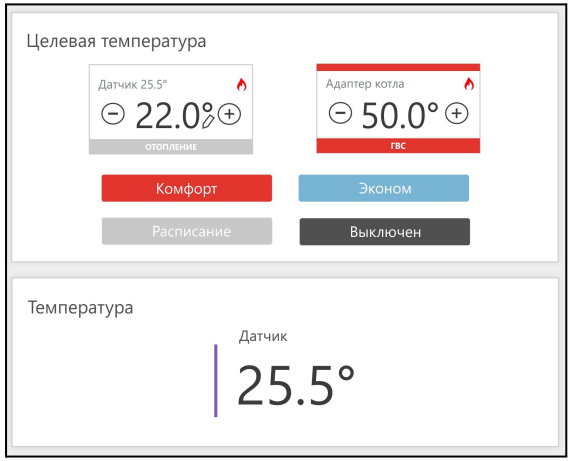

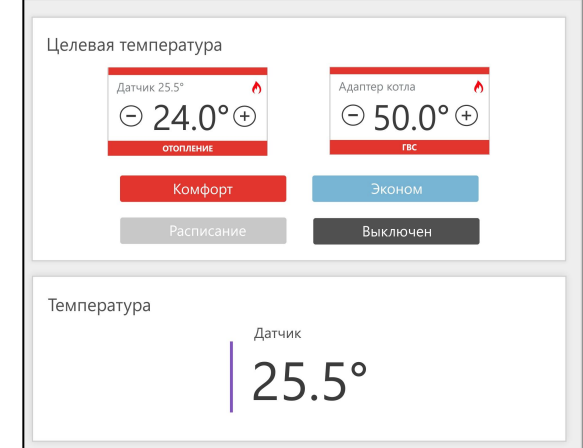

Ручное изменение целевой температуры осуществляется кнопками "+" и "-" в поле редактируемого контура. Введенная вручную целевая температура сохраняется только до первого переключения режима работы, т.е. носит временный характер. Контур с измененной целевой температурой имеет признак ручного ввода (отображение значка "карандаш" справа от температурного значения), а цвет контура меняется на серый.

## <span id="page-28-0"></span>**4.1.2 Вкладка "СОСТОЯНИЕ"**

Отображает:

- текущие параметры котла (только при режиме управления по цифровой шине);
- напряжение основного и резервного источников питания;
- состояние и параметры контролируемых проводных и радиоканальных датчиков;
- аварийные сообщения котла;
- параметры, уровень сигнала и статус каналов связи (GSM и Wi-Fi).

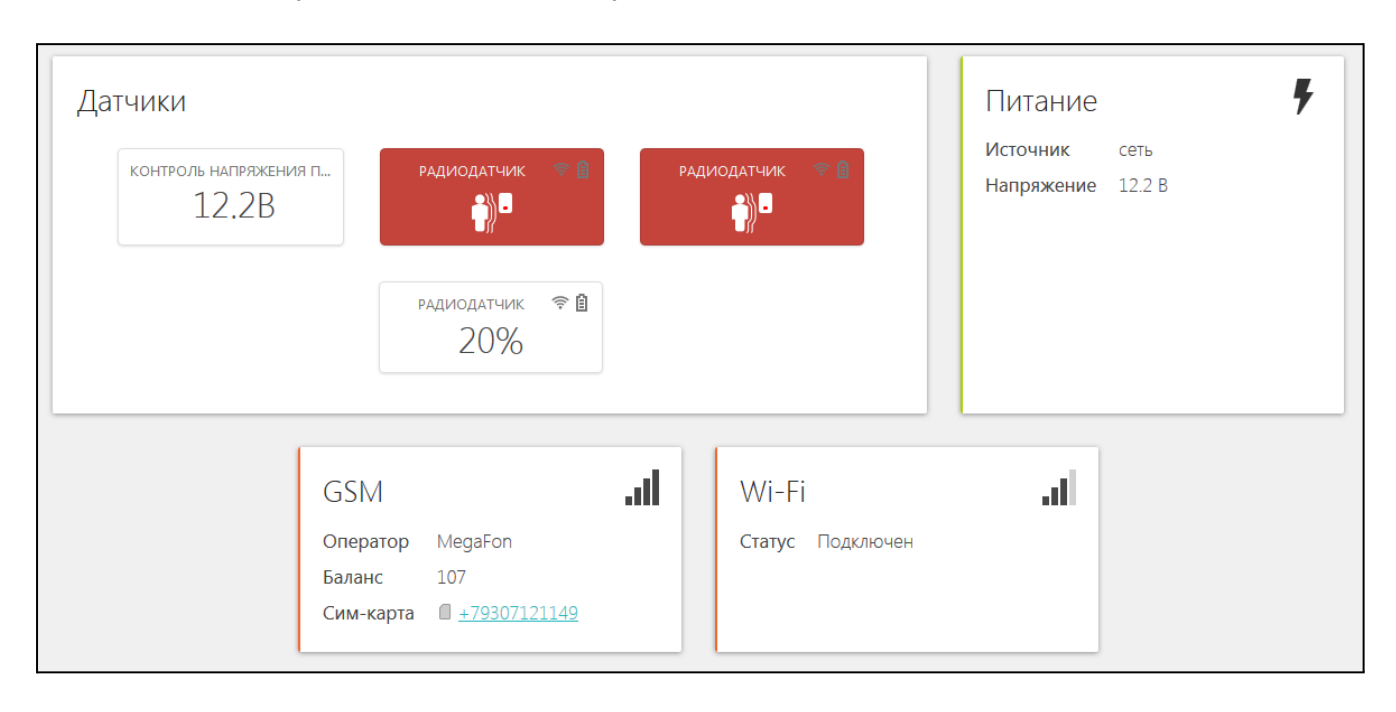

## <span id="page-28-1"></span>**4.1.3 Вкладка "ГРАФИКИ"**

Позволяет графически контролировать динамику изменения выбираемых пользователем параметров работы системы отопления и используемых датчиков. Доступна настройка 10-ти самостоятельных графиков

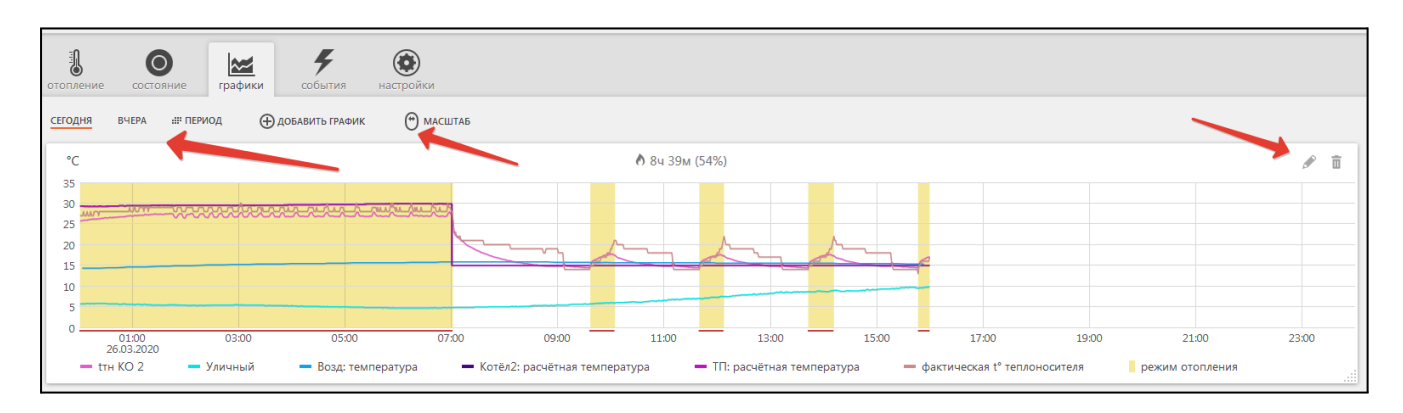

Выбор параметров для графиков осуществляется с помощью символов ("Изменить") и  $\overline{u}$ ("Удалить")

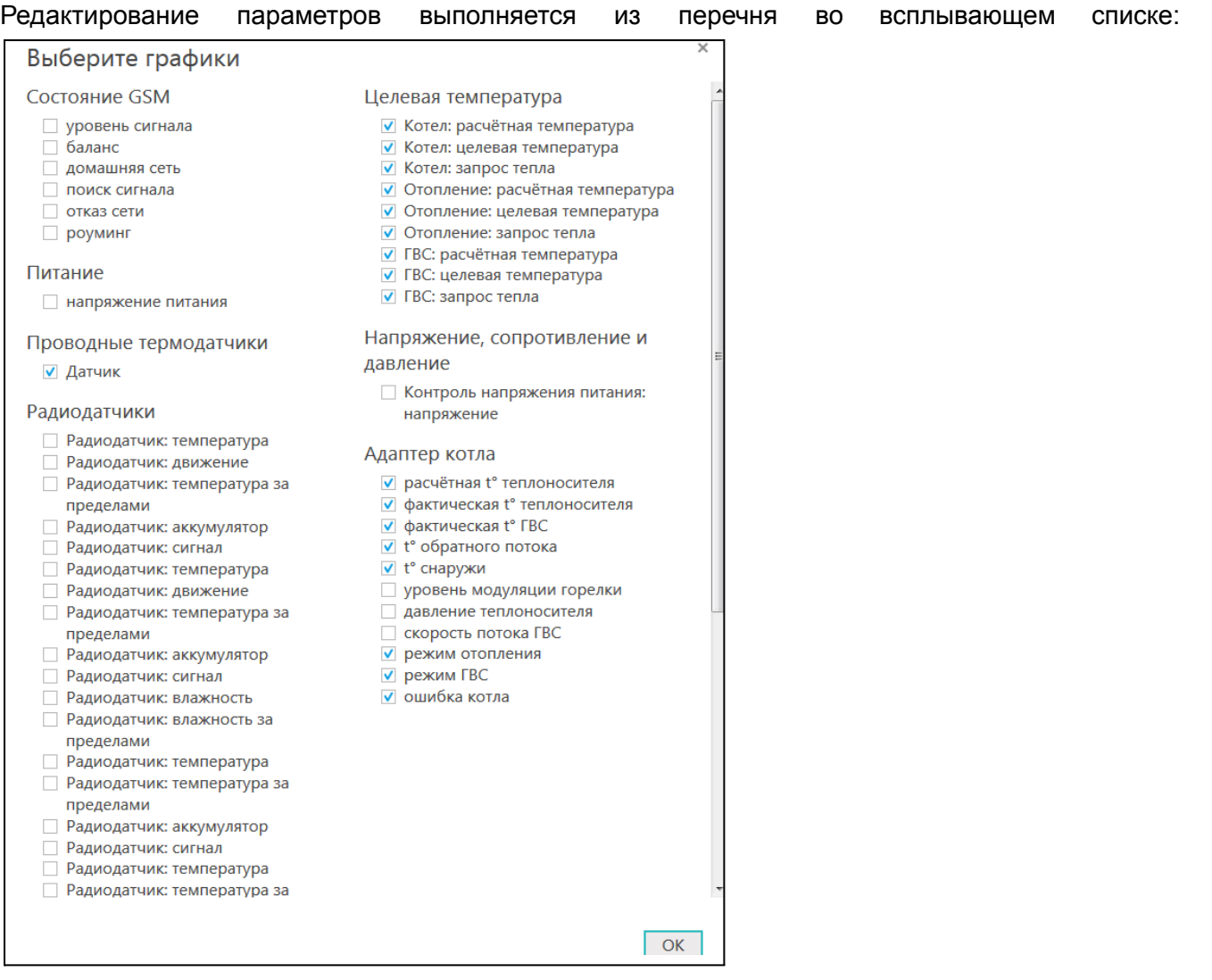

*Примечание:* При наведении курсора на график отображаются время, соответствующее позиции курсора, и значения всех параметров в этот момент времени (внизу под графиками).

*Примечание:* При наведении курсора на параметр под графиком выделяется только график этого параметра на фоне остальных. Клик на параметре меняет единицы измерения шкалы Y на соответствующие параметру. Например, если на графике изображены влажность и температура и шкала Y была проградуирована в градусах, то при двойном клике по названию параметра влажности единицы измерения шкалы Y поменяются с градусов на проценты.

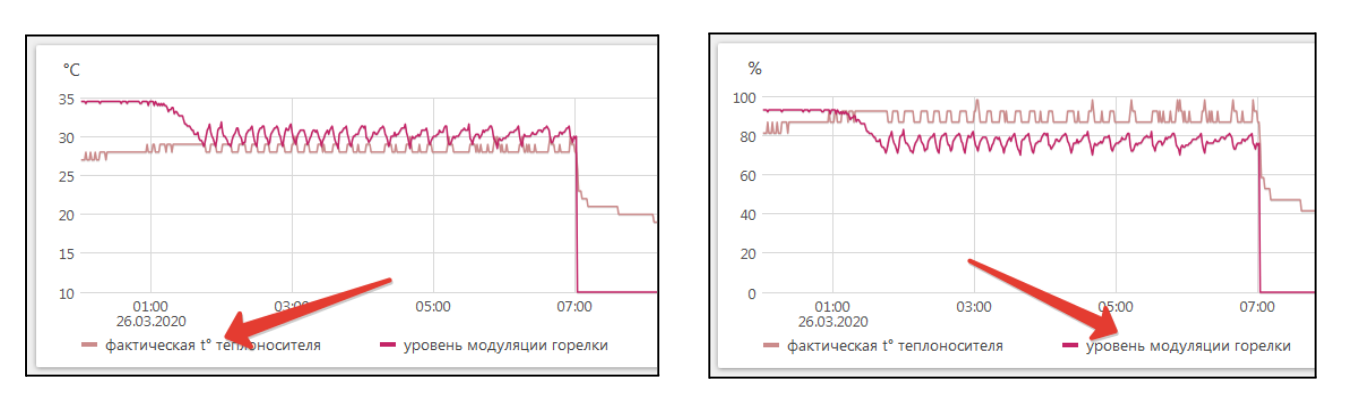

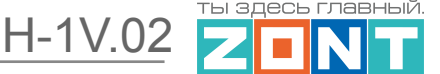

#### <span id="page-30-0"></span>**4.1.4 Вкладка "СОБЫТИЯ"**

Представляет собой "журнал" в котором отображены основные события за настраиваемый период времени.

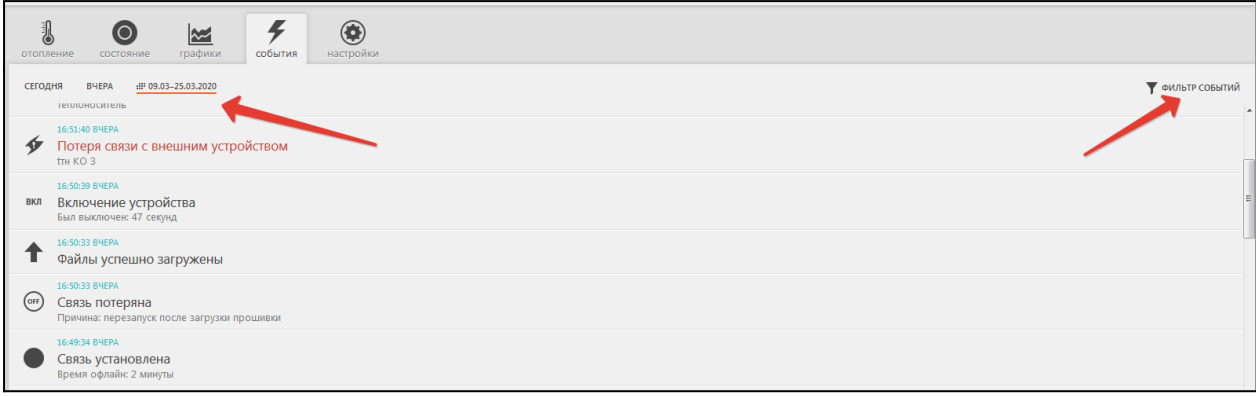

События можно отфильтровать при помощи «Фильтра событий», выбрав только необходимые.

Длительность бесплатного хранения информации (событий и всех параметров) составляет 3 месяца. Существует возможность платного расширения срока хранения информации, подробнее на сайте [www.zont-online.ru](http://www.zont-online.ru) в разделе "О [сервисе](https://zont-online.ru/news/abonentskaja-plata-dlja-kommercheskih-polzovatelej)".

## <span id="page-30-1"></span>**4.1.5 Вкладка "ОХРАНА"**

Вкладка для контроля состояния охранных и информационных датчиков подключенных к аналоговым входам Контроллера и управления режимом охраны.

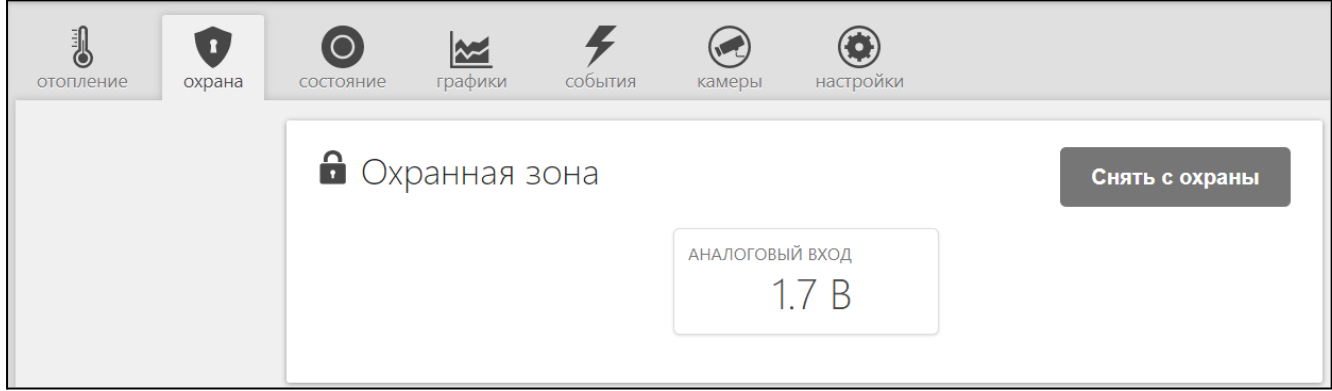

#### <span id="page-30-2"></span>**4.1.6 Вкладка "КАМЕРЫ"**

Вкладка для просмотра изображения с IP-камер, передающих данные по потоковому протоколу RTSP. Эта функция онлайн-сервиса ZONT и не требует физического подключения камер к Контроллеру.

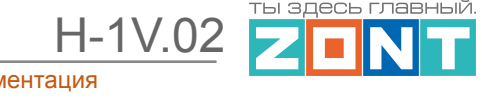

Отопительный контроллер. Техническая документация

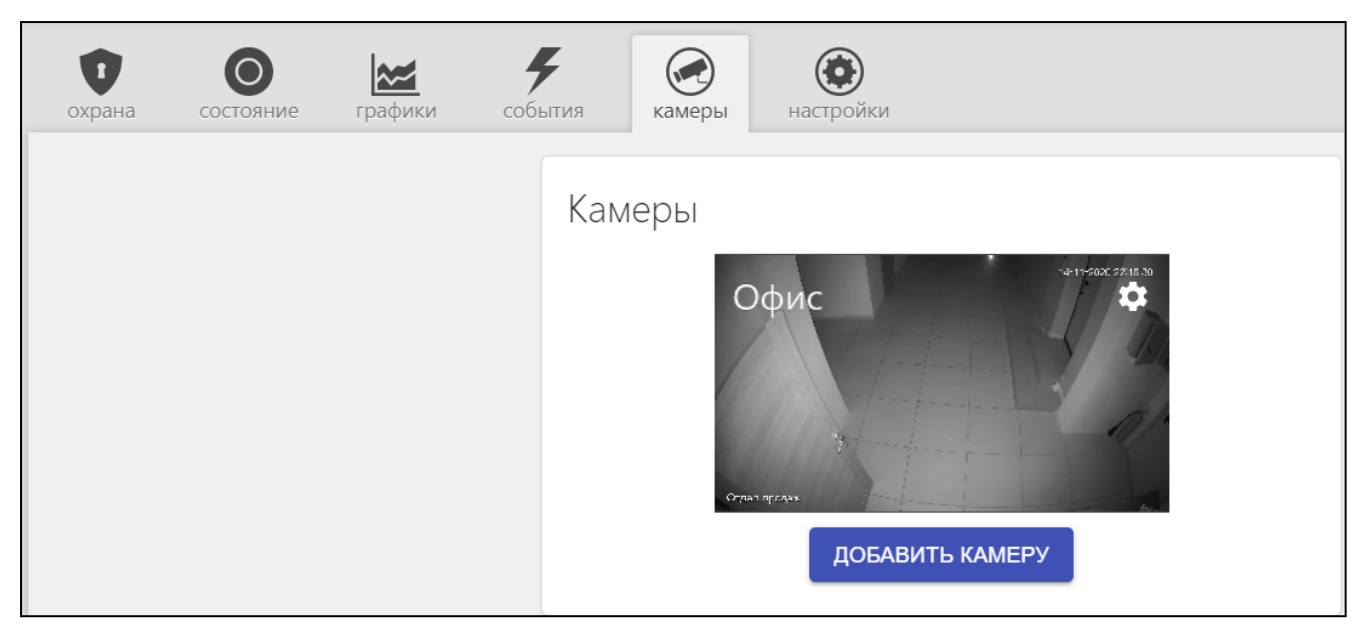

IP-камера снимает видео и транслирует его в реальном времени по закрытому каналу. Доступ к каналу можно получить с помощью специализированных программ при использовании RTSP-ссылки на видеопоток камеры.

Подключение и настройка проходит в несколько этапов:

- 1. настройка сетевого оборудования (роутера или маршрутизатора),
- 2. настройка IP-камеры,
- 3. получение RTSP-ссылки на видеопоток,
- 4. подключение камеры в личном кабинете.

<span id="page-31-0"></span>Подробная информация размещена в разделе "[Поддержка"](https://zont-online.ru/knowledge/baza-zont/videonabljudenie) сайта [www.zont-online.ru](http://www.zont-online.ru).

## **4.1.7 Вкладка "НАСТРОЙКИ"**

Интерфейс настройки Контроллера имеет **два уровня доступа**:

- **пользовательский**;
- сервисный.

Интерфейс настроек онлайн-сервиса ZONT содержит подсказки, которые вызываются кликом

по графическому символу  $\mathbb{Q}$ , расположенному рядом с задаваемым параметром.

Доступ в Сервисный режим предоставляется по паролю. По умолчанию пароль **admin**.

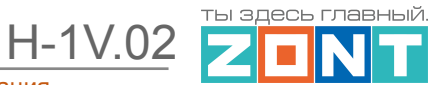

Отопительный контроллер. Техническая документация

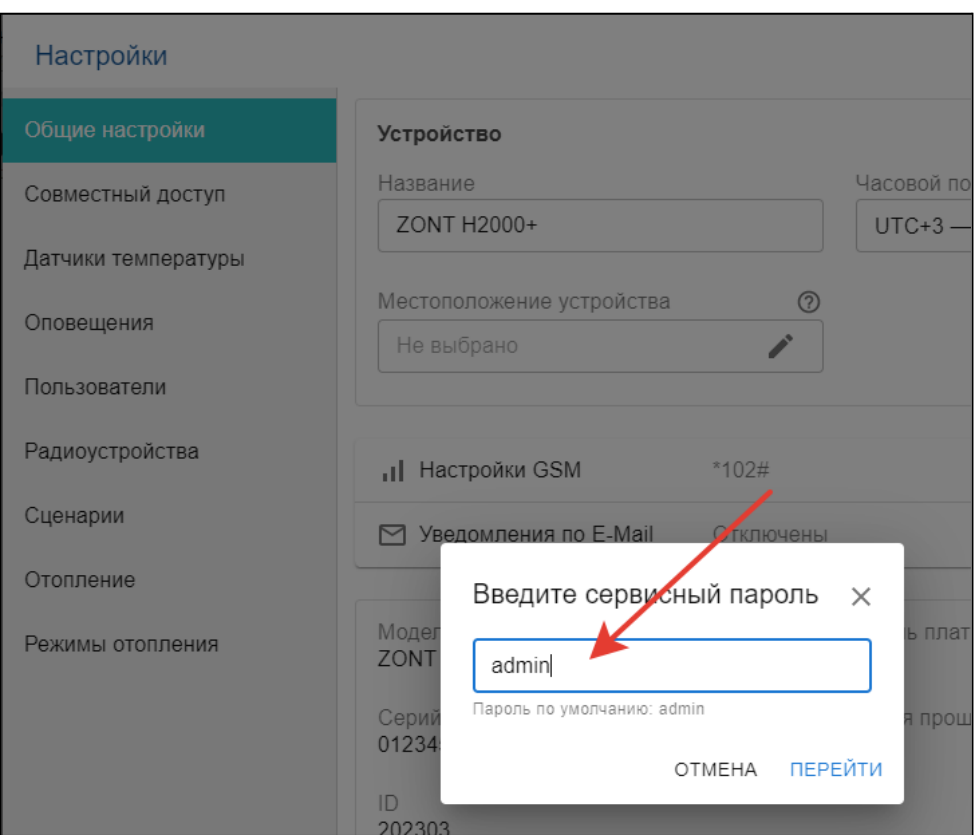

## <span id="page-32-0"></span>**5. Режимы и функции работы Контроллера**

## <span id="page-32-1"></span>**5.1 Режимы отопления**

Настройка режимов отопления предусматривает задание каждому управляемому контуру (Отопление, ГВС и т.д.) определенного значения целевой температуры или его состояния.

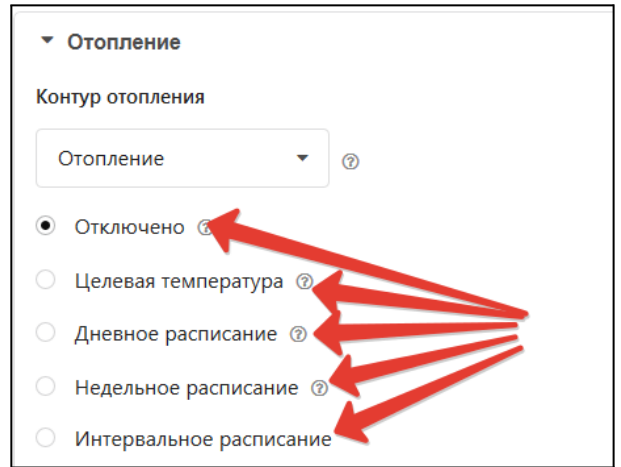

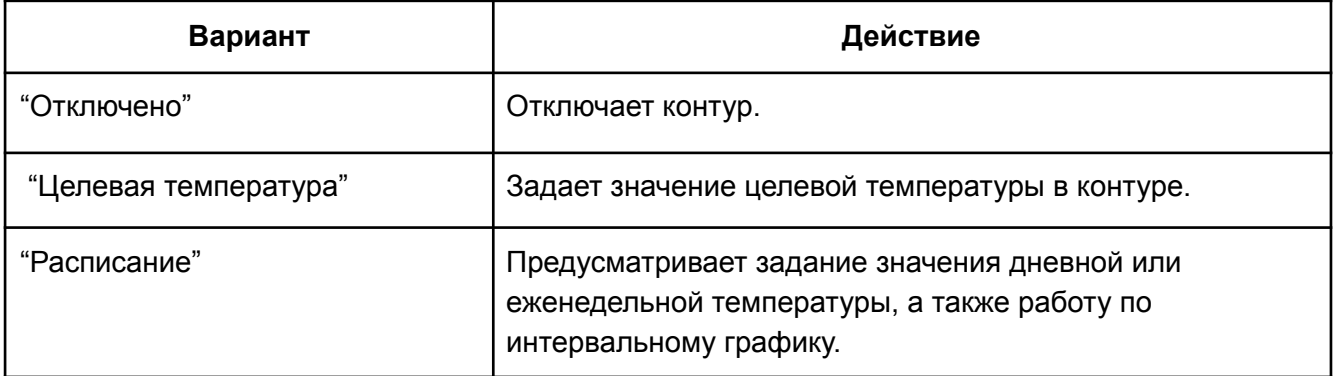

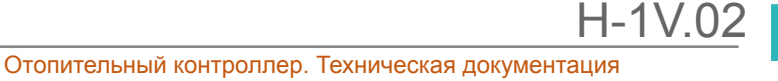

Всего может быть настроено 10 разных режимов. В заводской настройке предустановлено 4 основных режима с целевыми температурами для контура "Отопление".

## <span id="page-33-0"></span>**5.1.1 Режим "Комфорт"**

В режиме "Комфорт" поддерживается целевая температура воздуха для комфортного пребывания в помещении равная 24° С.

## <span id="page-33-1"></span>**5.1.2 Режим "Эконом"**

В режиме "Эконом" поддерживается поддерживается целевая температура воздуха для экономного потребления энергопотребления при временном отсутствии людей в помещении равное 15° С.

## <span id="page-33-2"></span>**5.1.3 Режим "Выключен"**

В режиме "Выключен" отключается нагрев теплоносителя, при этом действует функция "Антизамерзание" и целевая температура воздуха в помещении задается равной 5° С. (подробнее в п.5.6 "Функция ["Антизамерзание"\)](#page-89-0).

## <span id="page-33-3"></span>**5.1.4 Режим "Расписание"**

Режим "Расписание" предназначен для задания алгоритма работы Контроллера с автоматической сменой целевой температуры или установленного режима отопления.

## **"Дневная температура"**

Для такого вида расписания следует выбрать желаемую температуру или желаемый режим отопления, затем в 24-часовом поле настройки указать временной интервал, в пределах которого будет действовать вводимое значение. Минимальный интервал задания температуры/режима — 1 час.

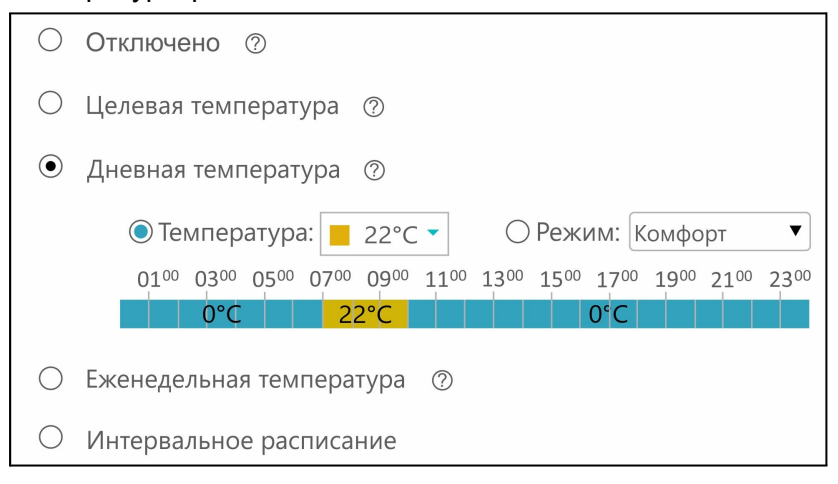

## **"Еженедельная температура"**

Для задания работы по недельному расписанию следует выбрать желаемую температуру или желаемый режим отопления и затем в таблице настройки указать временные интервалы, в пределах которых будет действовать вводимое значение. Минимальный интервал задания температуры/режима — 1 час.

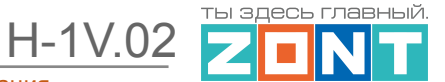

Отопительный контроллер. Техническая документация

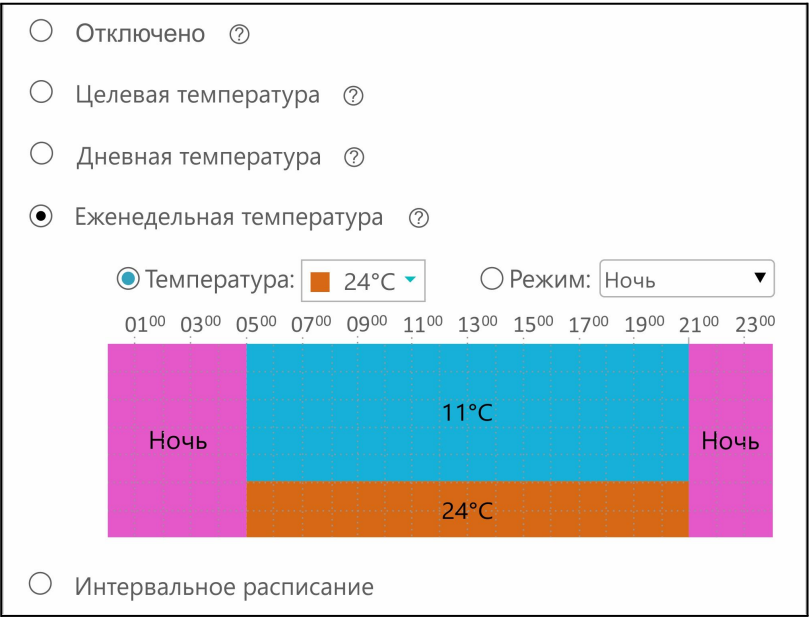

## **"Интервальное расписание"**

Интервальное расписание позволяет использовать "Шаг" задания температуры/режима на временном интервале от 1 минуты. Таких интервалов можно сделать несколько.

Для настройки следует выбрать временной интервал, желаемую температуру или режим и дни недели, когда этот интервал будет действовать. После задания необходимого числа различных интервалов следует выбрать желаемую температуру или режим вне созданных интервалов.

**ВНИМАНИЕ!!!** Задаваемые интервалы не должны противоречить друг другу.

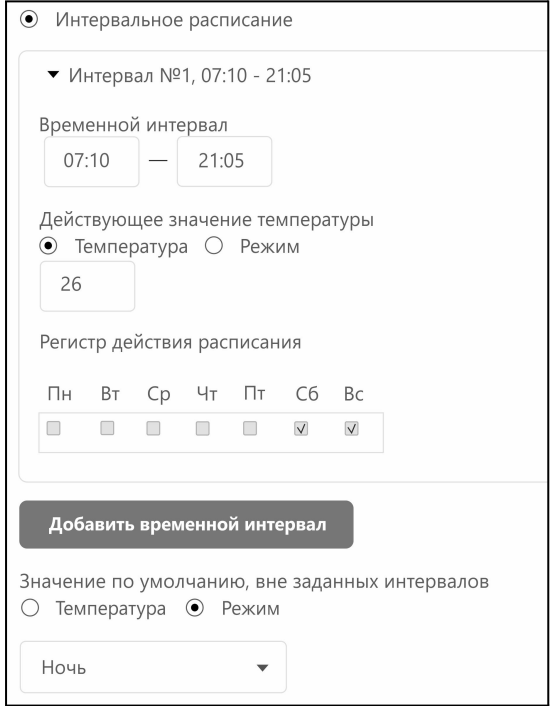

# <span id="page-35-0"></span>**Инструкция по подключению и настройке**

## <span id="page-35-1"></span>**Часть 1. Подключение и настройка функций управления отоплением и ГВС**

## <span id="page-35-2"></span>**1. Подключение Контроллера к котлу**

Существует два варианта управления котлом отопления:

- релейное управление,
- управление по цифровой шине.

## *Примечание:* **Важно перед подключением автоматики ZONT соблюдать следующее правило**:

Управляемый Контроллером котел обязательно нужно перевести в режим полной мощности, установив на нем максимальные значения температуры теплоносителя для режимов Отопления и ГВС. Причем это сделать нужно и в сервисных настройках котла и регулировкой на его панели управления .

После выполнения этих настроек отключите котел от электросети и приступайте к подключению Контроллера.

## <span id="page-35-3"></span>**Релейное управление**

При релейном управлении используются контакты котла, предназначенные для подключения комнатного термостата, и релейный выход контроллера. При таком управлении котел включается с заданной его настройками мощностью или полностью выключается, поддерживая целевую температуру, заданную действующим режимом отопления.

Команда на включение котла соответствует выключенному состоянию реле. При этом замыкается нормально замкнутый контакт и общий контакт. Команда котлу выключиться соответствует включенному состоянию реле. Нормально разомкнутый контакт и общий контакт замыкаются, когда реле включается.

В документации на котел найдите разъем для подключения комнатного термостата. Скорее всего, на нем будет перемычка. Чтобы убедиться, выключите котел, удалите перемычку, включите котел – котел не должен запуститься на нагрев. При возвращении перемычки на место котел при включении должен запуститься на нагрев.

**ВНИМАНИЕ!!!** На перемычке может быть напряжение 220 В.

*Вариант 1:* Если на клеммах котла, предназначенных для подключения термостата, установлена перемычка, это означает, что замыкание этих контактов разрешает запуск котла. Соответственно, необходимо ее удалить и подключить 1 и 2 контакты релейного выхода.
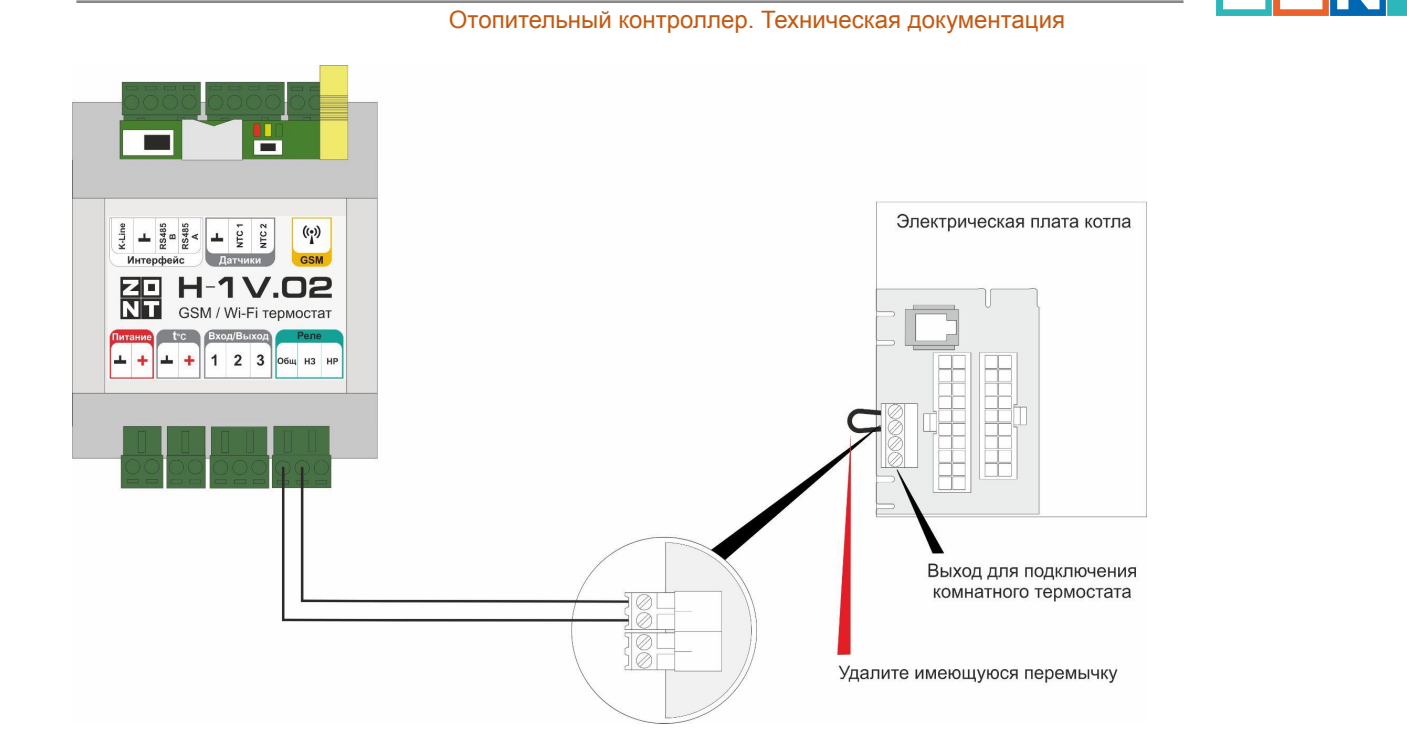

ы здесь главный  $\mathcal{C}^{\mathcal{A}}$ 

*Вариант 2:* На клеммах котла, предназначенных для подключения термостата, нет перемычки и котел выключается при ее установке. В этом случае необходимо подключить подключить 1 и 3 контакты релейного выхода.

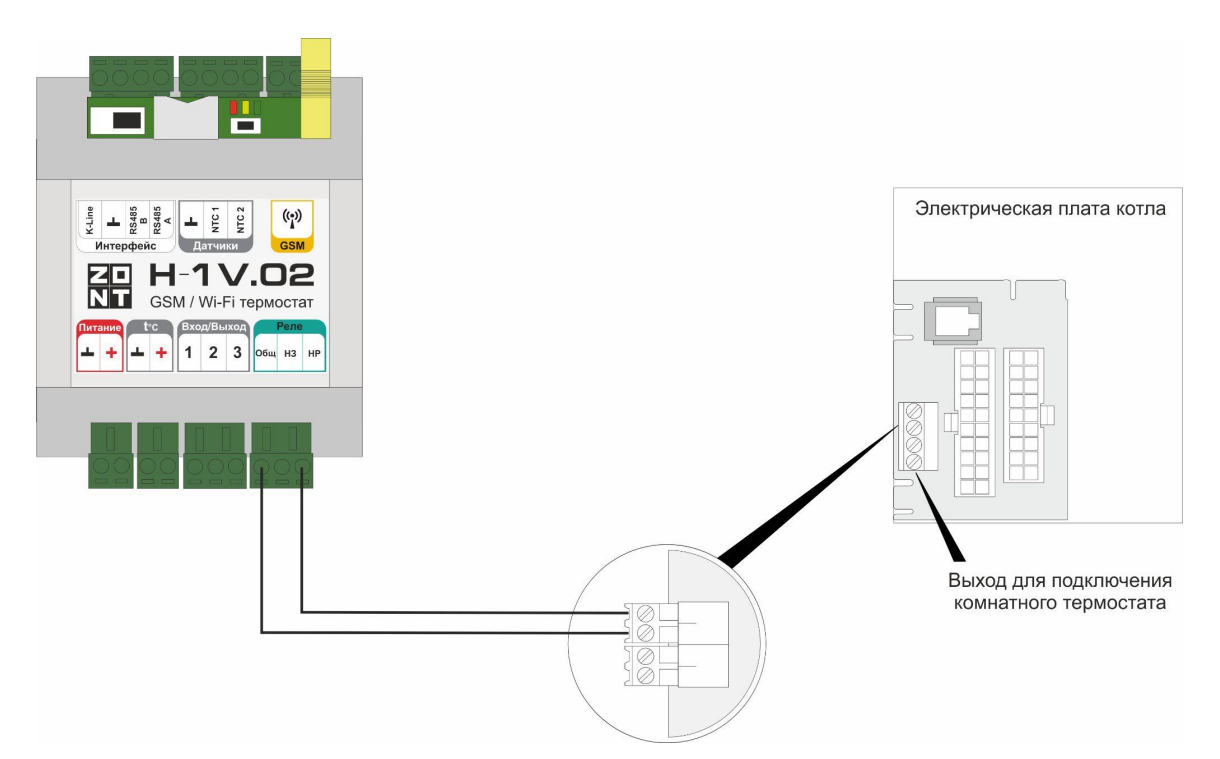

злесь главный

### **Управление по цифровой шине**

При цифровом способе управления к Контроллеру подключается внешний адаптер цифровой шины. Это дополнительное оригинальное цифровое устройство ZONT, которое не входит в комплект поставки и приобретается отдельно. Адаптер подключается в цепь между Контроллером и котлом через цифровые интерфейсы K-Line и RS-485.

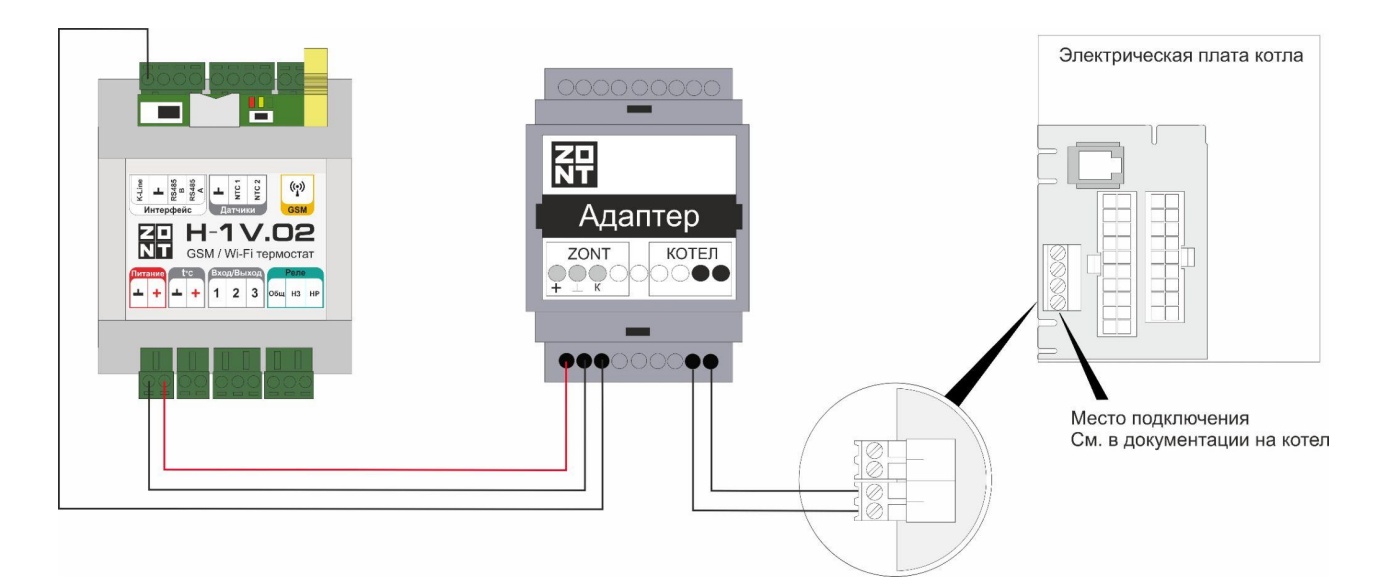

Ниже представлена схема подключения адаптера цифровой шины ECO.

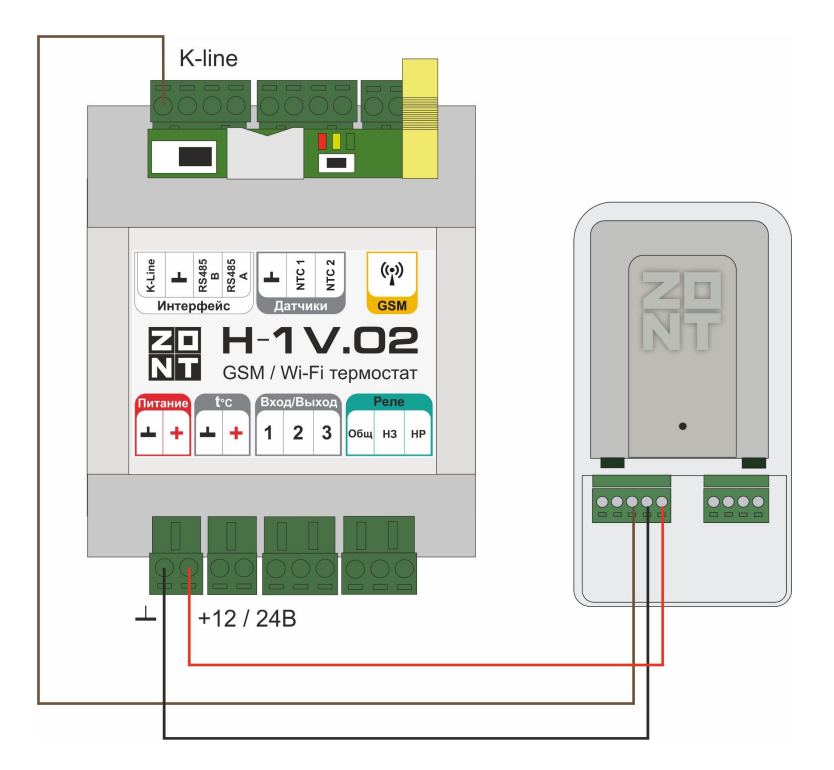

Допускается подключение только одного адаптера цифровой шины.

По цифровой шине Контроллером считываются параметры и статусы работы котла, значение модуляции, показания котловых датчиков температуры теплоносителя и ГВС, давления и другие.

Контроллер в соответствии с выбранным алгоритмом управления рассчитывает температуру теплоносителя, оптимальную для поддержания целевой температуры для действующего режима отопления, и передает это значение как Уставку в котел. Далее расчетную температуру теплоносителя поддерживает непосредственно электроника котла за счет штатной функции модуляции мощности.

При возникновении ошибок и аварий Контроллер их фиксирует и передает на сервер для отображения в веб-сервисе кода ошибки и ее расшифровки.

*Примечание:* Контроллер читает коды ошибок, которые передают котлы по цифровой шине. Расшифровка кодов ошибок, приводимая в приложении, соответствует стандартным кодам цифровых интерфейсов котлов.

Если производитель котла применил стандартную кодировку ошибок, то расшифровка кода ошибки в приложении соответствует расшифровке в приложении на котел.

Если производитель использовал не стандартную кодировку, то расшифровка в руководстве на котел может быть совсем иной. Поэтому, прежде чем приступить к устранению причин возникновения ошибки, необходимо прочитать код на панели котла и, открыв руководство на котел, прочитать описание этого кода ошибки.

Цифровое управление возможно, если подключаемый котел поддерживает интерфейс OpenTherm, E-BUS (Vaillant и Protherm), BridgeNet (Ariston), оригинальный протокол Navien. Перечень котлов с указанием типа поддерживаемого интерфейса приведен на сайте [www.zont-online.ru](http://www.zont-online.ru) в разделе Часто [задаваемые](https://zont-online.ru/knowledge/baza-zont/termostaty/kakie-kotly-upravljajutsja-po-cifrovoj) вопросы.

# **2. Настройка Контроллера**

### **2.1 Классификация контуров (зон) отопления**

Тип контура, указанный в настройке, определяет его применение в алгоритме работы контроллера.

К управлению котлом в режиме "Отопление" относятся настройки предустановленных контуров **Котел (тип "Котловой")** и **Отопление (тип "Потребителя")**.

К управлению котлом в режиме "ГВС" относятся настройки контура **ГВС (тип "ГВС")**.

- *Котловой* его настройка определяет способ управления котлом (цифровой или релейный), исполнительное устройство и температурный диапазон в котором работает выбранный режимом алгоритм управления;
- *Потребителя* его настройка определяет алгоритм управления котлом и источники информации о фактических температурах воздуха / теплоносителя / улицы, используемым в алгоритме управления;
- *ГВС* его настройка определяет способ управления функцией приготовления горячей воды в системе отопления.

### **2.2 Запрос на тепло - функция управления работой котла**

Контуры *Отопление* и *ГВС,* при необходимости в компенсации теплопотерь, направляют т.н. "*запрос на тепло*" в контур *Котел*, который через назначенное в нем исполнительное устройство, включает котел в нагрев (релейное управление) или передает уставку температуры теплоносителя (цифровое управление).

Величина "запроса на тепло" определяется настройкой каждого контура и представляет собой значение расчетной температуры теплоносителя.

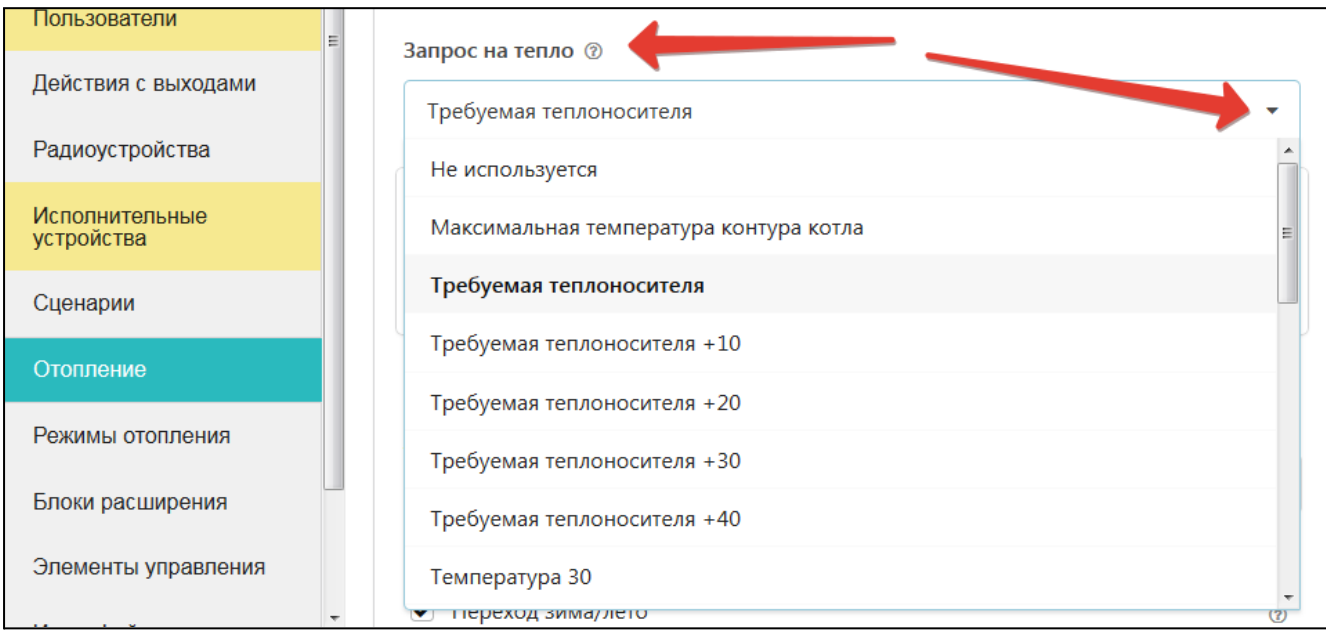

Приоритетным считается запрос от контура с большей температурой.

#### **Вариант 1. "Максимальная температура контура котла"**

Запрос равен значению максимальной температуры теплоносителя, указанной в настройке температурного диапазона котлового контура.

#### **Вариант 2. "Требуемая теплоносителя"**

Запрос равен расчетному значению температуры теплоносителя, определяемой алгоритмом для компенсации теплопотерь в управляемом контуре. Расчет значения температуры возможен только в пределах температурного диапазона, заданного настройками контура. Вариант рекомендуется для контура Потребителя управляемого по теплоносителю или по воздуху с ПИД-регулятором.

Опции варианта **"Требуемая теплоносителя +10 °С (+20, +30, +40)"** увеличивают расчетное значение на указанную добавку. Применяется для компенсации теплопотерь контура, удаленного от источника тепла.

### **Вариант 3. "Фиксированная температура"**

Запрос равен указанному в настройке значению температуры теплоносителя Запрашиваемая температура должна находиться в допустимом диапазоне, заданном настройками температурного диапазона котлового контура.

### **2.3 Релейное управление по целевой температуре воздуха в помещении**

### **Алгоритм:**

- Контроллер управляет котлами через клеммы комнатного термостата, при этом использует релейный выход и выход ОК;
- Регулирование производится по целевой температуре воздуха в помещении, которая задается пользователем для каждого режима отопления;
- Для контроля текущей температуры воздуха используется датчик, подключаемый к контроллеру и устанавливаемый в том помещении по которому осуществляется регулирование. Этот датчик указывается пользователем в настройке контура "Отопление";
- Если текущая температура воздуха отличается от целевой температуры, заданной действующим режимом отопления на величину более чем величина указанного настройкой гистерезиса, то Контроллер включает/выключает котел.

#### **Порядок настройки:**

Присвойте название датчику, по которому будет определяться текущая температура воздуха в помещении.

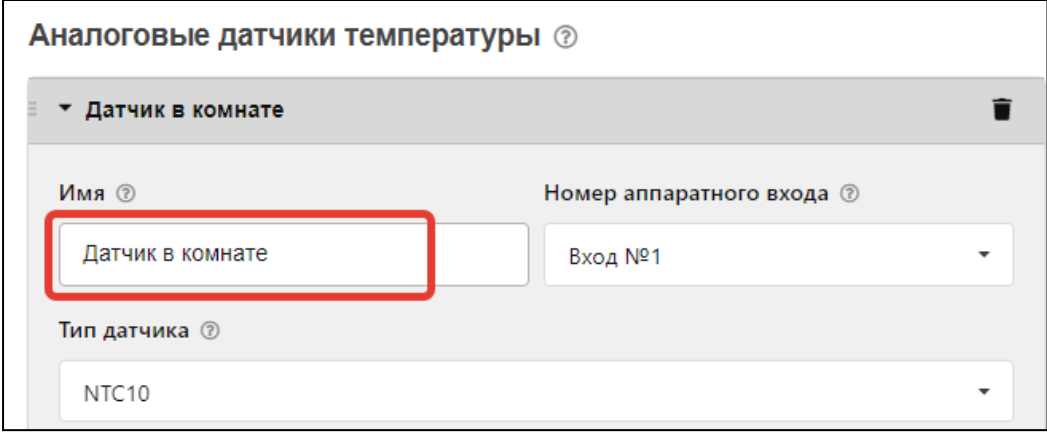

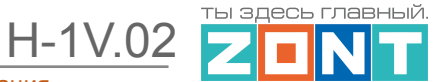

Задайте исполнительное устройство, через которое будет управляться котел.

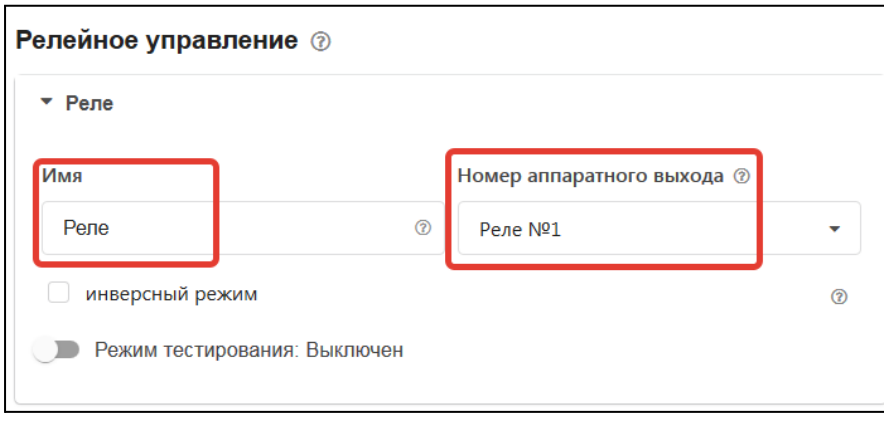

Укажите в контуре Котел заданное исполнительное устройство.

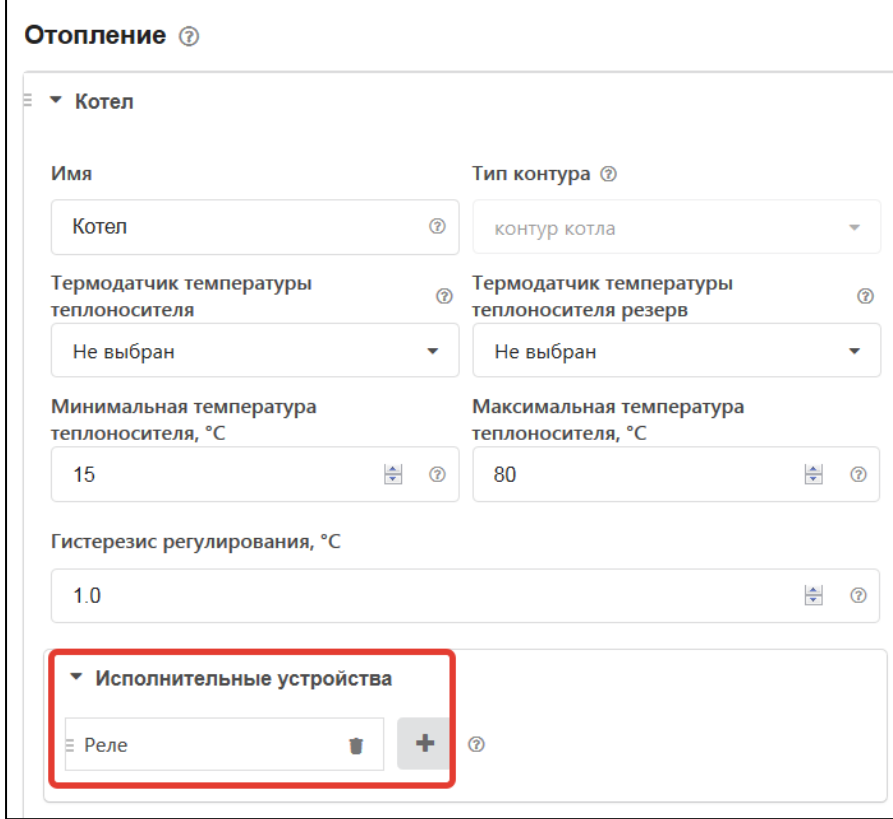

десь главный

Укажите:

- алгоритм управления котлом,
- датчик по которому осуществляет контроль текущей температуры,
- гистерезис регулирования в градусах (рекомендуемый диапазон 0,5 1,0),
- температурный диапазон работы котла и значение запроса тепла.

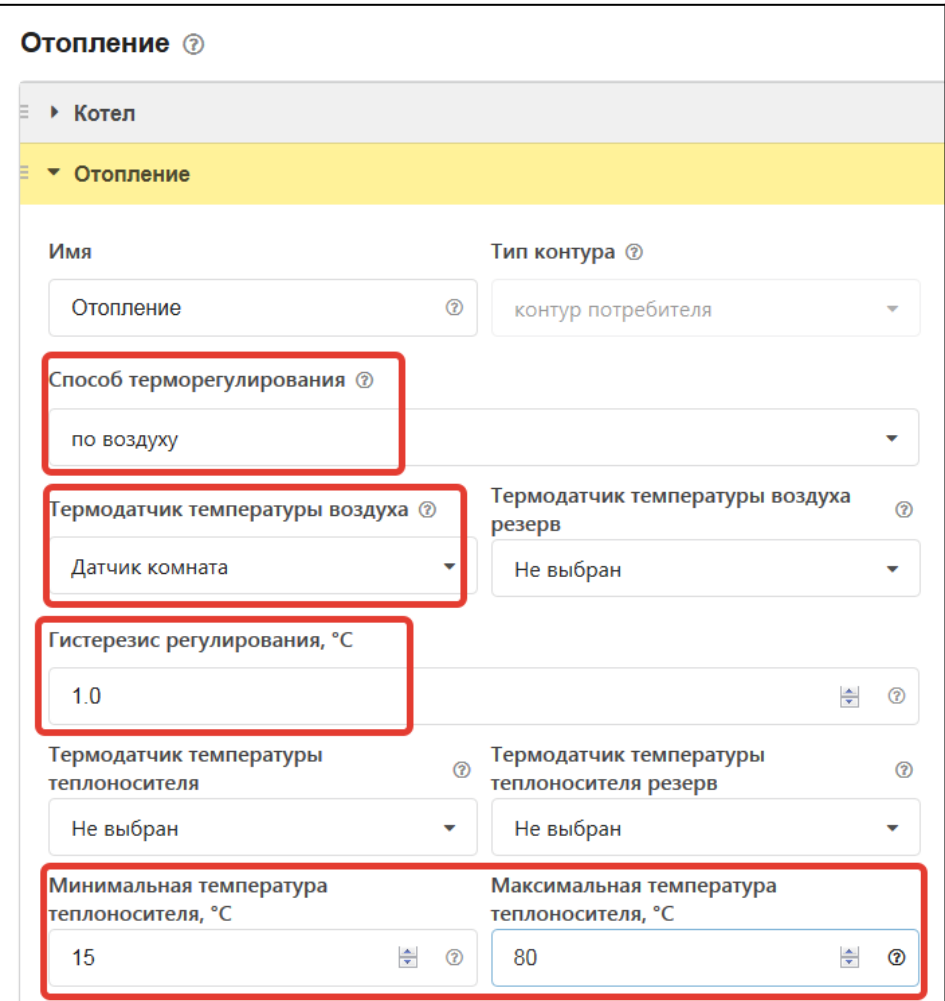

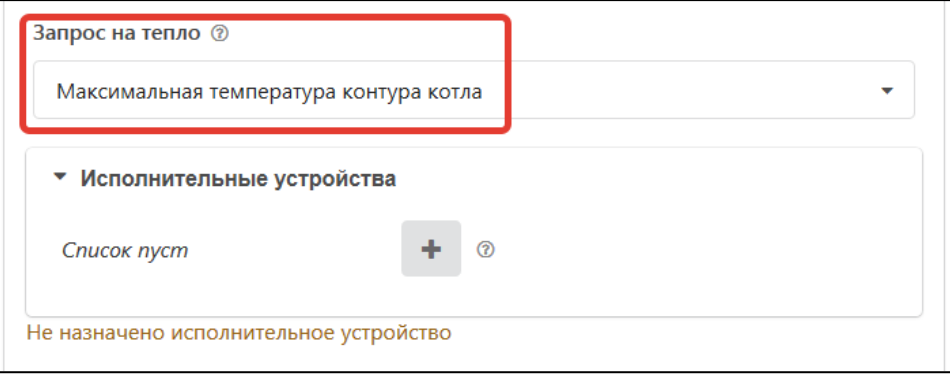

*Примечание:* Предупреждение, что при настройке контура Отопление не назначено исполнительное устройство не является критичным, т.к. для данной конфигурации это не требуется.

### **2.4 Релейное управление по целевой температуре теплоносителя**

### **Алгоритм:**

- Контроллер управляет котлами через клеммы комнатного термостата, при этом использует релейный выход и выход ОК;
- Регулирование производится по целевой температуре теплоносителя, которая задается пользователем для каждого режима отопления;
- Для контроля текущей температуры теплоносителя используется датчик, подключаемый к контроллеру и устанавливаемый в том месте системы отопления, по которому осуществляется регулирование. Рекомендуемое место установки - гидрострелка. Этот датчик указывается пользователем в настройке контура "Отопление";
- Если текущая температура теплоносителя отличается от целевой температуры, заданной действующим режимом отопления на величину более чем величина указанного настройкой гистерезиса, то Контроллер включает/выключает котел.

#### **Порядок настройки:**

Присвойте название датчику, по которому будет определяться текущая температура теплоносителя.

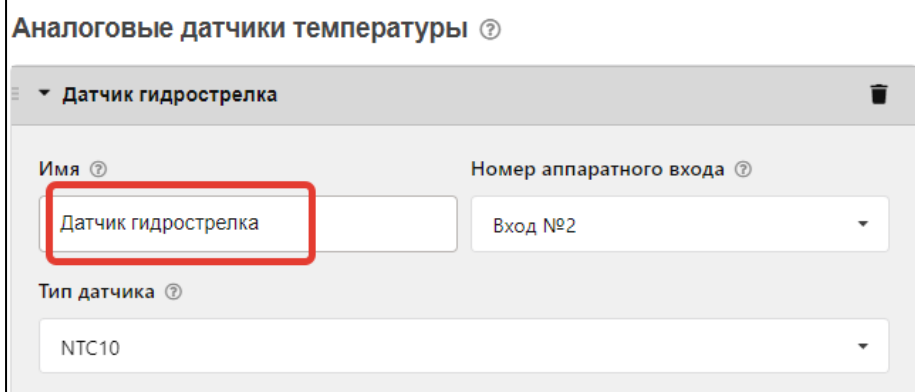

Задайте исполнительное устройство, через которое будет управляться котел.

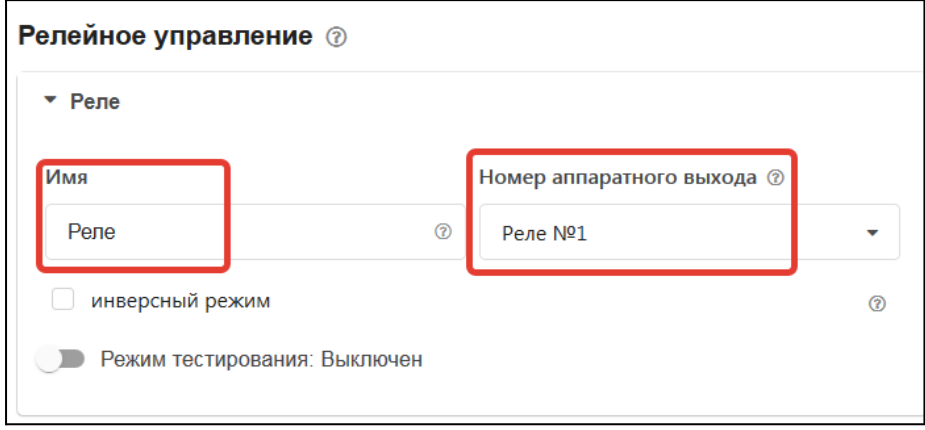

лесь главный

Укажите в контуре Котел: заданное исполнительное устройство, а также датчик температуры теплоносителя, температурный диапазон работы котла, гистерезис регулирования в градусах (рекомендуемый диапазон 2,0 - 4,0).

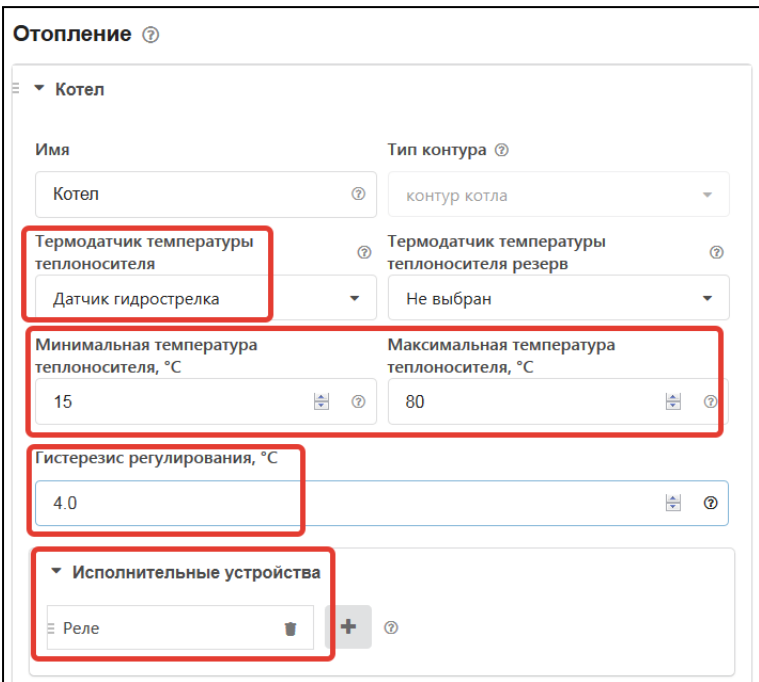

Укажите:

- алгоритм управления котлом,
- датчик по которому осуществляется контроль текущей температуры теплоносителя,
- гистерезис регулирования в градусах (рекомендуемый диапазон 2,0 4,0),
- температурный диапазон работы котла и значение запроса тепла.

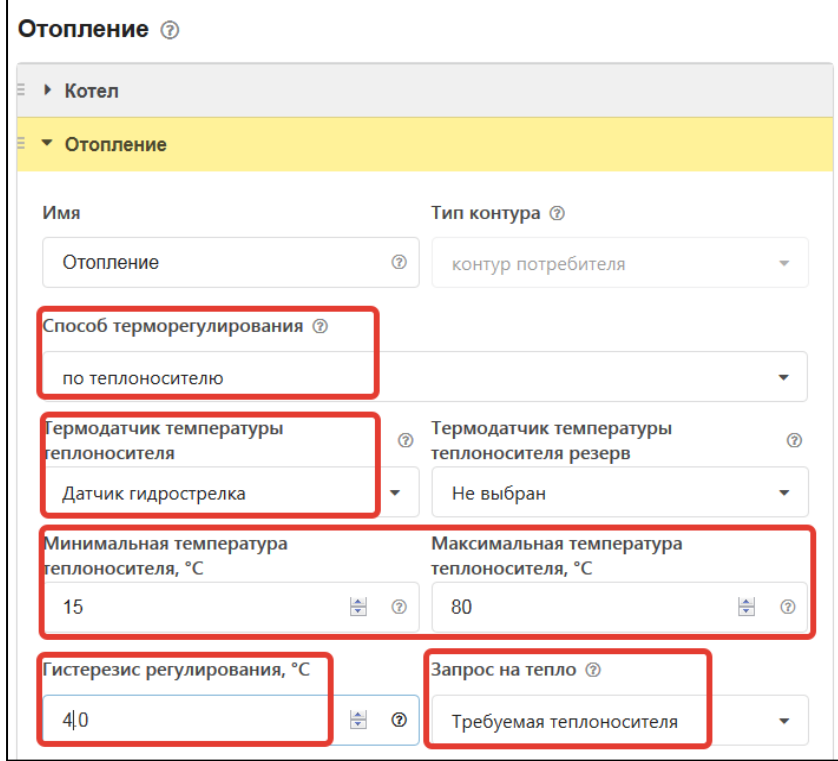

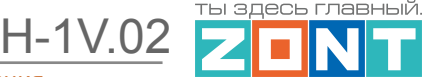

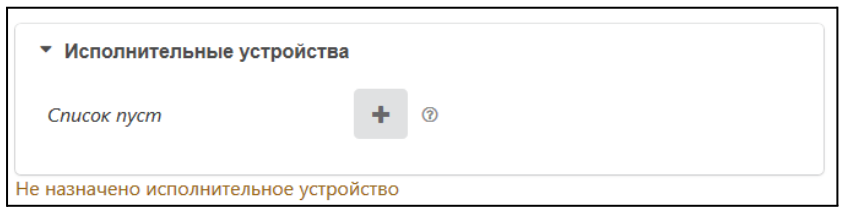

*Примечание:* Предупреждение, что при настройке контура Отопление не назначено исполнительное устройство не является критичным, т.к. для данной конфигурации это не требуется.

### **2.5 Релейное управление по целевой температуре воздуха в помещении с ПИД-регулированием температуры теплоносителя**

#### **Алгоритм:**

- Контроллер управляет котлами через клеммы комнатного термостата, при этом использует релейный выход и выход ОК;
- Регулирование производится по расчетной температуре теплоносителя, вычисленной ПИД-регулятором, оптимальной для поддержания целевой температуре воздуха в помещении, задаваемой пользователем для каждого режима отопления;
- Для контроля текущих температур воздуха и теплоносителя используются датчики, подключаемые к контроллеру. Датчик воздуха устанавливается в том помещении, по которому осуществляется регулирование, а датчик теплоносителя - на трубу подачи системы отопления. Рекомендуемое место установки - гидрострелка. Оба датчика (воздуха и теплоносителя) указывается пользователем в настройке контура "Отопление";
- Если текущая температура теплоносителя отличается от расчетной температуры, вычисленной ПИД-регулятором на величину более чем величина указанного настройкой гистерезиса, то Контроллер включает/выключает котел.

### **Порядок настройки:**

Присвойте названия датчикам воздуха и теплоносителя, которые используются в алгоритме управления.

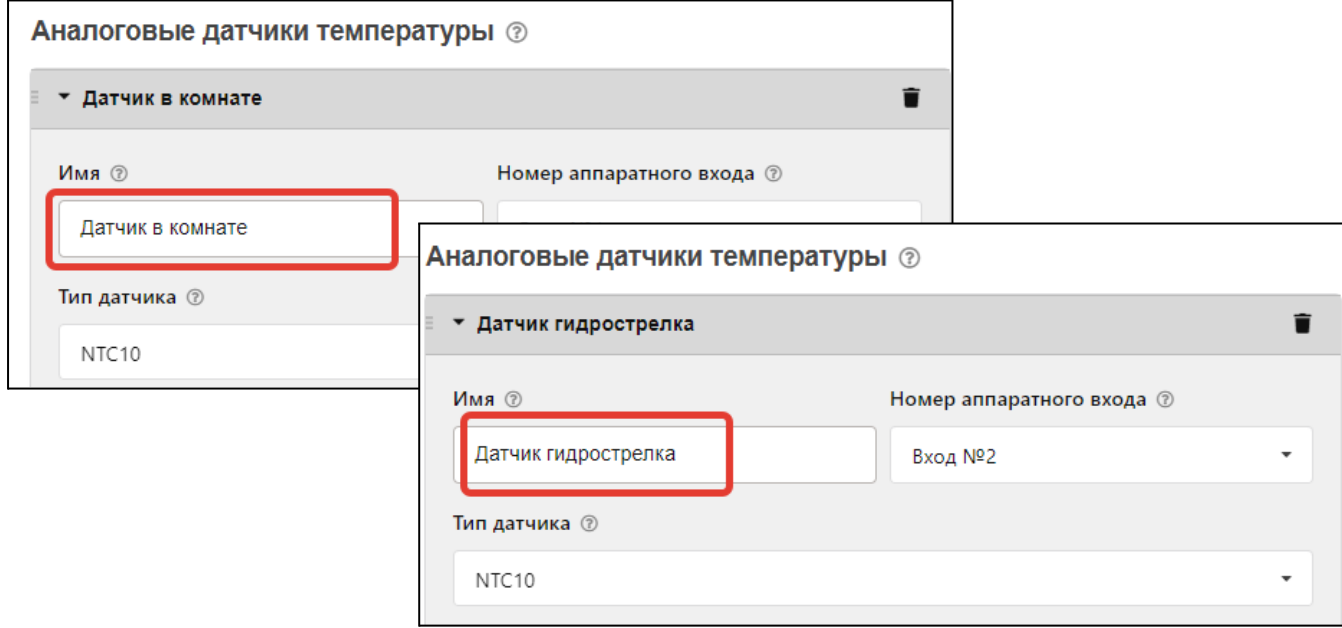

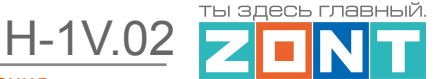

Задайте исполнительное устройство, через которое будет управляться котел.

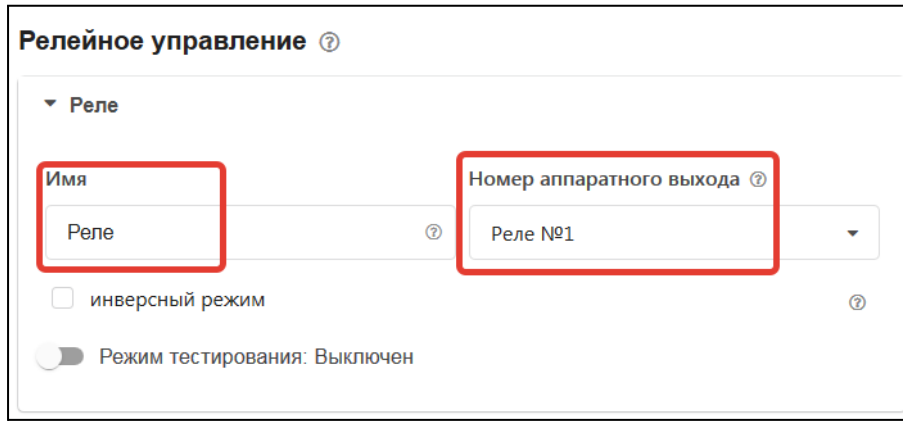

Укажите в контуре Котел заданное исполнительное устройство, а также датчик температуры теплоносителя, температурный диапазон работы котла, гистерезис регулирования в градусах (рекомендуемый диапазон 2,0 - 4,0).

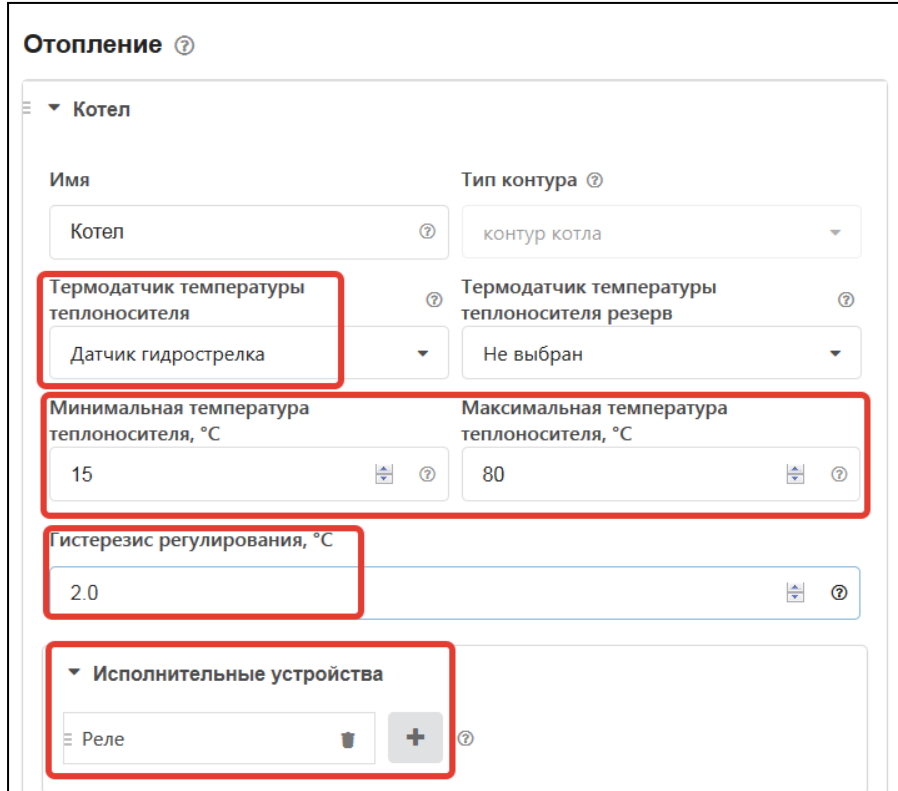

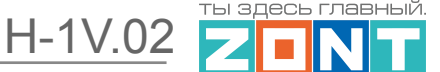

Укажите:

- алгоритм управления котлом,
- датчики воздуха и теплоносителя по которым осуществляется контроль текущих температур,
- гистерезис регулирования в градусах (рекомендуемый диапазон 2,0 4,0),
- температурный диапазон работы котла и значение запроса тепла.

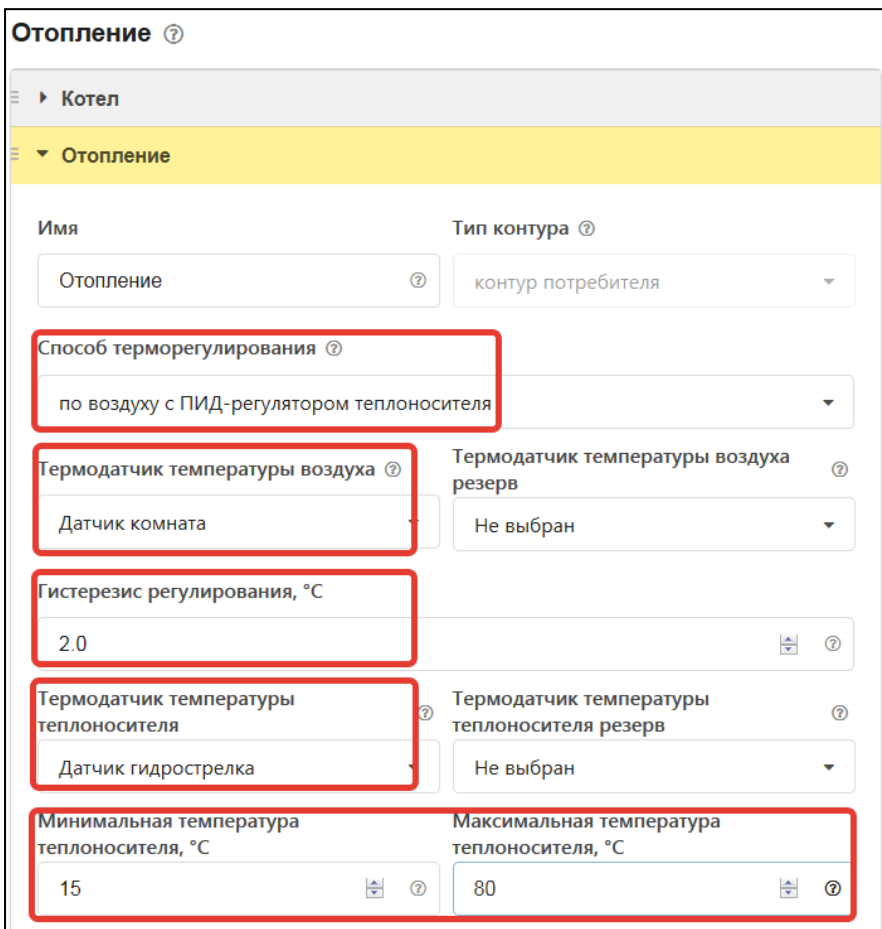

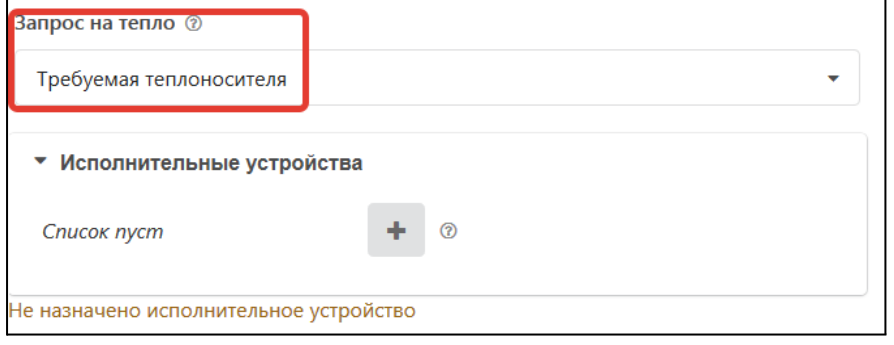

*Примечание:* Предупреждение, что при настройке контура Отопление не назначено исполнительное устройство не является критичным, т.к. для данной конфигурации это не требуется.

# **2.6 Цифровое управление по целевой температуре воздуха в помещении с ПИД-регулированием температуры теплоносителя**

# **Алгоритм:**

- Контроллер управляет основным котлом по цифровой шине, при этом используется дополнительный внешний адаптер;
- Регулирование производится по расчетной температуре теплоносителя, вычисленной ПИД-регулятором для поддержания целевой температуре воздуха в помещении, задаваемой пользователем для каждого режима отопления;
- Для контроля текущей температуры воздуха используется датчик, подключаемый к контроллеру. Датчик воздуха устанавливается в том помещении по которому осуществляется регулирование. Для контроля температуры теплоносителя используются данные из цифровой шины котла. Датчик воздуха и адаптер цифровой шины (как источник информации о температуре теплоносителя) указываются пользователем в настройке контура "Отопление";
- Если текущая температура воздуха отличается от целевой температуры, заданной действующим режимом отопления, на величину более чем величина указанного настройкой гистерезиса, то ПИД-алгоритм вычисляет значение температуры теплоносителя, которая потребуется для компенсации, и передает котлу запрос на нагрев теплоносителя до такой температуры.

### **Порядок настройки:**

Присвойте название датчику воздуха, по которому будет определяться текущая температура воздуха в помещении.

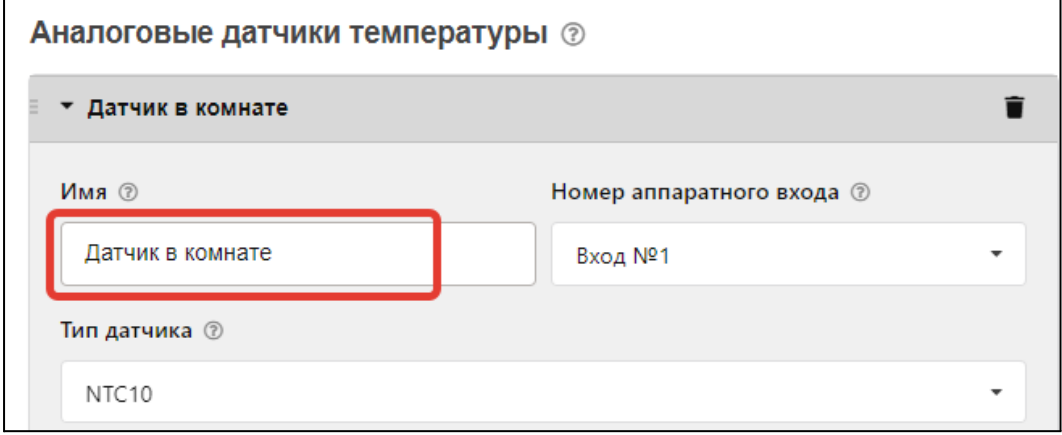

Выберите в качестве исполнительного устройства управления котлом Адаптер цифровой шины и дайте ему название. Укажите модель котла и отметьте те параметры, которые будете контролировать на графиках. Серийный номер адаптера и тип цифрового интерфейса определяются автоматически. Уровень модуляции по умолчанию равен 100%:

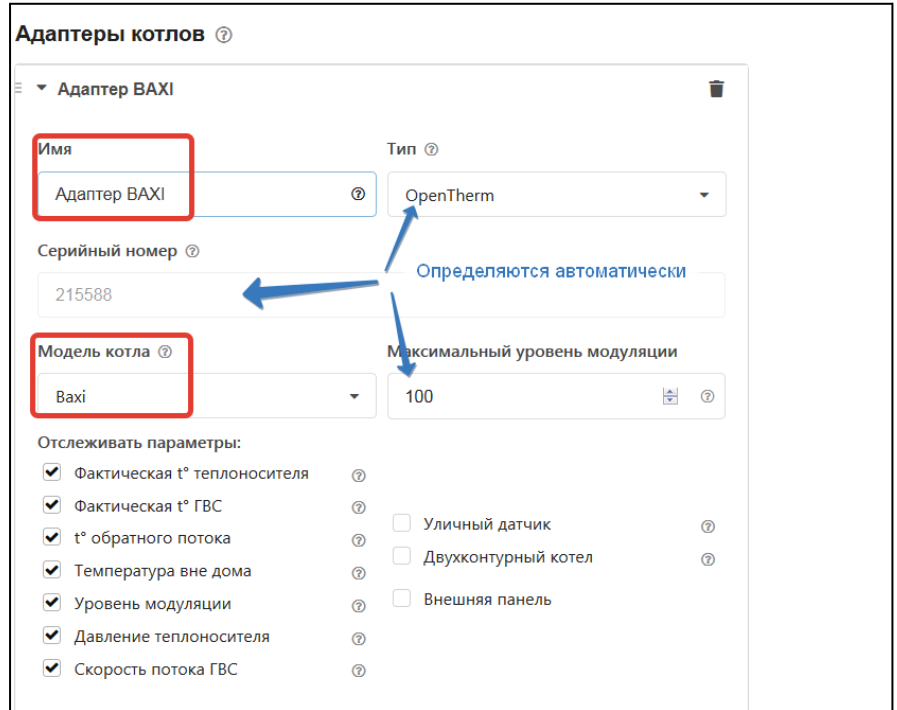

Укажите в контуре Котел исполнительное устройство, используемое для управления котлом. В качестве источника информации о фактической температуре теплоносителя также укажите адаптер цифровой шины котла. Задайте температурный диапазон работы котла, который должен соответствовать максимальному и минимальному значению, установленному в настройках котла.

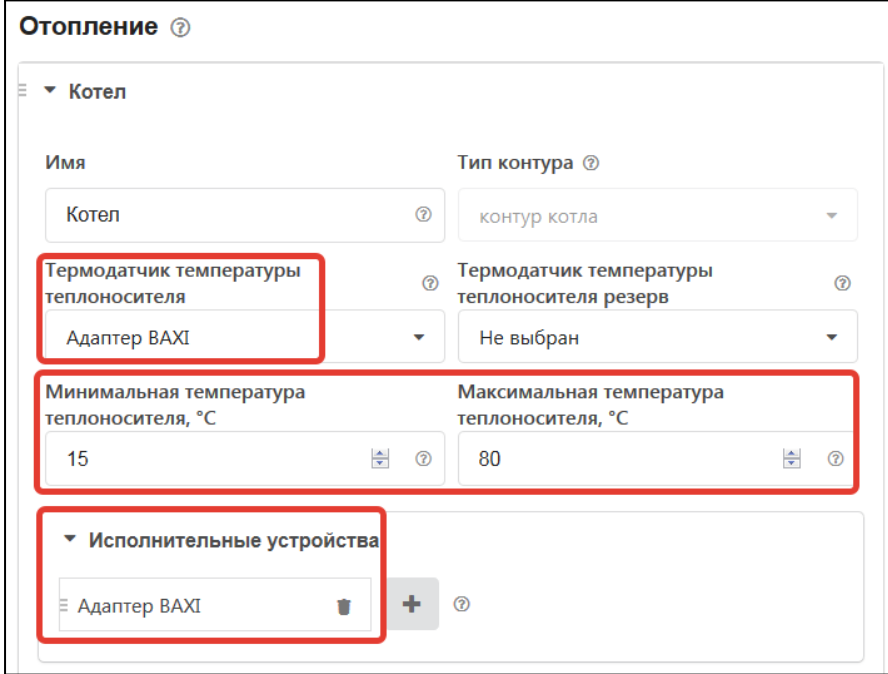

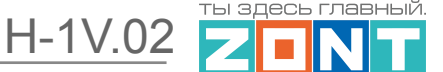

Укажите:

- алгоритм управления котлом,
- датчики воздуха и теплоносителя по которым осуществляется контроль текущих температур,
- гистерезис регулирования в градусах (рекомендуемый диапазон 2,0 4,0.),
- температурный диапазон работы котла и значение запроса тепла.

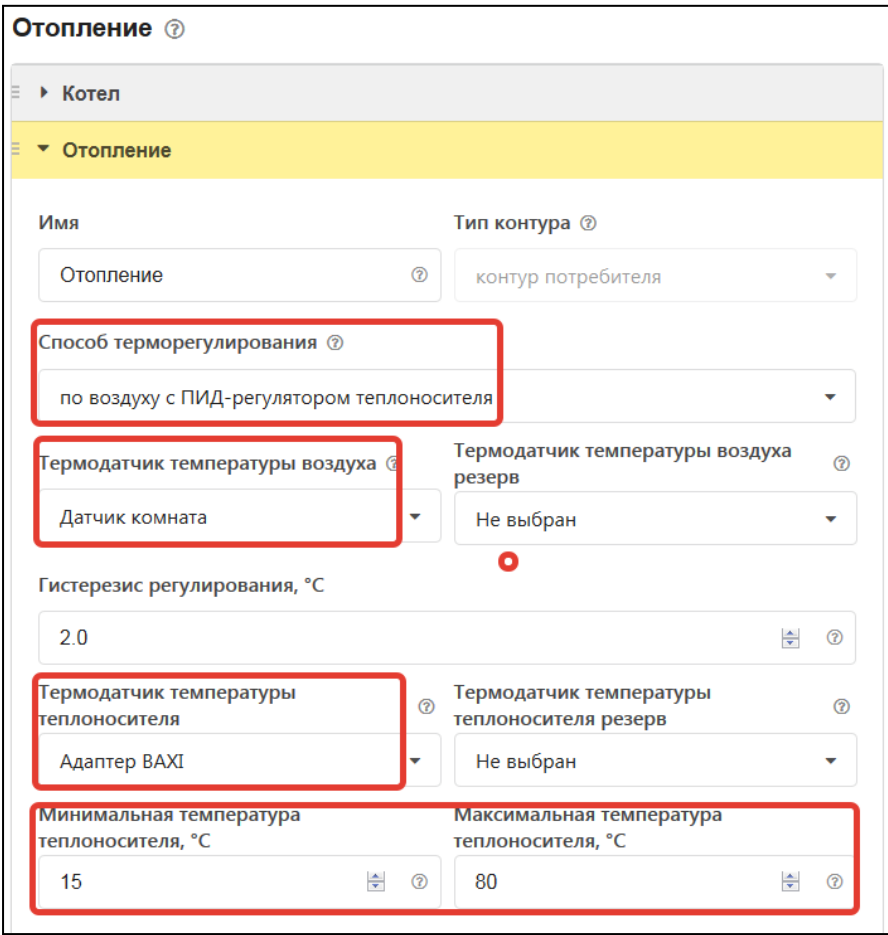

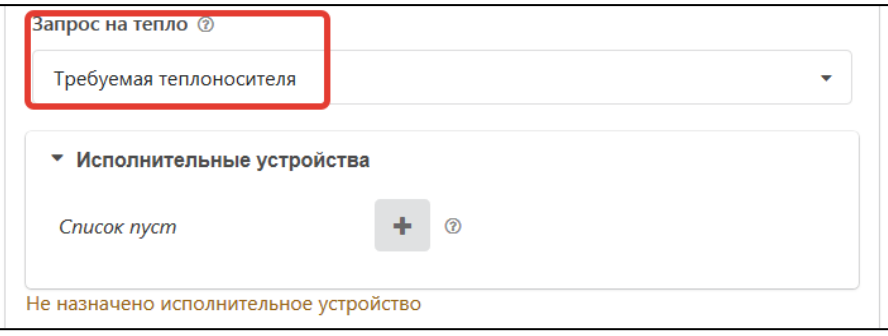

*Примечание:* Предупреждение, что при настройке контура Отопление не назначено исполнительное устройство не является критичным, т.к. для данной конфигурации это не требуется.

# **2.7 Релейное управление по расчетной температуре теплоносителя в зависимости от уличной температуры (по алгоритму ПЗА) без контроля температуры воздуха в помещении**

### **Алгоритм:**

- Контроллер управляет котлами через клеммы комнатного термостата, при этом использует релейный выход и выход ОК;
- Регулирование производится по расчетной температуре теплоносителя, вычисленной по алгоритму ПЗА, для поддержания целевой температуре воздуха в помещении, задаваемой пользователем для каждого режима отопления;
- Для контроля текущих температур улицы и теплоносителя используются датчики, подключаемые к контроллеру. Датчик улицы устанавливается снаружи помещения, а датчик теплоносителя - на трубу подачи системы отопления. Рекомендуемое место установки - гидрострелка. Датчик, используемый для контроля уличной температуры определяется пользователем (опция "Уличный"). Датчик теплоносителя и кривая зависимости ПЗА выбираются пользователем в настройке контура "Отопление";
- По уличной температуре и выбранной кривой ПЗА Контроллер рассчитывает требуемую температуру теплоносителя. Далее сравнивает расчетную температуру с фактической температурой теплоносителя и включает или выключает релейный выход управления котлом.

#### **Порядок настройки:**

Присвойте названия датчикам теплоносителя и улицы, используемым в алгоритме управления. Уличный датчик должен быть отмечен опцией (галочкой).

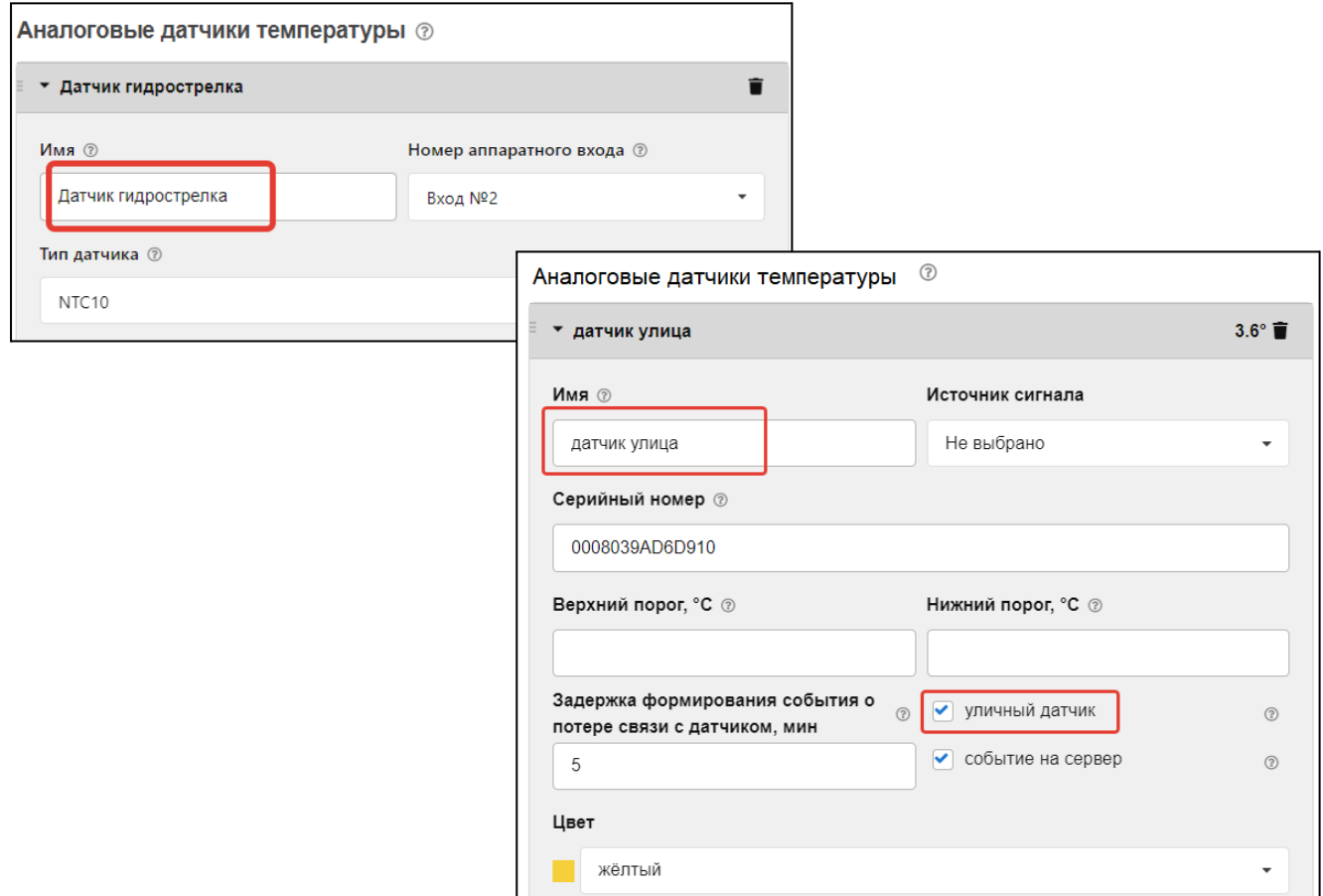

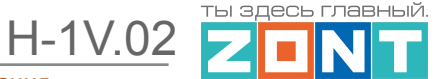

Задайте исполнительное устройство, через которое будет управляться котел.

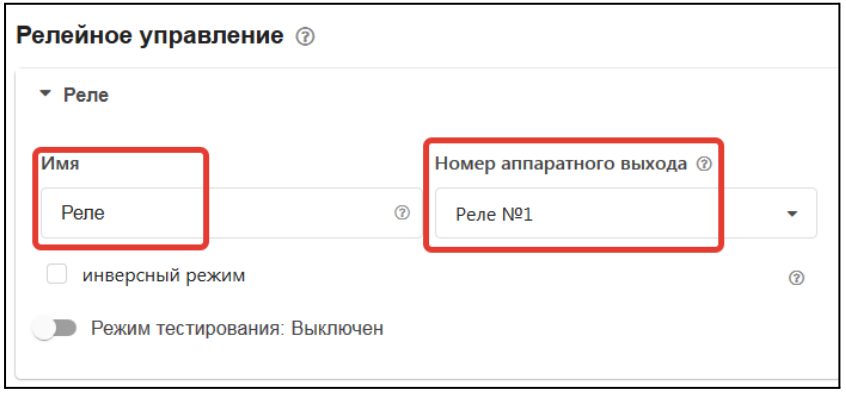

Укажите в контуре Котел заданное исполнительное устройство и датчик температуры теплоносителя. Установите температурный диапазон работы котла, гистерезис регулирования в градусах (рекомендуемый диапазон 2.0 - 4.0).

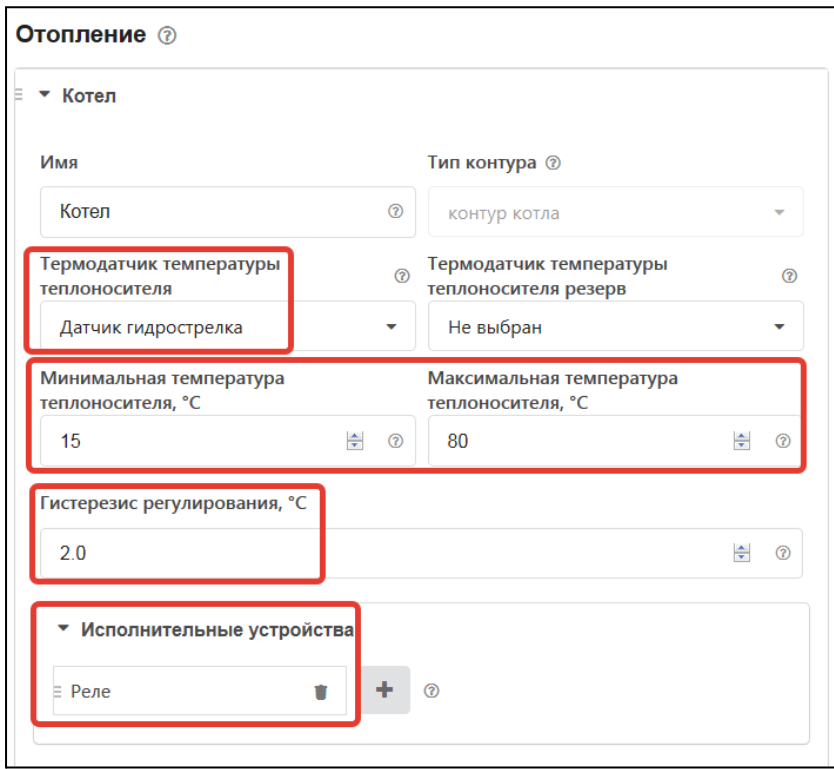

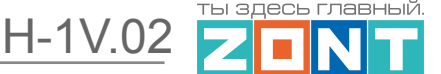

Укажите:

- алгоритм управления котлом,
- датчики улицы и теплоносителя, по которым осуществляется контроль текущих температур,
- гистерезис регулирования в градусах (рекомендуемый диапазон 2,0 4,0),
- температурный диапазон работы котла,
- значение запроса тепла "Требуемая теплоносителя".

Постройте график зависимости температуры теплоносителя от температуры улицы. Выберите опцию "ПЗА только для запроса тепла".

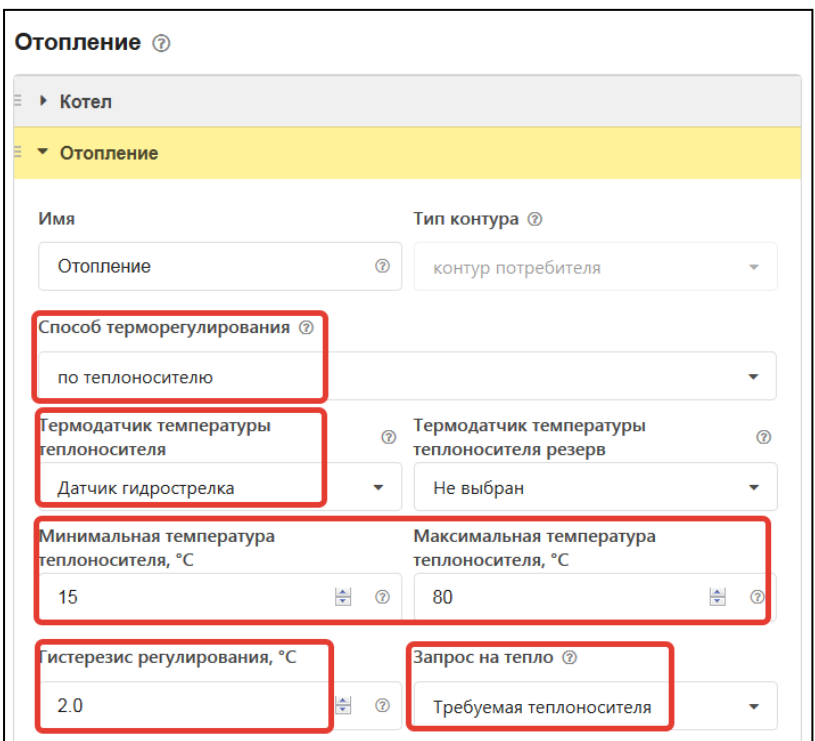

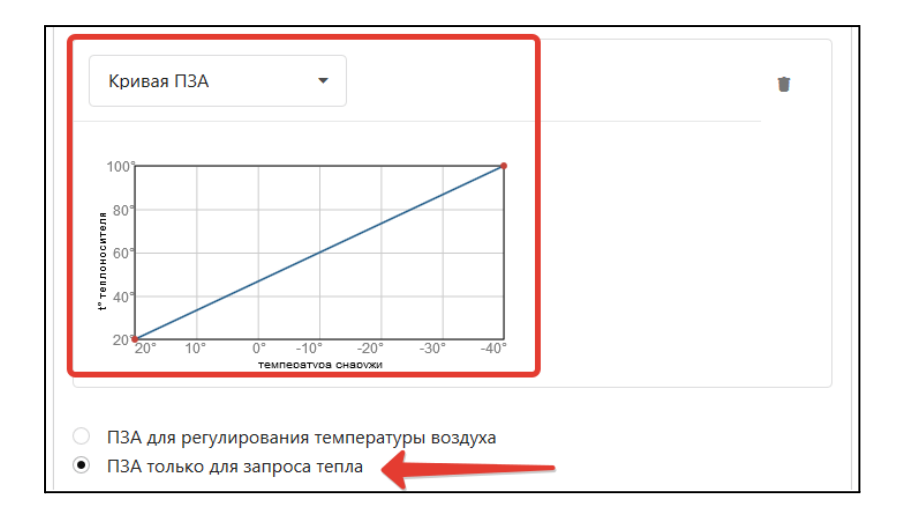

*Примечание:* Предупреждение, что при настройке контура Отопление не назначено исполнительное устройство не является критичным, т.к. для данной конфигурации это не требуется.

# **2.8 Релейное управление по расчетной температуре теплоносителя в зависимости от уличной температуры (по алгоритму ПЗА) с контролем температуры воздуха в помещении**

#### **Алгоритм:**

- Контроллер управляет котлами через клеммы комнатного термостата, при этом использует релейный выход и выход ОК;
- Регулирование зависит сразу от двух параметров показаний датчика температуры воздуха в помещении и показаний уличного датчика. Значение температуры теплоносителя вычисляется с учетом ПИД-регулирования по разности целевой температуры воздуха в помещении и фактической, и ограничивается значением определенным по кривой ПЗА.
- Для контроля текущих температур улицы, помещения и теплоносителя используются датчики, подключаемые к контроллеру. Датчик улицы устанавливается снаружи помещения, датчик помещения в месте по которому осуществляется регулирование, а датчик теплоносителя - на трубу подачи системы отопления. Рекомендуемое место установки - гидрострелка. Датчик, используемый для контроля уличной температуры определяется пользователем (опция "Уличный"). Датчик воздуха в помещении, датчик теплоносителя и кривая зависимости ПЗА выбираются пользователем в настройке контура "Отопление";
- По разнице температуры воздуха, целевой для действующего режима отопления и фактической температурой воздуха, полученной с датчика помещения, при помощи ПИД-алгоритма рассчитывается температура теплоносителя. В зависимости от температуры на улице также рассчитывается температура теплоносителя по кривой ПЗА. Выход управления котлом будет включен до тех пор, пока температура теплоносителя не достигнет значения, рассчитанного ПИД-регулятором. Если если эта температура превысит температуру, рассчитанную по кривой ПЗА, выход управления котлом выключится.

### **Порядок настройки:**

Присвойте названия датчикам теплоносителя, улицы и воздуха в помещении, используемым в алгоритме управления. Уличный датчик должен быть отмечен опцией (галочкой).

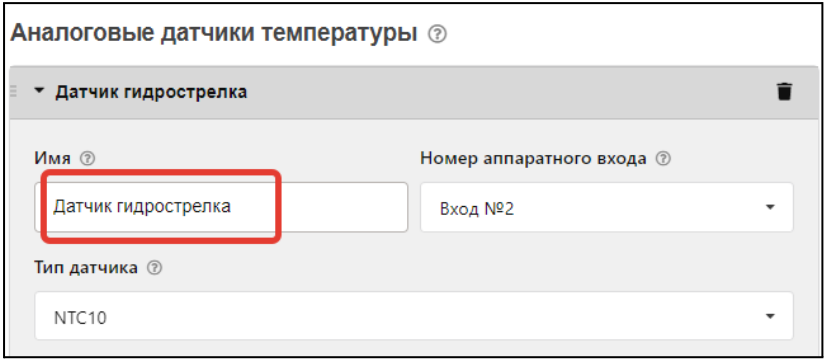

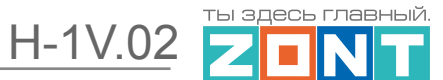

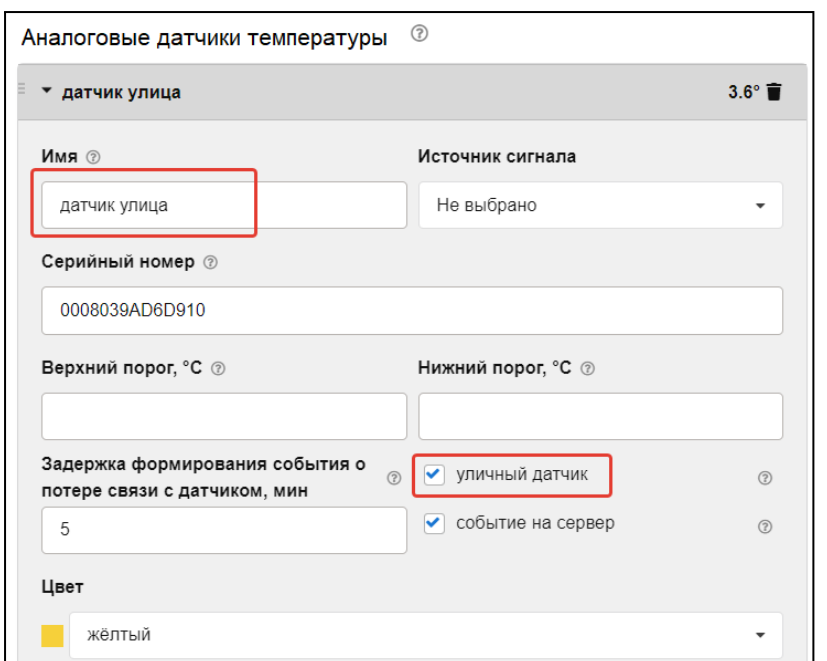

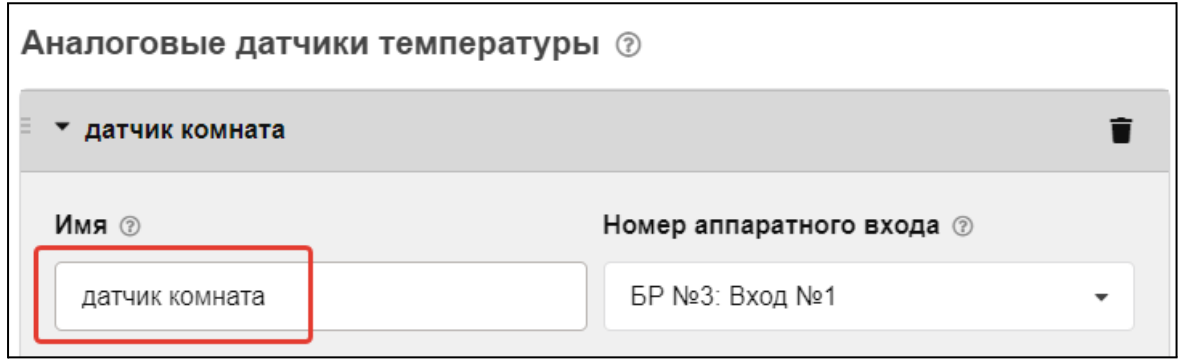

Задайте исполнительное устройство, через которое будет управляться котел:

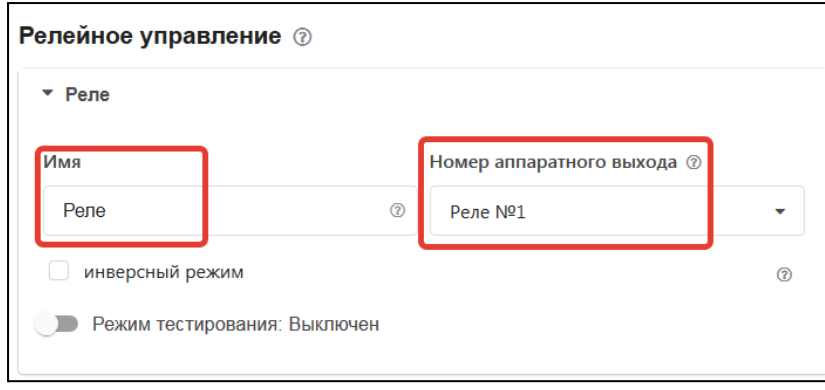

здесь главный

Укажите в контуре Котел заданное исполнительное устройство и датчик теплоносителя. Установите диапазон работы котла, гистерезис в градусах (рекомендуемый диапазон 2,0 - 4,0).

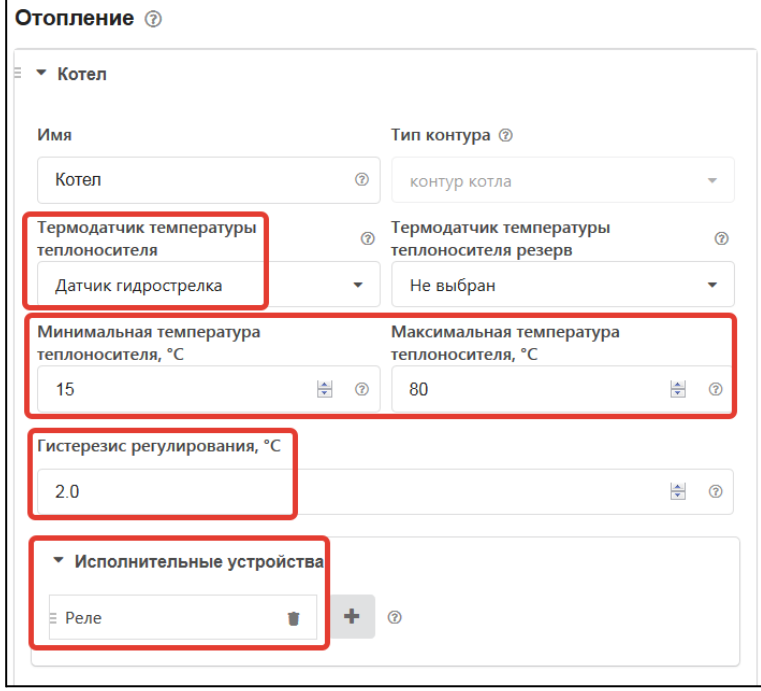

Укажите:

- алгоритм управления котлом,
- датчики улицы, теплоносителя и воздуха, по которым осуществляется контроль текущих температур,
- гистерезис в градусах (рекомендуемый диапазон 2,0  $- 4, 0$ ),
- диапазон работы котла,
- значение запроса тепла "Требуемая теплоносителя".

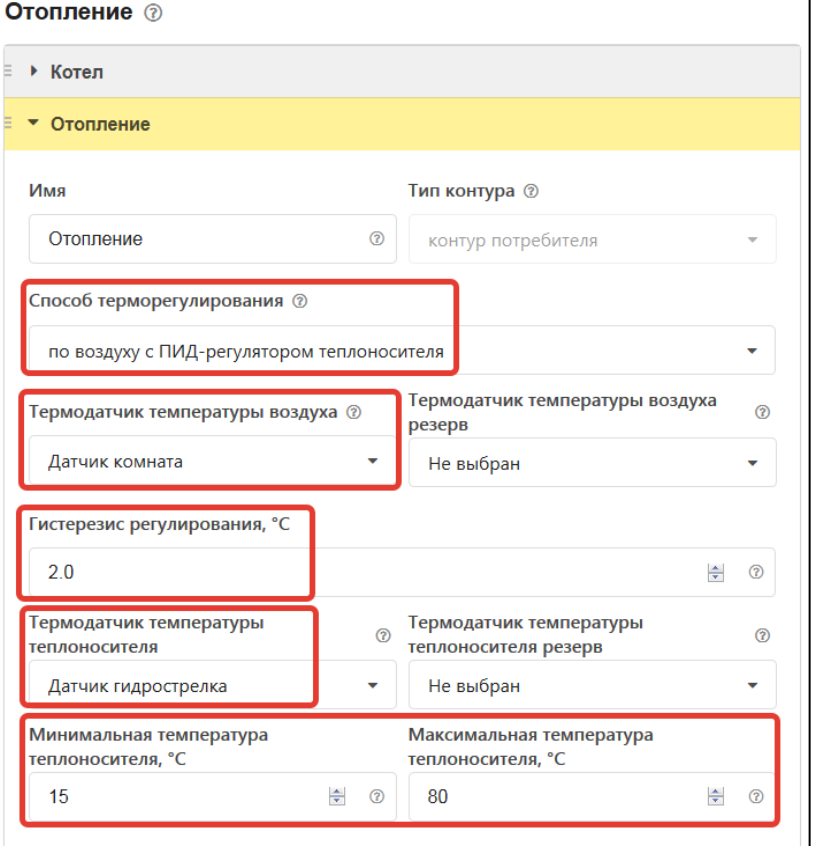

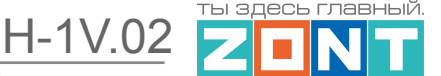

Постройте график зависимости температуры теплоносителя от улицы.

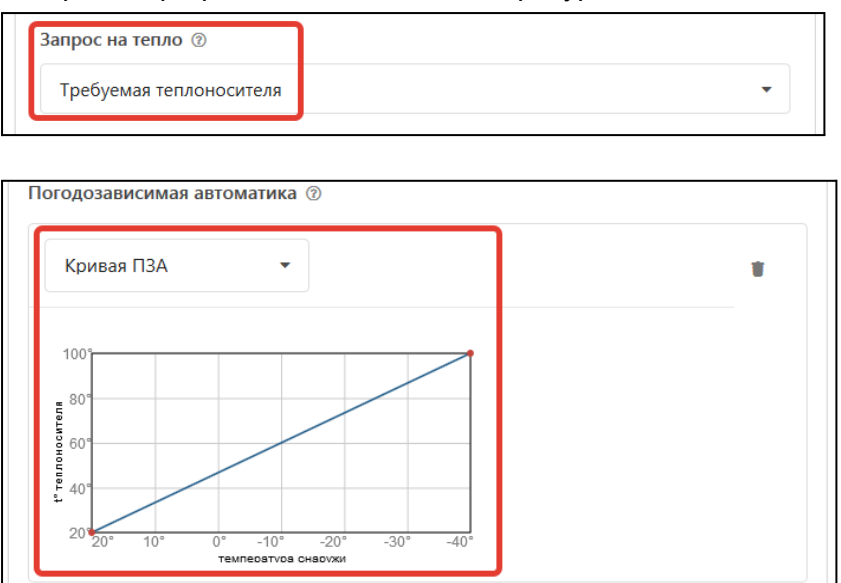

*Примечание:* Предупреждение, что при настройке контура Отопление не назначено исполнительное устройство не является критичным, т.к. для данной конфигурации это не требуется.

### **2.9 Цифровое управление по расчетной температуре теплоносителя в зависимости от уличной температуры (по алгоритму ПЗА) без контроля температуры воздуха в помещении**

#### **Алгоритм:**

- Контроллер управляет основным котлом по цифровой шине, при этом используется дополнительный внешний адаптер;
- Регулирование производится по расчетной температуре теплоносителя, вычисленной по алгоритму ПЗА, для поддержания целевой температуре воздуха в помещении, задаваемой пользователем для каждого режима отопления;
- Для контроля текущих температур улицы и теплоносителя используется датчик, установленный на улице и данные о температуре теплоносителя из цифровой шины котла. Также уличную температуру можно контролировать по данным из цифровой шины котла, если такой датчик у нему подключен. Датчик, используемый для контроля уличной температуры, определяется пользователем (опция "Уличный"). Адаптер цифровой шины, как источник информации о температуре теплоносителя, и кривая зависимости ПЗА выбираются пользователем в настройке контура "Отопление";
- По уличной температуре и выбранной кривой ПЗА Контроллер рассчитывает требуемую температуру теплоносителя. Далее сравнивает расчетную температуру с фактической температурой теплоносителя и отправляет запрос котлу на нагрев теплоносителя до значения расчетной температуры.

### **Порядок настройки:**

Если у котла нет штатного уличного датчика, то выберите по какому датчику алгоритм управления будет определять температуру улицы и отметьте опцией (галочкой).

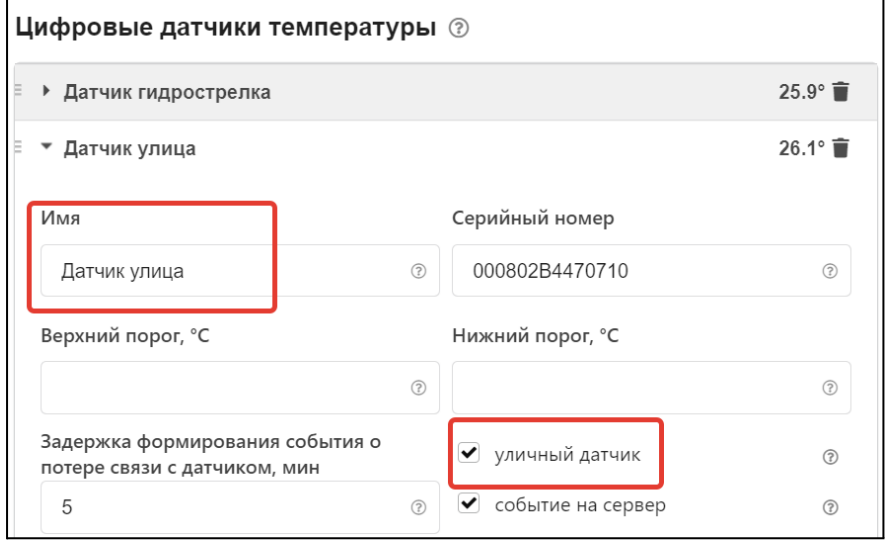

Выберите в качестве исполнительного устройства управления котлом Адаптер цифровой шины и присвойте ему название. Укажите модель котла и отметьте те параметры, которые будете контролировать на графиках. Если у котла есть штатный уличный датчик, то отметьте в настройке, что он является источником данных об уличной температуре.

Серийный номер адаптера и тип цифрового интерфейса определяются автоматически. Уровень модуляции по умолчанию равен 100%.

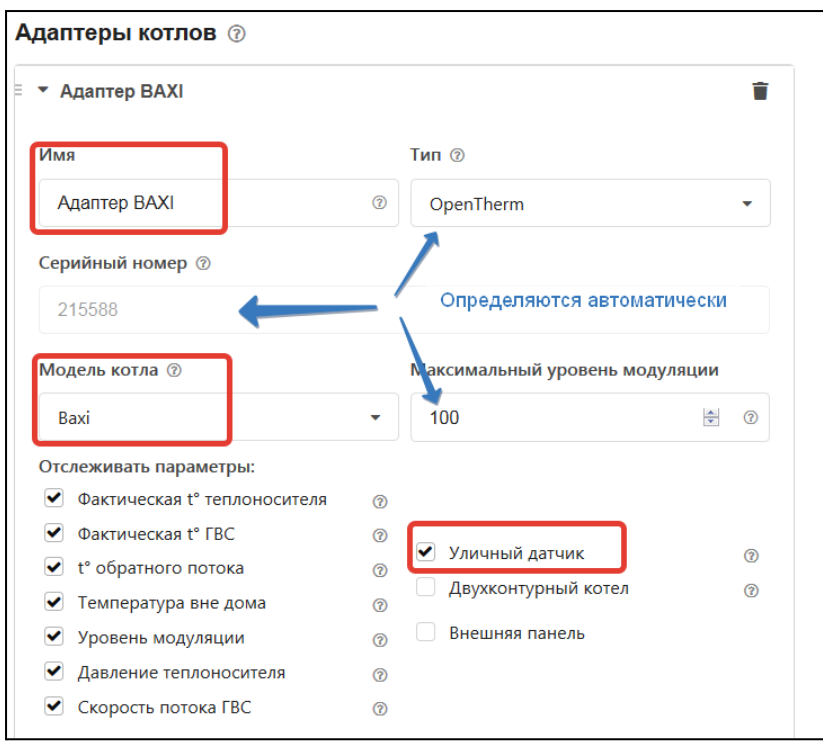

Укажите в контуре Котел это исполнительное устройство и то, что источником информации о температуре теплоносителя являются данные из цифровой шины котла. Установите температурный диапазон работы котла.

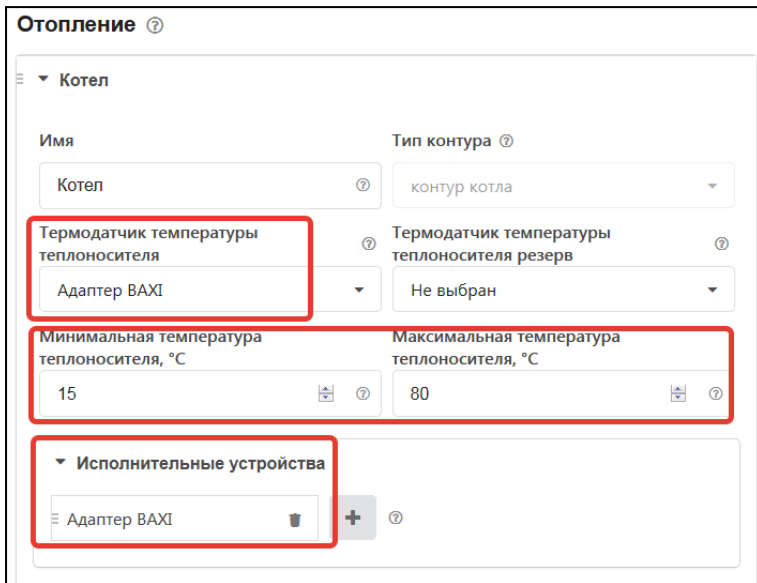

Укажите:

- алгоритм управления котлом,
- источник информации о температурах теплоносителя и улицы, по которому осуществляется контроль текущей температуры,
- температурный диапазон работы котла,
- значение запроса тепла "Требуемая теплоносителя".

Постройте график зависимости температуры теплоносителя от температуры улицы. Выберите опцию "ПЗА только для запроса тепла"

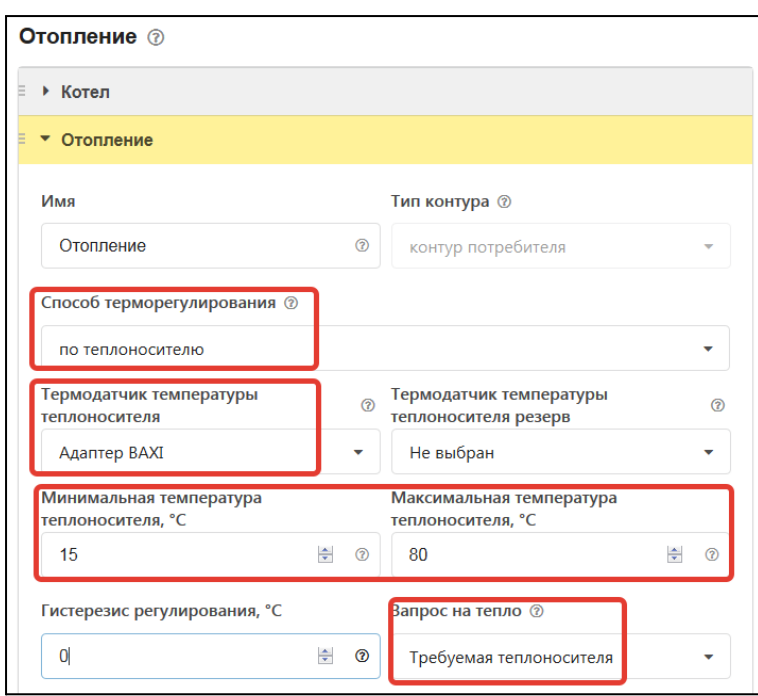

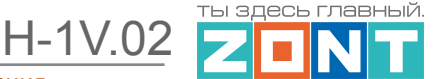

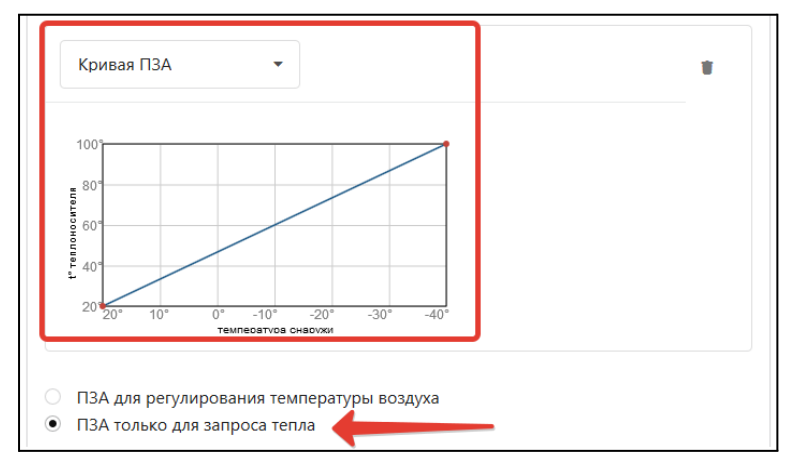

*Примечание:* Предупреждение, что при настройке контура Отопление не назначено исполнительное устройство не является критичным, т.к. для данной конфигурации это не требуется.

# **2.10 Цифровое управление по расчетной температуре теплоносителя в зависимости от уличной температуры (по алгоритму ПЗА) с контролем температуры воздуха в помещении**

#### **Алгоритм:**

- Контроллер управляет основным котлом по цифровой шине, при этом используется дополнительный внешний адаптер;
- Регулирование зависит сразу от двух параметров показаний датчика температуры воздуха в помещении и показаний уличного датчика. Значение температуры теплоносителя вычисляется с учетом ПИД-регулирования по разности целевой температуры воздуха в помещении и фактической, и ограничивается значением определенным по кривой ПЗА;
- Для контроля текущих температур улицы и помещения используются датчики, подключаемые к контроллеру. Для контроля температуры теплоносителя используются данные из цифровой шины котла. Также уличную температуру можно контролировать по данным из цифровой шины котла, если такой датчик у нему подключен. Датчик улицы устанавливается снаружи помещения, датчик помещения в месте по которому осуществляется регулирование. Датчик, используемый для контроля уличной температуры определяется пользователем (опция "Уличный"). Датчик воздуха в помещении, адаптер цифровой шины, как источник информации о температуре теплоносителя, и кривая зависимости ПЗА выбираются пользователем в настройке контура "Отопление";
- По разнице температуры воздуха, целевой для действующего режима отопления и фактической температурой воздуха полученной с датчика помещения, при помощи ПИД-алгоритма рассчитывается температура теплоносителя. В зависимости от температуры на улице также рассчитывается температура теплоносителя по кривой ПЗА. В котел будет отправлен запрос на температуру теплоносителя рассчитанную по ПИД-алгоритму, но не выше чем температура теплоносителя рассчитанная по кривой ПЗА.

### **Порядок настройки:**

Если у котла нет штатного уличного датчика, выберите датчик для контроля температуры улицы и отметьте опцией (галочкой). Укажите датчик температуры в помещении.

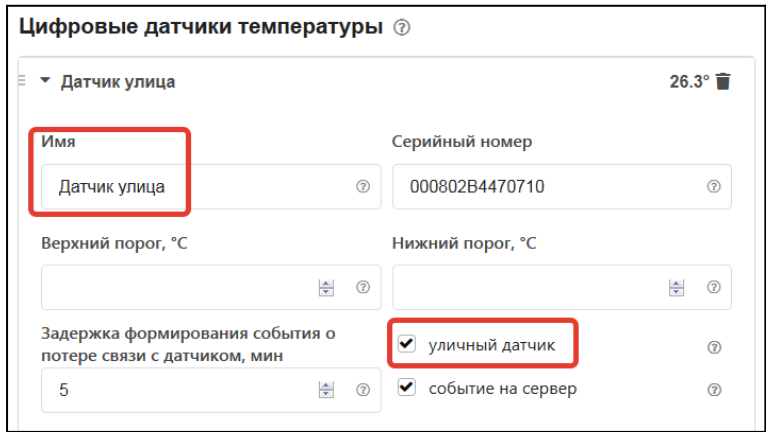

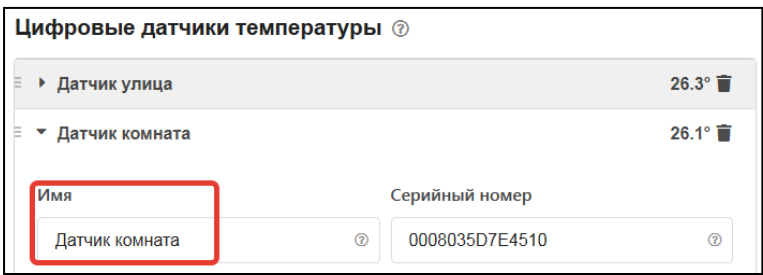

Выберите в качестве исполнительного устройства управления котлом Адаптер цифровой шины. Укажите модель котла и параметры для контроля на графиках. Если у котла есть штатный уличный датчик, то отметьте в настройке, что он является источником данных об уличной температуре. Серийный номер адаптера и тип цифрового интерфейса определяются автоматически. Уровень модуляции по умолчанию равен 100%.

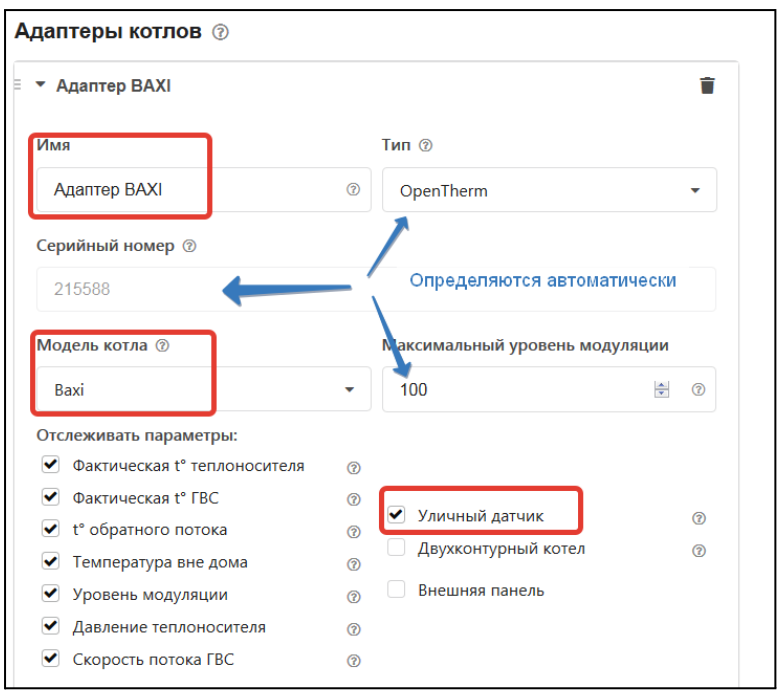

Укажите в контуре Котел это исполнительное устройство и то, что источником информации о температуре теплоносителя являются данные из цифровой шины котла. Установите температурный диапазон работы котла.

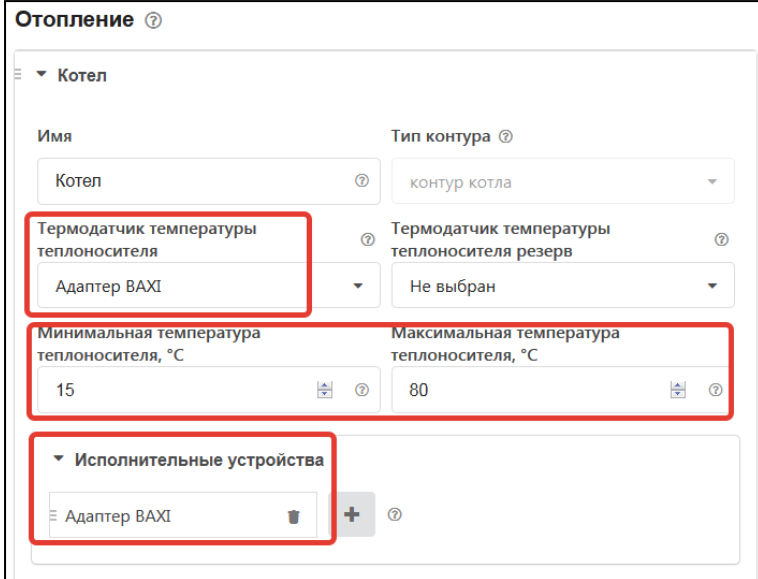

Укажите:

- алгоритм управления котлом,
- источник информации о температурах теплоносителя и воздуха в помещении, по которым осуществляется контроль текущей температуры,
- температурный диапазон работы котла,
- значение запроса тепла "Требуемая теплоносителя".

Постройте график зависимости температуры теплоносителя от температуры улицы.

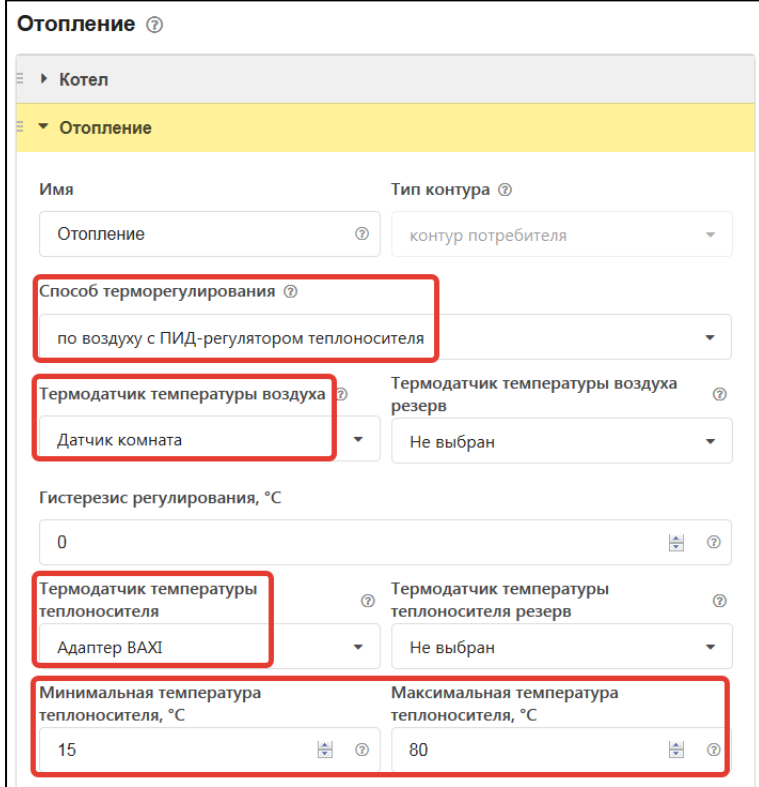

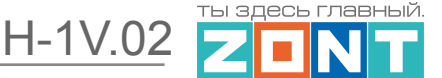

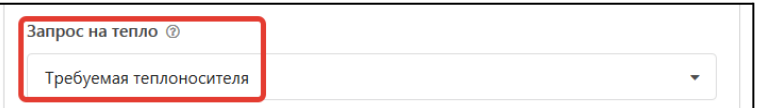

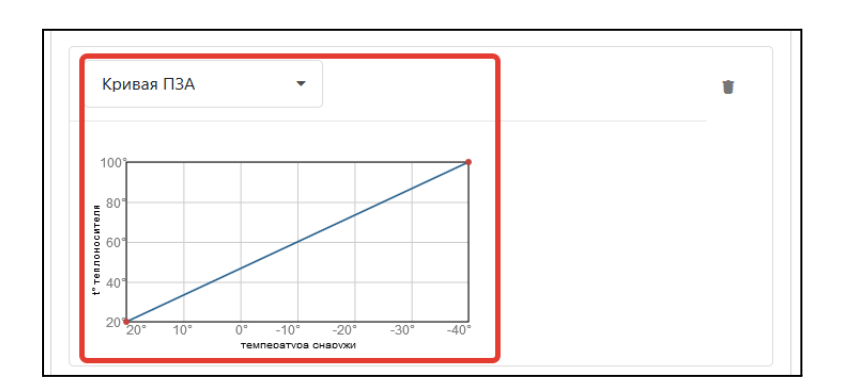

*Примечание:* Предупреждение, что при настройке контура Отопление не назначено исполнительное устройство не является критичным, т.к. для данной конфигурации это не требуется.

### **2.11 Цифровое управление по целевой температуре теплоносителя**

### **Алгоритм:**

- Контроллер управляет основным котлом по цифровой шине, при этом используется дополнительный внешний адаптер;
- Регулирование производится по целевой температуре теплоносителя, задаваемой пользователем для каждого режима отопления;
- Для контроля температуры теплоносителя используются данные из цифровой шины котла. Адаптер цифровой шины, как источник информации о температуре теплоносителя, указывается пользователем в настройке контура "Отопление";
- Если текущая температура теплоносителя отличается от целевой температуры, заданной действующим режимом отопления, то Контроллер передает котлу запрос на нагрев теплоносителя до целевого значения.

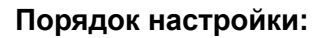

Выберите в качестве исполнительного устройства управления котлом Адаптер цифровой шины и присвойте ему название. Укажите модель котла и отметьте те параметры, которые будете контролировать на графиках. Серийный номер адаптера и тип цифрового интерфейса определяются автоматически. Уровень модуляции по умолчанию равен 100%.

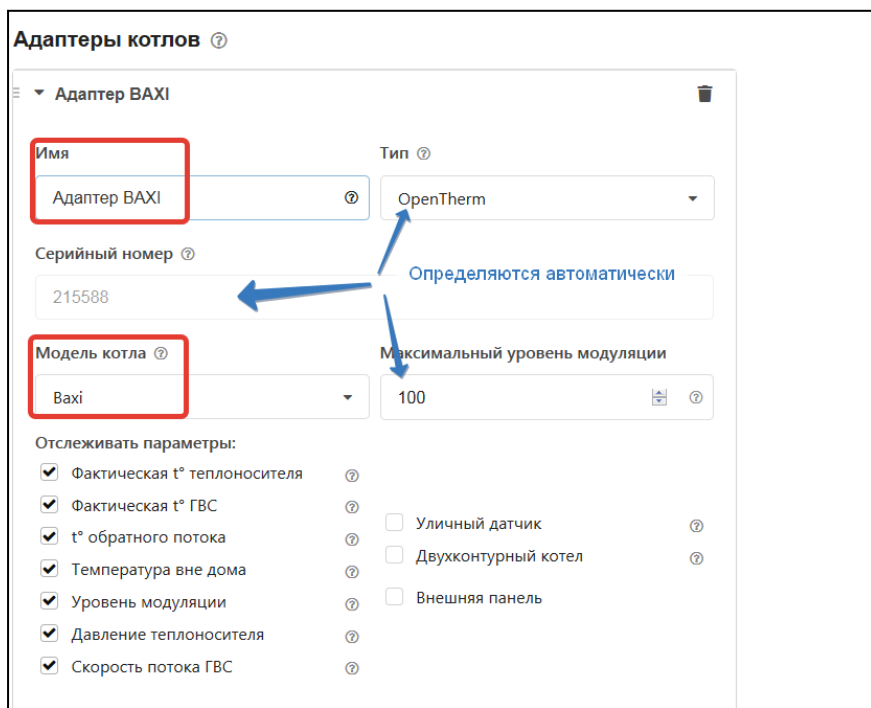

Укажите в контуре Котел заданное исполнительное устройство и то, что источником информации о температуре теплоносителя являются данные из цифровой шины котла. Установите температурный диапазон работы котла.

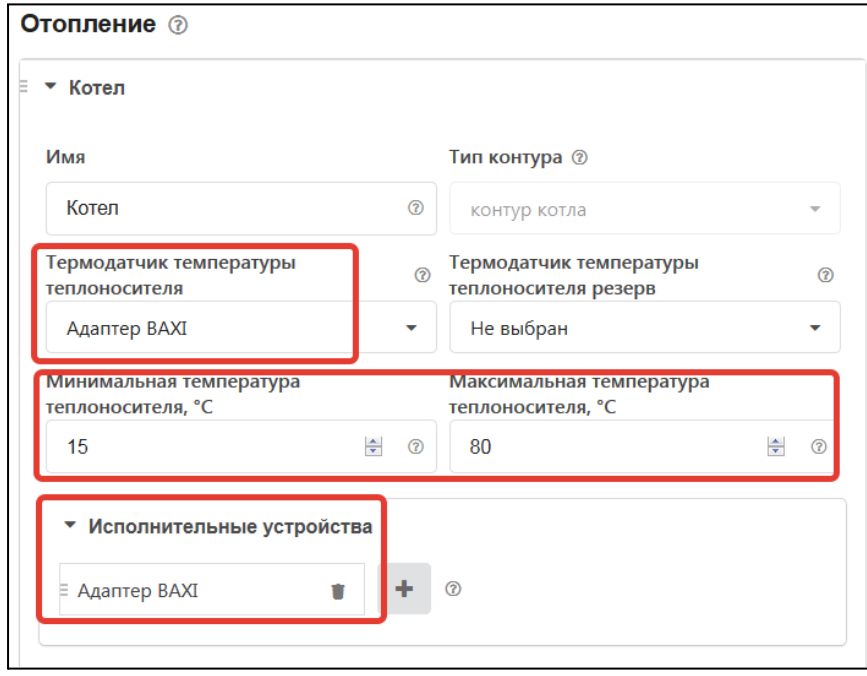

Укажите:

- алгоритм управления котлом,
- источник информации о температуре теплоносителя,
- температурный диапазон работы котла,
- значение запроса тепла "Требуемая теплоносителя".

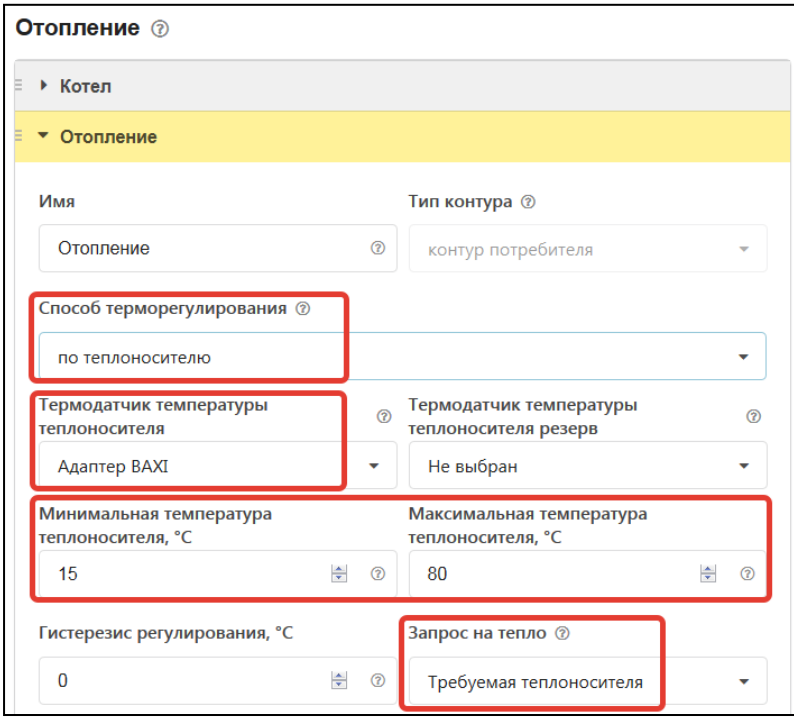

*Примечание:* Предупреждение, что при настройке контура Отопление не назначено исполнительное устройство не является критичным, т.к. для данной конфигурации это не требуется.

### **2.12 Цифровое управление по целевой температуре воздуха**

#### **Алгоритм:**

- Контроллер управляет основным котлом по цифровой шине, при этом используется дополнительный внешний адаптер;
- Регулирование производится по целевой температуре воздуха, задаваемой пользователем для каждого режима отопления;
- Для контроля текущей температуры воздуха используется датчик, подключаемый к контроллеру и устанавливаемый в том помещении по которому осуществляется регулирование. Этот датчик указывается пользователем в настройке контура "Отопление";
- Если текущая температура воздуха отличается от целевой температуры, заданной действующим режимом отопления на величину более чем величина указанного настройкой гистерезиса, то для компенсации теплопотерь всегда будет запрашиваться температура по верхней границе настройки температурного диапазона этого контура.

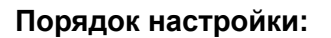

Выберите в качестве исполнительного устройства управления котлом Адаптер цифровой шины и присвойте ему название. Укажите модель котла и отметьте те параметры, которые будете контролировать на графиках. Серийный номер адаптера и тип цифрового интерфейса определяются автоматически. Уровень модуляции по умолчанию равен 100%.

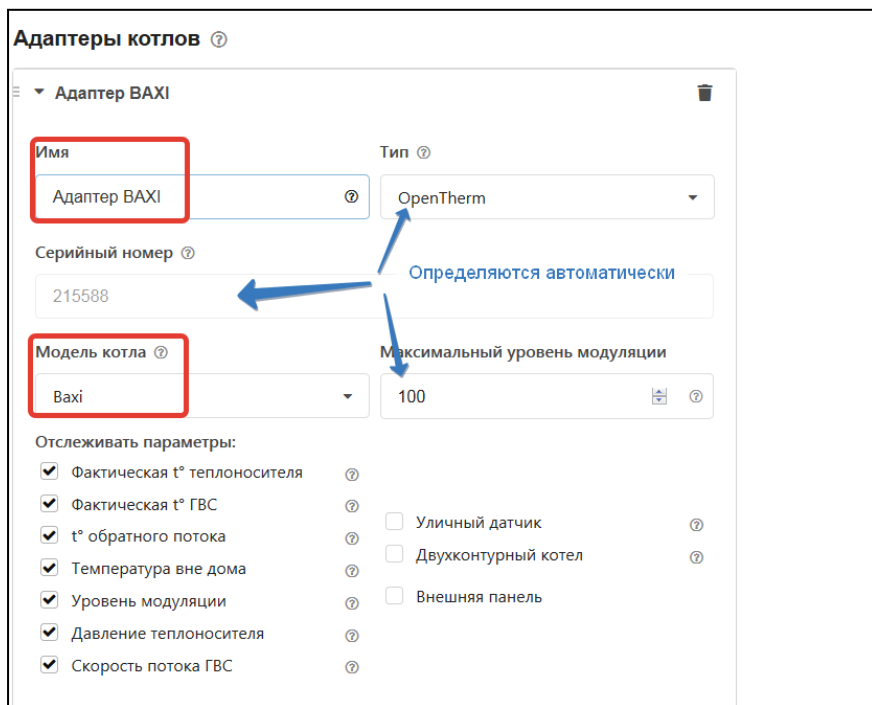

Укажите в контуре Котел заданное исполнительное устройство и то, что источником информации о температуре теплоносителя являются данные из цифровой шины котла. Установите температурный диапазон работы котла.

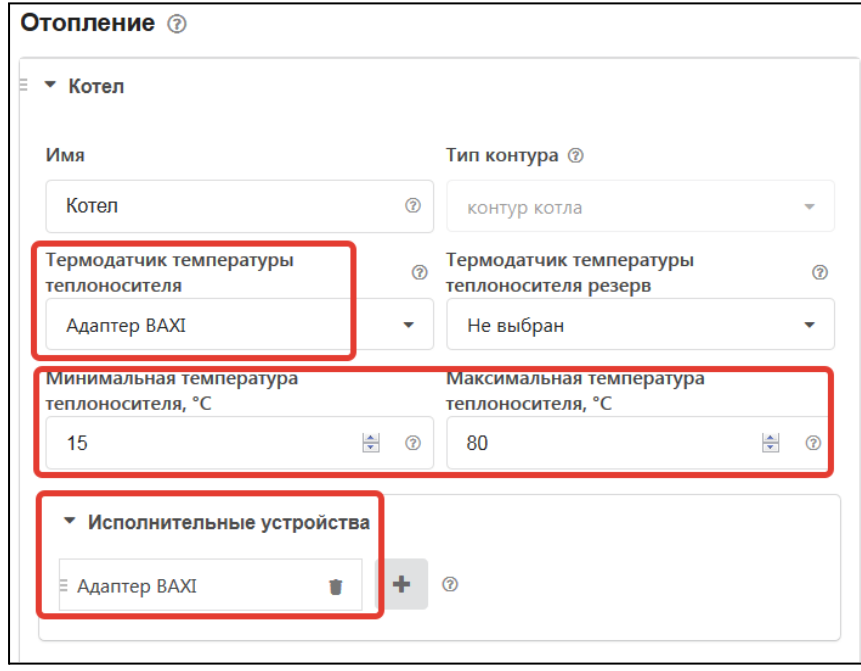

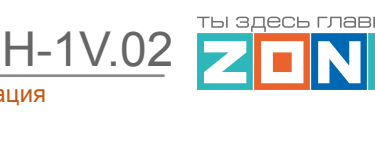

Укажите:

- алгоритм управления котлом,
- источник информации о температуре воздуха и теплоносителя,
- температурный диапазон работы котла,

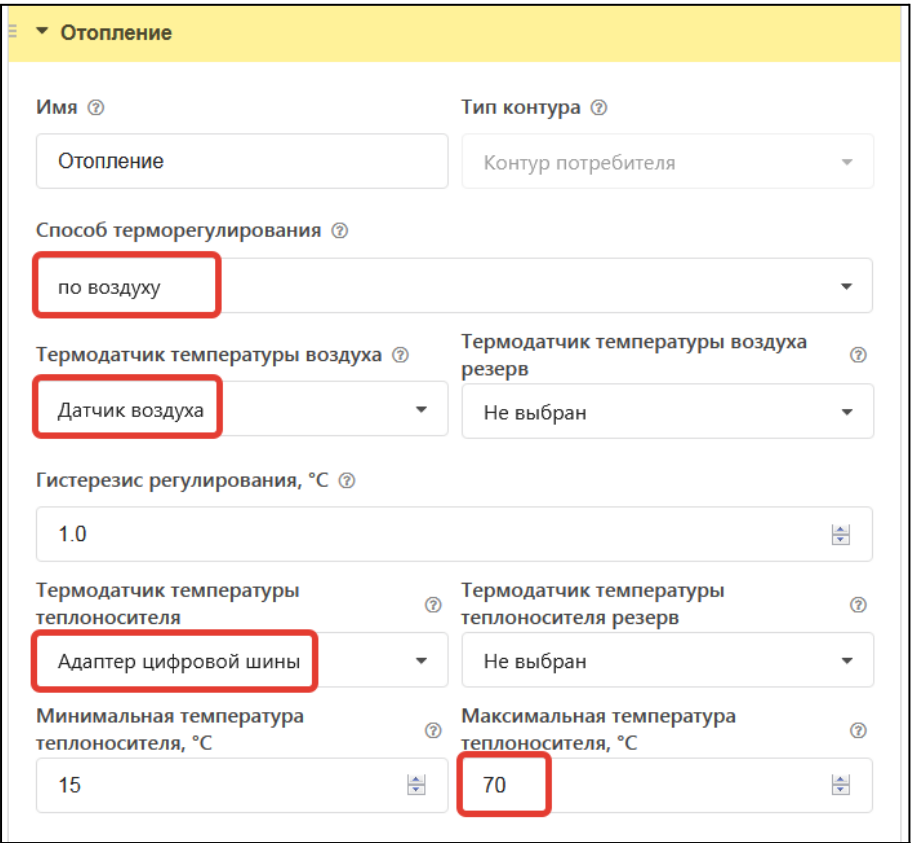

*Примечание:* Настройка параметра "Запрос на тепло" не имеет значения. Для компенсации теплопотерь при таком управлении всегда будет запрашиваться температура по верхней границе настройки температурного диапазона этого контура.

# **3. Настройка контура ГВС**

Выбор варианта настройки зависит от способа приготовления горячей воды в системе отопления.

# **3.1 Котел с проточным теплообменником или со встроенным бойлером**

Настройка применима при цифровом управлении котлом:

- двухконтурный котел с пластинчатым проточным теплообменником,
- одноконтурный котел со встроенным бойлером.

# **Алгоритм управления:**

В котел передается уставка температуры ГВС, определяемая значением целевой температуры действующего режима работы и флаг включения котла в режим ГВС.

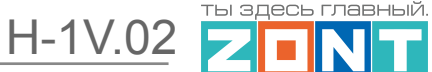

Переключение режимов работы котла на "Отопление" и на "ГВС" выполняет электроника котла в соответствии с его сервисными настройками.

#### **Настройка:**

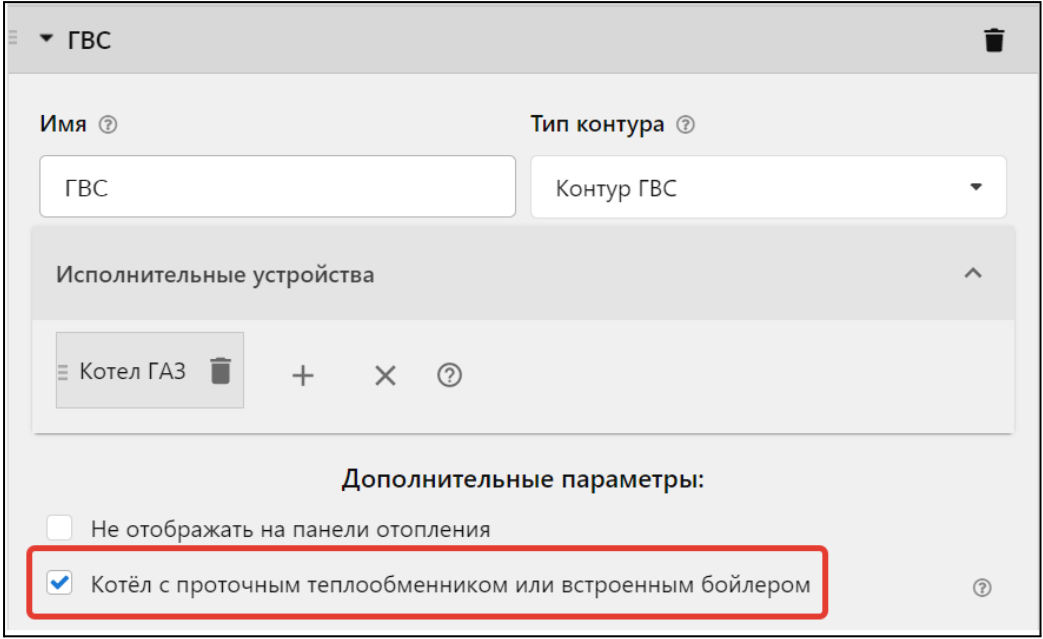

*Примечание:* Для котлов BAXI, Buderus, Bosch в настройках адаптера цифровой шины рекомендуется включать опцию "Второй контур".

### **3.2 Котел с отдельным бойлером косвенного нагрева**

Настройка применима при цифровом управлении котлом:

● одноконтурный или двухконтурный котел с БКН.

#### **Алгоритм управления:**

В котел передается уставка температуры ГВС, определяемая значением целевой температуры действующего режима работы. Если это значение больше фактического значения температуры ГВС в цифровой шине, в котел передается флаг включения в режим ГВС. После достижения заданной температуры в бойлере, режим ГВС выключается и, при наличии в каком либо из контуров потребителя "запроса на тепло", котел переключается в режим "Отопление". Повторное включение котла в режим ГВС возможно только после снижения температуры в бойлере на величину больше значения гистерезиса, заданного сервисными настройками котла.

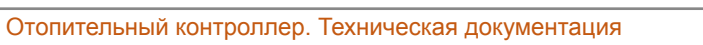

### **Настройка:**

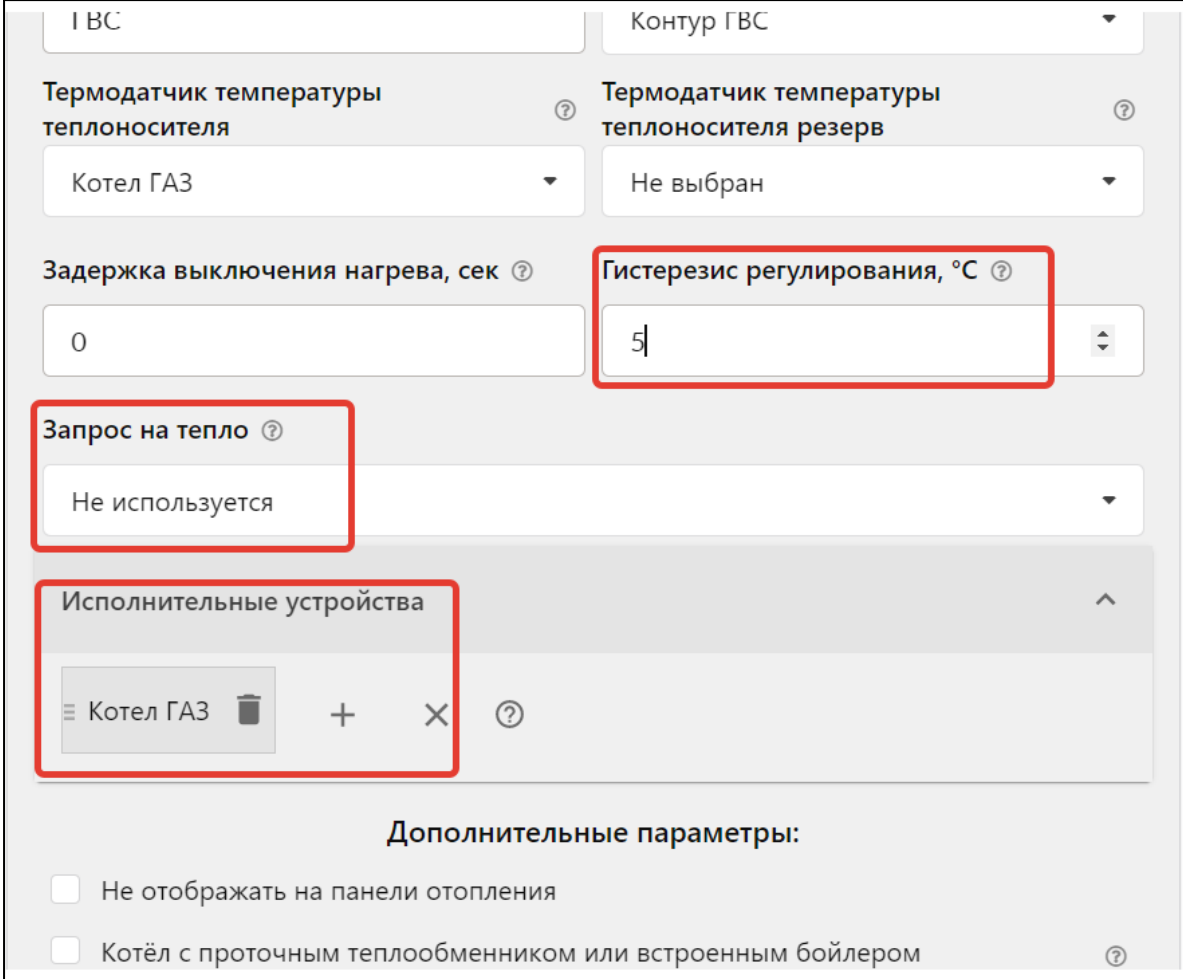

# **3.3 Отдельный бойлер косвенного нагрева управляемый контроллером ZONT**

Настройка применима как при цифровом так и при релейном управлении котлом:

● отдельный бойлер косвенного нагрева, температура воды в котором контролируется датчиком ZONT, а насосом загрузки бойлера управляет выход контроллера.

### **Алгоритм управления:**

Контур ГВС формирует "запрос на тепло" равный максимальному значению температуры котлового контура. Нагрев бойлера осуществляется за счет включения насоса загрузки бойлера, который выключается при достижении заданного режимом работы целевого значения температуры воды в нем. При поддержании целевой температуры контролируется гистерезис, задаваемый настройкой контура ГВС.

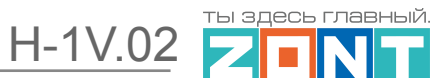

# **Настройка:**

"

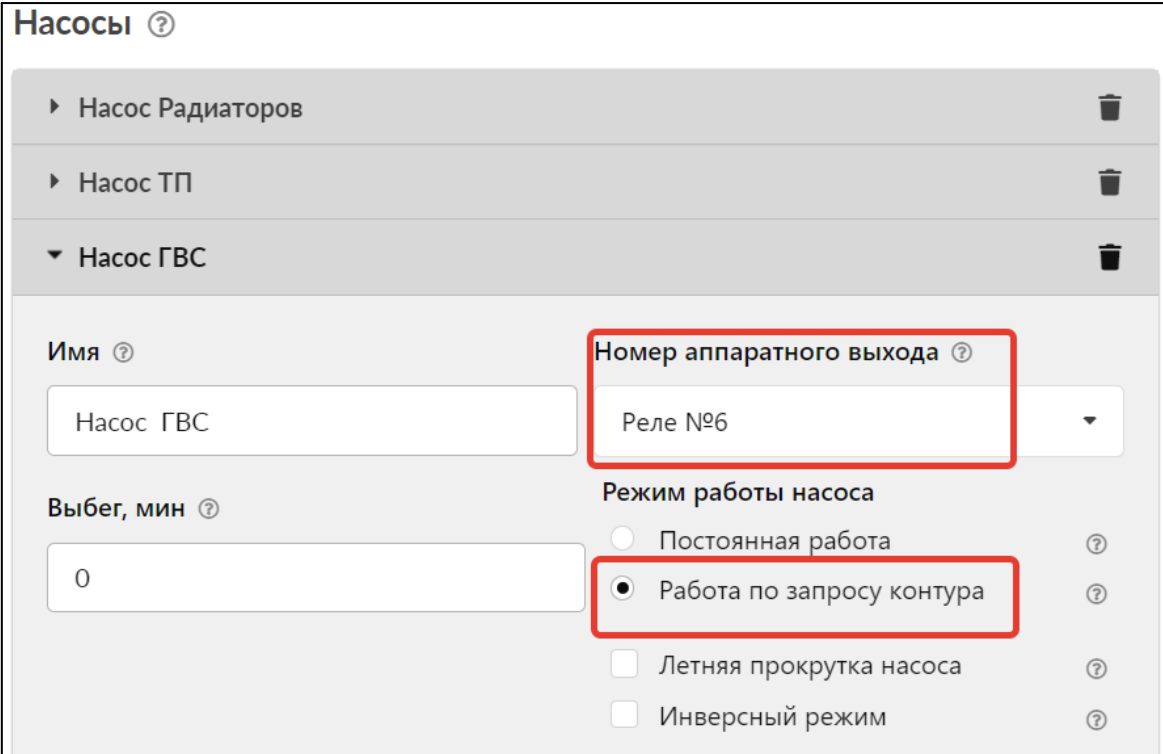

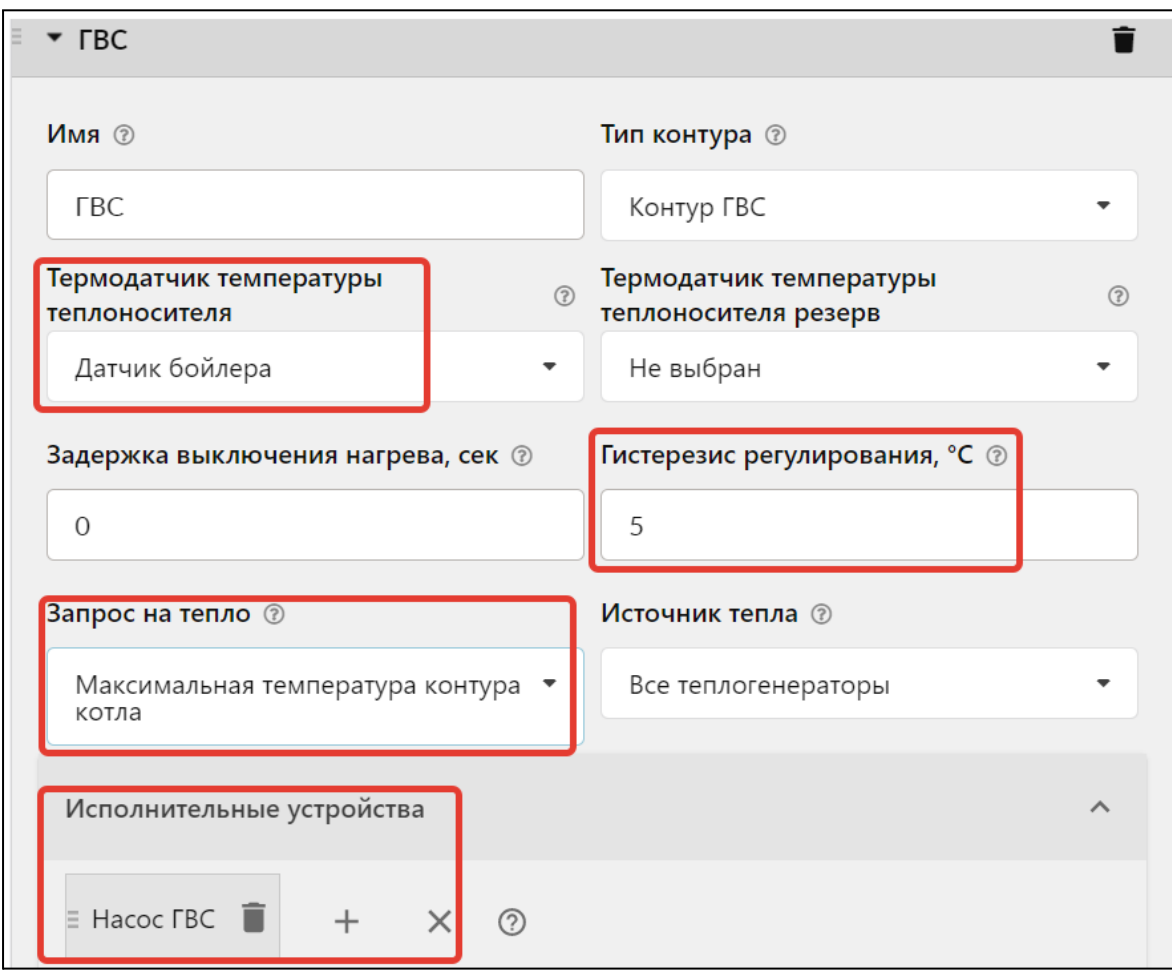

# **3.4 Приоритет ГВС**

Работа контура ГВС в системе отопления имеет высокий приоритет. Поэтому для быстрого достижения целевой температуры горячей воды, можно временно отключать работу других контуров потребителя. Для этого в каждом создаваемом контуре потребителя предназначена опция: *"Выключать при работе ГВС"*.

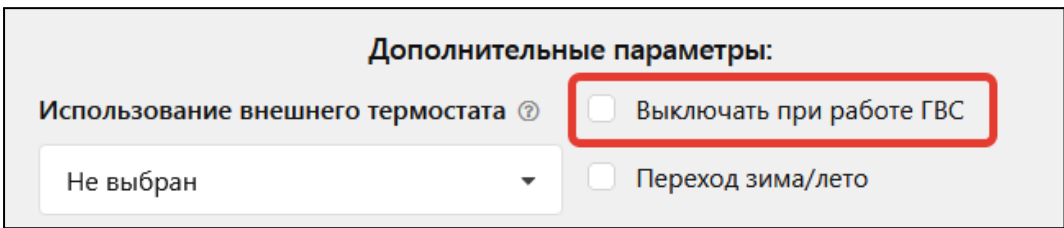

При выборе данной опции насос контура будет выключаться при работе контура ГВС и включаться как только запрос от ГВС будет снят.

*Примечание:* После нагрева ГВС до целевого значения может возникать ситуация, когда температура теплоносителя в котле может долго оставаться выше, чем требуемая запросом на тепло от контуров потребителя. Из-за этого возможно остывание контуров потребителя ниже нижней границы температурного диапазона, указанного в настройке котлового контура.

Для того, чтобы не допускать или свести к минимуму возможность подобной ситуации, следует в настройках температурного диапазона контуров потребителя задавать нижнюю границу температуры теплоносителя не ниже нижней границы температурного диапазона контура котла:

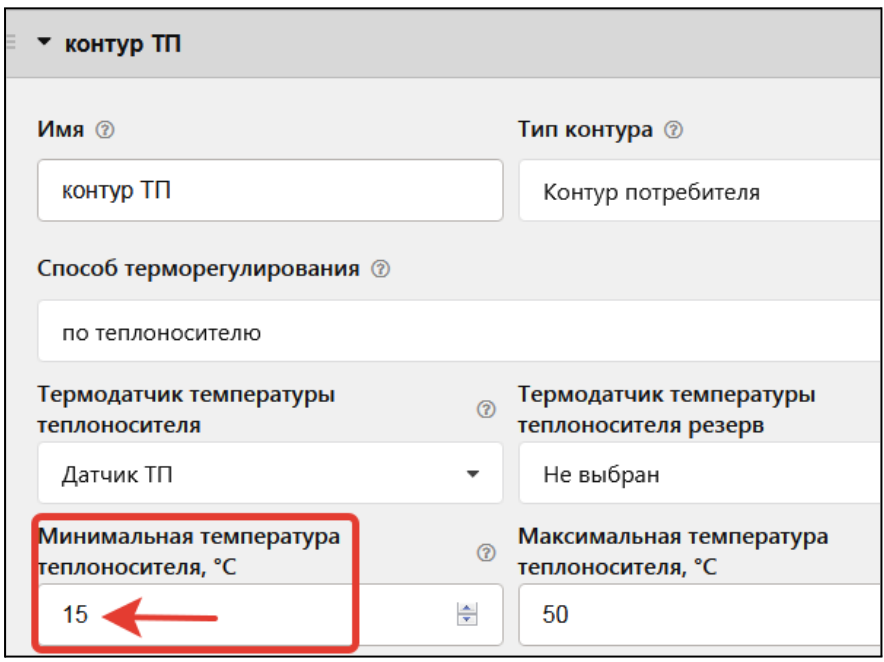

Кроме того, целесообразно увеличить время выбега котлового насоса в сервисных настройках котла. Это обеспечит циркуляцию теплоносителя в системе и более быстрое снижение температуры в котле после его работы по запросу от ГВС.
# **4. Настройка исполнительных устройств для Отопления и ГВС**

*Для управления* исполнительными устройствами у Контроллера *предназначены*:

- *цифровой выход RS-485* для подключения адаптера цифровой шины котла, выносной панели управления, радиомодуля 868 МГц;
- *цифровой выход K-Line* для подключения адаптера цифровой шины котла, выносной панели управления, радиомодуля 868 МГц;
- *релейный выход* (встроенное реле постоянного тока 24/220В);
- *3 (три) универсальных выхода ОК* (сухой контакт или "открытый коллектор).

"*Исполнительными устройствами*" которыми Контроллер достигает выполнения алгоритма управления отоплением *являются*:

- **реле** релейный и универсальные выходы решающие задачу управления котлом или управления электроприводом двухходового клапана
- **насосы** релейный и универсальные выходы решающие задачу управления насосом
- **краны смесителей** релейный и универсальные выходы решающие задачу управления импульсным электроприводом трехходового клапана и термостатической термоголовки.

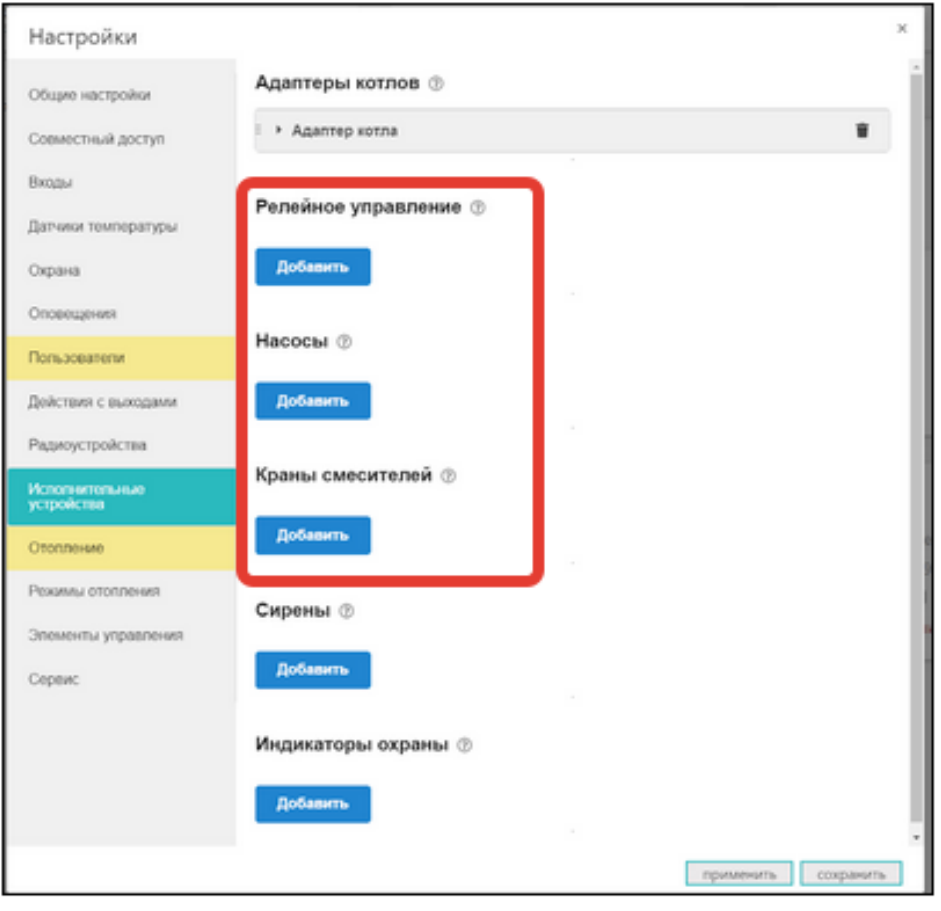

## **4.1 Адаптеры котлов**

Для управления отопительным котлом, поддерживающим стандартный цифровой интерфейс передачи данных:

- **-** *OpenTherm*,
- **-** *E-BUS* (модельный ряд котлов Vaillant и Protherm),
- **-** *Navien,*
- *- BridgeNet* (модельный ряд котлов Ariston).

используется дополнительное устройство — адаптер цифровой шины. Это устройство не входит в базовую комплектацию Контроллера и приобретается отдельно.

Для каждой группы котлов нужен адаптер предназначенный для поддержки применяемого в ней цифрового интерфейса.

Адаптер цифровой шины подключается в качестве шлюза между котлом и Контроллером. Перечень котлов с указанием типа поддерживаемого интерфейса и схем подключения приведен на сайте [www.zont-online.ru](http://www.zont-online.ru) в разделе Часто [задаваемые](https://zont-online.ru/knowledge/baza-zont/termostaty/kakie-kotly-upravljajutsja-po-cifrovoj) вопросы.

Параметры подключаемого адаптера цифровой шины настраиваются на вкладке "Исполнительные устройства / Адаптеры цифровой шины".

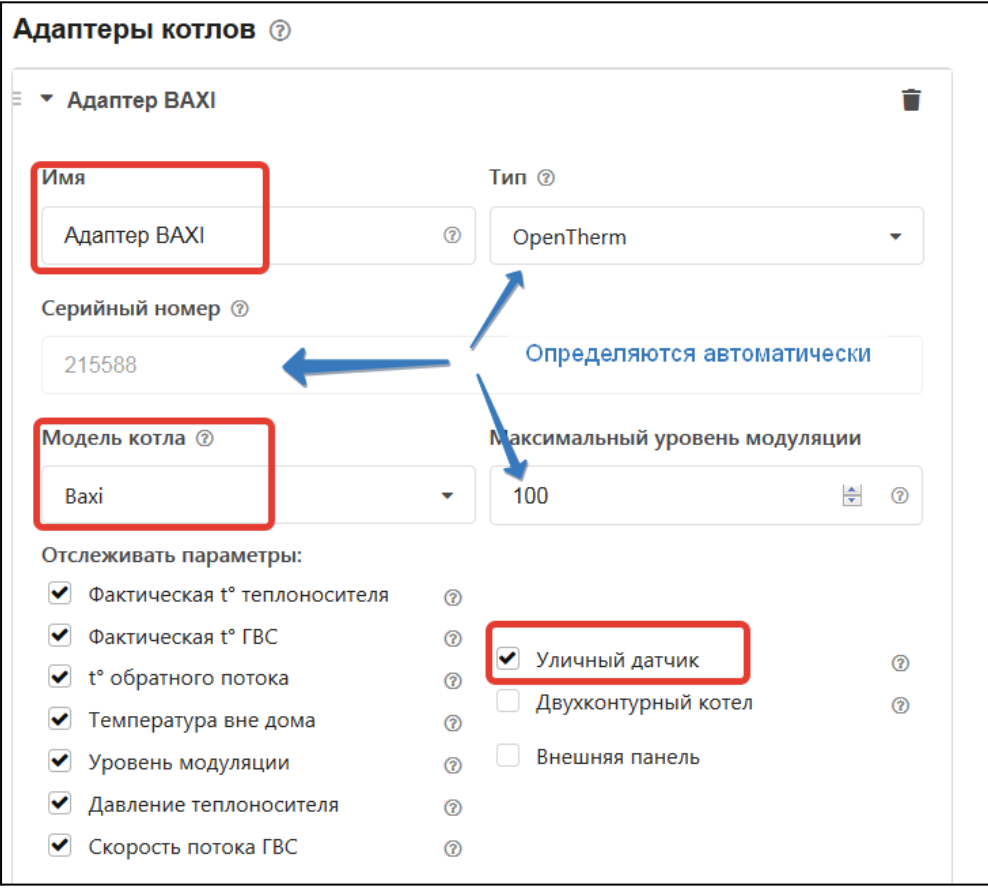

ЗЛАСЬ ГЛАВНЫ

Адаптер цифровой шины при подключении к Контроллеру определяется автоматически. Контроллер при подключении по цифровой шине полностью переключает управление котлом на себя, таким образом, органы управления котлом (кнопки и ручки) перестают функционировать. На некоторых моделях котлов сброс "Аварии" и изменение настроек котла возможны только после отключения соединения по цифровой шине между котлом и устройством ZONT и восстановления перемычки на клеммах комнатного термостата (если таковая удалялась).

**ВНИМАНИЕ!!!** При цифровом управлении рекомендуется сервисными настройками котла установить максимальный уровень мощности (модуляции) и выставить максимальную температуру для теплоносителя.

Порядок действий при подключении Контроллера к котлу через адаптер цифровой шины:

- отключить котел от электросети;
- у котлов BAXI удалить штатную перемычку с контактов, предназначенных для комнатного термостата;
- подключить адаптер цифровой шины к Контроллеру и котлу (полярность подключения к котлу значения не имеет);
- последовательно включить напряжение питания сначала Контроллер, потом котел;
- включить в настройках онлайн-сервиса (мобильном приложении) управление по цифровой шине.

Порядок действий при отключении Контроллера и адаптера от котла:

- выключить котел;
- отключить котел от электросети;
- отключить Контроллер;
- отключить адаптер цифровой шины от котла и при необходимости установить перемычку на клеммы комнатного термостата.

**ВНИМАНИЕ!!!** При несоблюдении порядка отключения возможно появление ошибки котла.

*Примечание:* При подключении Контроллера к котлам поддерживающим интерфейс OpenTherm или к котлам Navien допускается вариант сохранения возможности использования штатного выносного пульта управления котлом (например панели "Comfort" котла BAXI LUNA 3). Данная функция доступна при включении опции "Внешняя панель".

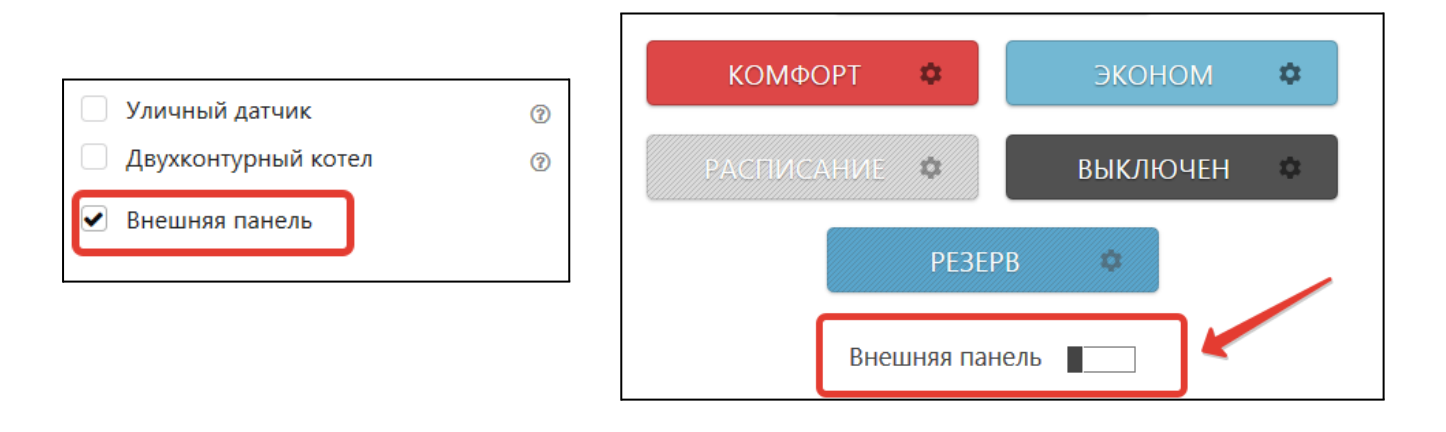

ы элесь главный

Переключение между способами управления - со штатной панели или через онлайн-сервис, выполняется выключателем на вкладке "Отопление".

Внешняя штатная панель (пульт) подключается к адаптеру цифровой шине как это показано на рисунке.

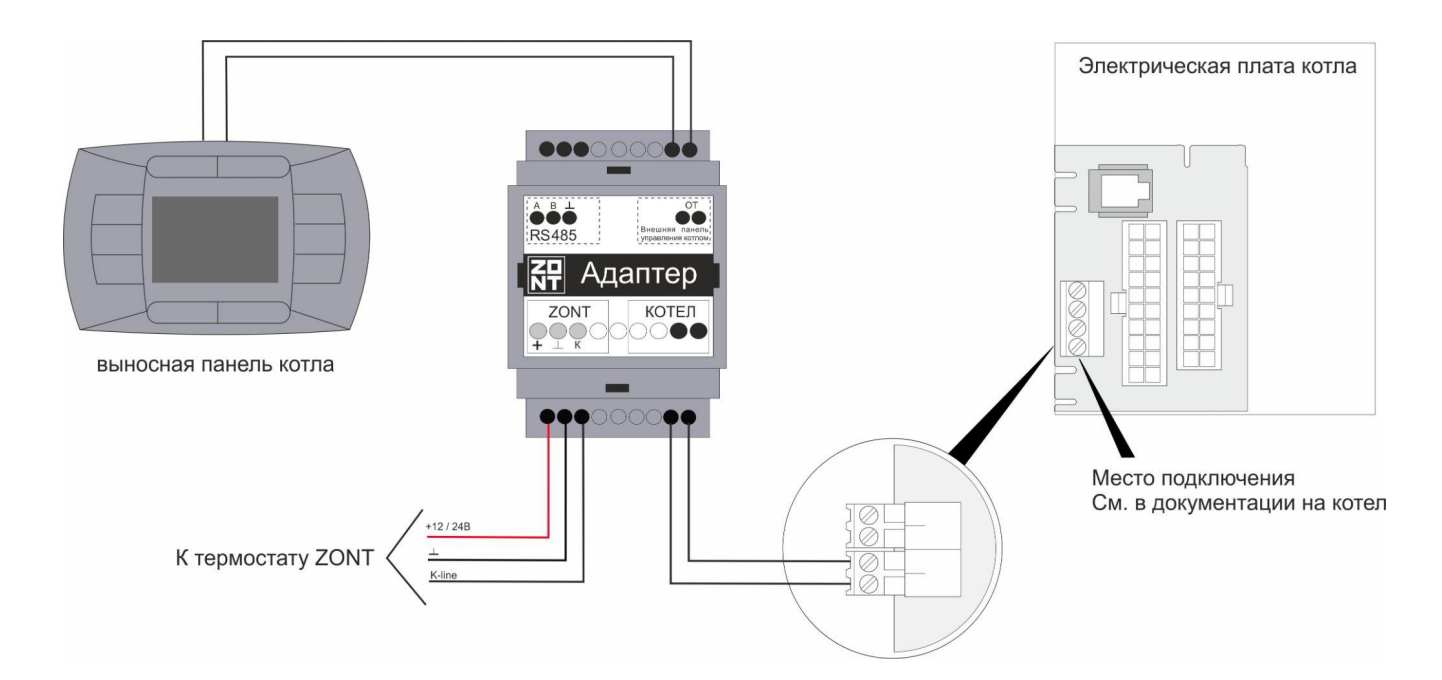

## **4.2 Релейное управление**

Настройка управления выходами Контроллера по релейному типу: Включен/Выключен. Укажите встроенное реле №1 или Выход ОК (1-3).

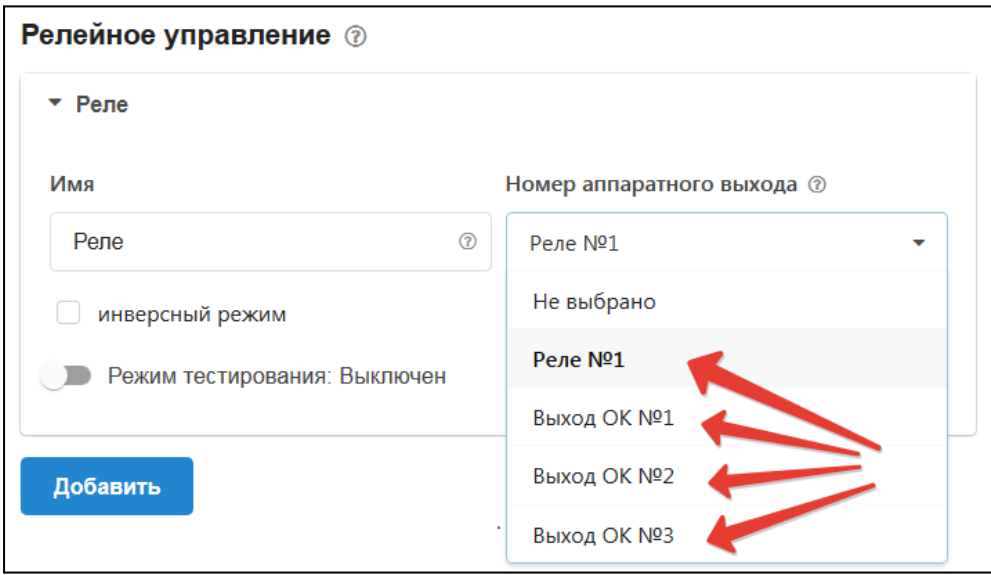

## **4.3 Насосы**

Настройки для управления выходами Контроллера при подключении к ним насосов. Отличаются от настроек релейного управления возможностью разных вариантов работы:

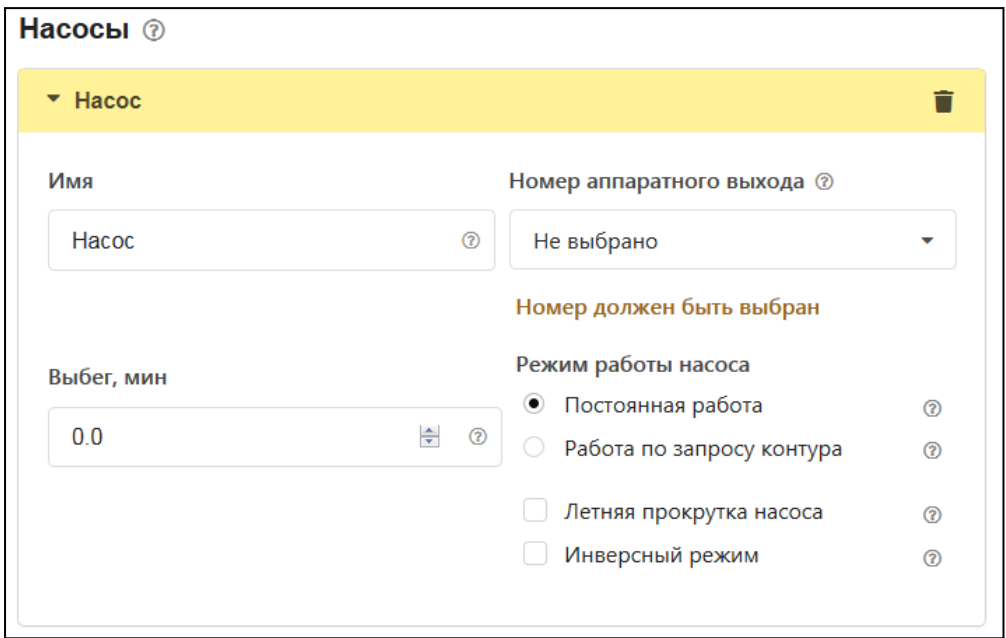

● "*Постоянная работа"*

Насос работает непрерывно и выключается только при активации опции приоритета контура ГВС или когда значение фактической температуры теплоносителя в контуре достигает максимально заданного настройками контура значения.

● "*Работа по запросу контура*" Насос работает только когда в контуре есть запрос тепла и выключается с учетом настраиваемого времени выбега.

### *Опции*

"*Летняя прокрутка насоса*" - включение насоса в полночь на 5 мин. при определении режима "Лето" по уличному датчику температуры.

"*Инверсный режим*" - включение режима меняет полярность управляющего сигнала.

### **4.4 Краны смесителей**

#### **4.4.1. Настройка управления сервоприводами**

**ВНИМАНИЕ!!!** Если в контуре отопления в качестве исполнительного механизма используется смеситель, то запрос тепла котлу (котлам) будет всегда и снимается только в следующих случаях:

- если контур выключен;
- если контур находится в режиме "Лето":

● если его расчётная температура достигла минимального значения, заданного для этого контура.

Такая логика работы необходима для того, чтобы температура на входе смесительного узла всегда имела практически постоянное значение. В таком случае сервопривод будет регулировать температуру теплоносителя точнее, не вызывая сильных колебаний температуры.

### **4.4.2 Вариант трехходового крана**

### **Алгоритм управления трехходовым краном**:

- Контроллер работает с импульсными сервоприводами, которые представляют собой электромотор с командами "открывание" и "закрывание";
- Контроллер формирует N-секундный цикл. По умолчанию N=10 секунд. Это "*Период шага*", то есть период подачи импульсов команд. В начале каждого периода подается команда "открывание"/"закрывание" фиксированной длительности. Эта длительность настраивается и называется "*Время шага*". Контур управления может автоматически менять эту величину по своему собственному алгоритму с целью минимизировать время переходного процесса, если настроен пропорциональный коэффициент в настройках привода;

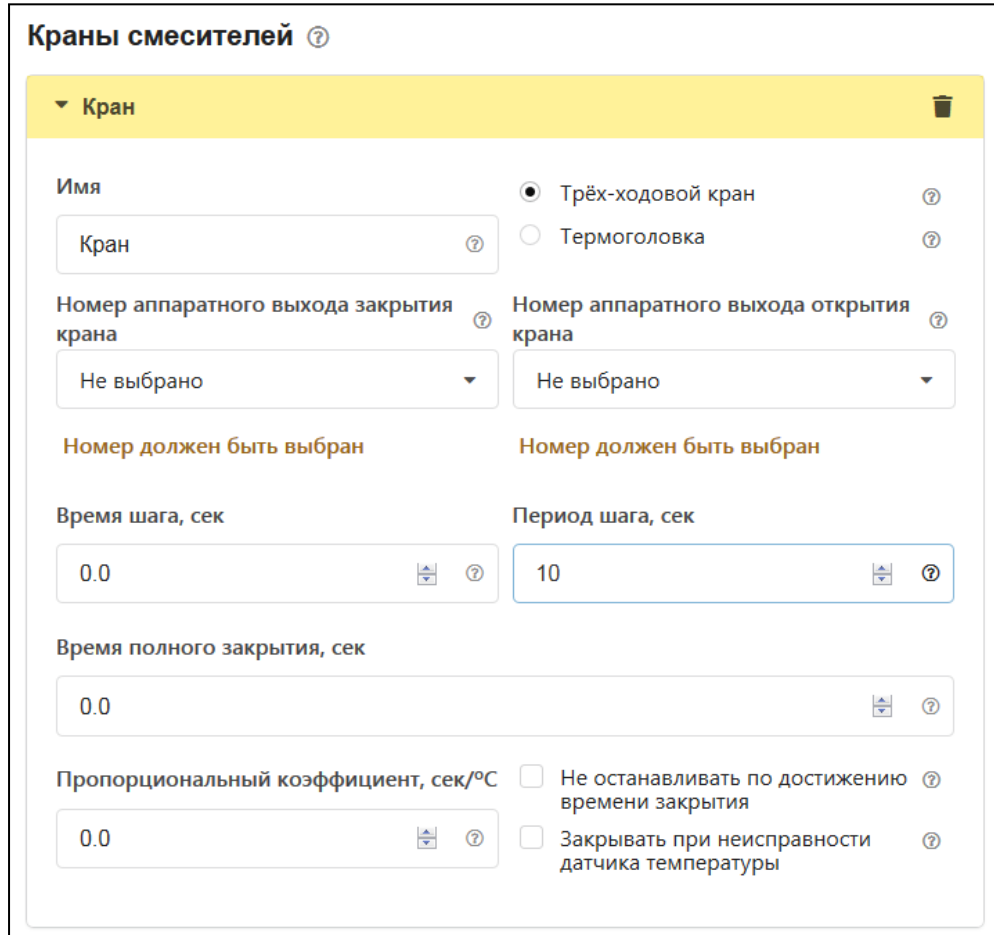

*Примечание:* Начальное значение величины "Время шага" – 1 секунда. Если хотите ускорить работу сервопривода – увеличьте это значение. Если хотите замедлить работу сервопривода – уменьшите.

- каждый сервопривод имеет время полного хода, стандартная величина которого составляет 100...200 секунд. Эта характеристика обычно указана на корпусе привода. Обязательно введите эту величину в поле "Время полного закрытия". Если оставить там величину "0", то сервопривод работать не будет;
- для автоматической корректировки величины "*Время шага*" предназначено поле "*Пропорциональный коэффициент*". Если в нем установить "Ноль", то величина "Время шага" остается неизменной. Если в поле ввести другое значение, то включается следующий алгоритм:
	- Постоянно анализируется разница между расчетной и фактической температурой теплоносителя;
	- Если разница температур превышает значение 5 градусов, то она ограничивается этими 5 градусами;
	- Исходя из полученных данных рассчитывается шаг сервопривода по формуле

### **шаг = шаг из настроек + (разница температур \* коэффициент)**

- Если значение расчетного по алгоритму шага превышает длительность заданного настройкой периода, то его максимальное значение ограничивается длительностью периода минус 1 сек. Поэтому даже при большой разнице между расчетной и фактической температурой теплоносителя сервопривод работает не постоянно а с выключениями.;
- если контур управления подает на каждом цикле одну и ту же команду "закрывание" или "открывание", то со временем сервопривод дойдет до упора и далее вращаться не будет. Для того, чтобы предотвратить бесполезное включение реле, устройство подсчитывает время вращения в одну и ту же сторону. По достижении времени полного хода команды прекращаются и включается блокировка. Когда направление перемещения, то есть команд, изменяется на противоположное, то эта блокировка снимается;

*Примечание:* Если по достижении крайнего положения сервопривода его повернуть вручную, контроллер этого не узнает и регулировать не будет. Поэтому рекомендуется рестарт по питанию всякий раз после ручного вмешательства в положение сервопривода.

- опция "*Не останавливать по достижении времени закрытия*":
	- если установить опцию "*не останавливать по достижении времени закрытия*", то команды будут подаваться несмотря на то, что сервопривод дошел до упора. Это может быть полезно, если кто-то вручную может повернуть сервопривод;
- опция "*Закрывать при неисправности датчика температуры*":

ы здесь главный

- если выбрана опция "*закрывать при неисправности датчика температуры*", то сервопривод закрывается. Если нет, то сервопривод остается в том положении, в котором был до аварии;
- иногда требуется полное закрывание сервопривода, например, при выключении контура или при неисправности датчика. Это выполняется одним импульсом, равным "Времени полного закрытия".

Ниже приведена иллюстрация работы управления сервоприводом. Импульсы, которые генерируются Контроллером:

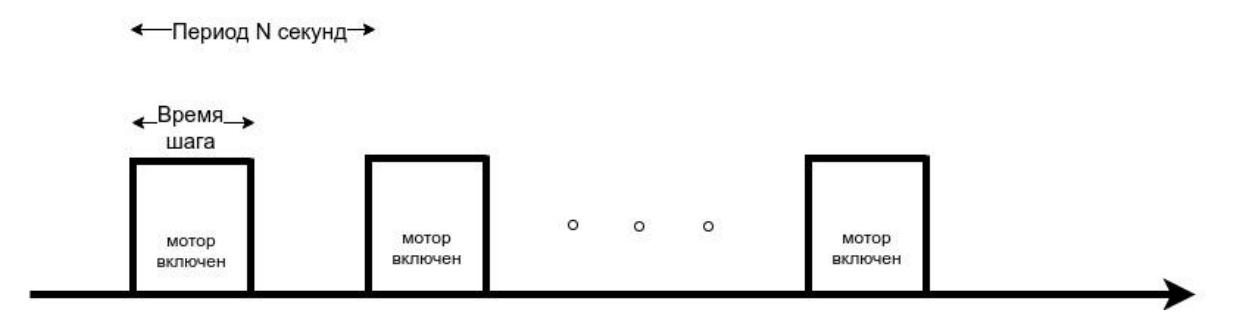

#### **4.4.3 Вариант термоголовки**

Настройка управления термоголовкой такая же как и для управления трехходовым краном. Отличие в том, что используется только один выход, который открывает термоголовку. Закрывается термоголовка за счет остывания термоэлемента в ее конструкции.

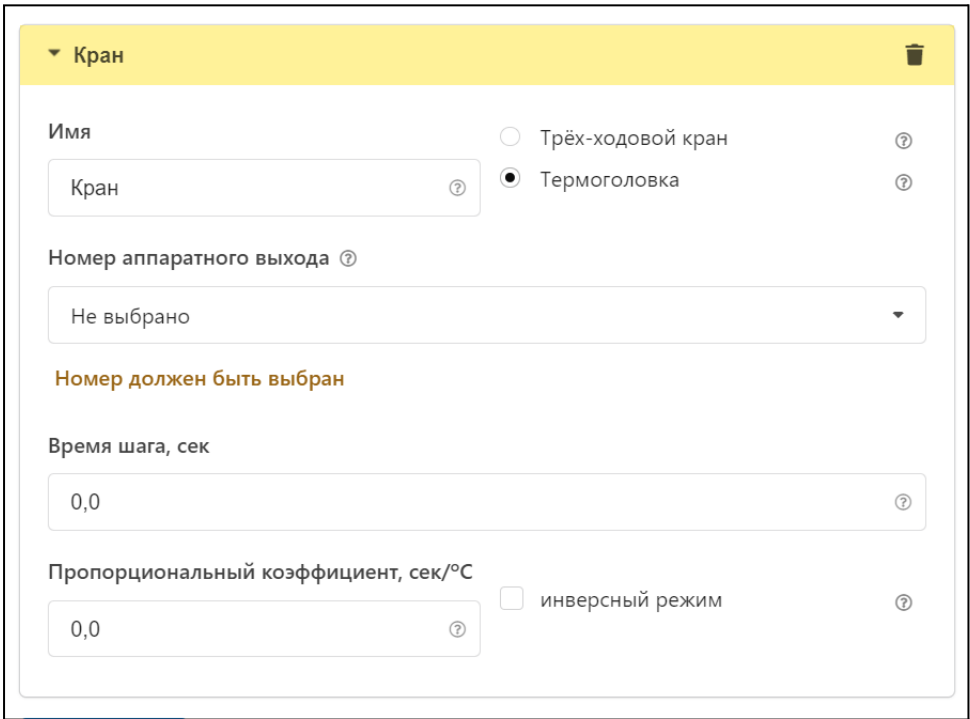

Контроллер с периодом 10 секунд организует последовательность импульсов. Длительность импульсов определяется параметром "Время шага". Так же, как для трехходового крана, время шага корректируется параметром "коэффициент пропорциональности".

Так как конструктивно термоголовка может быть нормально открытой или нормально закрытой, то настройкой предусмотрен "инверсный режим" меняющий логику управления на противоположную. Если опция не выбрана, то посылаются импульсы для открывания. Если опция выбрана, то посылаются импульсы для закрывания.

*Примечание:* Для управления термоголовкой, возвращаемой в закрытое состояние за счет механической пружины, нужно использовать "Релейное управление".

### **4.5 Тестирование исполнительных устройств**

При выполнении пусконаладочных работ для исполнительных устройств можно провести тестирование корректности их подключения, а для сервоприводов - правильности введенных настроечных параметров.

Режим тестирования включается одноименным выключателем в меню настройки исполнительного устройства.

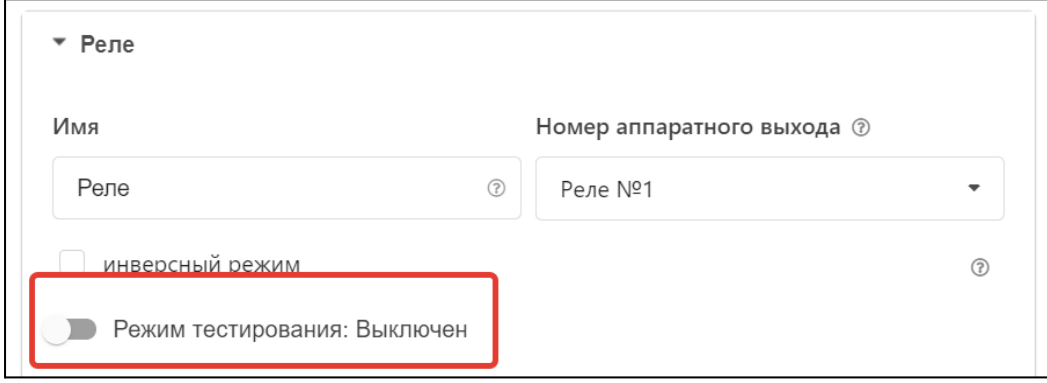

Возможности режима тестирования:

- *реле и насосы*: проверяется их включение и выключение;
- *сервоприводы (трехходовой клапан)*: в начале тестирования выполняется калибровка кран полностью закрывается. После этого можно открыть кран на 50% и убедиться, что несколько процентов что кран находится в среднем положении (см. рисунок ниже);
- сервоприводы *(термоголовка)*: также устанавливается процент открытия и проверяется открытие. Проводить процедуру калибровки необходимости нет.

Функциональность режима тестирования доступна, начиная с 112-й версии прошивки (обновленные версии прошивок доступны для скачивания на сайте [www.zont-online.ru](http://www.zont-online.ru) в разделе "[Документация"](https://zont-online.ru/manual)). При использовании более ранних версий режим тестирования не работает.

ы элесь главный

**ВНИМАНИЕ!!!** Используйте данный режим только при пусконаладочных работах. При эксплуатации включение режима для какого-либо исполнительного устройства блокирует управление контуром отопления.

## **5. Назначение и особенности настройки отдельных функций**

### **5.1 Функция управления двумя котлами**

В системе отопления могут быть использованы два котла - Основной и Резервный.

Основной котел может управляться как по цифровой шине, так и через релейный или универсальный (ОК) выходы контроллера. Резервный котел может управляться только релейным способом.

### *Вариант подключения "Цифровой + Релейный"*

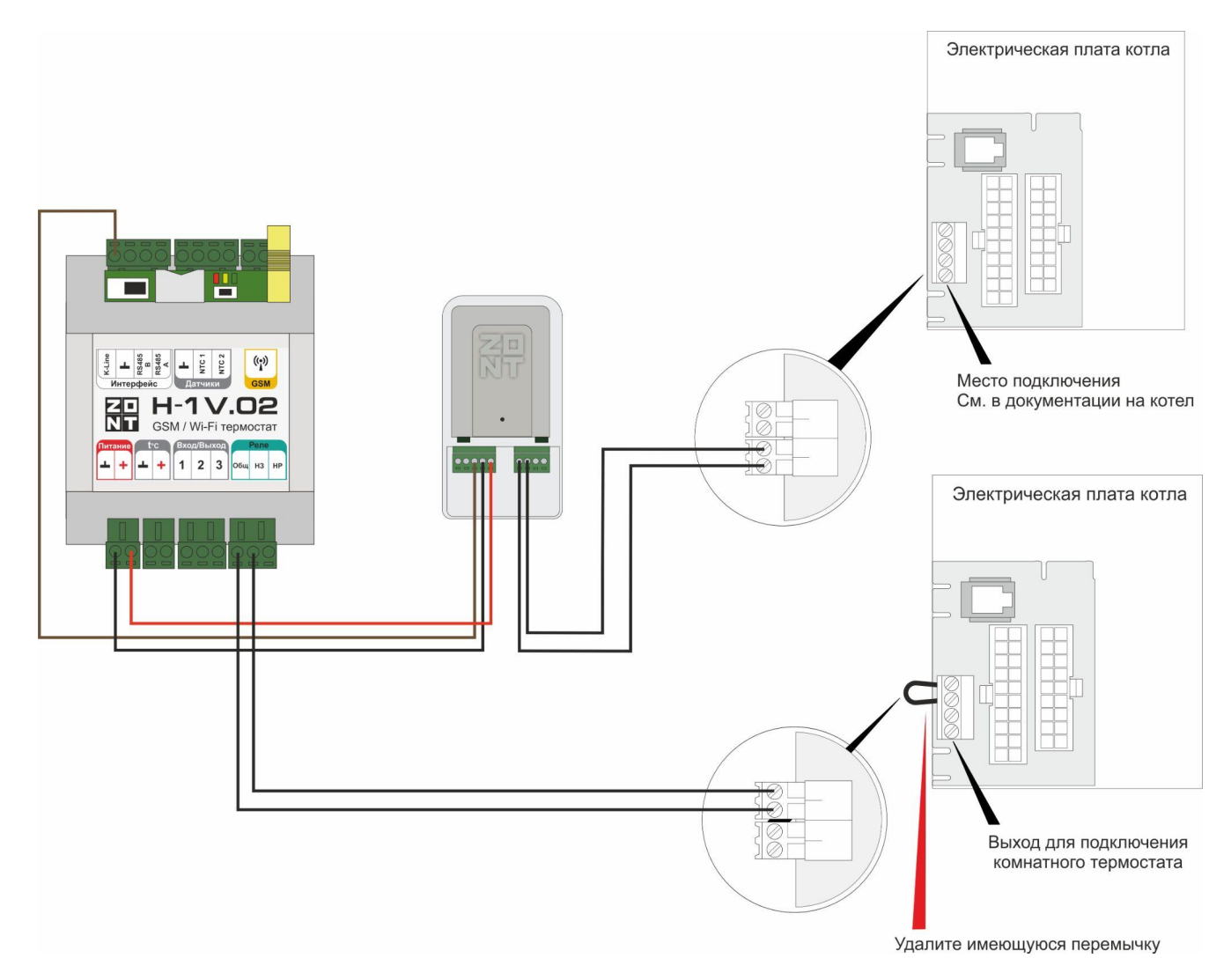

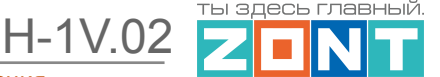

#### *Вариант подключения "Релейный + Релейный"*

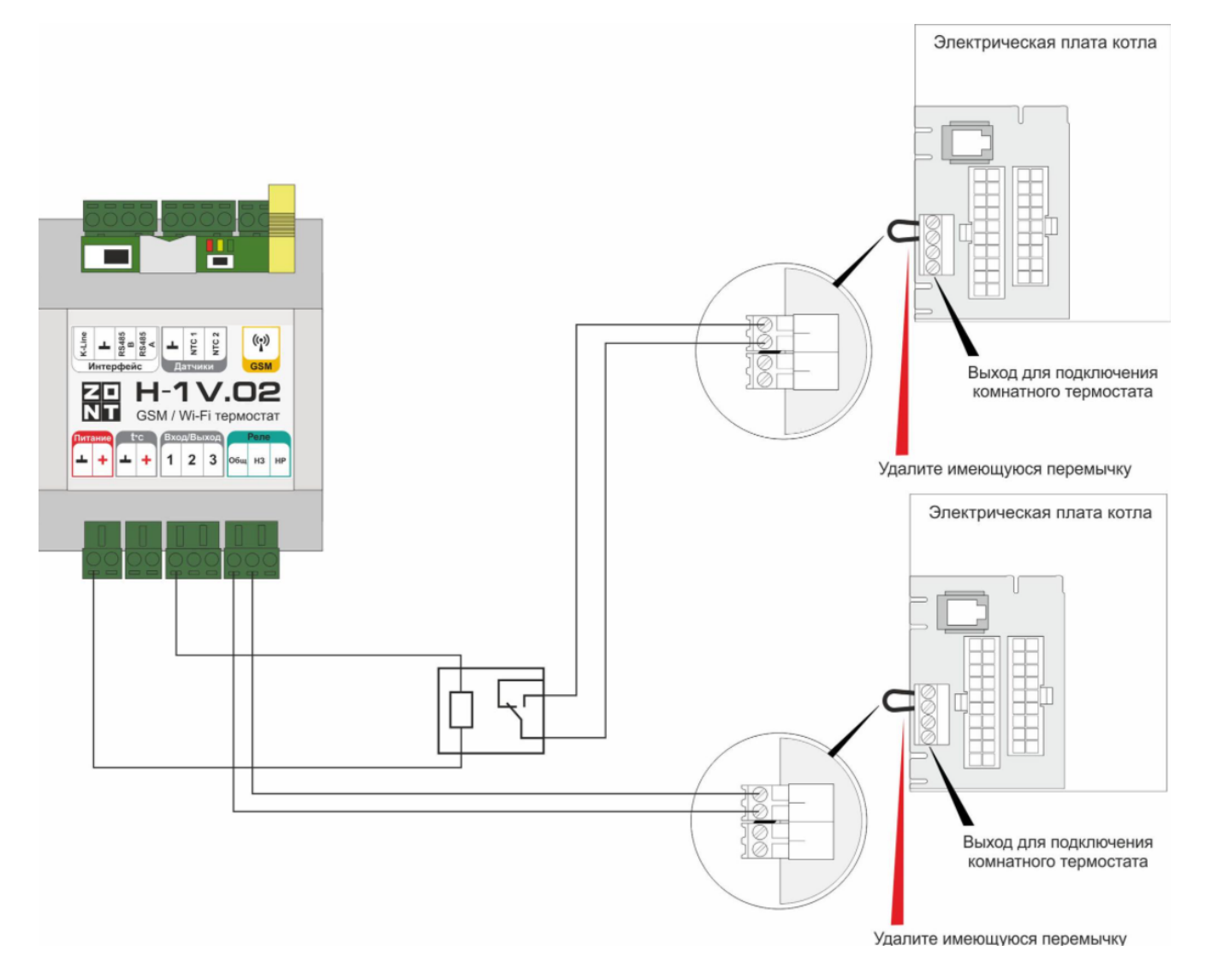

#### **Порядок настройки:**

На вкладке "**Отопление**" необходимо создать котловой контур Резервного котла.

Настройка определяет способ управления резервным котлом (релейный), исполнительное устройство (релейный выход или выход ОК), температурный диапазон в котором работает выбранный режимом алгоритм управления и датчик температуры теплоносителя резервного котла.

**ВНИМАНИЕ!!!** Датчик температуры теплоносителя резервного котла не может совпадать с датчиком теплоносителя основного котла. Если это допустить, то алгоритм работы резервного котла выполняться не будет.

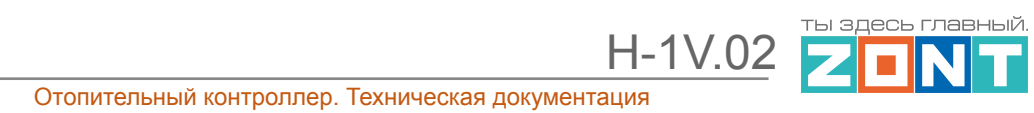

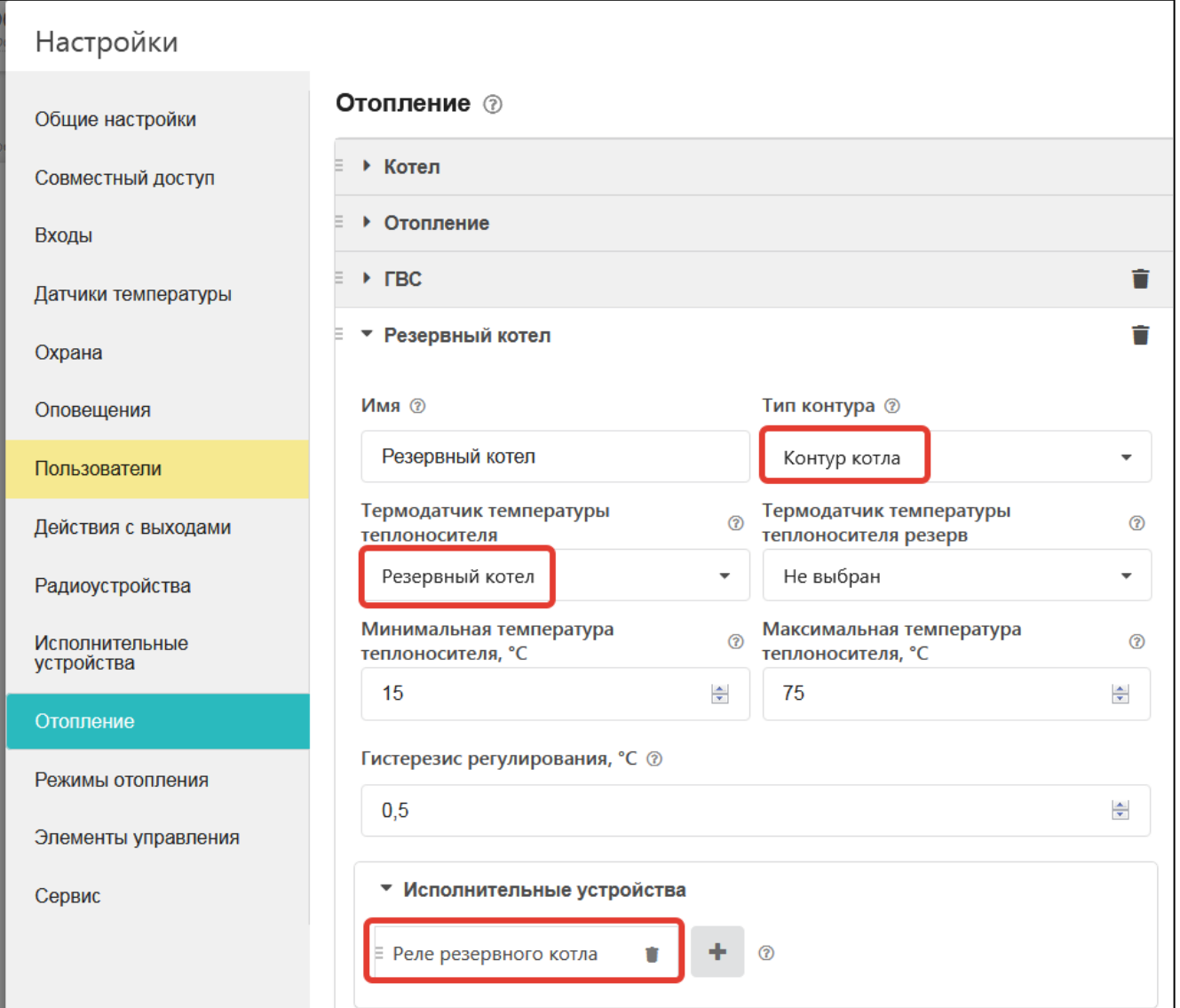

В настройке **"Исполнительные устройства**" необходимо создать используемые для управления Основным и Резервным котлами исполнительные устройства и указать какие выходы для них назначаются. Возможны следующие варианты:

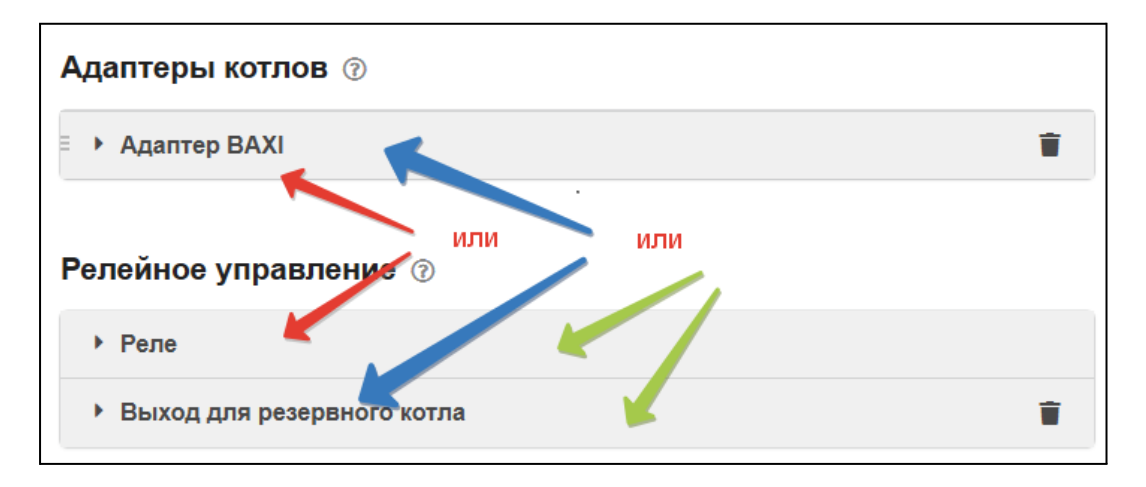

Далее для выполнения алгоритма управления двумя котлами необходимо создать специальный "**Котловой" режим отопления**:

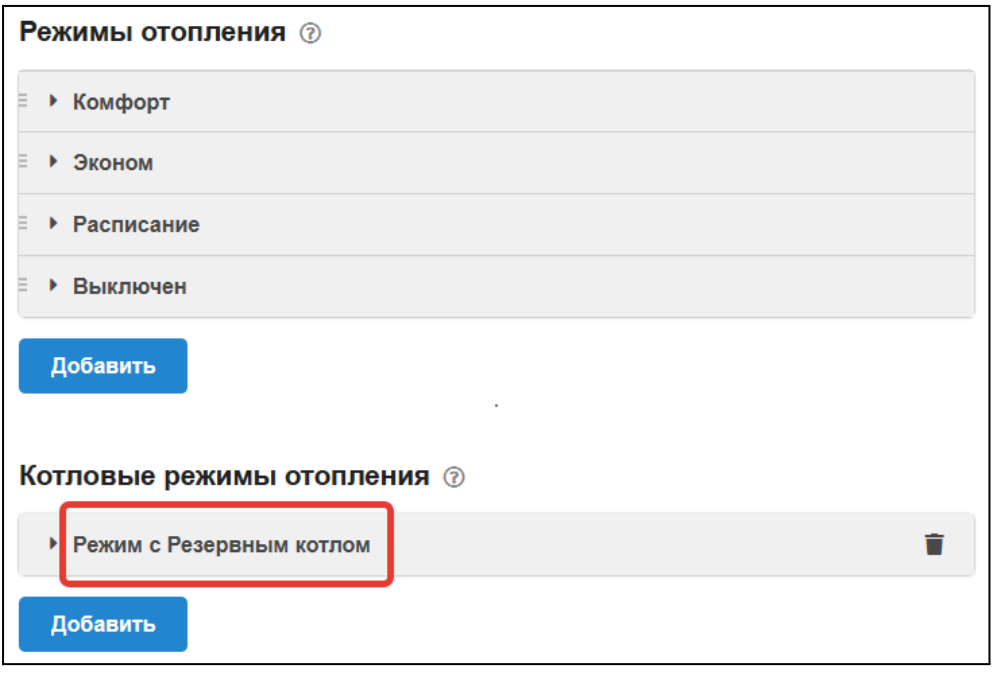

В Настройке Котлового режима обязательно укажите датчик, по которому контролируется фактическая температура теплоносителя на гидрострелке и будет приниматься решение об остановке (аварии) основного котла и необходимости включения резервного.

Также нужно задать время задержки включения резервного котла и гистерезис регулирования.

Параметр "**Гистерезис**" очень важен для правильной работы алгоритма - этот параметр характеризует теплопотери в гидрострелке.

**ВНИМАНИЕ!!!** Неправильная настройка может привести к неправильному включению резервного котла.

Правильно определить величину гистерезиса можно опытным путём. Для этого следует перезагрузить контроллер и в момент, когда основной котел вышел на модуляцию (в случае котла, управляемого по ЦШ) замерить разницу значений расчетной температуры ТН в диагностике ЦШ котла и фактической температурой на датчике гидрострелки. Добавить к этому значению 0,5 градуса для исключения ложных срабатываний. Сумма значений будет правильной величиной параметра "гистерезис".

### *Пример:*

Расчетная температура для основного котла 60 градусов (по состоянию из цифровой шины), а на гидрострелке 58. Значит теплопотери составляют 2 градуса. Прибавляем 0,5 для защиты от ложных срабатываний. Получаем величину "гистерезиса" равной 2,5 градуса.

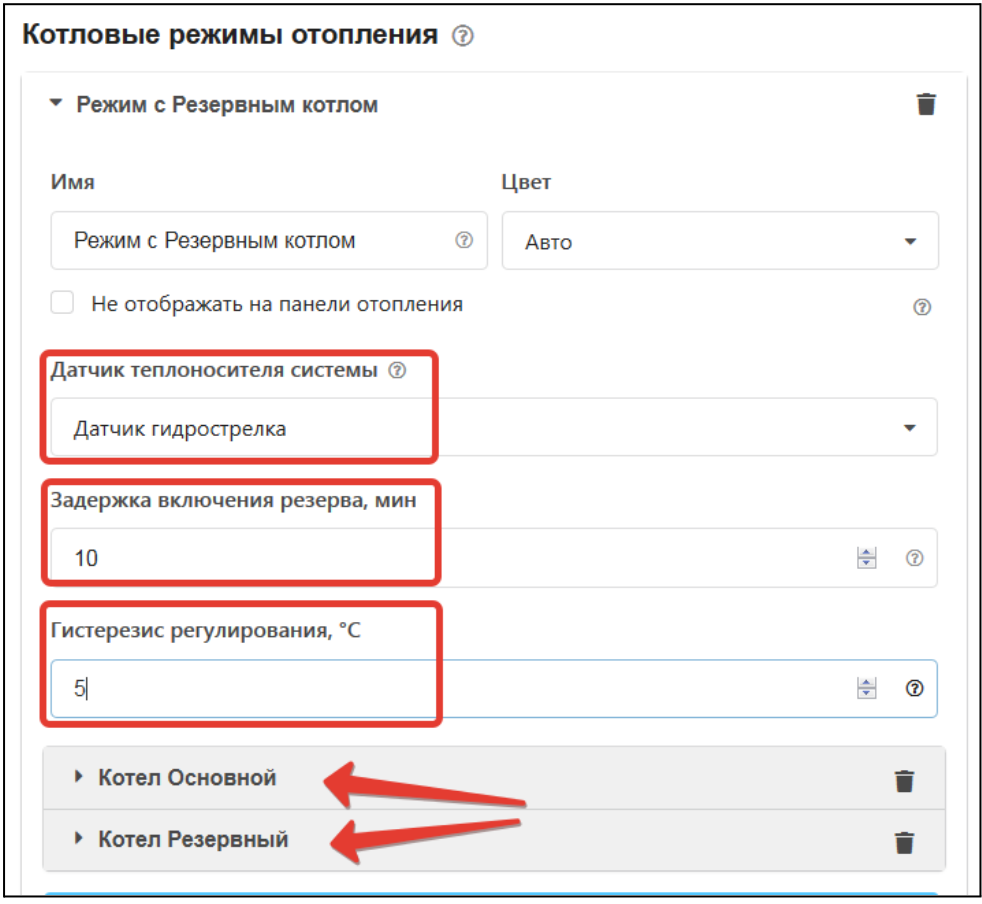

"Котловой режим" определяет логику работы Основного и Резервного котла, а также позволяет задать им работу по расписанию.

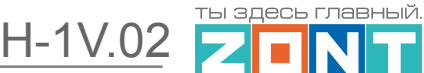

### **5.2 Функция конфигурирования алгоритма работы Основного и Резервного котлов**

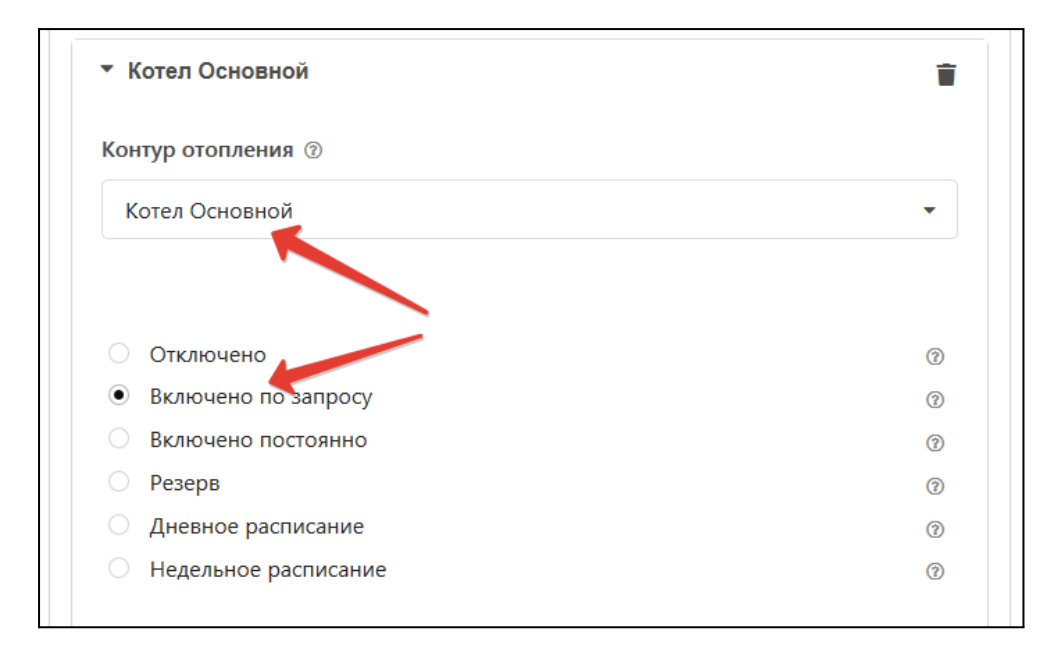

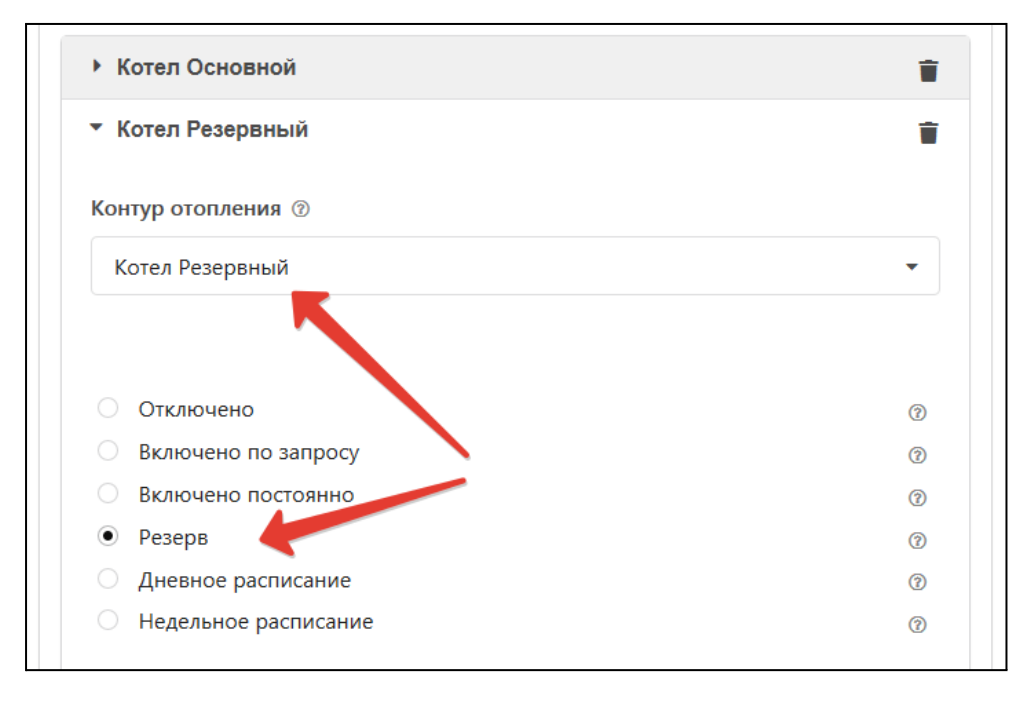

- Основной + Резервный, подключаемый по аварии:
	- Основному котлу назначьте опцию "*Включено по запросу*";
	- Резервному котлу назначьте опцию "*Резерв*";
	- На панели Отопление включите "*Котловой режим*".
- Основной и Резервный работающие по расписанию:
	- Основному и Резервному котлам назначьте опцию "*Расписание*" (недельное или дневное), выберите интервалы времени их работы. Вводимые интервалы не должны пересекаться.

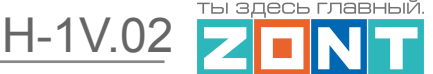

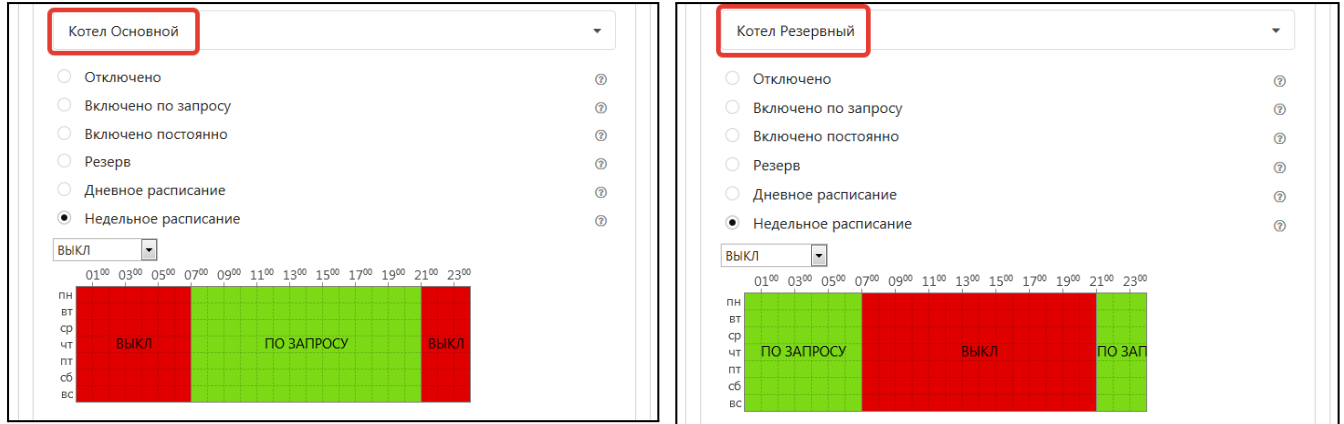

*Примечание:* Если не нужно, чтобы Котловой режим отображался на панели отопления, то в его настройке выберите опцию "*не отображать на панели отопления*".

**ВНИМАНИЕ!!!** Если в системе отопления используются два котла, то в настройке контура потребителя появляется дополнительная настройка выбора источника тепла, которому контур отправляет "запрос на тепло". Выбирать рекомендуется - *все теплогенераторы*.

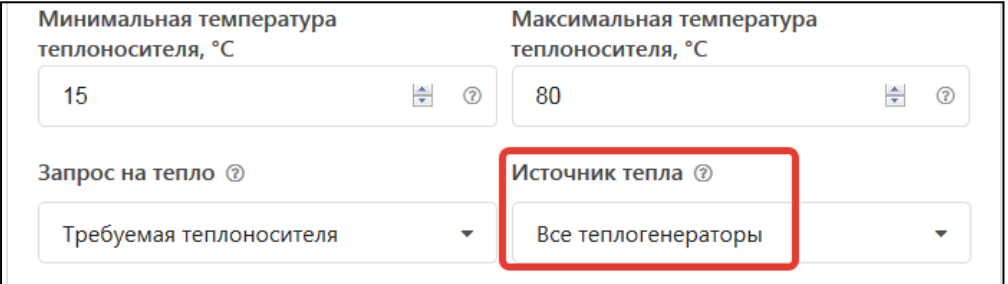

Резервный котел включается, если расчетная температура на гидрострелке не достигается в течение временного интервала "*задержка включения резерв*а". Выключается резервный котел, если снимается запрос на тепло.

#### **5.3 Функция контроля основного питания Контроллера**

В целях предотвращения потери связи с датчиками и обеспечения устойчивой, бесперебойной работы устройств автоматики, подключенных к Контроллеру, рекомендуем использовать источники бесперебойного питания.

Встроенный аккумулятор предназначен для питания Контроллера только при кратковременных отключениях сети. Встроенный аккумулятор поддерживает работоспособность только части электронной схемы Контроллера. При этом реле устройства не запитываются и релейный выход устройства будет обесточен.

При отключении питания сети на телефон пользователя отправляется SMS-сообщение и формируется событие в веб-интерфейсе.

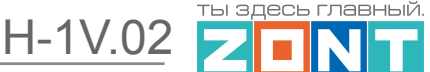

**ВНИМАНИЕ!!!** Оповещение о пропадании питания возможно только если включен аккумулятор резервного питания.

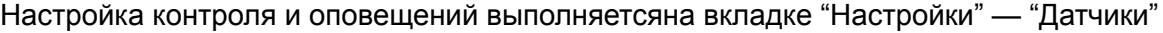

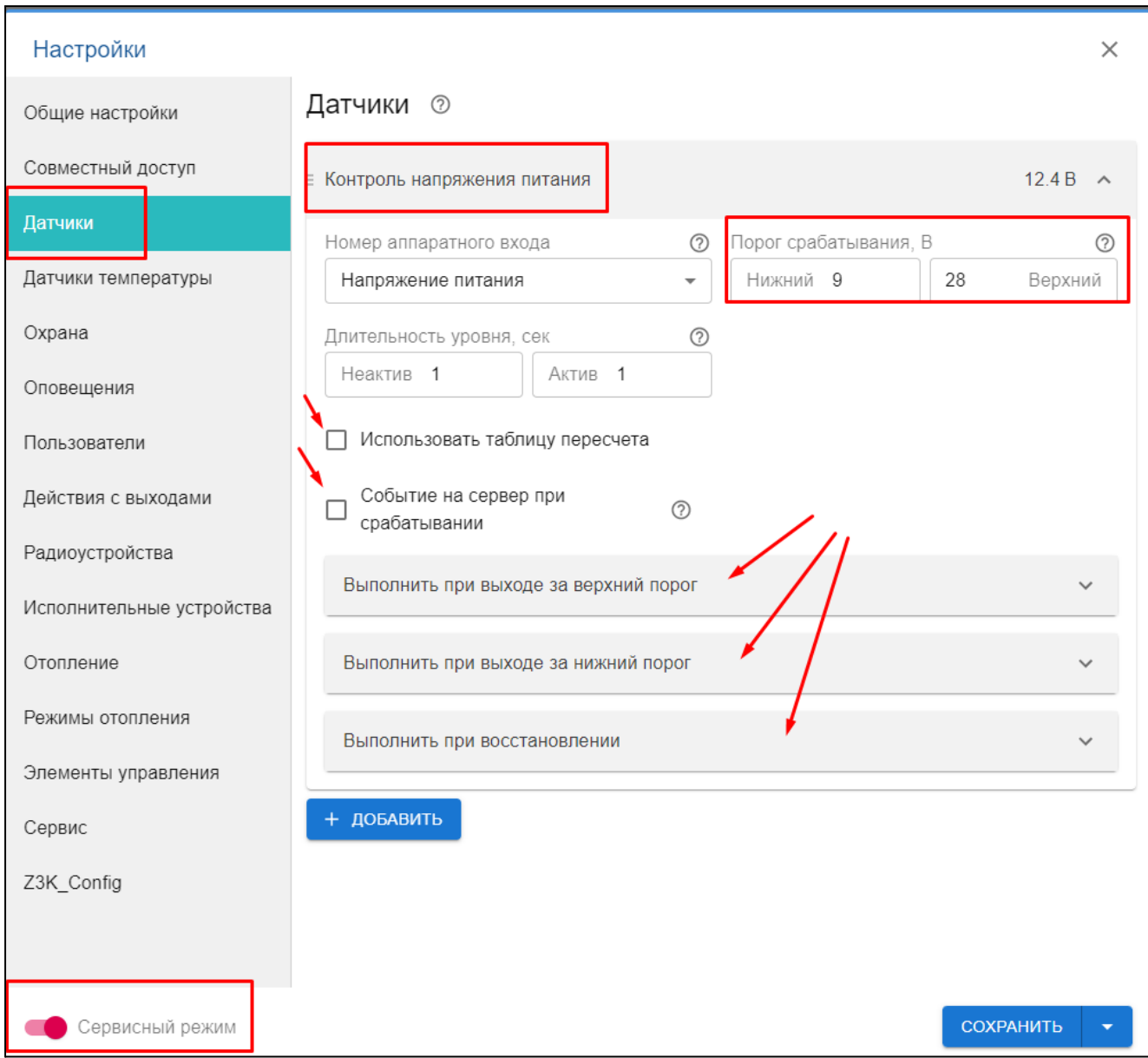

### **5.4 Функция "Лето"**

Для экономии энергоресурсов возможно использование функции "Лето". В настройке "Порог температуры" следует установить такое значение уличной температуры, при превышении которого произойдет переход в летний режим.

Функция активируется при превышении заданного значения и отключает работу контура. Как только фактическое значение уличной температуры опустится ниже заданного температурного порога, котел возобновит свою работу.

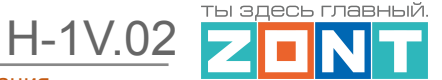

Отопительный контроллер. Техническая документация

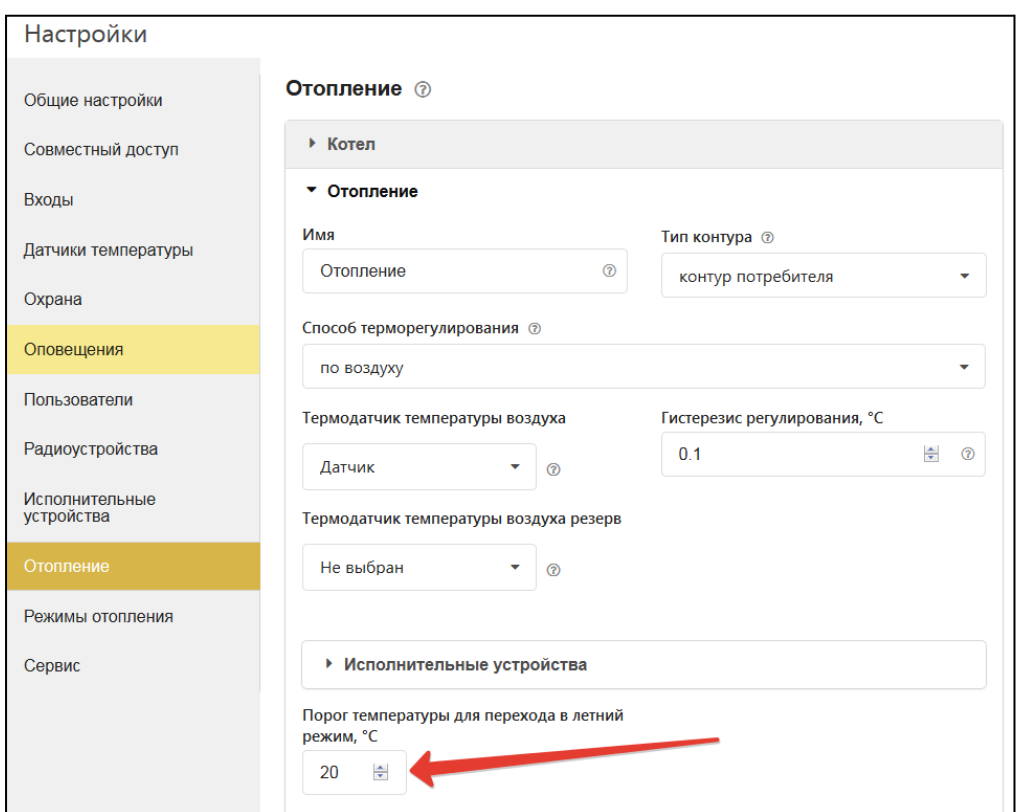

## **5.5 Функция "Антизамерзание"**

Для предотвращения замерзания теплоносителя в трубопроводах системы отопления в режиме "Выключен" используется функция "Антизамерзание" (контроль состояния системы отопления осуществляется по заданной минимальной температуре теплоносителя).

Для корректной работы функции "Антизамерзание" следует установить в сервисных настройках значение минимальной температуры теплоносителя.

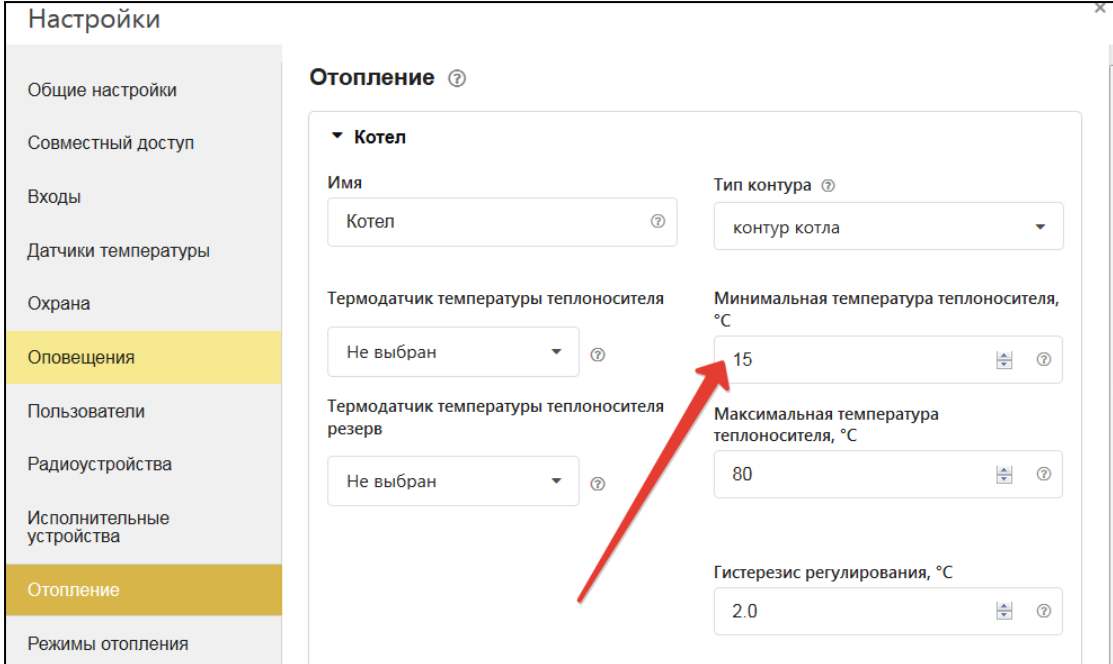

Значение для настройки выбирается исходя из физических свойств (температуры кристаллизации) используемого теплоносителя (вода, антифриз и пр.). Не рекомендуется устанавливать минимальную температуру равной температуре кристаллизации жидкости теплоносителя. Как правило, для грамотно смонтированных трубопроводов системы отопления при использовании воды в качестве теплоносителя устанавливают минимальную температуру не менее плюс 5 °С.

### **5.6 Функция "Антилегионелла"**

Функция ГВС "Антилегионелла" используется для предотвращения развития вредоносных бактерий легионеллы в бойлере косвенного нагрева и применяется только в конфигурации системы отопления, где бойлер представляет собой отдельный контур и управляется Контроллером. Для этого периодически происходит обеззараживание воды посредством регулярного поднятия температуры ГВС до 65 °С на 15 минут. Настройка расписания выполняется в сервисном режиме раздел Отопление - ГВС.

В конфигурации системы отопления где функцию приготовления горячей воды выполняет котел, применяется штатный (котловой) режим "Антилегионелла".

**ВНИМАНИЕ!!!** Функция не применяется в случае, когда бойлер ГВС управляется электроникой котла (ГВС проточного типа).

## **Часть 2. Подключение и настройка датчиков и дополнительного оборудования. Функции безопасности и комфорта**

## **1. Сервисный режим**

Меню настройки Контроллера разделено на Пользовательский и Сервисный режим. Функции сервисного режима защищены паролем. По умолчанию настроен пароль **admin**:

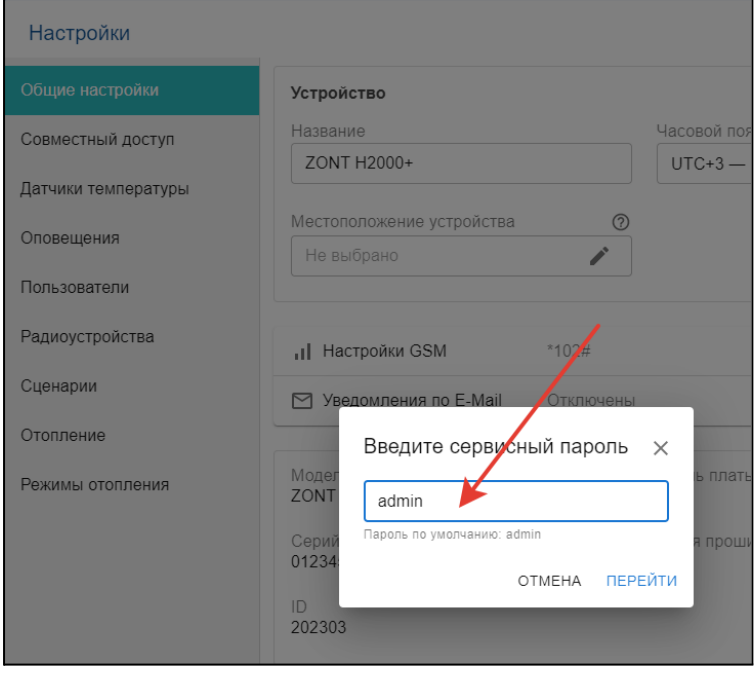

В сервисном режиме доступны настройки входов Контроллера и действий с ними, настройка исполнительных устройств и элементов управления.

H-1V.02

# **2. Проводные датчики температуры**

Проводные датчики температуры могут быть двух видов:

- аналоговые датчики NTC-10 (штатная комплектация);
- цифровые датчики DS18S20 или DS18B20 (дополнительная опция).

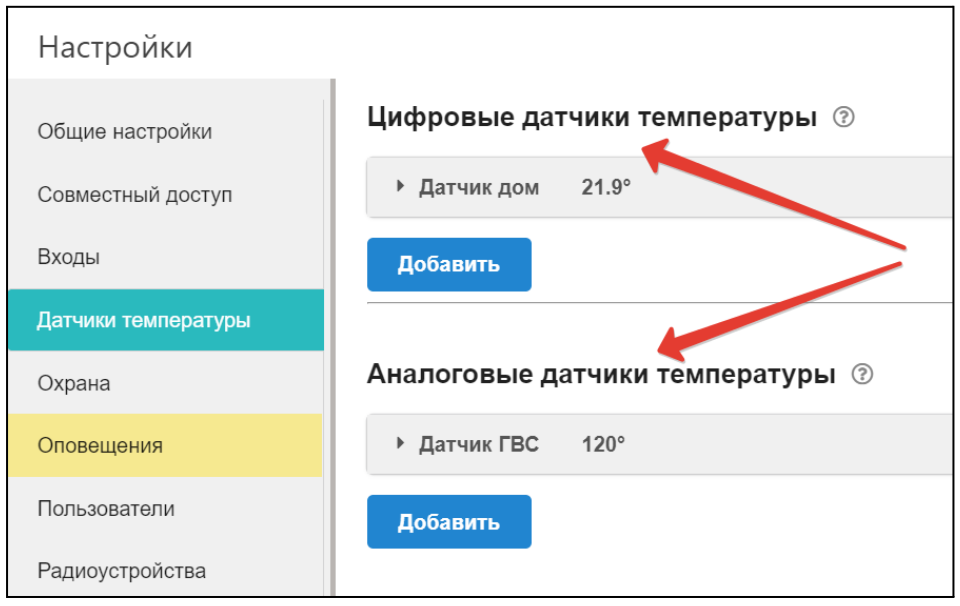

### **2.1 Подключение аналоговых датчиков температуры NTC**

**Аналоговые датчики NTC** из комплекта поставки подключаются к специальным входам Контроллера.

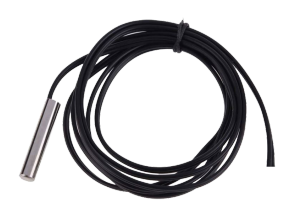

Если используются аналогичные сторонние датчики, то их рекомендуется подключать к любому из свободных универсальных

входов Контроллера. Так как сторонние датчики NTC имеют разные характеристики, то при их настройке следует указать тип и сопротивление подтяжки.

*Примечание:* Перед подключением важно проверить, что вход не назначен для использования в качестве выхода ОК (Открытый Коллектор). Аналоговый вход и выход ОК аппаратно реализованы на одной и той же клемме прибора и не могут использоваться одновременно.

При подключении стороннего датчика температуры NTC требуется добавить внешний резистор между универсальным входом и клеммой питания "+12 В". Номинал добавочного резистора нужно указать при настройке датчика в меню веб-сервиса контроллера - "Настройка аналогового датчика температуры".

Для датчиков NTC с сопротивлением 5/10/15/20 кОм рекомендуется использовать резистор 15 кОм 1%.

Схема подключения: рекомендуемая схема подключения стороннего датчика NTC при основном питании 12-15 В (не входящего в комплект поставки Контроллера).

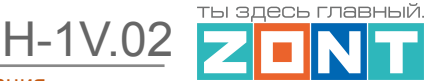

Отопительный контроллер. Техническая документация

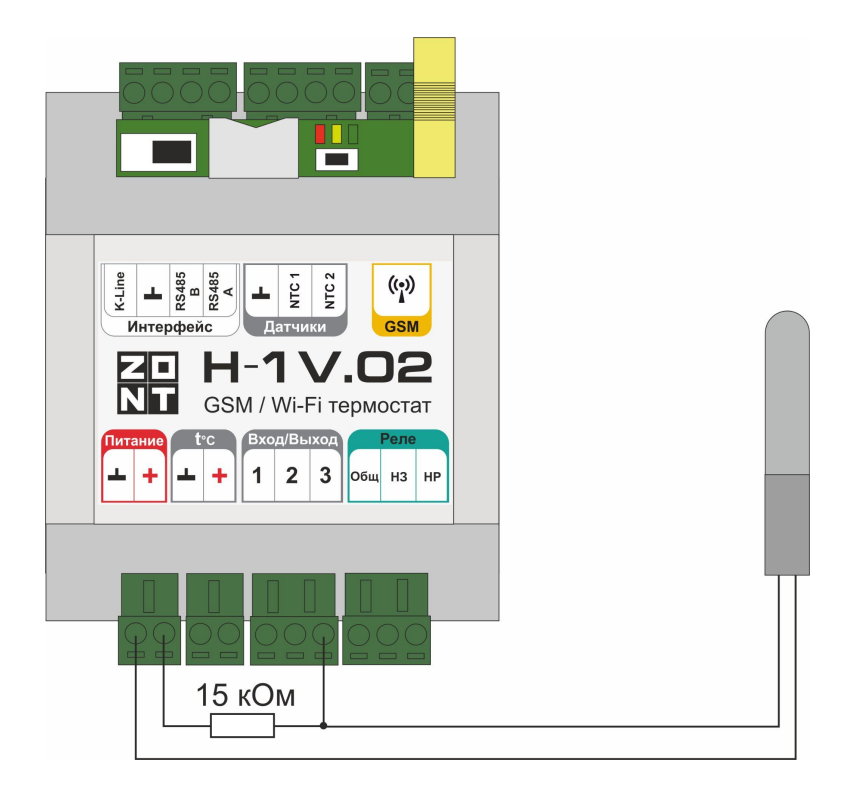

Подключение датчиков NTC следует выполнять витой парой и учитывать сопротивление провода.

*Примечание:* Сопротивление датчика резко уменьшается при росте температуры Поэтому при удалении датчика на большое расстояние рекомендуется использовать провод сечением 0,2 кв.мм.

Пример пересчета сопротивления для датчика NTC-10 (10 кОм):

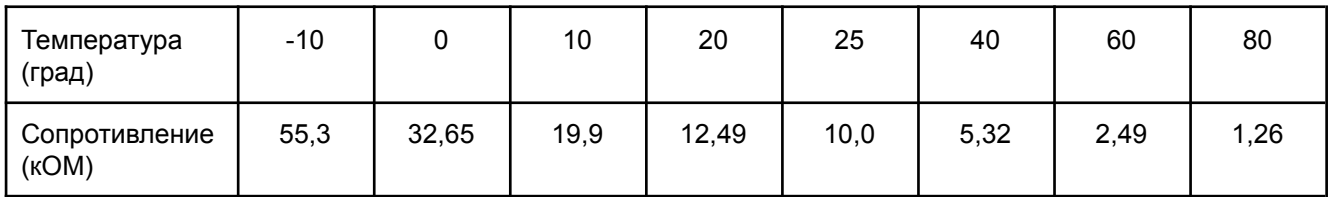

### **2.2 Подключение цифровых датчиков температуры**

**Цифровые датчики** подключаются к клеммам "t C" Контроллера с соблюдением полярности. После подключения датчики обнаруживаются автоматически и появляются на вкладке настроек "Датчики температуры" — "Цифровые датчики температуры".

При необходимости подключения нескольких цифровых датчиков температуры DS18S20 их нужно собрать в один шлейф и подключить этот шлейф ко входу Контроллера.

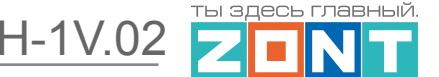

Отопительный контроллер. Техническая документация

При подключении необходимо соблюдать приведенные на рисунке рекомендации:

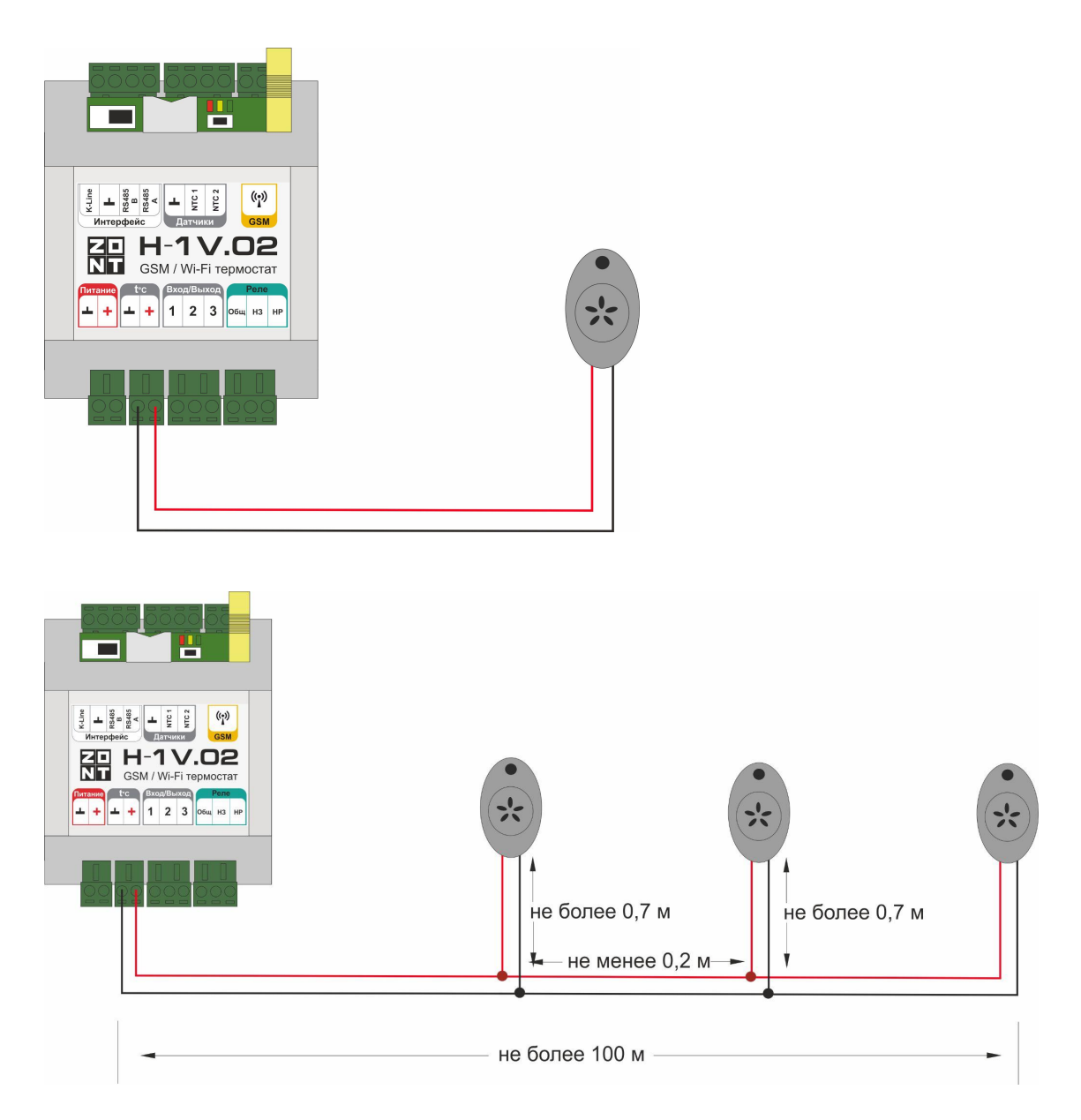

- Датчики должны подключаются в шлейф параллельно друг за другом. Подключение "лучевой" схемой не рекомендуется, т.к. не гарантирует их нормальной работы;
- Удаленность последнего датчика в шлейфе не может превышать 100 м;
- Максимально допустимое расстояние датчика от шлейфа 0,7 м;

Цифровые проводные датчики температуры чувствительны к импульсным сетевым помехам. Для снижения действия возможных помех и обеспечения стабильной работы датчиков рекомендуется прокладывать шлейф с датчиками отдельно от силовых цепей электропроводки помещения. Шлейф датчиков должен пересекаться с электропроводкой только под углом 90 градусов.

Подключение датчиков лучше выполнять экранированным кабелем МКЭШ по двухпроводной схеме, при этом экран кабеля нужно подключать к "минусовой" клемме Контроллера.

При особенно сильных помехах можно использовать в качестве сглаживающего фильтра *индуктивность номиналом 500 мкГн с допустимым током 0,5 А.,* изменив схему

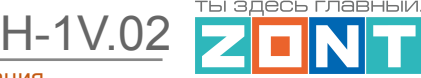

подключения основного питания Контроллера, добавив ее непосредственно после блока питания в разрыв каждого питающего провода: "**Плюс**" и "**Минус**" (по одной индуктивности на каждую цепь).

#### **2.3 Настройка параметров датчика температуры**

Датчику можно присвоить имя, установить верхний и нижний температурные пороги для формирования оповещений при выходе за них с учетов вводимого гистерезиса, настроить функцию контроля связи с датчиком.

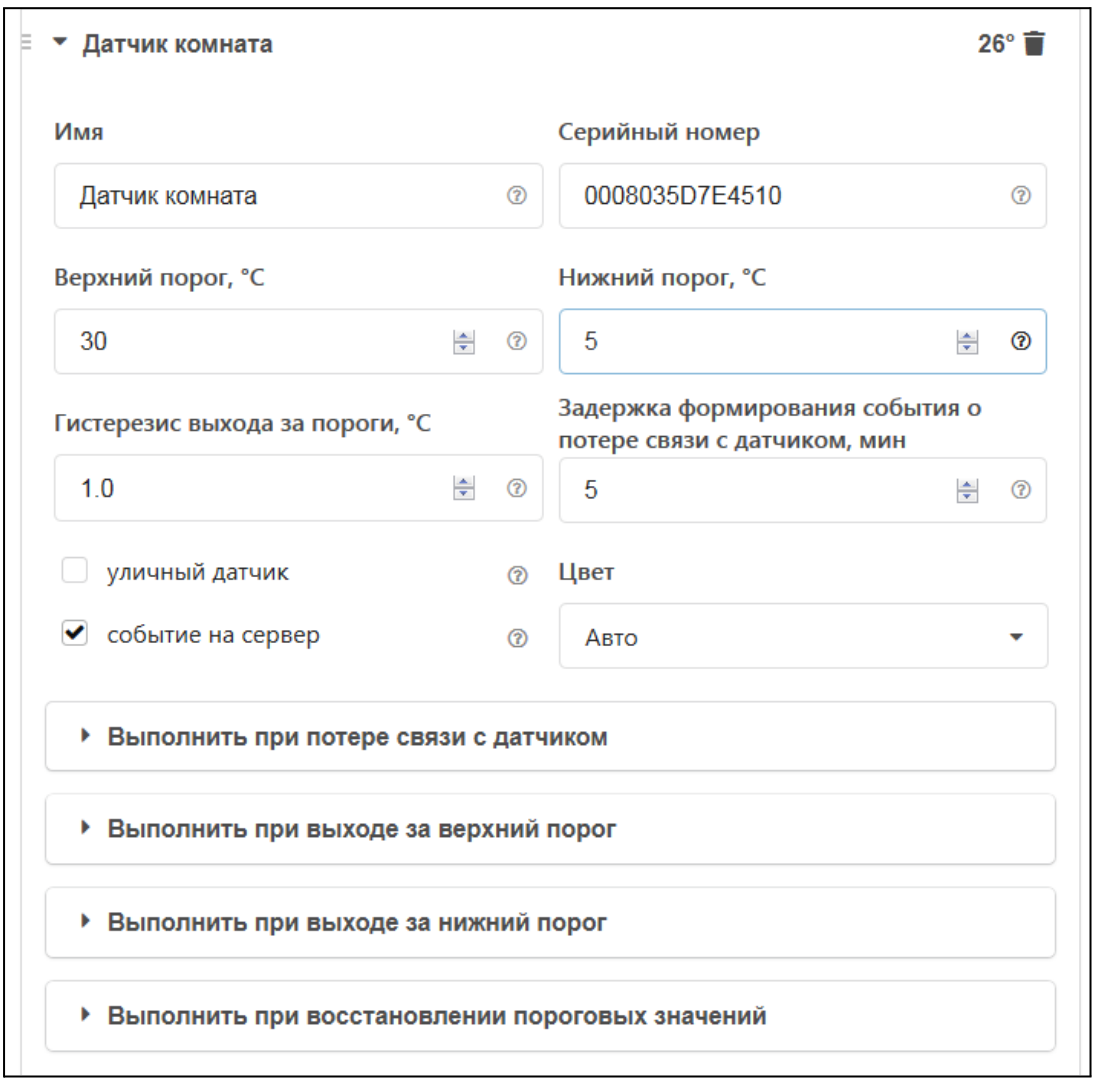

Информирование о событиях с датчиками можно настроить через SMS, голосовое оповещение (дозвон) и событие в онлайн-сервисе.

Серийный номер датчика — его уникальный идентификатор, появляется автоматически при обнаружении датчика.

*Примечание:* Для предотвращения отправки множества оповещений при достижении температуры порогового значения, настраивается параметр "Гистерезис выхода за пороги" и задается время задержки.

Если датчик температуры используется как уличный, то ставится отметка "уличный датчик".

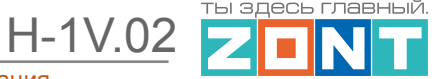

Отопительный контроллер. Техническая документация

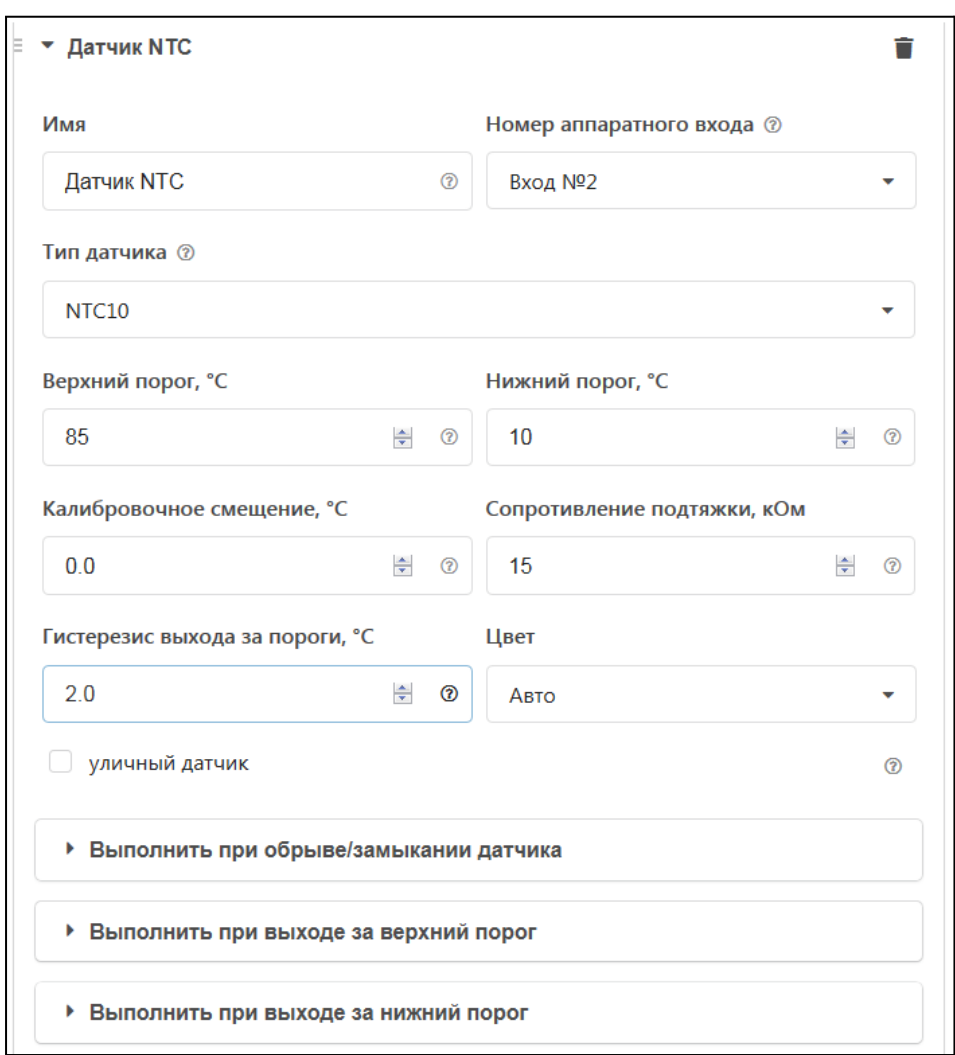

Кроме названия датчика и значений температурных порогов для контроля и формирования оповещений требуется настройка номера входа и типа контролируемого этим входа датчика.

# **3. Радиодатчики ZONT**

### **3.1 Подключение радиомодуля**

Радиомодуль обеспечивает радиоканал 868 МГц, по которому поддерживаются оригинальные беспроводные датчики ZONT.

Подключение радиомодуля ZONT МЛ-590 осуществляется по цифровому интерфейсу RS-485 или K-line к выделенному разъему контроллера.

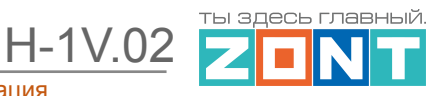

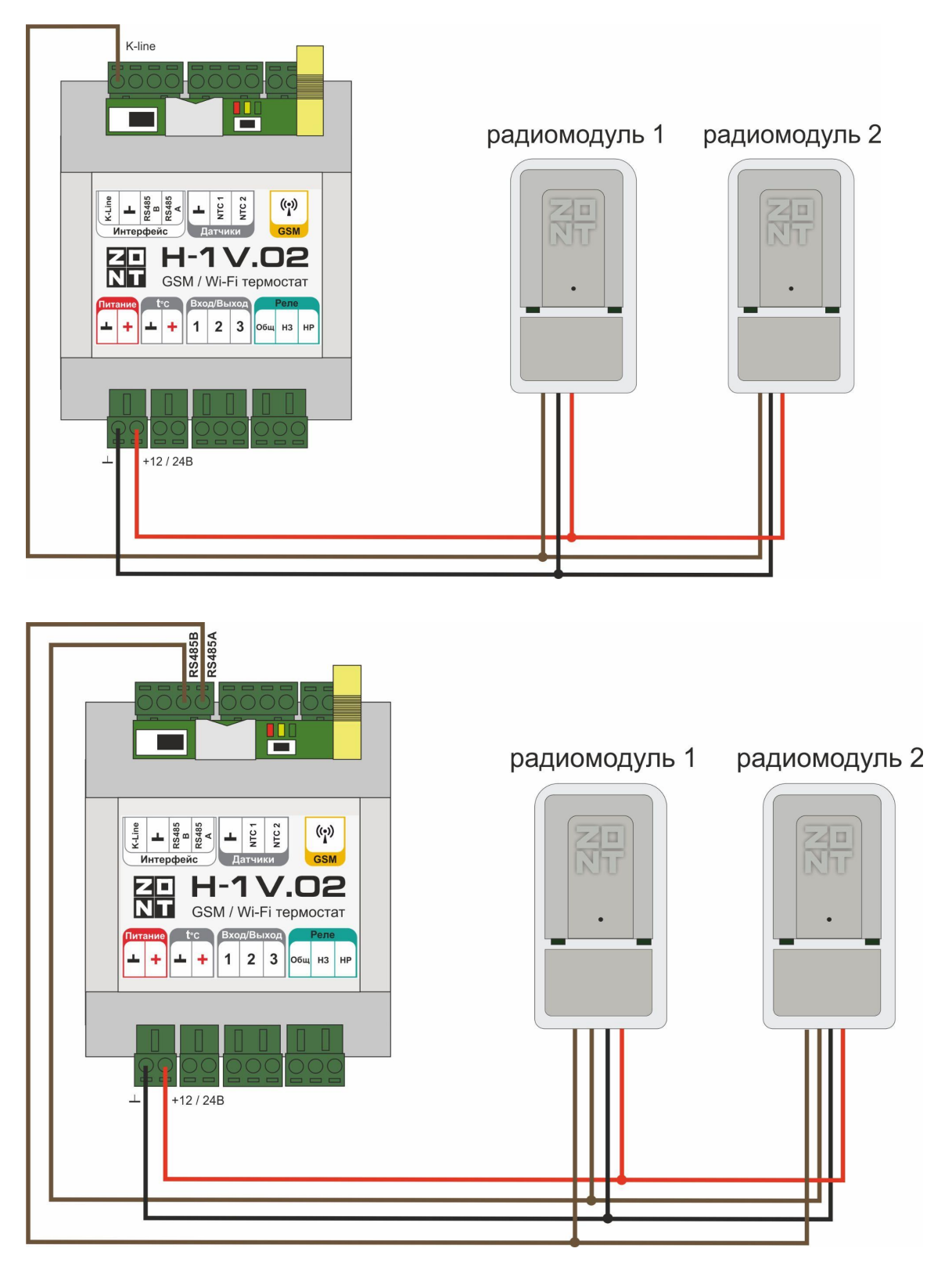

При подключении к устройству радиомодуль автоматически появляется в настройках на вкладке "Настройки" — "Радиоустройства".

Подробное описание способа подключения и настройки приведено в "Технической документации" на радиомодуль.

Допускается одновременное подключение 3 радиомодулей.

### **3.2 Регистрация радиоустройств**

Радиодатчики ZONT выпускаются в разном исполнении и предназначены для измерения температуры воздуха, влажности, контроля протечки воды и инфракрасные датчики движения. Кроме датчиков существуют радиобрелоки для включения и выключения режима контроля охранных датчиков по радиоканалу.

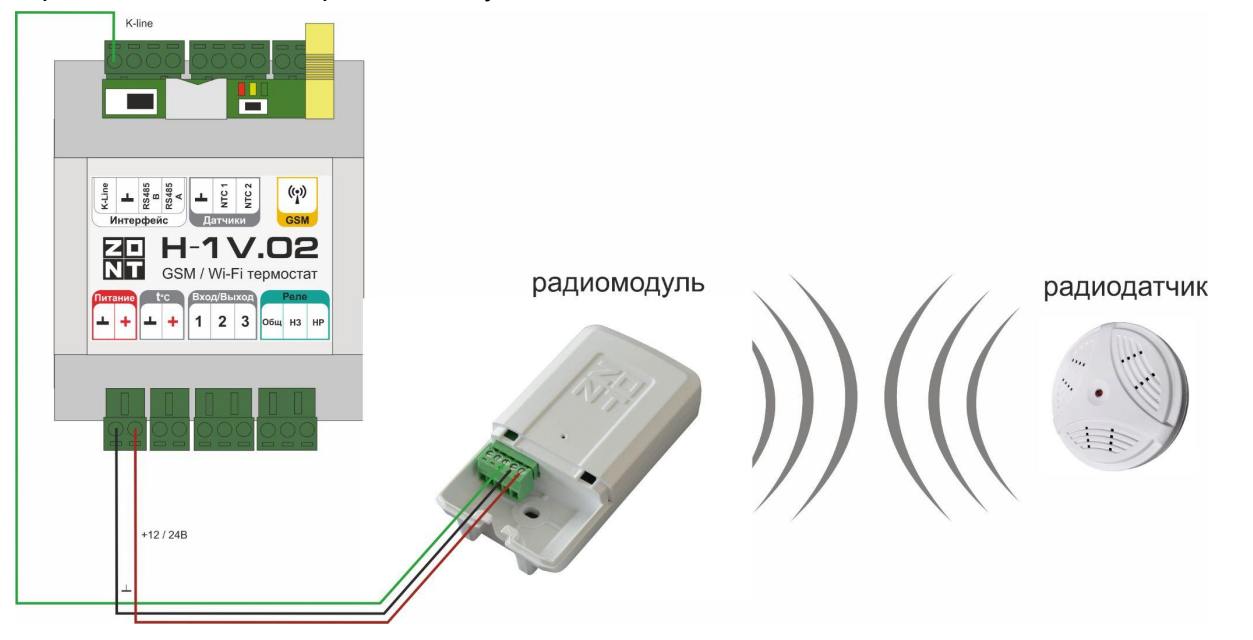

- 1. Включите основное питание Контроллера и расположите регистрируемое радиоустройство на расстоянии не менее 1 метра от радиомодуля.
- 2. В личном кабинете онлайн-сервиса (настройка "Радиоустройства") нажмите кнопку «Добавить устройства».

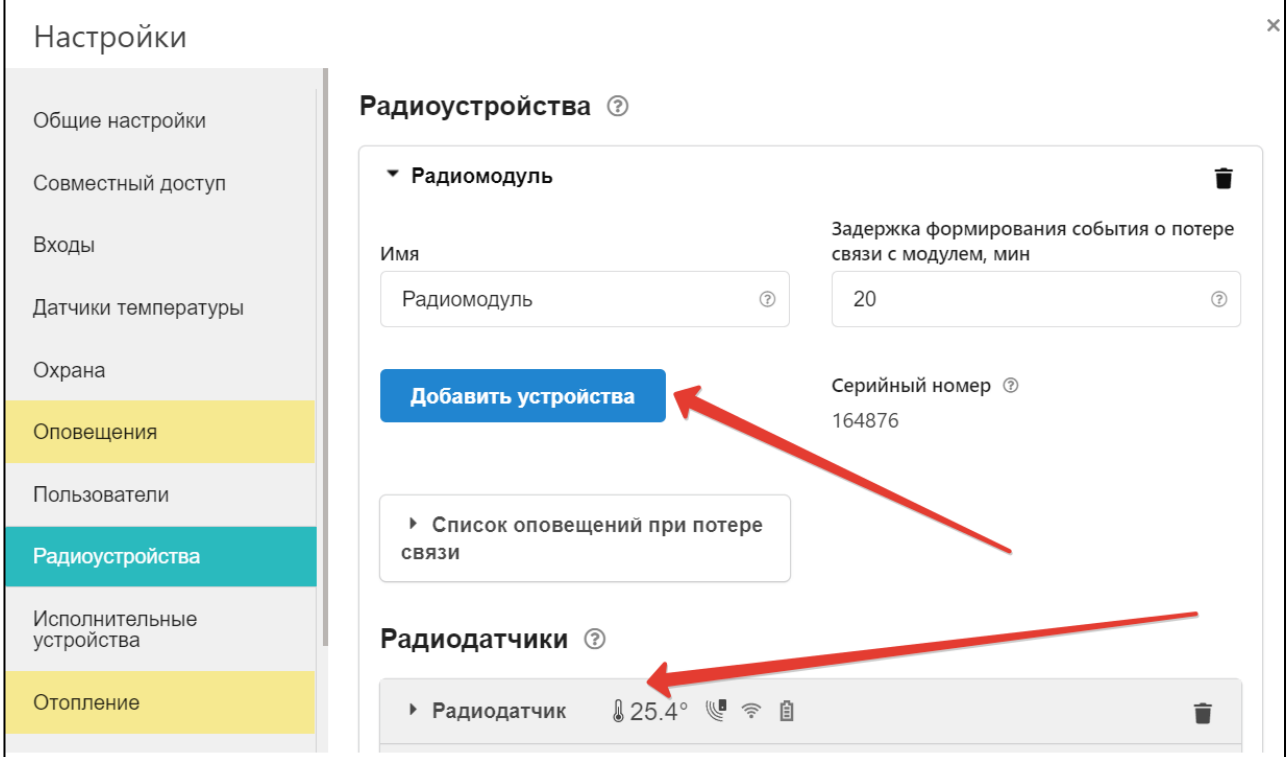

- 3. Режим регистрации новых радиоустройств включается на 1 минуту, поэтому в течении этого времени следует выполнить регистрацию.
- 4. Для регистрации радиодатчика нажмите и удерживайте кнопку на его корпусе до загорания индикатора на 1-1,5 сек. (на некоторых моделях кнопка расположена на плате датчика и для доступа к ней его нужно открыть). При успешной регистрации радиодатчик появится в списке зарегистрированных и будет отображаться в личном кабинете веб-сервиса. Если датчик не зарегистрировался - повторите операцию.
- 5. Для регистрации радиобрелока одновременно нажмите и удерживайте кнопки включения и выключения охраны до загорания индикатора на 1-1,5 сек. При успешной регистрации радиобрелок появится в списке зарегистрированных и будет отображаться в личном кабинете веб-сервиса.
- 6. После появления информации от всех регистрируемых радиоустройств нажмите кнопку «Сохранить».

Радиодатчики 868 МГц информируют о срабатывании, уровне заряда элемента питания, мощности радиосигнала и времени последнего сеанса связи. По срабатыванию датчика можно настроить Оповещения и Действия выходов контроллера

Кнопки Радиобрелоков 868 МГЦ (Вкл и Выкл) по умолчанию настроены для управления охранными зонами. Третья (дополнительная) кнопка может быть настроена для отправки Оповещений и Действий с выходами контроллера.

*Примечание:* Для экономии заряда элемента питания радиодатчика 868 МГц обмен данными с ним производится по следующему алгоритму:

- если измеряемые параметры не меняются, то данные обновляются с периодичностью раз в 20 минут;

- если измеряемые параметры меняются либо зафиксировано событие (тревога) – информирование производится мгновенно.

Информация на графиках температуры и влажности от радиодатчиков 868 МГц обновляется по мере их изменений, но не реже чем один раз в десять минут. Поэтому при неизменных параметрах, если из-за помех или слабого сигнала данные не поступили в течение 10-минутного периода, могут образоваться "пробелы" в линии параметров на отображаемых графиках.

### **3.3 Индикация состояния радиодатчиков (значки)**

датчик протечки: сухой/сработал

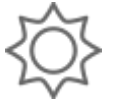

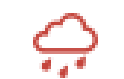

датчик движения: в покое/тревога

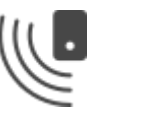

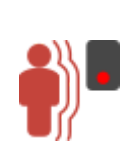

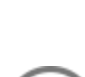

индикатор уровня сигнала: отличный/отсутствует

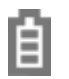

уровень заряда батареи: полный

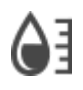

измерение влажности

### **4. Подключение команд управления от внешних источников**

Контур Отопление может формировать запросы тепла контуру Котел от внешних источников - Комнатного термостата, автоматики Бассейна и т.п. по "сухому контакту". В этом случае в контуре назначается источник команд управления "Внешний термостат":

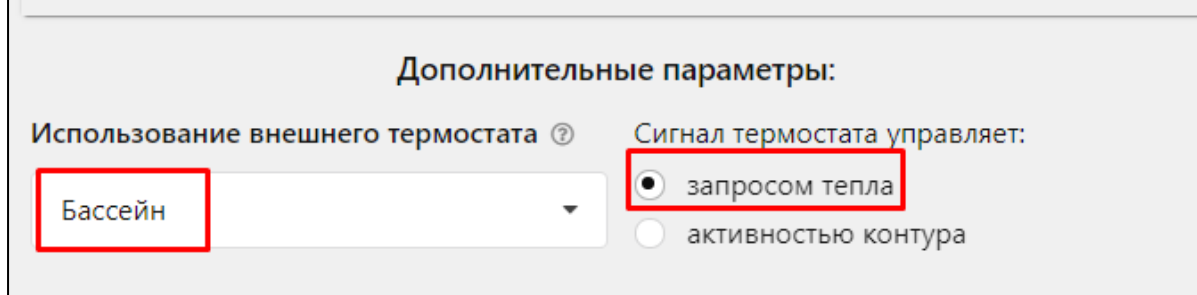

Если это какая-то сторонняя система, для работы которой нужно включать нагрев котла, то указывается, что термостат управляет "запросом тепла", и в этом случае в котел отправляется уставка по верхней границе теплоносителя данного контура.

Если это просто комнатный термостат, то для управления исполнительным устройством данного контура, нужно выбирать управление "активностью контура". В этом случае величина запроса тепла также будет равна верхней границе теплоносителя данного контура.

Большинство производителей комнатных термостатов (терморегуляторов) для управления работой котла (запроса тепла) используют изначально разомкнутый контакт (контакт разомкнут при включенном напряжении питания термостата). Т.е. при необходимости включения котла термостат замыкает контакты выходного реле.

Для формирования запроса тепла котлу, при выборе типа сенсора "Комнатный термостат" настроены следующие пороги напряжения для аналогового входа:

U — напряжение питания.

- U напряжение на выходе "+12 В";
- верхний порог больше U \* 0.75 запрос тепла:
- нижний порог меньше U \* 0,25 нет запроса тепла;
- номинальное напряжение в состоянии "нет запроса тепла" 0 В;
- номинальное напряжение в состоянии "запрос тепла" 1\*U В.

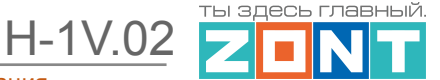

Рекомендуемая схема подключения при основном питании 12-15 В:

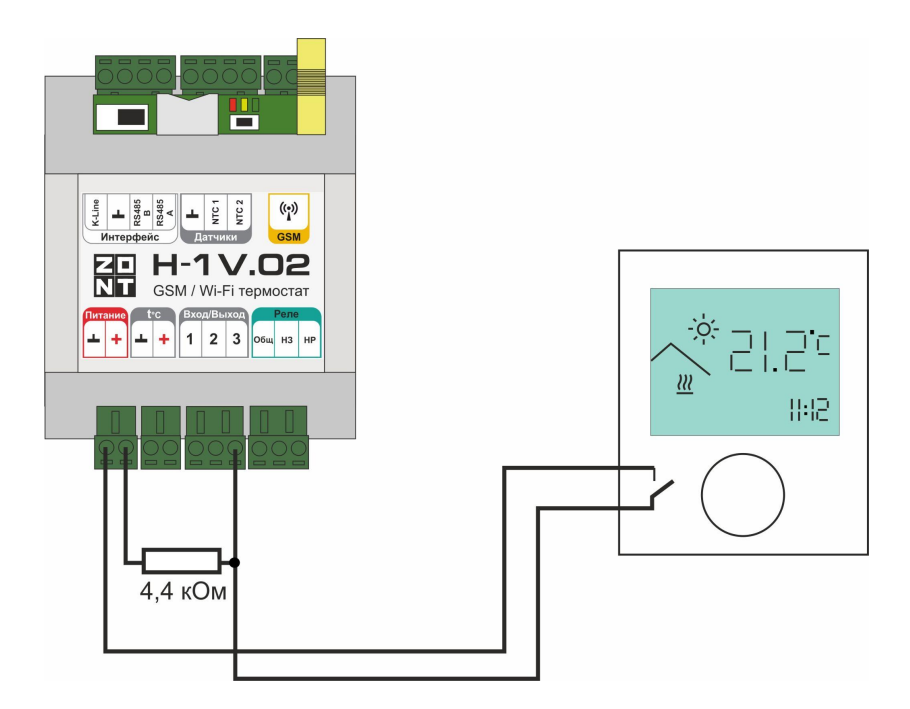

## **5. Подключение внешней панели управления**

Для локального управления системой отопления в ручном режиме без использования мобильной связи и интернета к Контроллеру может быть использовано дополнительное устройство (в комплект не входит и приобретается отдельно) - внешняя панель управления ZONT МЛ-753. Управление командами с внешней панели возможно как при релейном, так и при цифровом способе управления котлом. Панель подключается к контроллеру по цифровому интерфейсу K-Line или RS-485.

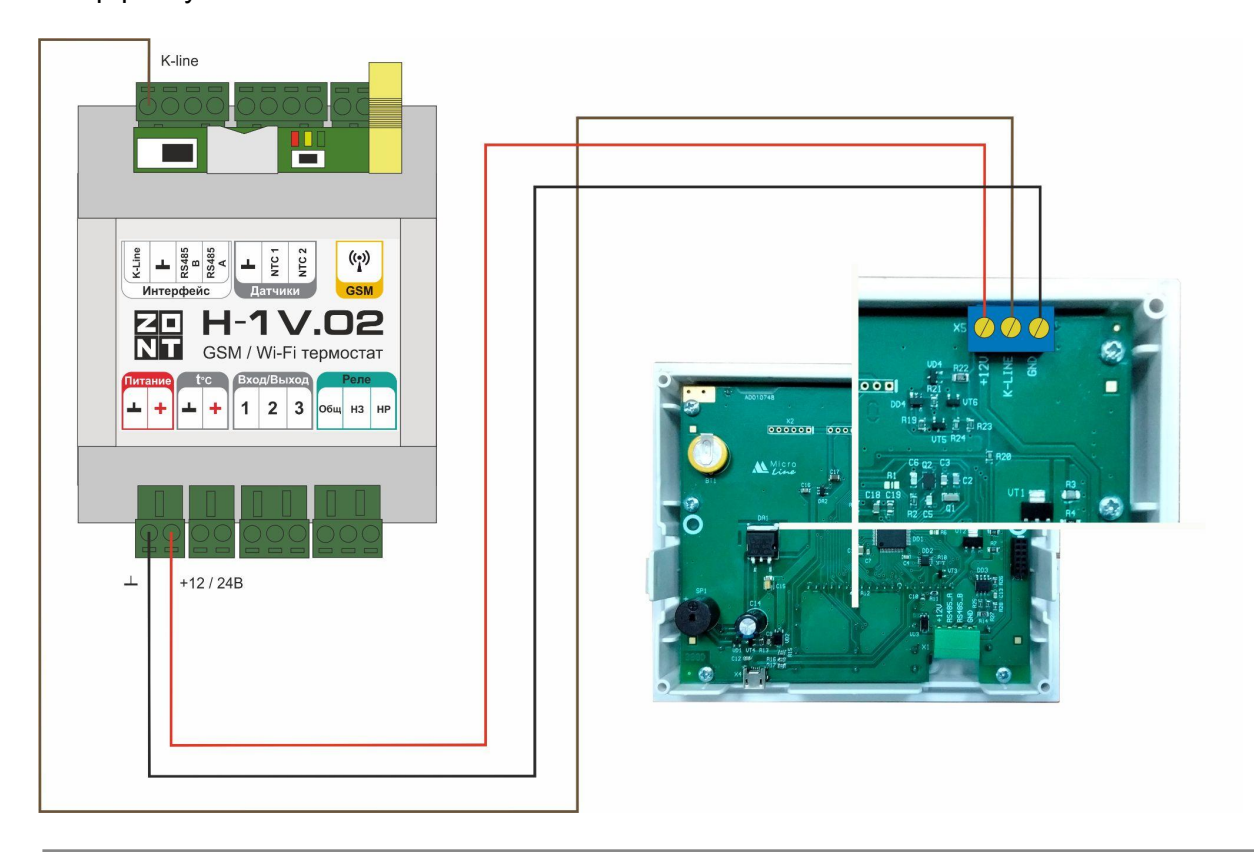

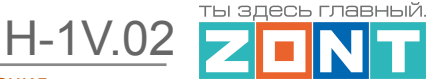

Отопительный контроллер. Техническая документация

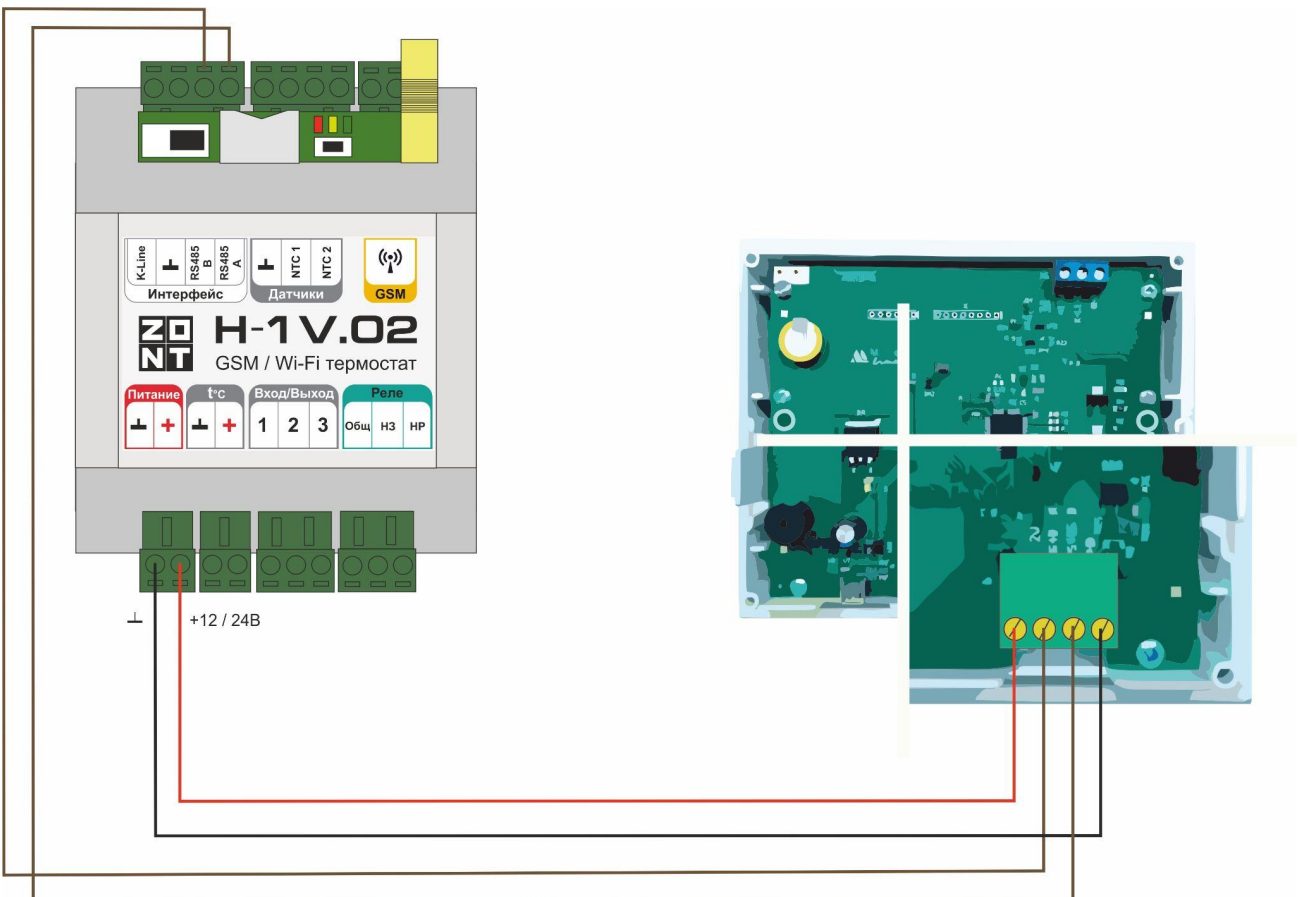

Функциональные возможности панели управления и особенности ее применения указаны в инструкции на каждую модель. Инструция размещена на сайте [www.zont-online.ru](http://www.zont0online.ru) раздел "Документация"

## **6. Использование погодного сервера**

Для контроля уличной температуры и управления системой отопления в режимах ПЗА и "Лето" можно использовать информацию с погодного сервера.

Для этого необходимо на вкладке ""Настройки" — "Общие" — "Местоположение" выбрать на карте географическое положение установленного прибора ZONT.

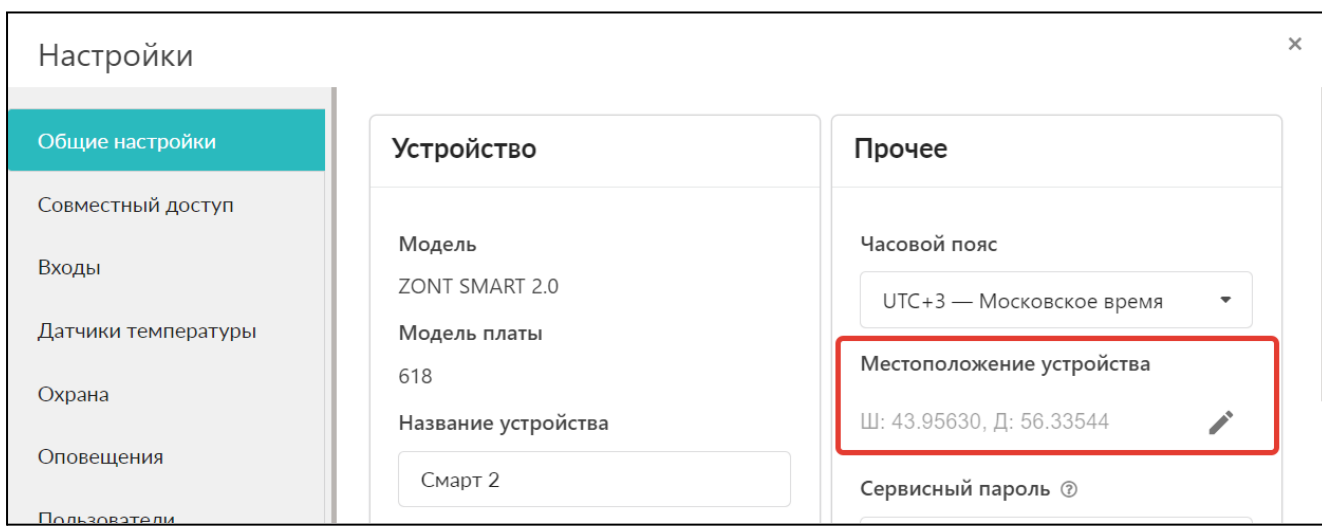

*Примечание:* Температура с погодного сервера применяется только в том случае, когда ни один из проводных или радиоканальных датчиков, подключенных к Контроллеру, а также адаптер цифровой шины не имеет признака "Уличный датчик".

## **7. Настройка оповещений**

Оповещения создаются пользователем Контроллера.

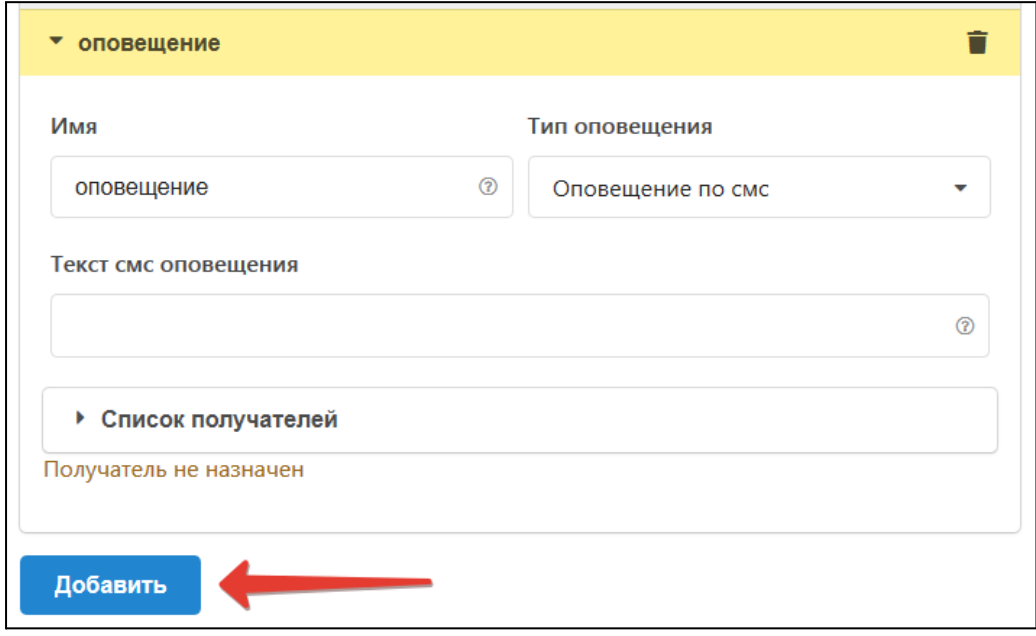

Каждому оповещению можно присвоить название, выбрать способ информирования, произвольный текст смс сообщения и выбрать из предустановленных слов и словосочетаний голосовое оповещение.

Оповещения доставляются выбранным способами получателям, указанным в настройке "Пользователи". Количество пользователей для получения оповещений неограниченно.

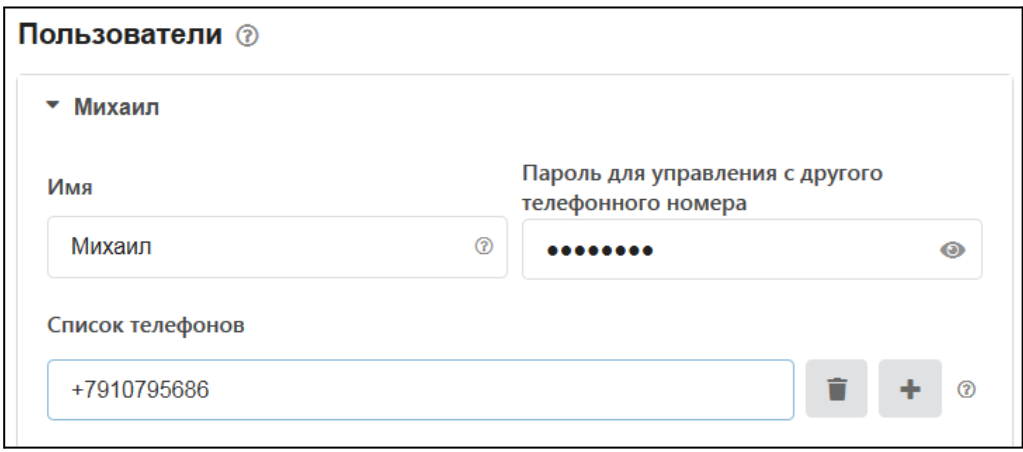

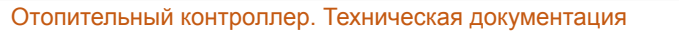

элесь главный

Созданные варианты оповещений можно использовать для информирования при срабатывании охранных датчиков, отклонении от заданных температурных порогов, контроля напряжения и т.п. событий.

# **8. Настройка функций безопасности и комфорта**

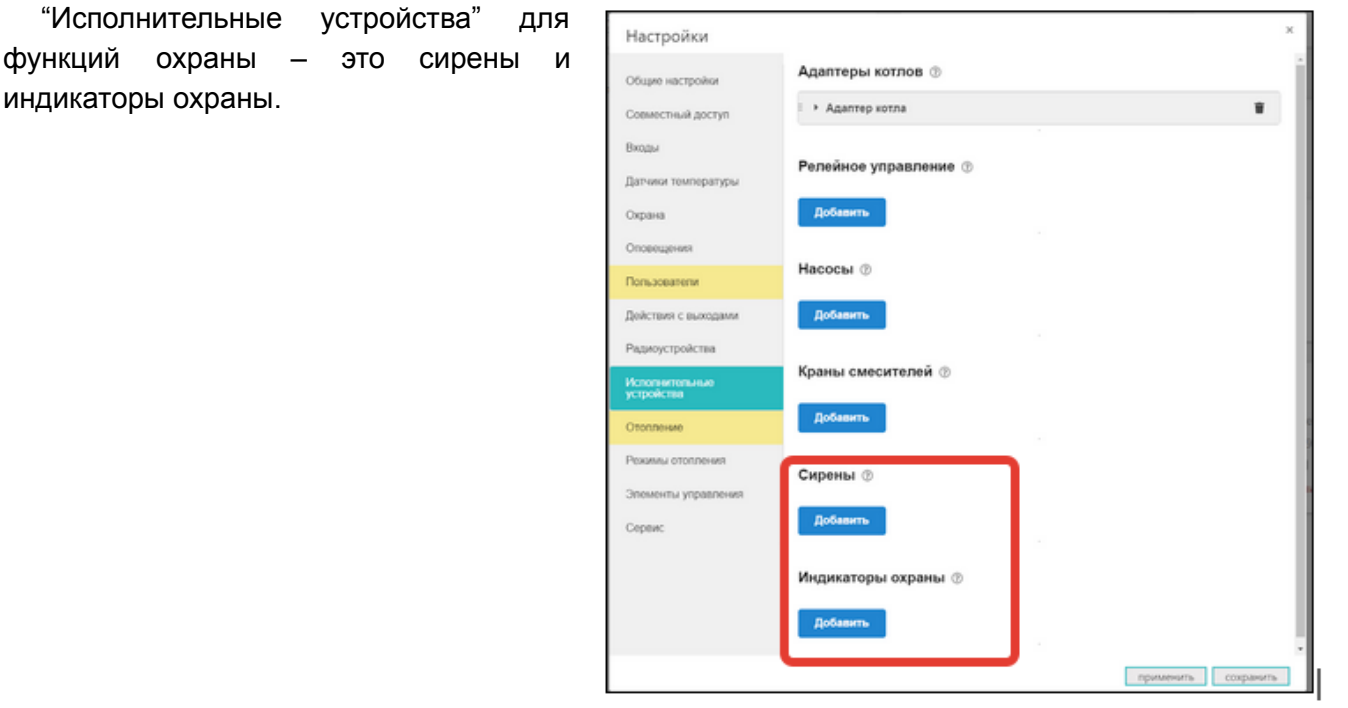

## **8.1 Подключение и настройка Сирены**

функций

Сирены существуют звуковые и светозвуковые. Они предназначены для индикации событий при срабатывании системы охраны, и отображения состояния режима охраны. Алгоритм работы сирены определяется настройками Исполнительных устройств "Сирены" и "Индикаторы охраны".

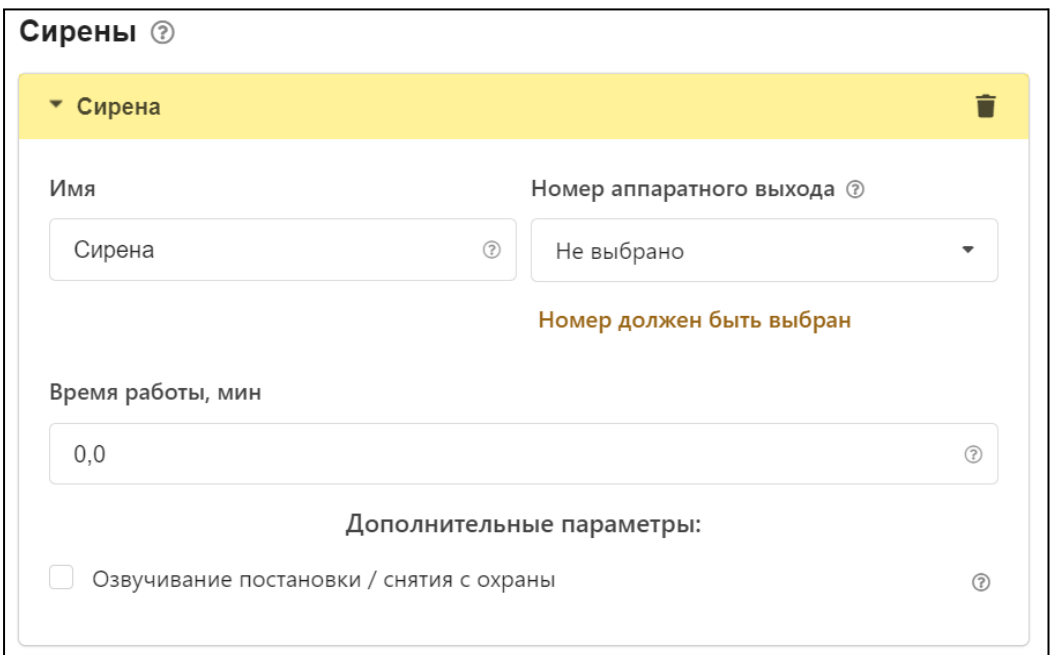

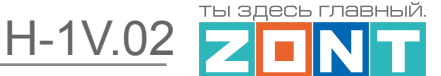

Отопительный контроллер. Техническая документация

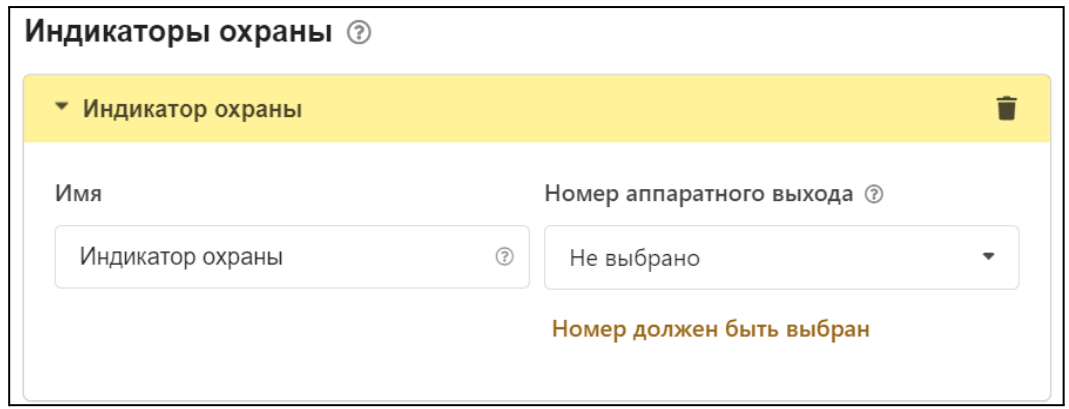

### **8.1.1 Подключение звуковой сирены**

Рекомендуемые схемы подключения звуковой сирены приведены ниже Они отличаются используемыми для управления Сиреной выходами контроллера и величиной основного питания контроллера:

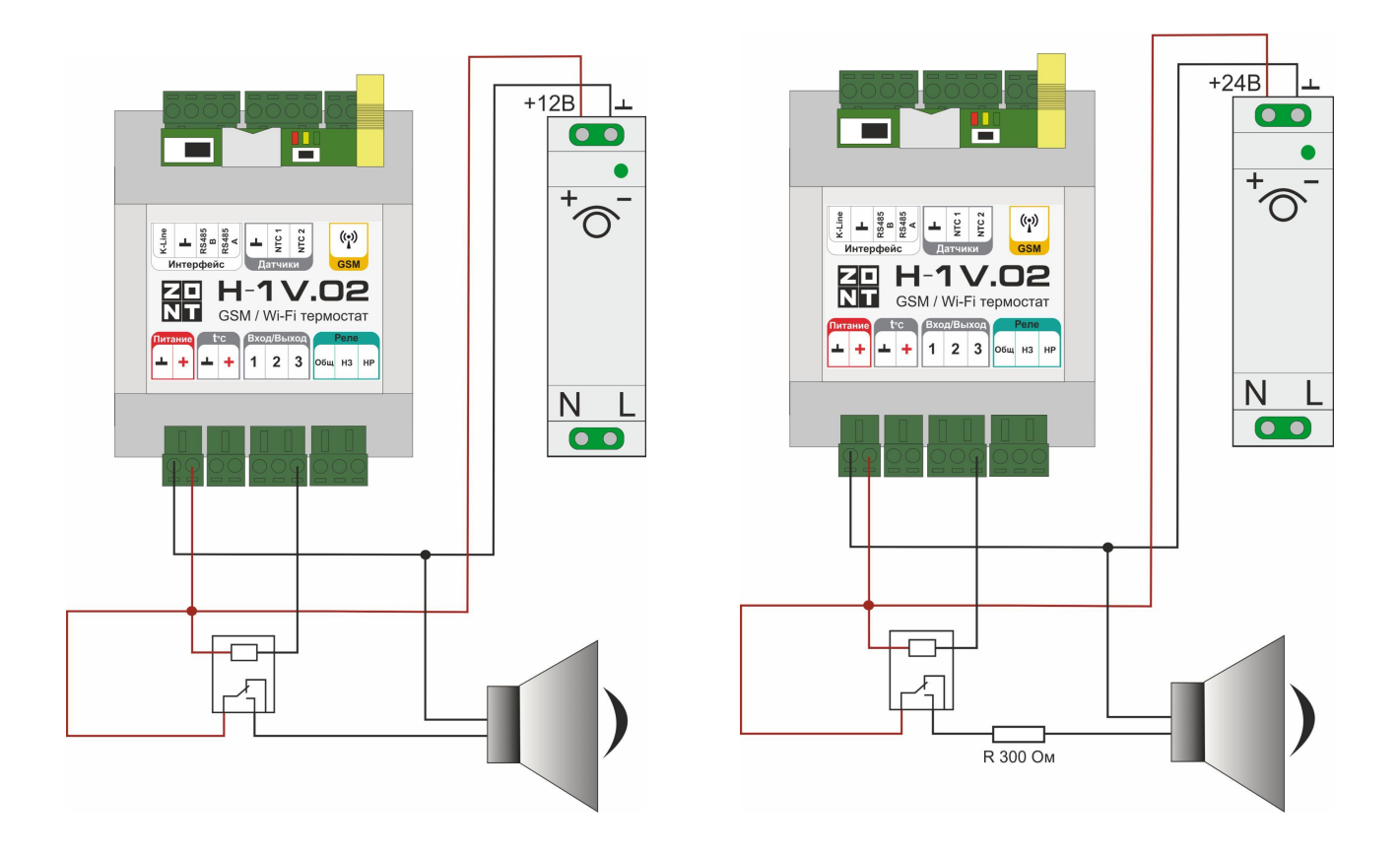

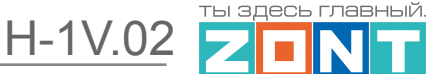

### **8.1.2 Подключение светозвуковой сирены**

Рекомендуемые схемы подключения светозвуковой сирены приведены ниже. Они отличаются величиной основного питания контроллера:

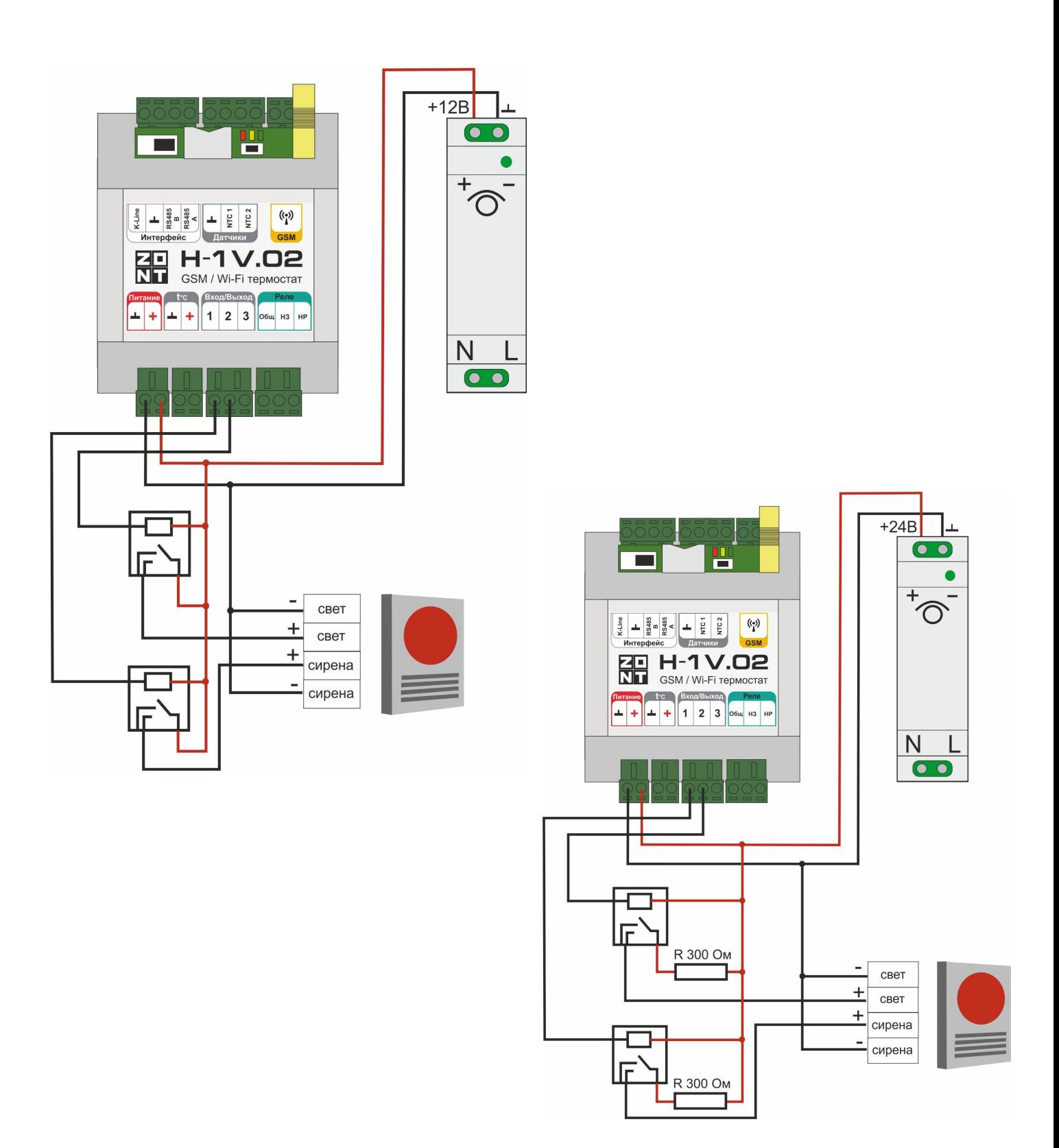

<mark>ы здесь главны</mark>й

## **8.2 Настройка ключей Touch Memory**

Для постановки или снятия охраны возможно использование ключей Touch Memory. Для этого зарегистрируйте новый ключ на вкладке "Охрана" — "Ключи TouchMemory". Нажмите кнопку "Разрешить добавление ключей" и подключите ключ на короткое время.

Схема подключения ключа на рисунке ниже.

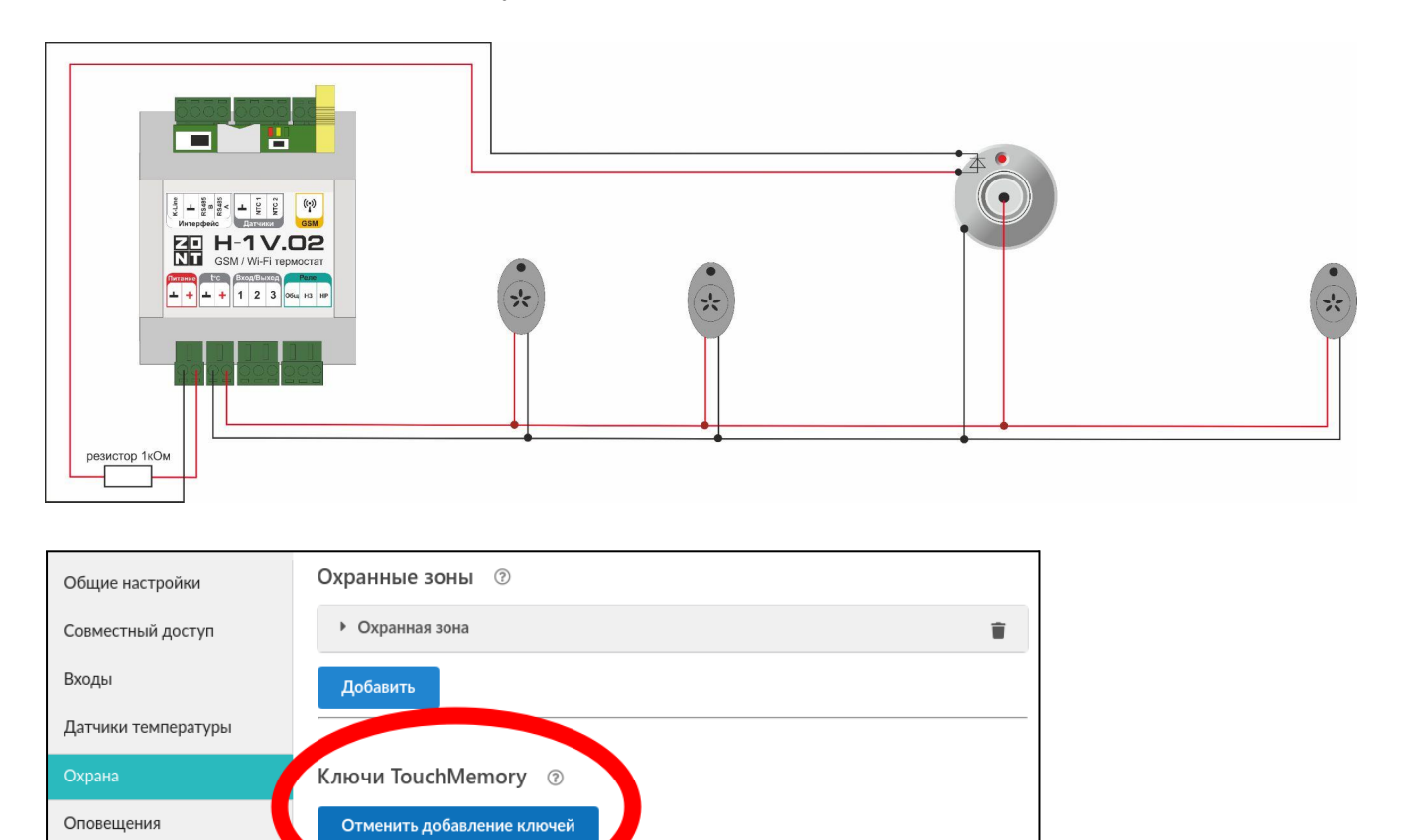

Появится новый ключ с уникальным номером, далее настройте постановку на охрану при касании ключа.

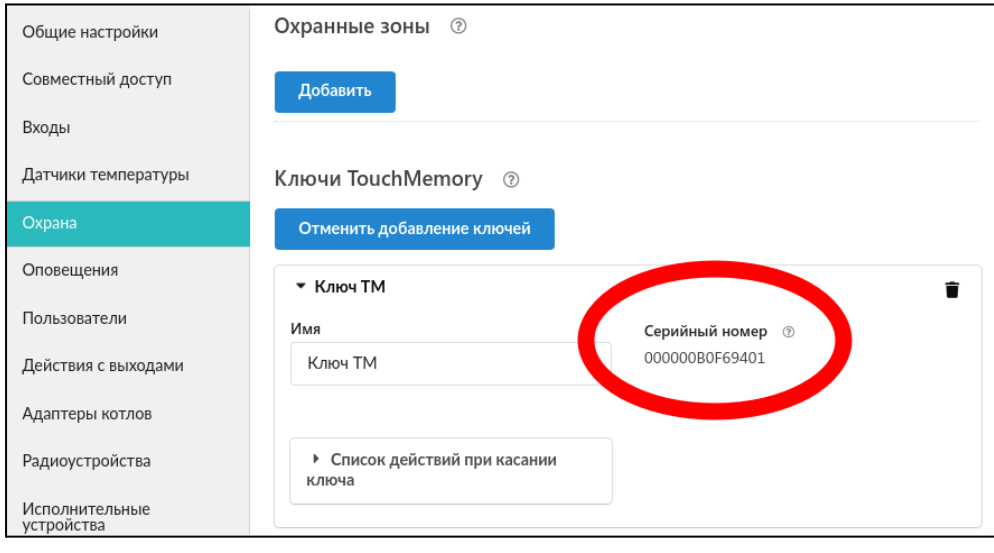

Пользователи

### **8.3 Настройка контроля состояния охранных и информационных датчиков**

В разделе "Охрана" доступны настройки для нескольких охранных зон. В качестве охранной зоны может быть назначено, например, одно из помещений. Контроллер способен контролировать состояние охранных датчиков, управлять включением исполнительных устройств (сирена, индикатор охраны), при их срабатывании и оповещать владельца (включая сообщения доверенным лицам).

**ВНИМАНИЕ!!! При контроле состояния охранных и информационных радиодатчиков**, для определения факта их сработки важно соблюдать следующее правило:

В настройке такого датчика нужно установить признак "**Контроль без охраны".**

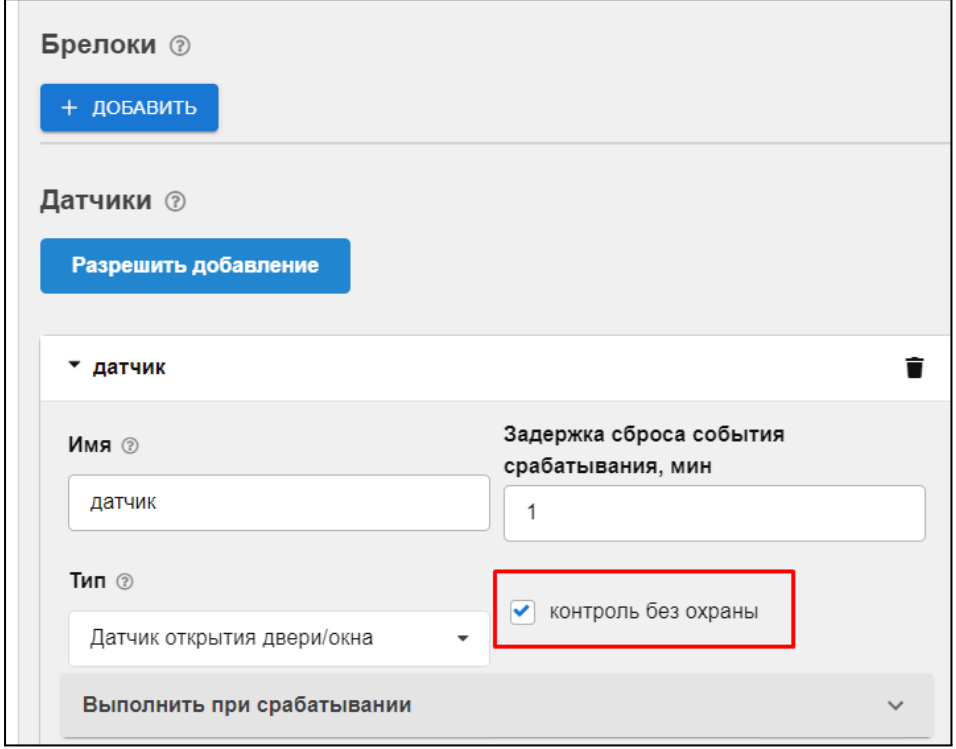

Если подключенный датчик требует контроля только в охране, то нужно создать "Охранную зону" в которой указать этот датчик и уже в ней прописать все действия при срабатывании датчика (датчиков) в ней.
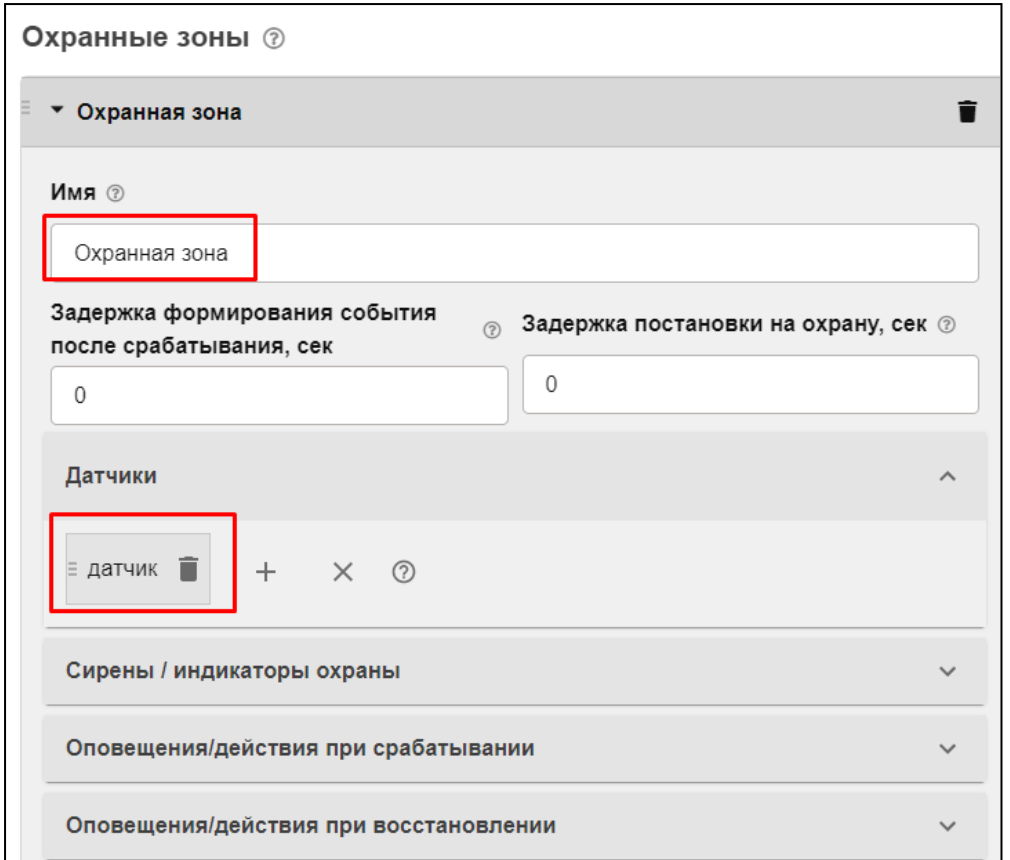

Каждую охранную зону можно отдельно контролировать и управлять ее режимом работы, используя для этого соответствующую вкладку веб-сервиса:

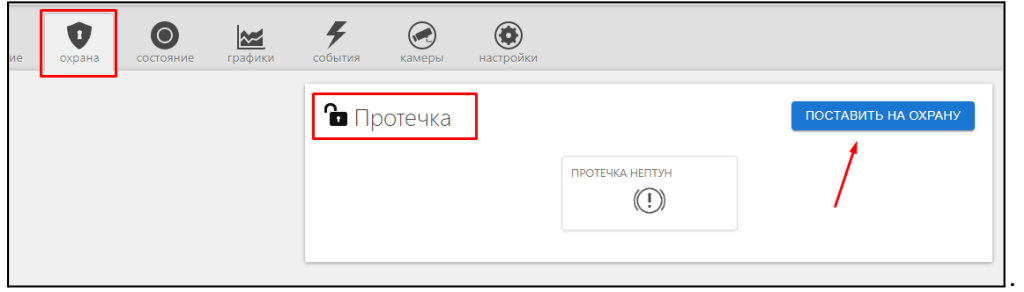

#### **8.4 Настройка универсального Входа/Выхода в качестве аналогового входа**

К универсальным Входам/Выходам Контроллера, если они не используются в алгоритме управления исполнительными устройствами отопления, могут быть подключены аналоговые или дискретные датчики или другие устройства, имеющие на выходе "сухой контакт".

Для правильного отображения контролируемых параметров настройкой Входа предусмотрен выбор типа сенсора датчика:

- датчик давления НК3022 5 бар;
- датчик давления НК3022 12 бар;
- магнитный датчик открывания двери/окна;
- шлейф датчиков движения;
- датчик дыма;

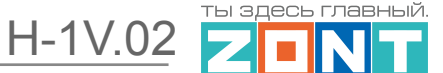

- датчик протечки;
- датчик движения (одиночный, без шлейфа);
- комнатный термостат;
- $\bullet$  авария котла +;
- авария котла -;
- универсальный вход.

*Примечание:* В случае, когда требуется изменять тип входа удалите из настройки этот вход и выполните настройку заново.

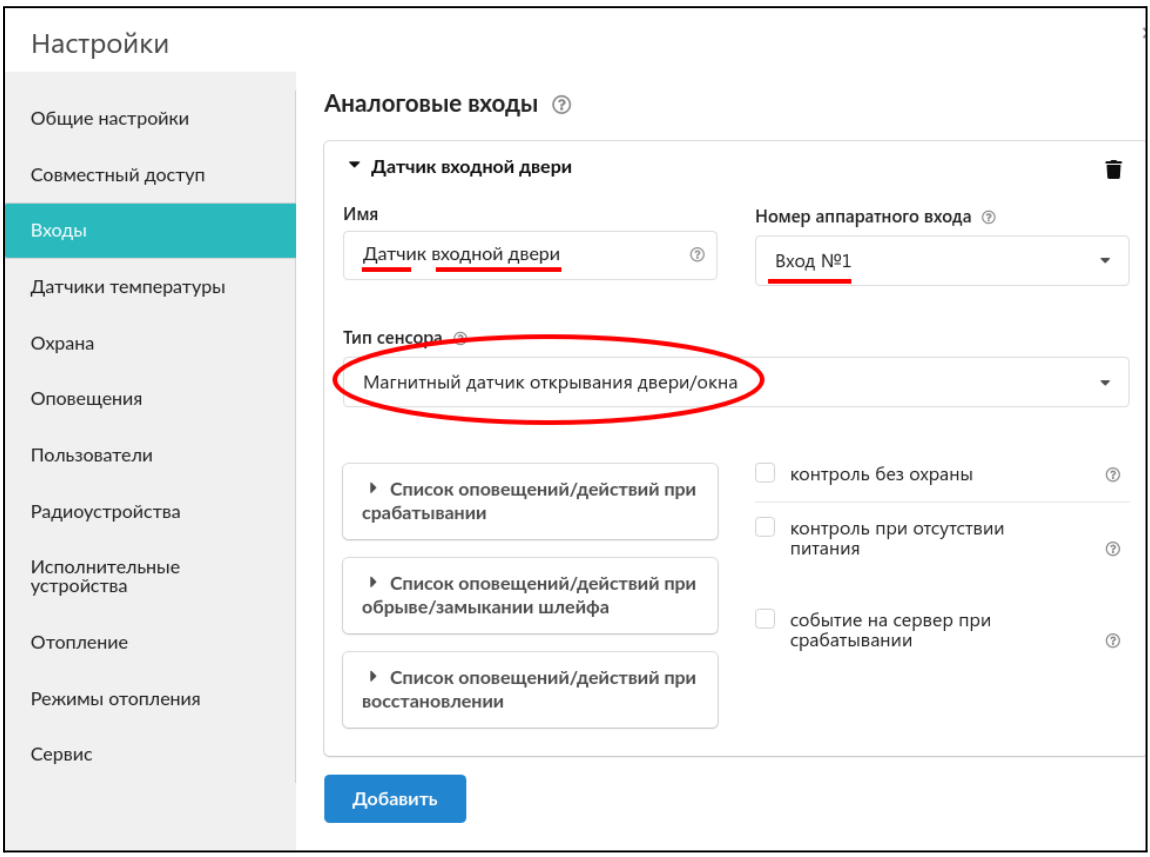

Более подробная информация о каждом типе подключения и схемах подключения приведена в Приложении 4. Схемы [подключения](#page-122-0) датчиков.

десь главный

#### **8.5 Настройка универсального Входа/Выхода в качестве Выхода ОК**

Универсальные Входы/Выходы Контроллера, если они не используются в алгоритме управления исполнительными устройствами и не контролируют подключенные к ним датчики, могут быть настроены в качестве Выхода ОК и управлять подключенной к ним нагрузкой через реле постоянного тока 12 / 220B. Управление настраивается как по событию, так и по расписанию.

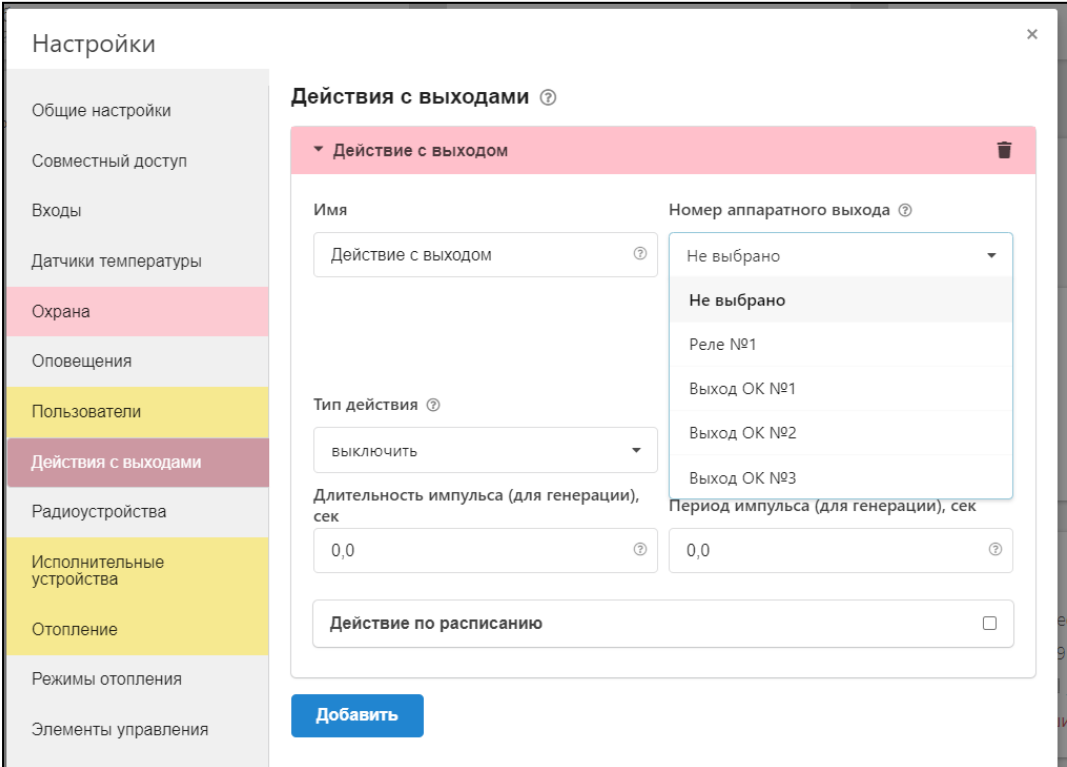

## **8.6 Подключение исполнительного э/прибора к релейному и универсальному Выходу ОК**

Универсальные Входы/Выходы Контроллера могут быть использованы для управления любым исполнительным электроприбором при условии включения в схему дополнительного реле постоянного тока с управляющей обмоткой 12 В.

Релейный выход управляет исполнительным электроприбором без дополнительного реле.

Пример схемы подключения:

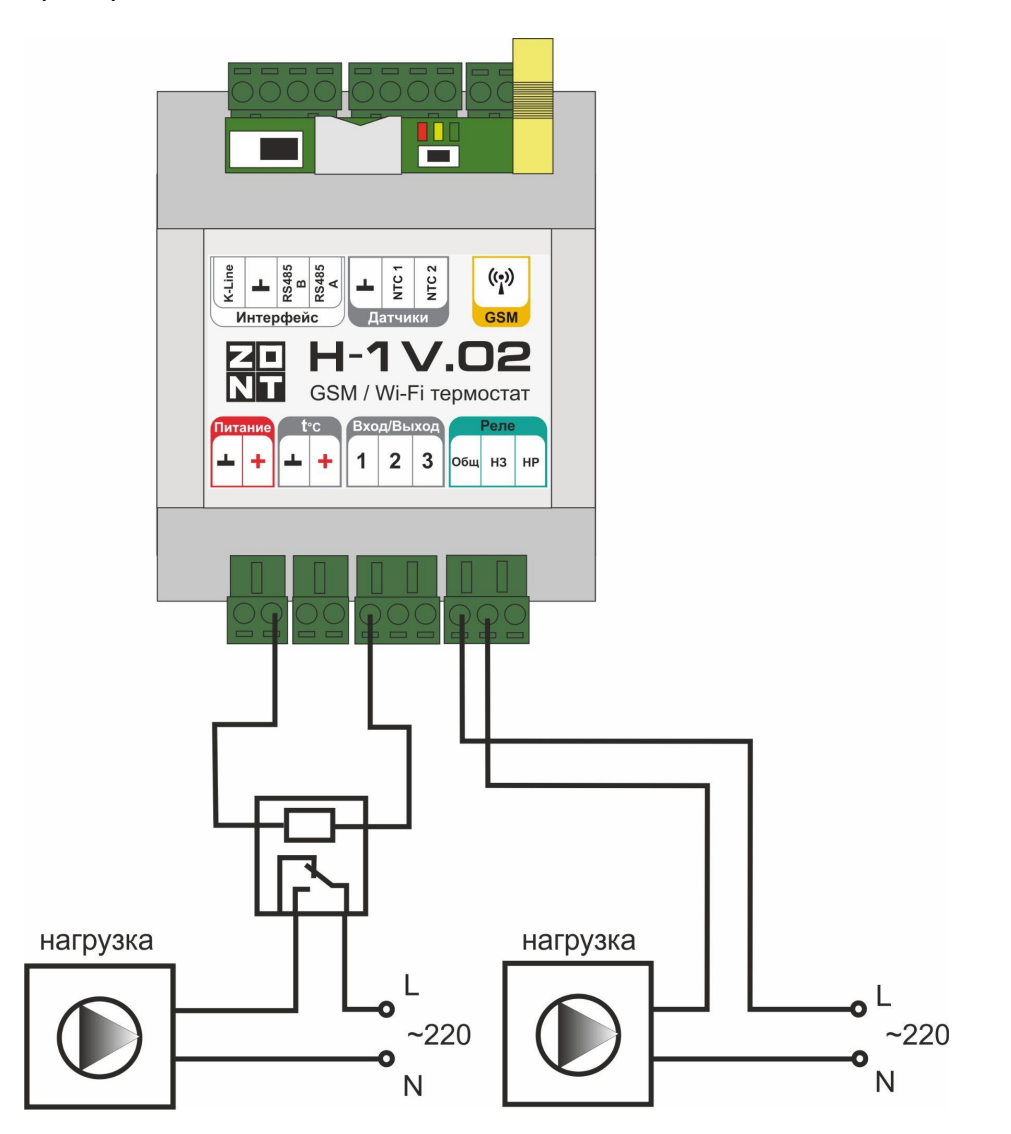

### **8.7 Сброс настройки Контроллера к заводским установкам**

**ВНИМАНИЕ!!!** После сброса к заводским установкам в Контроллере не сохраняются выполненные ранее настройки.

**Файл с заводскими установками** размещен на сайте производителя [www.zont-online.ru](http://www.zont-online.ru) в разделе ["Документация"](https://zont-online.ru/manual). Его необходимо скачать на ПК и для установки в Контроллер использовать опцию "Открыть из файла и загрузить в устройство".

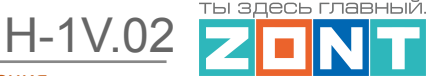

После загрузки файла Контроллер автоматически перезагрузится.

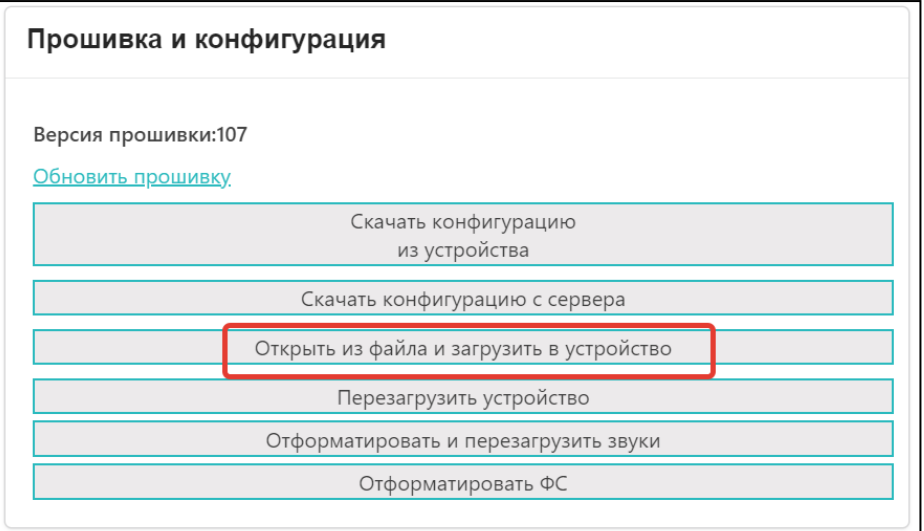

#### **8.8 Сохранение конфигурации Контроллера в отдельный файл**

После выполнения настройки конфигурации Контроллера ее рекомендуется сохранить в отдельном файле. Впоследствии, если потребуется восстановление или быстрая настройка системы с такими же параметрами, ее легко загрузить в Контроллер с помощью опции "Скачать конфигурацию из устройства"

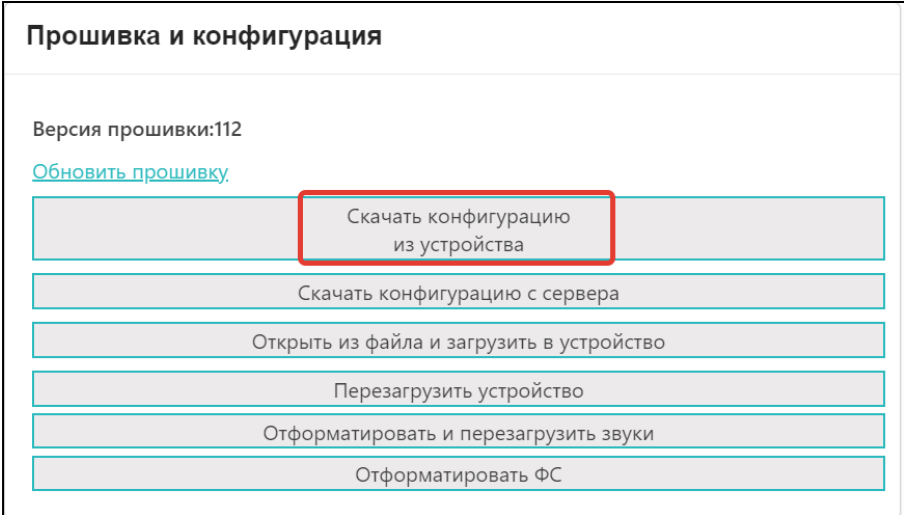

#### **8.9 Обновление версии ПО (прошивки) Контроллера**

Обновление ПО (прошивки) Контроллера рекомендуется выполнять регулярно, по мере публикации новых релизов на сайте производителя [www.zont-online.ru](http://www.zont-online.ru) Это необходимо, т.к. применение новых функций и возможностей онлайн-сервиса часто невозможно на старых прошивках. Особенно это касается новых приборов перед первичной настройкой.

Все новые прошивки имеет статус бета. Это не означает, что возможны критичные ошибки в работе Контроллера с бета-прошивкой. Производитель **не публикует** в открытом доступе не протестированных релизов.

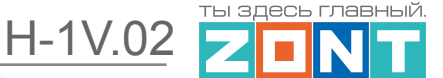

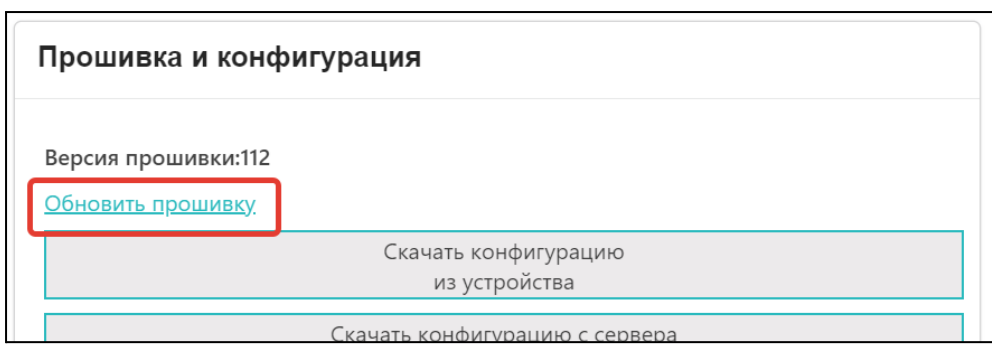

**ВНИМАНИЕ!!!** Во время обновления прошивки ни в коем случае нельзя отключать Контроллер от сети. В случае перебоев в питании и при не полностью заряженном внутреннем аккумуляторе может произойти сбой, что приведет к полной неработоспособности Контроллера. Восстановление работоспособности в этом случае возможно только в заводских условиях.

#### **9. Управление выходами**

При необходимости управления работой выхода, незадействованного логикой работы системы отопления, можно настроить работу этого выхода по разным событиям. Например, включать исполнительное устройство на заданное время или включать его по назначенному расписанию. Для этого на вкладке "Настройки" предназначен раздел "Действия с выходами".

#### **9.1 Действия с выходами**

На вкладке "Настройки" - "Действия с выходами" можно настроить управление выходом.

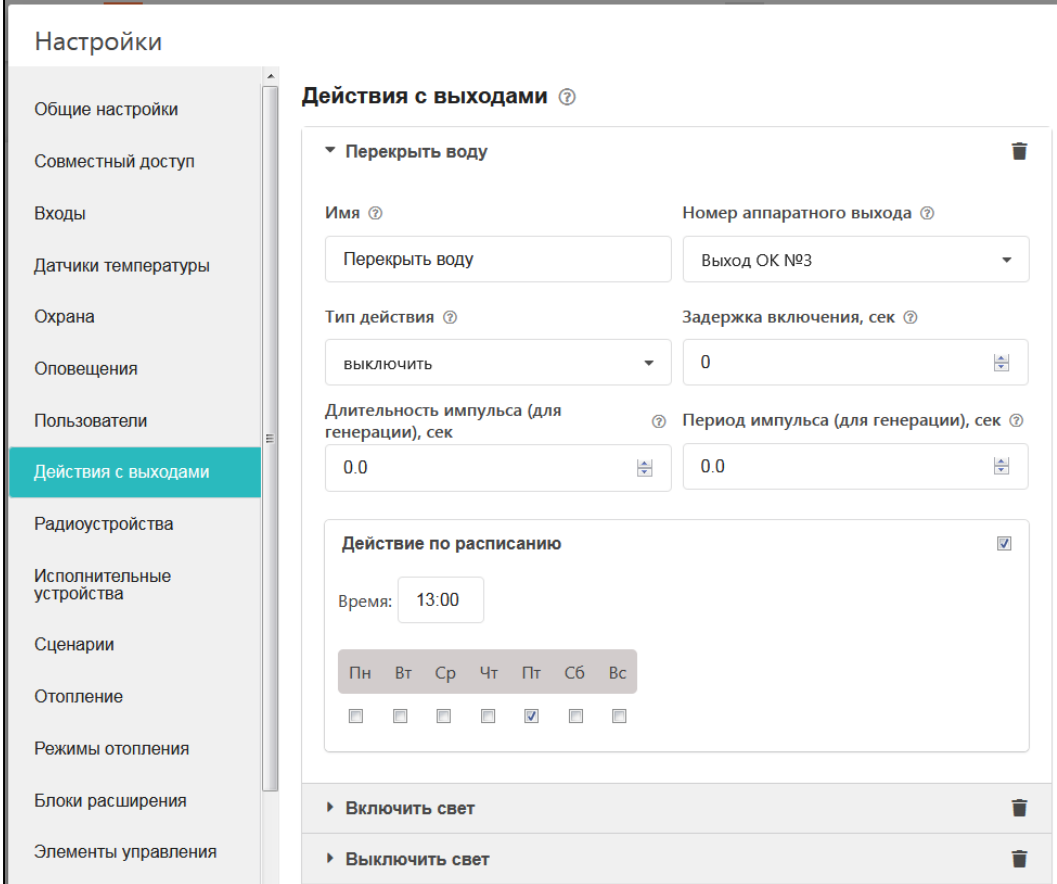

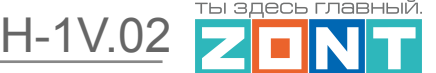

Управление возможно настроить командами:

- по событию;
- по расписанию;
- по прямой команде пользователя.

Выход можно:

- включить;
- выключить;
- включить на заданное время.

Включенный выход может генерировать импульсы заданной длительности и заданным периодом.

Выход может работать по расписанию.

*Примечание:* В момент наступления действия по расписанию устройство должно быть включено. Если, например, настроено включение в 10:00, а устройство было выключено с 9:50 до 10:05, то событие не сработает.

**ВНИМАНИЕ!!!** Иногда по ошибке назначают на один и тот же "вход"/"выход ОК" две разные функции. Чтобы избежать такой ситуации, необходимо составить для себя таблицу всех используемых входов/выходов и распланировать заранее их использование.

#### **9.2 Настройка действий с выходом**

Исполнительное устройство, управляемое выходом, реализует определенную логику управления подключенным к этому выходу оборудованием. Для управления исполнительными устройствами могут быть использованы релейный выход и 3 выхода "открытый коллектор", не занятых логикой работы системы отопления (не использованных в настройке "Исполнительные устройства").

После выполнения настройки "Действие с выходом" созданные действия можно назначить для управления выходами при срабатывании подключенных ко входам Контроллера датчиков, отклонении температуры от заданных порогов, по команде пользователя, вызываемой веб-элементами управления и т.п. событиям.

#### **10. Веб-элементы управления и индикации**

Пользователь может самостоятельно создавать "веб-кнопки" и "веб-индикаторы", с помощью которых выполняется контроль состояния входов и выходов (реле и ОК) Контроллера, а также управление подключенными к выходам исполнительными устройствами.

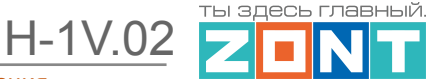

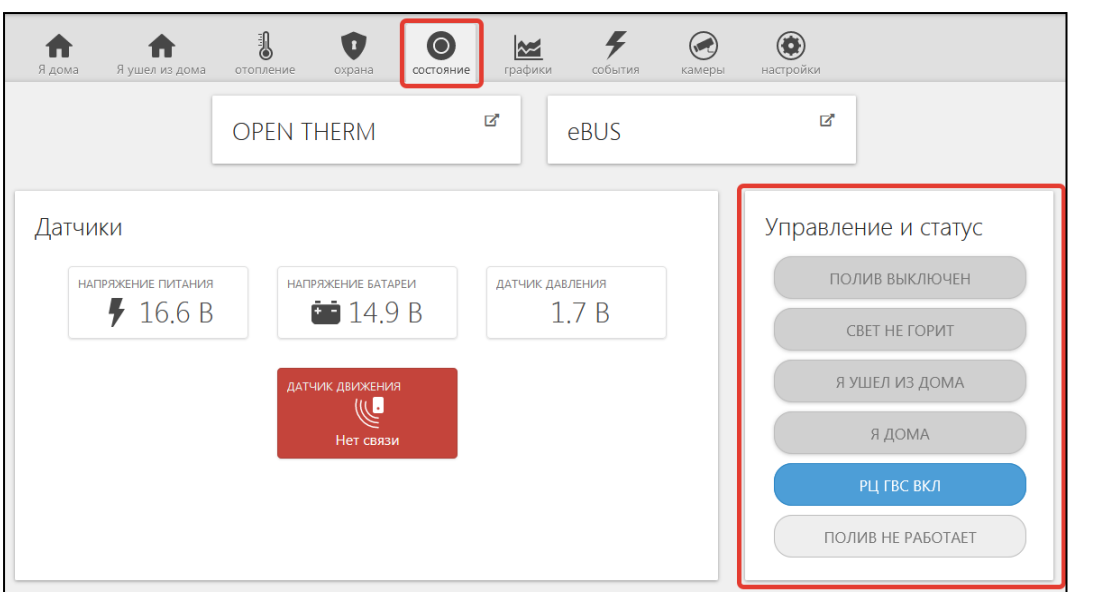

Настройка выполняется с одноименной вкладки "Элементы управления"

Каждая кнопка/индикатор имеет возможность ввода произвольного названия, задаваемого пользователем.

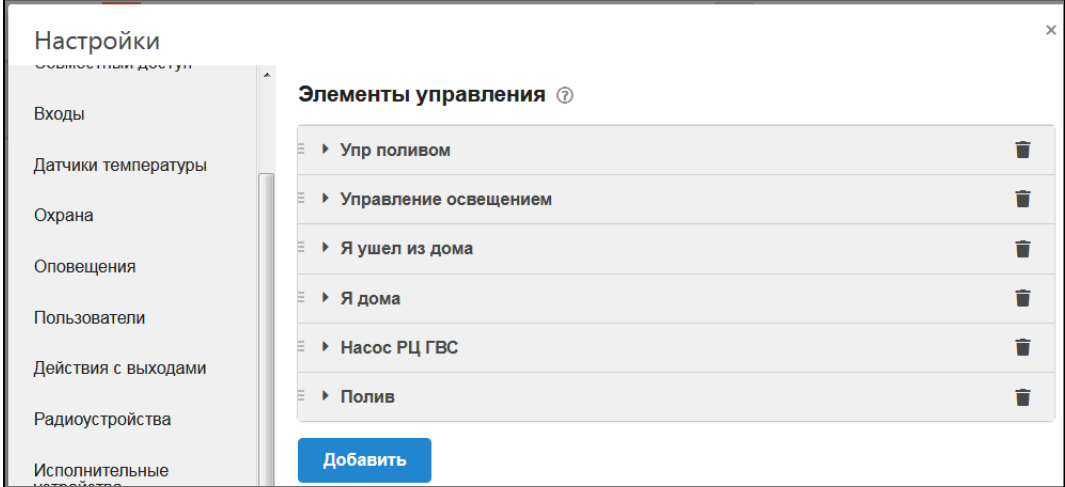

Опции веб-элемента:

- *Статус входа/выхода* позволяет в веб-интерфейсе на вкладке СОСТОЯНИЕ иметь индикацию входа или выхода (реле);
- *Простая кнопка* активирует "действие с выходом", заранее настроенное на соответствующей вкладке настроек;
- *Сложная кнопка* активирует два "действия с выходом", заранее настроенные на соответствующей вкладке настроек. Первое действие при нажатии на кнопку, второе действие при повторном нажатии на кнопку (например: первое нажатие – включить, второе нажатие – выключить). При этом изменяется цвет кнопки с активного на неактивный и наоборот.

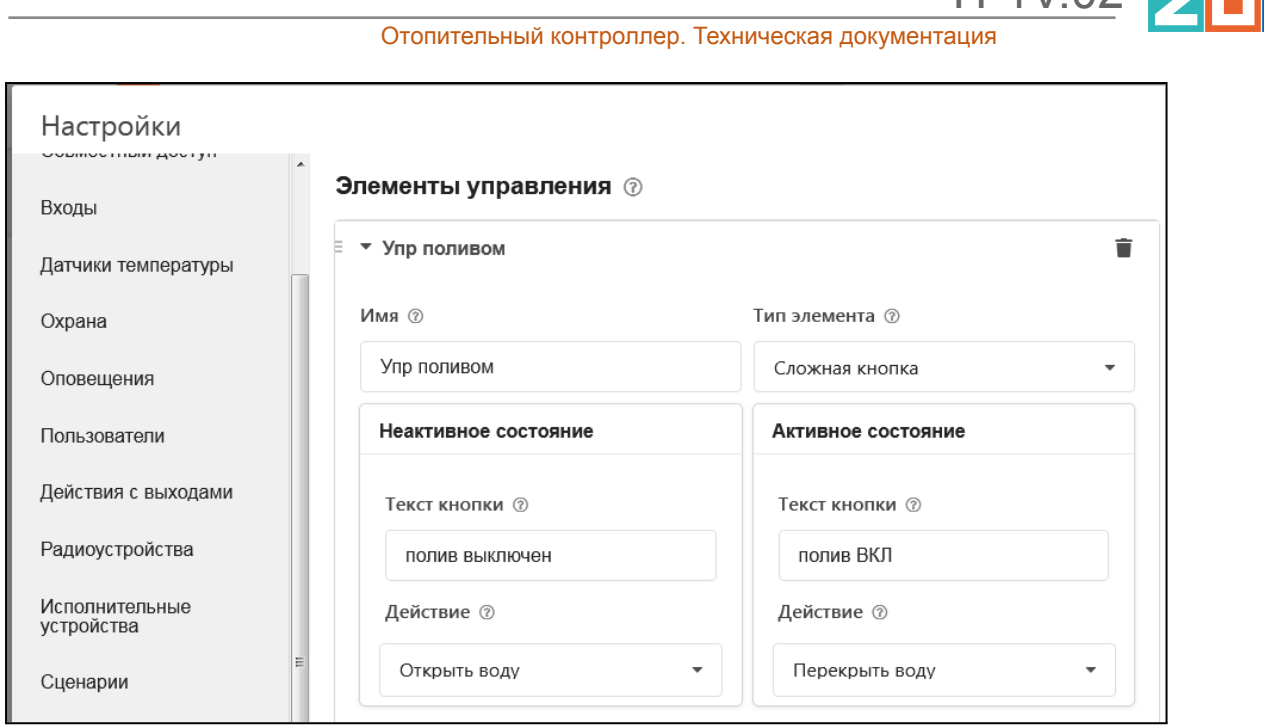

Перед созданием веб-элемента управления (кнопки) необходимо создать "действие с выходом", которое надо выполнить. Например, требуется одним нажатием включить реле, а повторным – выключить. Тогда следует создать два "действия с выходом" – в одном реле включается, а в другом реле выключается. При этом надо использовать "Сложную кнопку", к которой "привязываются" действия.

*Пример:* Создадим управление реле по расписанию с возможностью дополнительно управлять этим же реле вручную (кнопкой). Для этого создаем:

- "действие с выходом" для включения по расписанию в заданное время;
- "действие с выходом" для выключения по расписанию в заданное время;
- "действие с выходом" для включения вручную;
- "действие с выходом" для выключения вручную;
- создаем сложную кнопку и добавляем в ее настройки предыдущих два действия;
- создаем элемент индикации для того, чтобы было видно текущее состояние реле.

*Примечание:* Частая ошибка при создании "сложной кнопки" заключается в перепутывании статуса "активной кнопки" и "неактивной кнопки". Нужно делать так: если кнопка активна, то к ней привязывается действие "ВЫКЛЮЧИТЬ". Если кнопка неактивна, то к ней привязывается действие "ВКЛЮЧИТЬ".

 $H-1V$   $O2$   $H$ 

## **ПРИЛОЖЕНИЯ**

## **Приложение 1. Гарантийные обязательства и ремонт**

Устройства, вышедшие из строя в течение гарантийного срока по причинам, не зависящим от потребителя, подлежат бесплатному гарантийному ремонту или замене. Гарантийный ремонт осуществляет производитель или уполномоченный производителем сервисный центр. Замена производится в тех случаях, когда производитель считает ремонт нецелесообразным.

Гарантийные обязательства не распространяются на устройства в следующих случаях:

- при использовании устройства не по назначению;
- при нарушении параметров окружающей среды во время транспортировки, хранения или эксплуатации устройства;
- при возникновении неисправностей, связанных с нарушением правил монтажа и эксплуатации устройства;
- при наличии следов недопустимых механических воздействий на устройства и его элементы: следов ударов, трещин, сколов, деформации корпуса, разъемов, колодок, клемм и т.п.;
- при наличии на устройстве следов теплового воздействия;
- при наличии следов короткого замыкания, разрушения или перегрева элементов вследствии подключения на контакты устройства источников питания или нагрузки, не соответствующих техническим характеристикам устройства;
- при наличии следов жидкостей внутри устройства и/или следов воздействия этих жидкостей на элементы устройства;
- при обнаружении внутри устройства посторонних предметов, веществ или следов жизнедеятельности насекомых;
- при неисправностях, возникших вследствие техногенных аварий, пожара или стихийных бедствий;
- при внесении конструктивных изменений в устройство или проведении ремонта самостоятельно или лицами (организациями), не уполномоченными для таких действий производителем;
- гарантия не распространяется на элементы питания, используемые в устройстве, а также на SIM-карты и любые расходные материалы, поставляемые с устройством.

**ВНИМАНИЕ!!!** В том случае, если во время диагностики будет выявлено, что причина неработоспособности устройства не связана с производственным дефектом, а также при истечении гарантийного срока на момент отправки или обращения по гарантии, диагностика и ремонт устройства производятся за счёт покупателя, по расценкам производителя или уполномоченного производителем сервисного центра. Расценки на ремонт согласовываются с покупателем по телефону или в почтовой переписке до начала работ по ремонту.

**ВНИМАНИЕ!!!** Для проведения гарантийного и негарантийного ремонта необходимо предъявить или приложить совместно с устройством следующие документы:

1. Заполненную "Заявку на [ремонт](https://zont-online.ru/_mod_files/files/%D0%97%D0%B0%D1%8F%D0%B2%D0%BA%D0%B0%20%D0%BD%D0%B0%20%D1%80%D0%B5%D0%BC%D0%BE%D0%BD%D1%82.docx)" (при отсутствии заполненной "Заявки на ремонт" диагностика и ремонт не выполняется).

- 2. Копию последней страницы паспорта устройства.
- 3. Копию документа, подтверждающего дату продажи устройства.

4. Копию паспорта отправителя в случае использования транспортной компании для доставки устройства после ремонта.

**ВНИМАНИЕ!!!** В случае отсутствия паспорта устройства или документа, подтверждающего дату продажи, до отправки устройства в ремонт согласуйте, пожалуйста, со специалистом техподдержки условия проведения ремонта.

#### *Примечания:*

1. Прежде чем обратиться по гарантии, свяжитесь, пожалуйста, со специалистом технической поддержки по e-mail: s[upport@microline.ru](mailto:support@microline.ru) для того, чтобы убедиться, что устройство действительно не работоспособно и требует ремонта.

Гарантийный ремонт устройства осуществляется только по предварительному согласованию со специалистом службы технической поддержки производителя.

- 2. Если Вы отправляете в ремонт контроллер, скачайте и сохраните, пожалуйста, созданную Вами конфигурацию. При проведении диагностики возможен сброс контроллера к заводским настройкам. Восстановить конфигурацию после сброса к заводским настройкам невозможно.
- 3. Неработоспособность применяемой в устройстве SIM-карты (в т.ч. неверно выбранного тарифа), нестабильность или слабый уровень приема GSM-сигнала на границе зон обслуживания оператора сотовой связи или в других местах неуверенного приема не являются неисправностью устройства.
- 4. Товары, приобретенные в комплекте с устройством (брелки, метки, блоки реле, датчики и т.п.), могут иметь гарантийные обязательства, отличающиеся от изложенных выше.
- 5. При транспортировке в ремонт устройство должно быть упаковано таким образом, чтобы сохранился внешний вид устройства, а корпус устройства был защищен от повреждений.
- 6. Устройства, производимые под торговой маркой ZONT технически сложные товары и не подлежат возврату в соответствии п.11 "Перечня непродовольственных товаров надлежащего качества, не подлежащих возврату или обмену на аналогичный товар" Постановления Правительства РФ от 19.01.1998 г. №55 в ред. от 28.01.2019 г.
- 7. Покупатель, совершивший покупку дистанционным образом (в интернет-магазине), вправе отказаться от товара в любое время до его передачи, а после передачи товара в течении семи дней в соответствии с пунктом 21 ст. 26.1 Закона РФ "О защите прав потребителей".

При возврате устройство должно быть укомплектовано в соответствии с паспортными данными, должно быть упаковано в оригинальную упаковку, иметь товарный вид, ненарушенные гарантийные пломбы и наклейки.

8. Доставка устройства покупателю после проведения ремонта осуществляется силами и за счет покупателя в соответствии с п.7 ст.18 Закона РФ "О защите прав потребителей".

## **Приложение 2. Условные обозначения, сокращения и аббревиатуры**

**ZONT** – торговая марка, принадлежащая ООО "Микро Лайн", используется в названиях устройств и программного обеспечения, производимого ООО "Микро Лайн".

**Онлайн-сервис, интернет-сервис ZONT, сервис ZONT-ONLINE, веб-сервис** – программный сервис, доступный в веб-браузерах на персональных компьютерах и в приложениях для мобильных устройств (смартфонов и планшетов). Сервис предоставляется бесплатно для личного использования и на платной основе для коммерческого использования. Подробнее можно узнать на сайте производителя [www.zont-online.ru](https://zont-online.ru) в разделе "О [сервисе".](https://zont-online.ru/service)

**Контроллер** – в настоящем документе этот термин используется для обозначения отопительного контроллера ZONT Smart 2.0.

- **АКБ** аккумуляторная батарея.
- **DC** постоянное напряжение.
- **AC** переменное напряжение.

**DS18S20, DS18B20** – маркировка цифровых датчиков температуры производства MAXIM.

**NTC** – тип аналогового датчика температуры.

**OpenTherm, E-Bus, Navien, BridgeNet (Ariston)** – цифровые интерфейсы, используемые производителями оборудования для обмена данными между оборудованием и внешними устройствами. Производители оборудования могут расширять функции стандартных протоколов **OpenTherm, E-Bus, Navien, BridgeNet (Ariston)** (добавлять свои команды и считываемые параметры) или использовать их частично. Поэтому не все функции у разных производителей реализованы одинаково, часть команд может быть недоступной или некоторые параметры могут некорректно отображаться в веб-интерфейсе и мобильном приложении ZONT.

Для безопасного подключения к котлам выходы адаптеров интерфейсов ZONT имеют гальваническую развязку.

**1-Wire** – цифровой интерфейс, однопроводная шина данных для подключения датчиков температуры, считывателей ключей "Touch Memory", адаптеров датчиков давления, адаптеров аналоговых датчиков, измеряющих различные величины, и других устройств.

**K-Line** – цифровой интерфейс, однопроводная шина данных для обмена данными между устройствами (контроллеров с блоками расширения) и подключения различных устройств (адаптеров управления котлами, радиомодулей и пр.). Протокол закрытый, приватный.

**Гистерезис** – в устройствах ZONT под этим термином понимается диапазон параметров, при которых управляющее воздействие не изменяется.

Например, если целевая температура 50 °С и гистерезис 5, то в диапазоне 45...55 °С управляющее воздействие не будет меняться.

**ТП** – теплый пол.

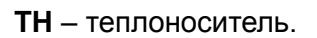

**СО** – система отопления.

**ГВС** – горячее водоснабжение.

**Прямой контур** – это высокотемпературный контур, температура теплоносителя в прямом контуре поддерживается котлом и включением/выключением насоса теплоносителя этого контура.

**Смесительный контур** – это низкотемпературный контур, в смесительном контуре температура теплоносителя поддерживается за счет подмеса обратного потока теплоносителя, что позволяет плавно регулировать температуру в этом контуре. Степень подмеса определяется положением заслонки исполнительного устройства — трехходового смесительного клапана с сервоприводом.

**Уровень модуляции** – в устройствах ZONT этот параметр отражает уровень мощности котла. Уровень модуляции, равный ста процентам, соответствует максимальной мощности котла. Котлы некоторых производителей могут некорректно выдавать этот параметр на запрос контроллера ZONT.

**Доверенные номера телефонов** – номера телефонов, с которых можно отправлять команды тонального набора без ввода пароля.

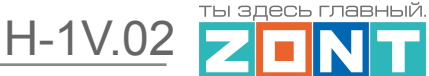

## **Приложение 3. Схема расположения клемм подключения**

Контроллер имеет клеммы для подключения внешних цепей. Общий вид клемм устройства приведен на рисунке ниже:

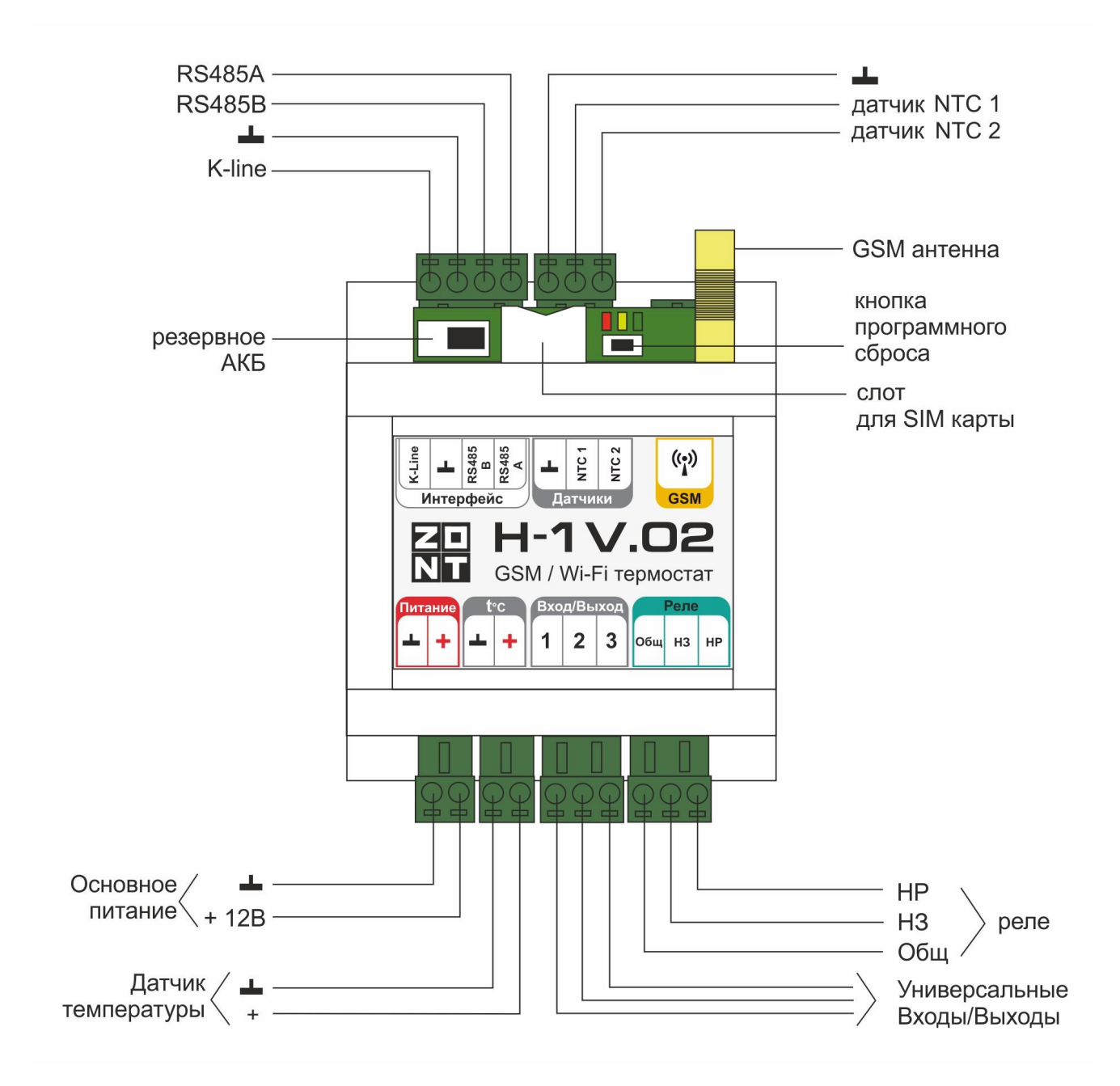

## <span id="page-122-0"></span>**Приложение 4. Схемы подключения датчиков**

**Внимание!!!** Подключаемые датчики могут иметь свои требования к параметрам электропитания. Если блок питания, идущий в комплекте поставки, не соответствует их требованиям, то следует использовать другой блок питания.

Все рекомендуемые схемы подключения справедливы при основном питании напряжением 12-15 В.

## **1. Подключение ИК датчика движения без контроля обрыва или замыкания шлейфа**

Ниже приведена схема подключения ИК датчика движения с замкнутым контактом в режиме "норма".

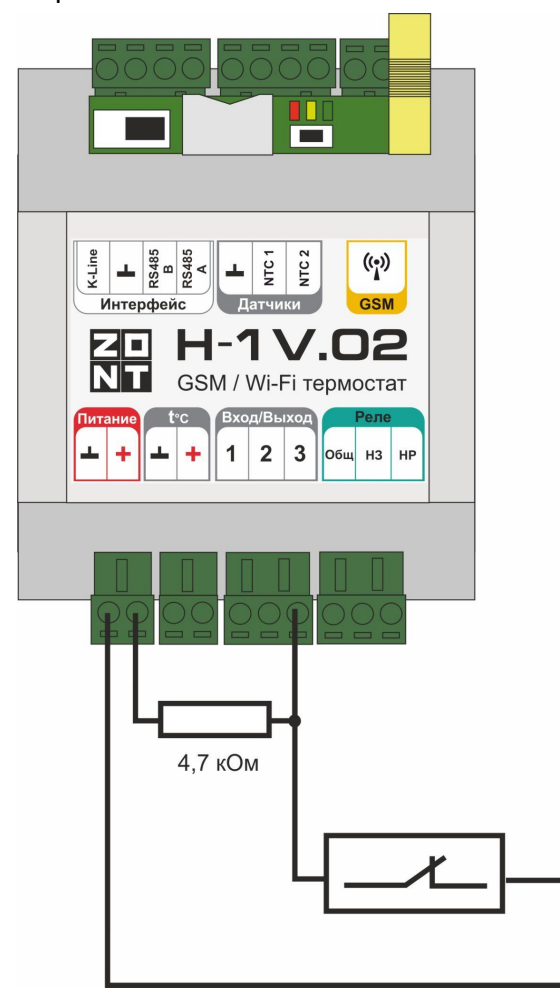

Если **значение напряжения** на контроллере **"+12 В"**; то для расчета пороговых значений напряжения и определения факта срабатывания используется следующий алгоритм:

- $\bullet$  верхний порог больше U  $*$  0.75 "тревога";
- нижний порог меньше U  $*$  0.25 "норма":
- номинальное напряжение в состоянии "норма" 0 В;
- номинальное напряжение в состоянии "тревога" 1 \* U В.

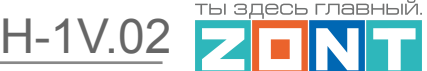

#### **2. Схема подключения магнитных датчиков открывания дверей/окна**

Датчик (геркон) при сведенных вместе частях замкнут и находится в состоянии покоя. При размыкании - формируется сигнал "Обрыв цепи" (открыт).

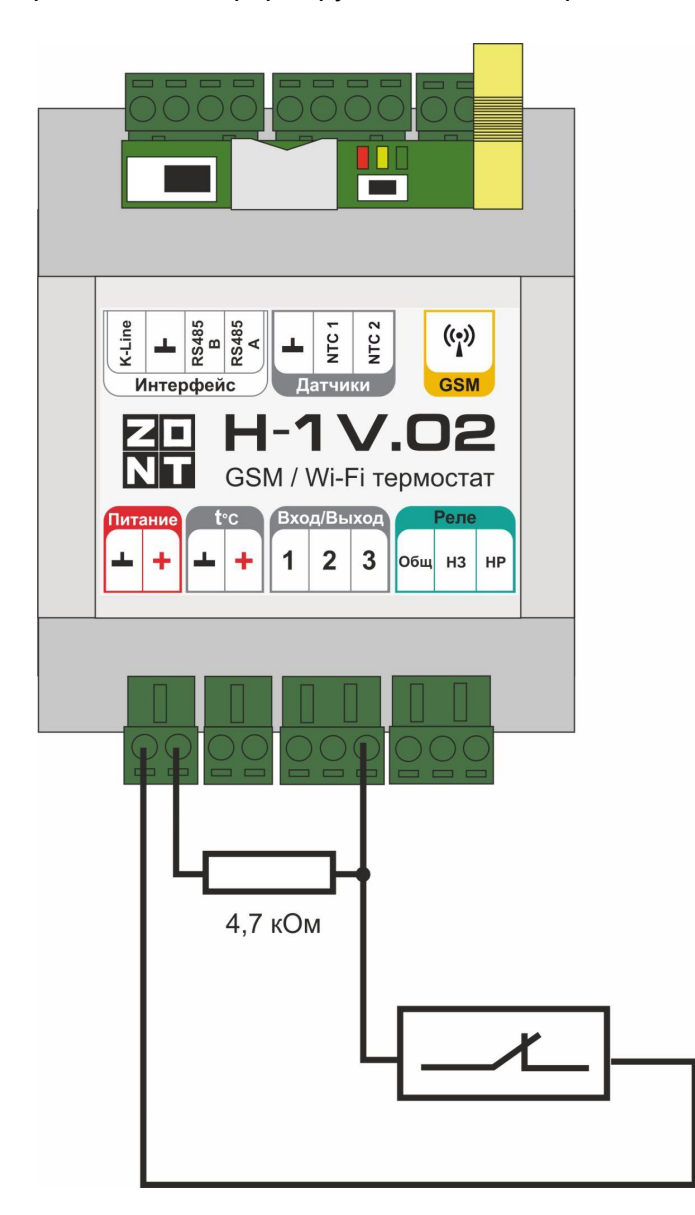

Если **значение напряжения** на контроллере **"+12 В"**; то для расчета пороговых значений напряжения и определения факта срабатывания используется следующий алгоритм:

- верхний порог больше U \* 0,75 "тревога" ( открыт);
- нижний порог меньше U \* 0,25 "норма" (закрыт);
- номинальное напряжение в состоянии "норма" 0 В;
- номинальное напряжение в состоянии "тревога" 1 \* U В.

*Примечание:* При необходимости контроля нескольких датчиков на одном входе собирается шлейф с последовательным подключением.

ЗЛАСЬ ГЛАВНЫ

## **3. Схема подключения ИК датчиков движения с контролем обрыва или замыкания шлейфа**

Ниже приведена схема соединения шлейфом ИК датчиков движения с замкнутым контактом в режиме "норма".

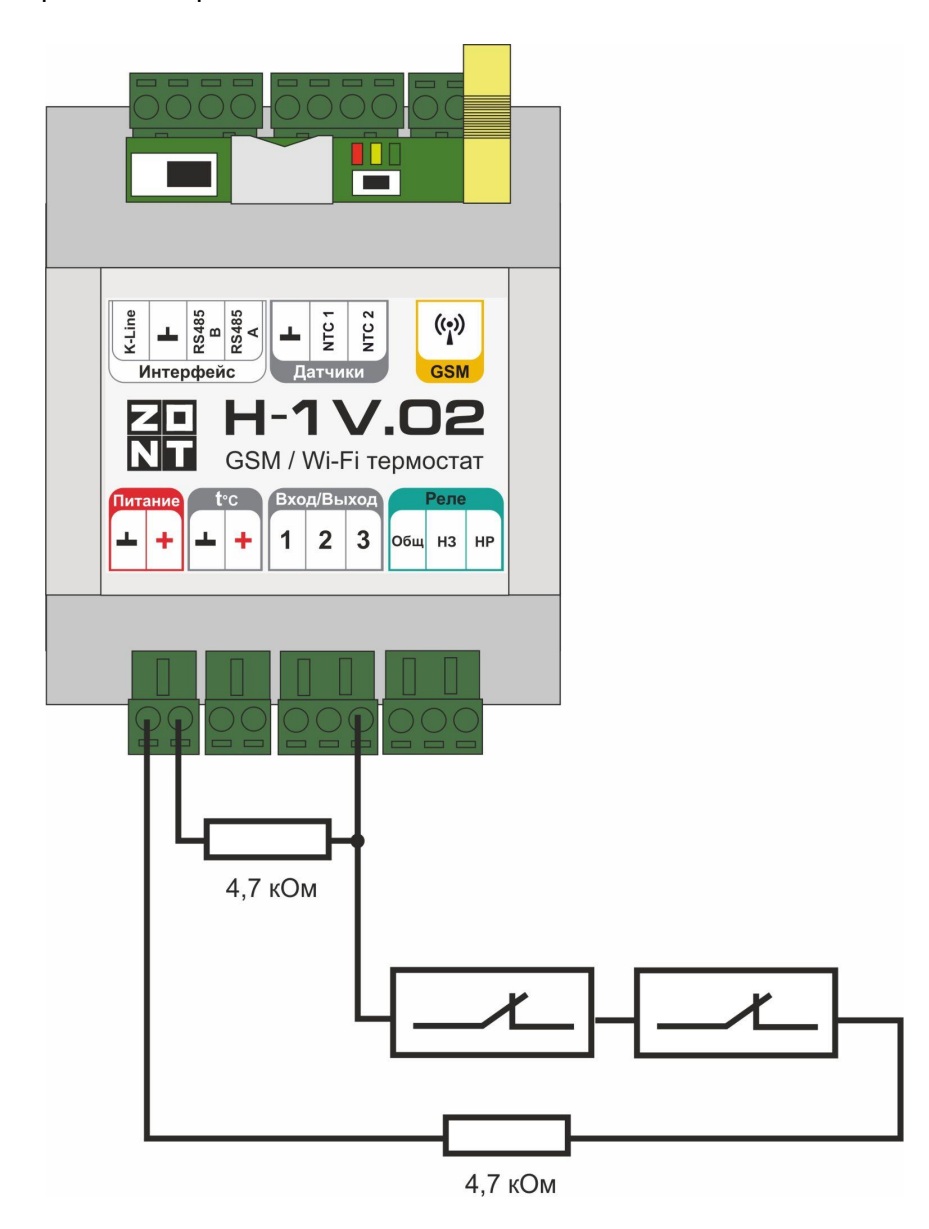

Если **значение напряжения** на контроллере **"+12 В"**; то для расчета пороговых значений напряжения и определения факта срабатывания используется следующий алгоритм:

- верхний порог больше U \* 0,75 "тревога" (датчик сработал) или "обрыв" (возможно оборван шлейф);
- нижний порог меньше U \* 0,25 "КЗ" (шлейф закорочен);
- номинальное напряжение в режиме "норма" 0,5 \* U;
- номинальное напряжение в режиме "тревога" 1 \* U.

*Примечание:* Основное питание датчиков движения +12 В, на схеме эта цепь не показана.

#### **4. Подключение датчиков дыма типа ИП212 или аналогичных**

Алгоритм контроля датчика дыма (пожарного) требует процедуры постановки на охрану и снятия с охраны. Точнее, требуется кратковременно снять питание с датчика для возврата его в режим контроля после срабатывания.

Для реализации сброса питания датчика дыма нужно Вход датчика и Выход ОК подключить к одной и той же клемме. Выход ОК будет замыкать шлейф для короткого сброса.

Порядок настройки следующий:

- на вкладке "Входы" для входа, к которому подключен датчик, указать тип сенсора "датчик дыма";
- на вкладке "Действия с выходами" создать действие "сброс датчика дыма", и назначить для этого "универсальный вход/выход" или "выход ОК", с тем же номером, что и вход, контролирующий этот датчик;
- на вкладке "Действия с выходами" для команды сброса датчика дыма, выбрать тип действия "включить на время" и задать время, равное 1 секунде;
- на вкладке "Охрана" создать охранную зону, в которой выбрать контролируемый датчик – "датчик дыма" – и в настройке "действие при постановке на охрану/снятии с охраны" выбрать действие с выходом – "сброс датчика дыма".
- Таким образом при каждой постановке на охрану или снятии с охраны данной зоны будет сниматься питание с датчика дыма и режим его контроля будет возобновляться.

#### **Схема подключения шлейфа из 2-х датчиков дыма:**

Для примера указаны датчики дыма ИП-212 с сопротивлением в режиме "Тревога" не более 1 Ком;

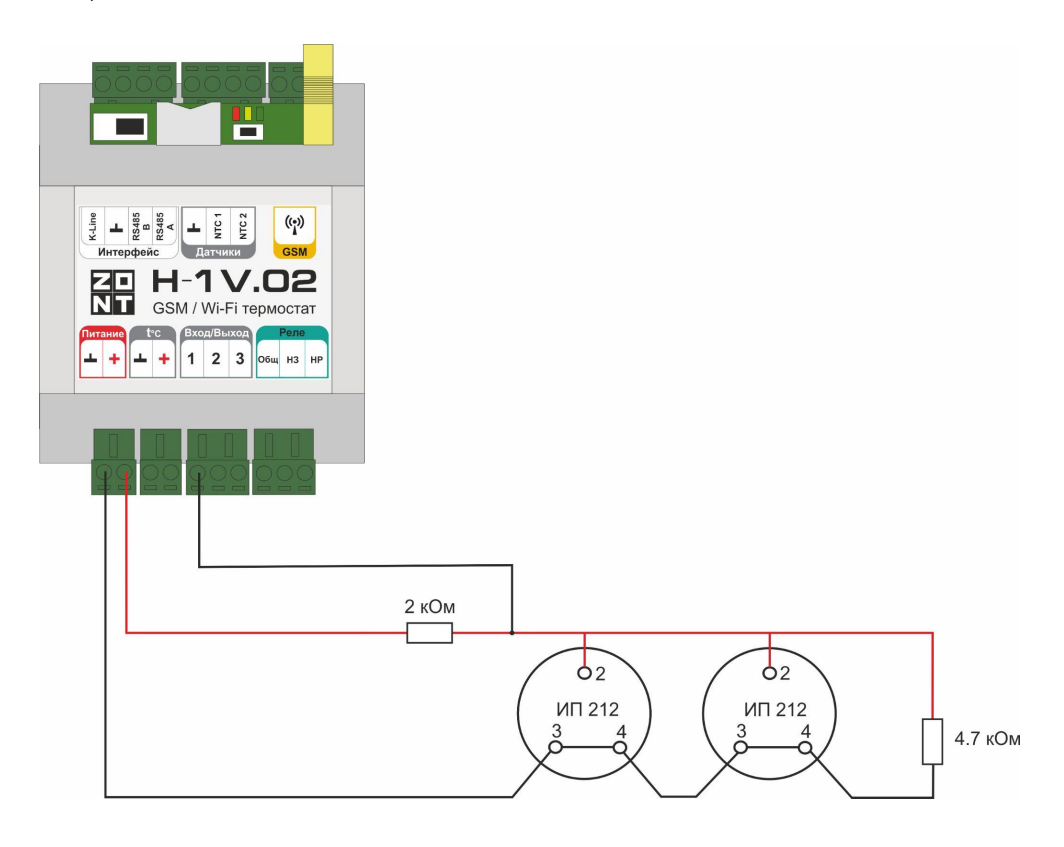

При подключении требуются дополнительные резисторы подтяжки:

Резистор подтяжки к питанию – 1 кОм;

Оконечный резистор шлейфа – 4,7 кОм.

Если **значение напряжения** на контроллере **"+12 В"**; то для расчета пороговых значений напряжения и определения факта срабатывания используется следующий алгоритм:

- верхний порог больше U \* 0,85 оборван шлейф;
- нижний порог меньше U \* 0,52 сработал один из датчиков или закорочен шлейф;
- номинальное напряжение в покое 0,7  $*$  U (фактически 10,2В при U=15 В, т.е. 0,68  $*$  U);
- номинальное напряжение при срабатывании 0,29 \* U (фактически 5,21 В при U=15 В, т.е.  $0.35 * U$ ).

*Примечание:* После срабатывания датчика состояние "замкнуты контакты 2-3/4" автоматически не снимается. Для сброса питания нужно выполнить процедуру снятия и постановки на охрану охранной зоны, в которой контролируется шлейф датчиков дыма.

#### **5. Схема подключения датчика протечки**

Сенсорный датчик протечки срабатывает при замыкании контактной группы (попадании на нее влаги). На схема подключения в качестве примера выбран шлейф из 2-х датчиков протечки Астра 361. При срабатывании датчика на выходе датчика уменьшается сопротивление.

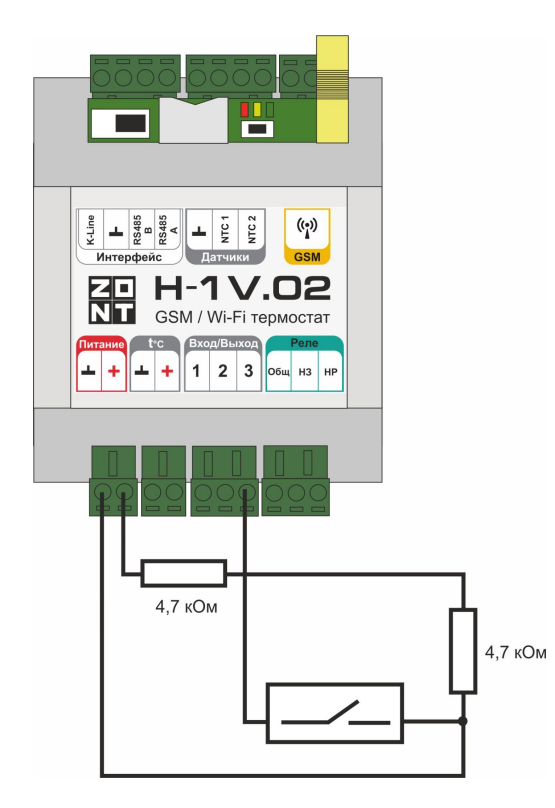

Если **значение напряжения** на контроллере **"+12 В"**; то для расчета пороговых значений напряжения и определения факта срабатывания используется следующий алгоритм:

- верхний порог больше U \* 0,75 оборван шлейф;
- нижний порог меньше U \* 0,25\*U сработал датчик или закорочен шлейф;
- номинальное напряжение в покое  $0.5 * U$ ;
- номинальное напряжение при срабатывании 0,1 \* U.

#### **6. Подключение датчика давления HK3022 или подобного**

Допускается подключение датчиков давления 5 бар или 12 бар с аналоговым выходом 0,5 В-4,5 В. Для питания датчика требуется использовать отдельный блок питания 5 В с выходным током не менее 100 мА.

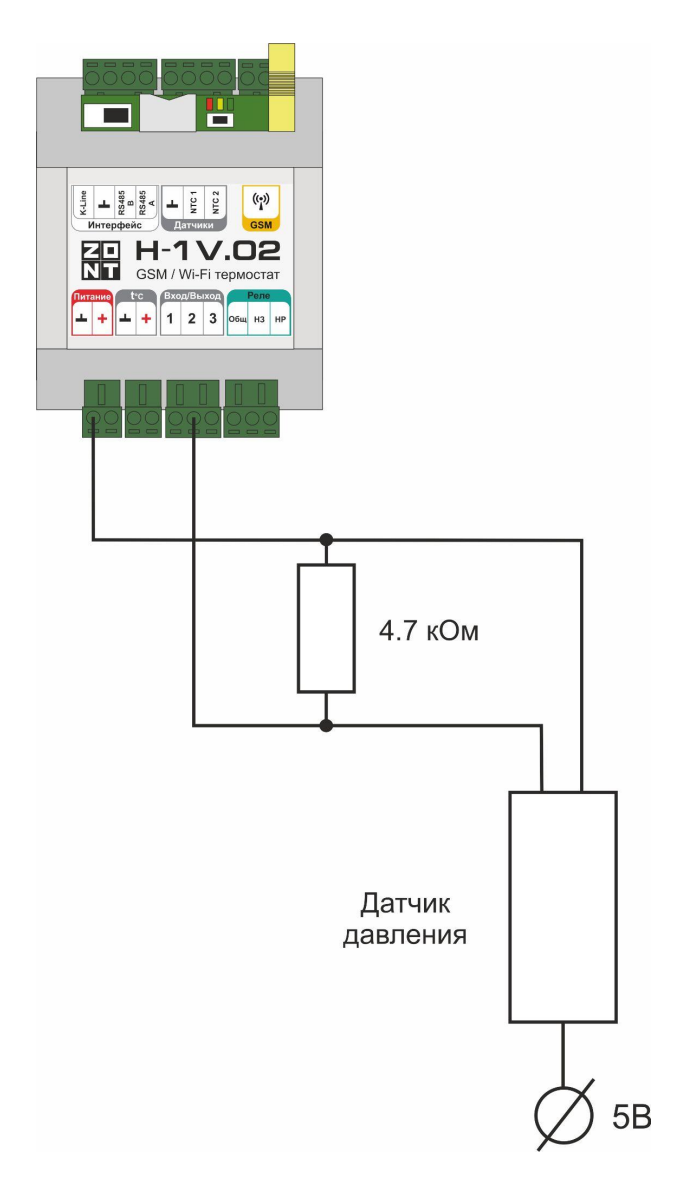

Напряжение на выходе датчика лежит в диапазоне от 0,5 В до 4,5 В.:

- 0,5 В соответствует давлению 0 бар;
- 4,5 В соответствует давлению 5 или 12 бар;

Цоколевка разъема датчика:

- черный "минус" подключается к цепи "минус" основного питания контроллера и к цепи "минус" отдельного блока питания;
- красный "плюс" подключается к источнику питания (+ 5 В отдельного блока питания или к клемме "+4,2 В"контроллера)
- желтый "сигнал" подключается к аналоговому входу.

*Примечание:* Для формирования сигнала "обрыв датчика" необходимо установить резистор подтяжки – между аналоговым входом и общим проводом номиналом 4,7 кОм.

*Примечание:* Если требуется сформировать оповещение/действие по некоему порогу, то необходимо задать в настройках порог в текущих единицах измерений, в данном случае в бар.

## **7. Подключение датчика давления MLD-06**

Данный аналоговый датчик давления изготовлен по заказу производителя автоматики ZONT и рекомендуется для использования в системах, контролируемых и управляемых ей.

Схема подключения датчика давления к приборам ZONT.

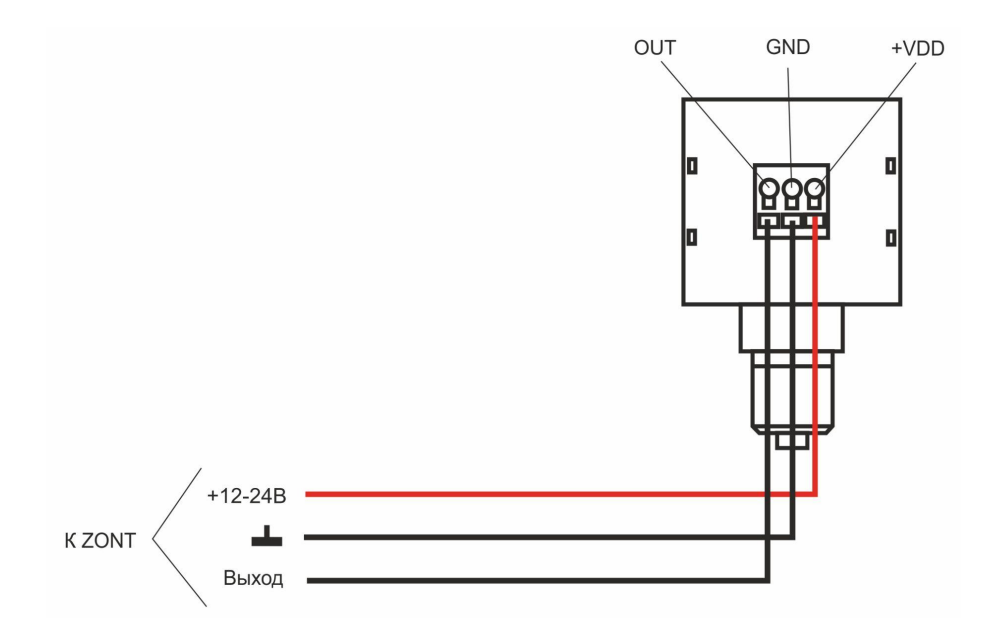

Подробная информация о датчике содержится в Технической документации на устройство и размещена на сайте [www.zont-online.ru](http://www.zont-online.ru) в разделе [Документация.](https://zont-online.ru/manual)

### **Приложение 5. SMS оповещение и управление**

#### **1. SMS оповещение**

Оперативное информирование Пользователя о событиях, контролируемых Контроллером, осуществляется через SMS-оповещения. Функция работает при наличии основного или резервного питания Контроллера.

### **1.1 Правила ввода SMS оповещения**

Текст SMS-оповещения вводится в произвольной форме

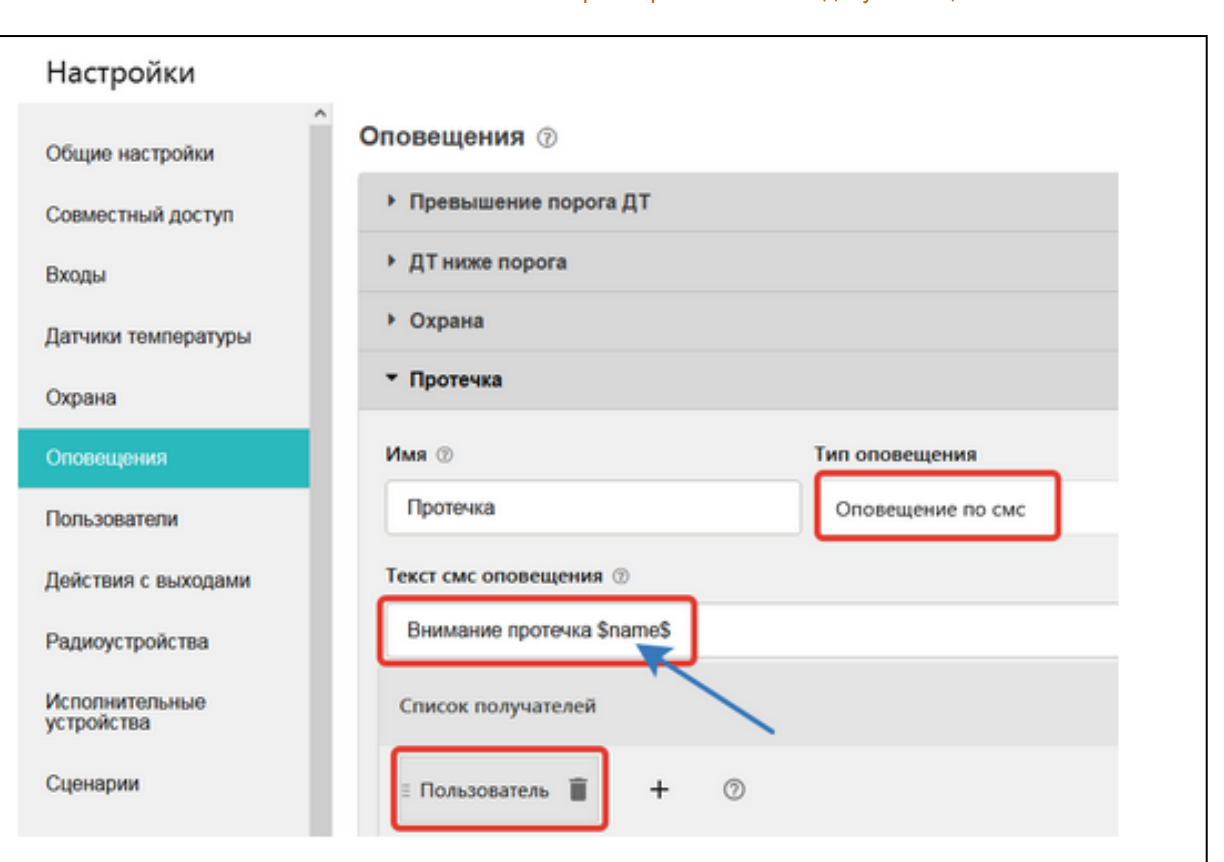

Допускается использовать типовое SMS-оповещение, применимое к разным событиям (датчикам, параметрам, пользователям).

Для ввода такого оповещения нужно применять ключевые слова - идентификаторы. В таком SMS сообщении будет указан конкретный датчик или объект контроля, получатель и т.п. конкретизирующие событие данные. Слова-идентификаторы вводятся со специальными символами:

> **\$name\$** – имя датчика или объекта, к которому относится оповещение; **\$username\$** – имя получателя оповещения;

**\$time\$** – время события по которому сформировано оповещение; **\$value\$** – значение контролируемого параметра.

#### *Примеры:*

#### **Внимание тревога \$name\$**

Внимание тревога Гостиная

**Внимание, \$username\$ обнаружено движение по зоне \$name\$ в \$time\$**

Внимание, Виктор обнаружено движение по зоне Гостиная в 18-00

#### **1.2 Правила привязки SMS оповещения**

Получатель SMS-оповещения должен быть занесен в список Пользователей.

H-1V.02

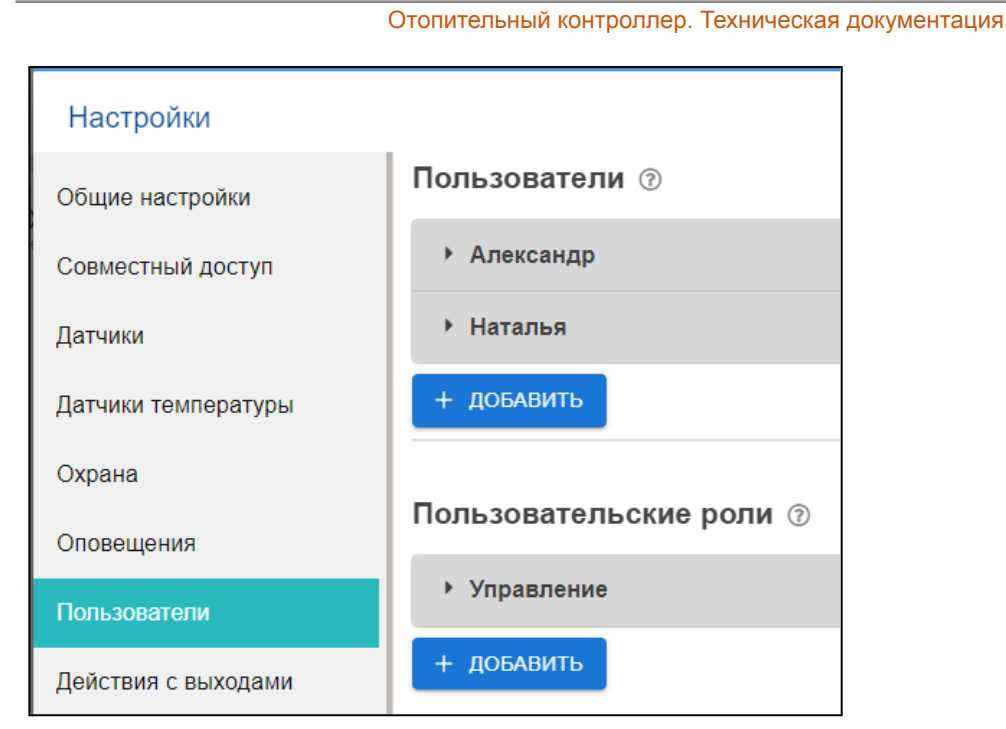

Событие, по которому формируется SMS-оповещение, должно содержать упоминание данного оповещения (это могут быть события типа пропадания связи с датчиком, выход за пороги значения датчика и тому подобные).

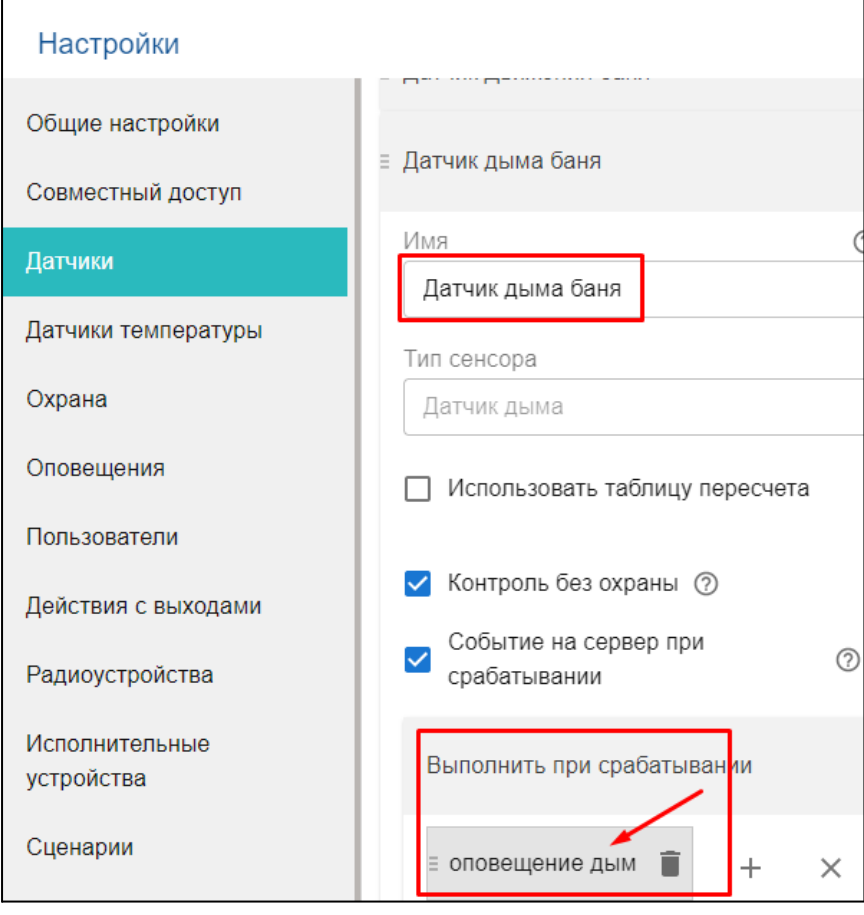

H-1V.02

ы здесь главный. п

## **2. SMS управление**

SMS команды управления Контроллером предназначены для определенных действий. Список команд и включаемых по ним действий приведен в таблице ниже.

## **2.1 Правила ввода SMS команды**

### *Примечания:*

- Ключевые слова "Охрана", "Баланс", "Режим" могут начинаться с заглавной буквы;
- В названиях охранных зон, режимов отопления, контуров отопления можно произвольно менять строчные и прописные буквы, это не влияет на функционирование команд;
- Запятые в тексте SMS обязательны они разделяют поля.

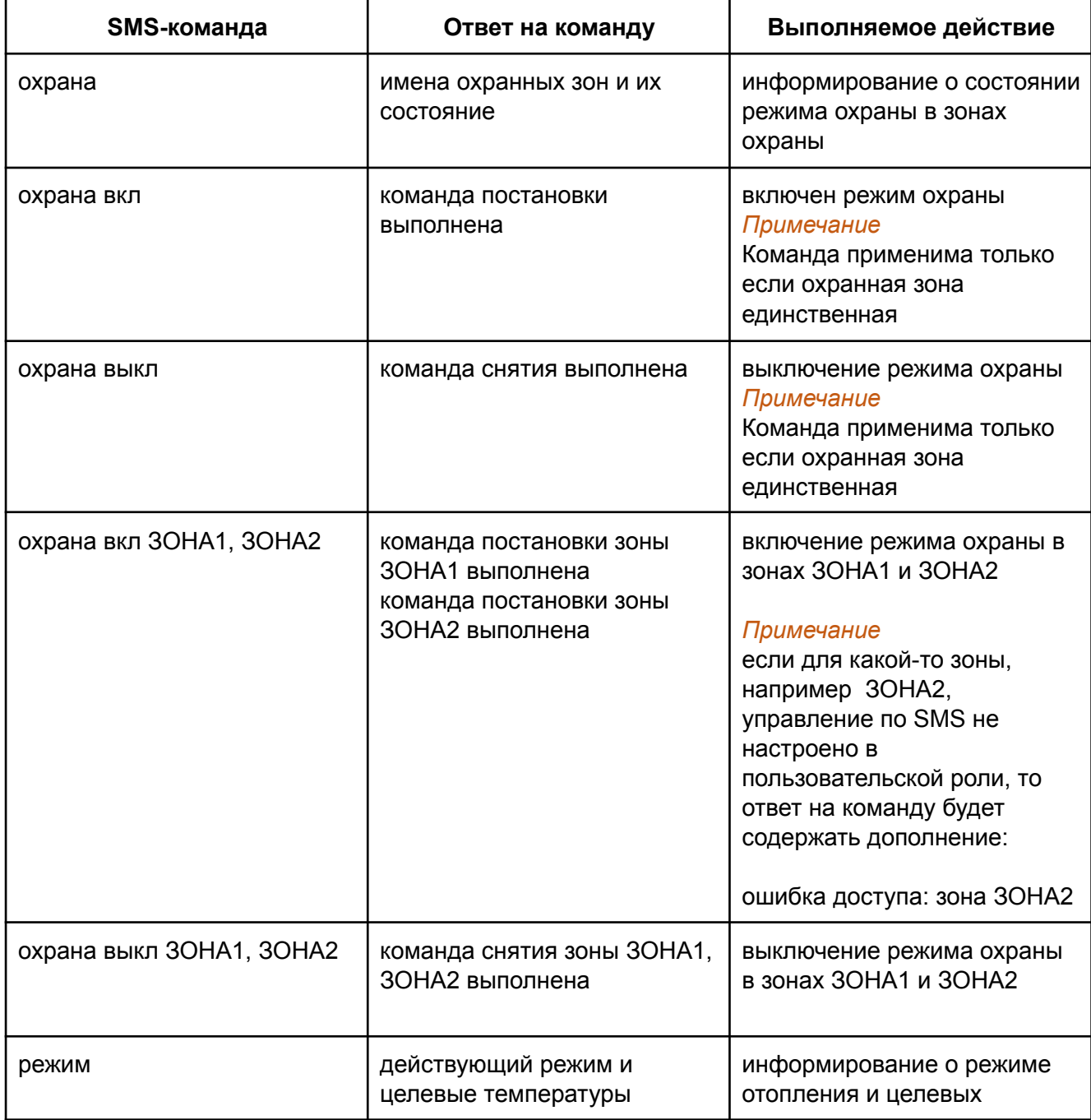

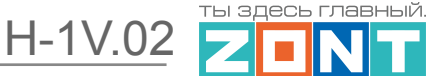

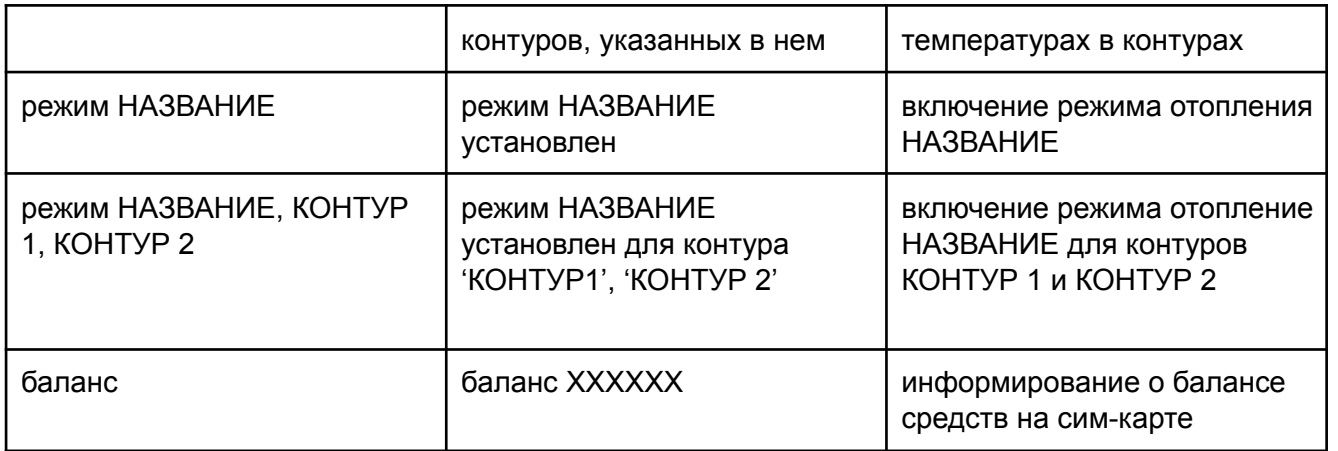

#### **2.2 Правила привязки SMS управления**

Пользователь, которому доступно управление SMS командами, должен иметь соответствующую пользовательскую роль.

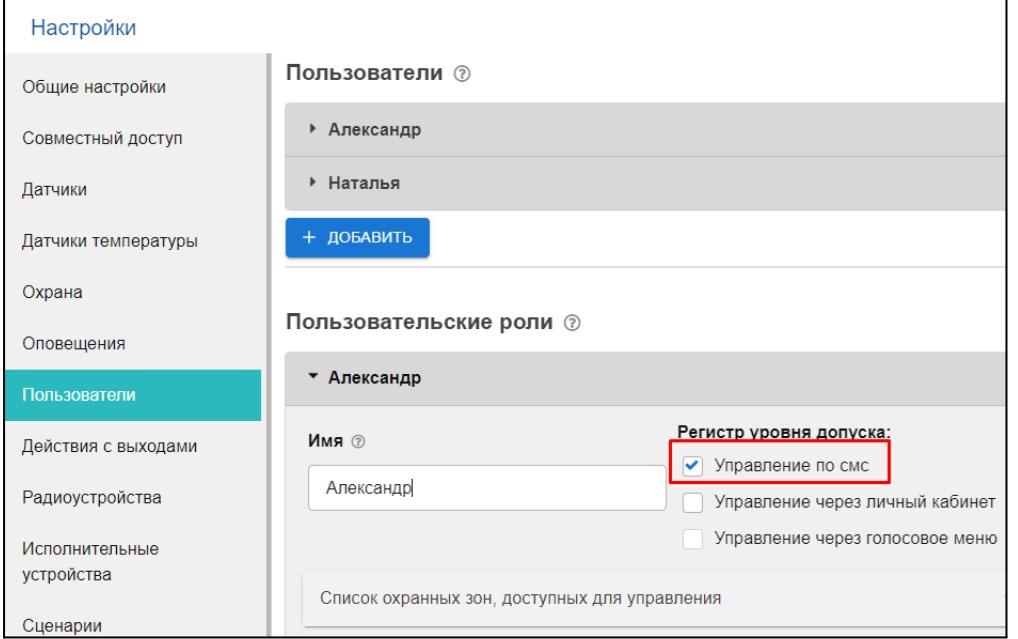

*Примечание:* Если управление необходимо выполнять с номера телефона не из списка, указанного в настройке, то для данного пользователя нужно задать пароль в поле "пароль для управления с другого номера телефона".

Тогда SMS команда будет выполнена, если перед ней через пробел будет введен пароль.

## **Приложение 6. Неисправности и способы их устранения**

#### **Поиск неисправности (устройство не на связи)**

Для самостоятельной проверки исправности GSM-модема любого устройства ZONT нужно вставить в него заведомо рабочую SIM-карту, обеспечивающую голосовую связь и мобильный интернет.

**ВНИМАНИЕ!!!** На СИМ-карте должны быть активированы услуги GPRS/SMS/USSD, баланс лицевого счета должен быть положительным, предоставляемый интернет-трафик должен быть без ограничений по типу поддерживаемых устройств и **в том числе поддерживать устройства типа "Модем"**.

Затем необходимо включить основное питание устройства (подключить к нему блок питания).

По характеру индикации **зеленого светодиода** можно диагностировать причину отсутствия связи между устройством и сервером ZONT:

● Светодиод однократно мигает – **GSM-связи и Мобильного интернета нет**.

При этом осуществить дозвон на номер SIM-карты устройства с доверенного (сохраненного в настройках онлайн-сервиса) телефона невозможно.

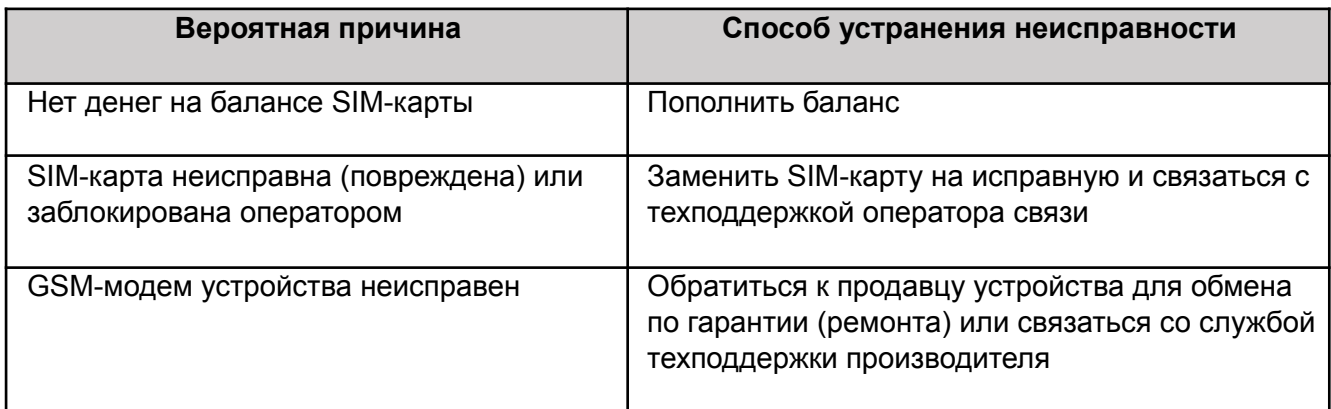

● Светодиод мигает серией вспышек (от 2-х до 4-х) — **GSM есть, Интернета нет**.

При этом на номер SIM-карты устройства можно позвонить с доверенного (сохраненного в настройках онлайн-сервиса) телефона и управлять устройством по SMS и через голосовое меню.

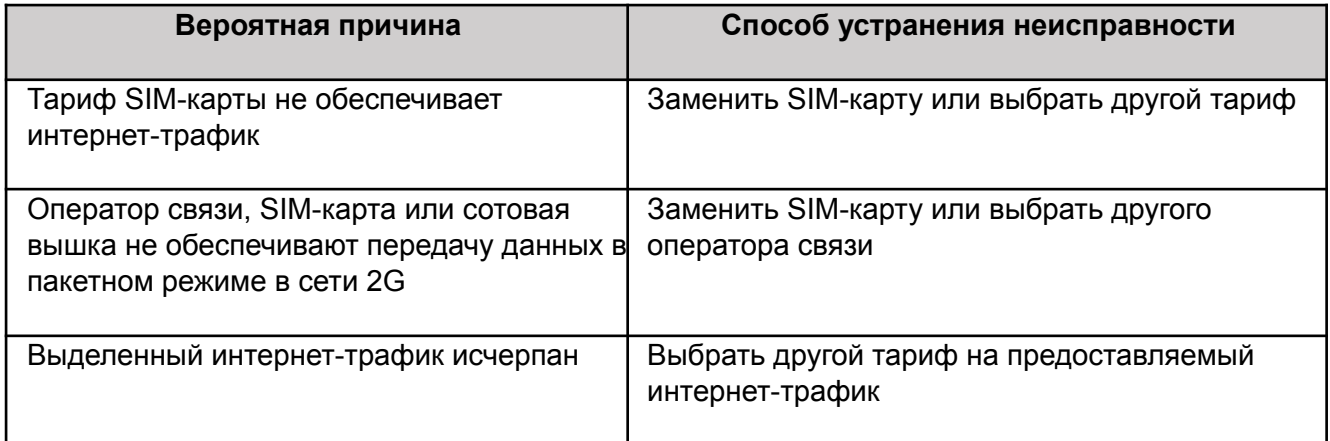

● Светодиод постоянно горит с серией кратких промаргиваний — **GSM есть, интернет есть**.

При этом на номер SIM-карты устройства можно позвонить с доверенного (сохраненного в настройках онлайн-сервиса) телефона и управлять устройством по SMS и через голосовое меню.

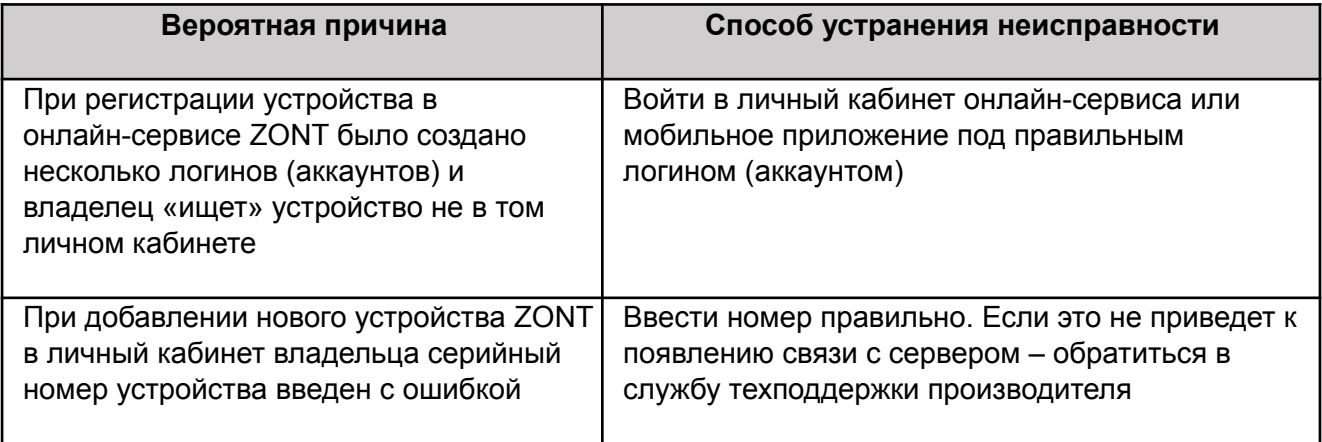

## **Приложение 7. Подключение сигнала «Авария котла» к Контроллеру**

При управлении котлом по цифровой шине факт аварии или ошибки котла определяется автоматически. При управлении котлом в релейном режиме такой возможности нет. Однако, на большинстве котлов есть специальный выход, на котором при аварии появляется сигнал аварии. Для того, чтобы знать об аварийной остановке котла, ко входу Контроллера нужно подключить этот сигнал. При замыкании входа на "минус питания" Контроллер фиксирует факт аварии и информирует владельца об этом событии запрограммированным способом.

Для правильного формирования сигнала "Авария" от котла и необходимо при настройке аналогового входа, предназначенного для этой цели правильно указать "Тип сенсора". Настройка доступна в сервисном режиме во вкладке "Входы".

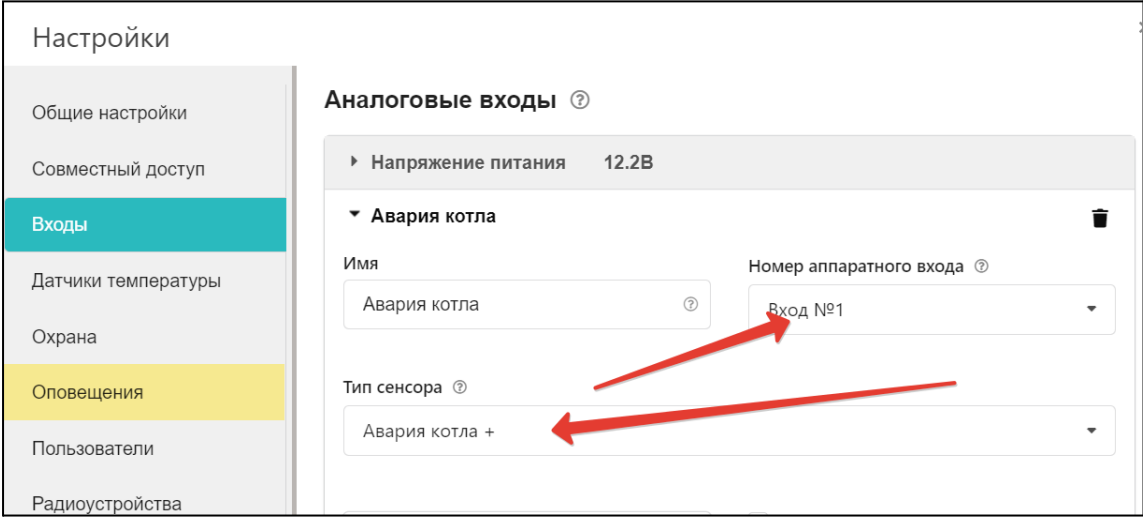

Вариантов подключения сигнала "Авария" ко входу Контроллера два: прямое и подключение через промежуточное реле.

**BURCH LUBBHE** 

В некоторых типах котлов сигнал "Авария" активируется размыканием контактов реле на плате контроллера котла, т.е. в котле при нормальной работе контакт замкнут. При сигнале "Авария" контакты внутреннего реле размыкаются и на выходе котла получается "Обрыв" цепи.

## **7.1 Авария котла +**

Для формирования сигнала "Авария" при выборе типа сенсора "**Авария +**" для аналогового входа настроены следующие пороги напряжения:

U — напряжение питания.

- Верхний порог напряжение больше, чем U  $*$  0,75 "Авария";
- Нижний порог напряжение меньше, чем  $U * 0,25$  "Норма";
- Номинальное напряжение в состоянии "норма" равно 0 В;
- Номинальное напряжение в состоянии "авария" равно 1 \* U В.

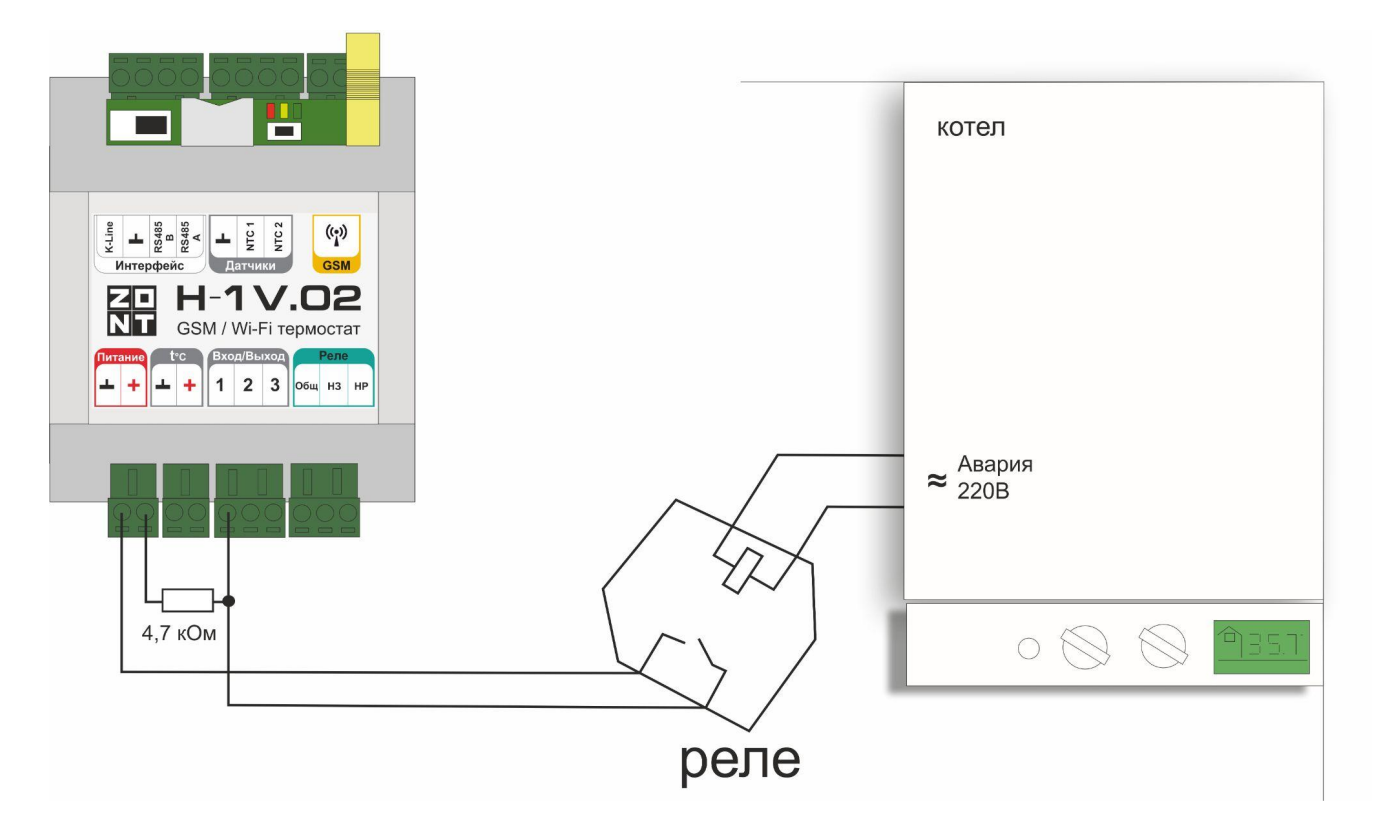

#### **7.2 Авария котла -**

В других типах котлов сигнал "Авария" активируется замыканием контактов реле на плате контроллера котла, т.е. в котле при нормальной работе контакт разомкнут. При сигнале "Авария" его контакты замыкаются и на выходе котла получаем короткое замыкание цепи "КЗ".

Для формирования сигнала "Авария" при выборе типа сенсора "**Авария -**" для аналогового входа настроены следующие пороги напряжения:

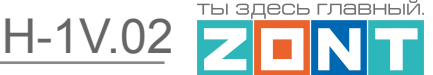

U — напряжение питания.

- Верхний порог больше U  $*$  0,75 "Норма";
- Нижний порог меньше U  $*$  0,25 "Авария";
- Номинальное напряжение в состоянии "норма" равно 1  $*$  U B;
- Номинальное напряжение в состоянии "авария" равно 0 В.

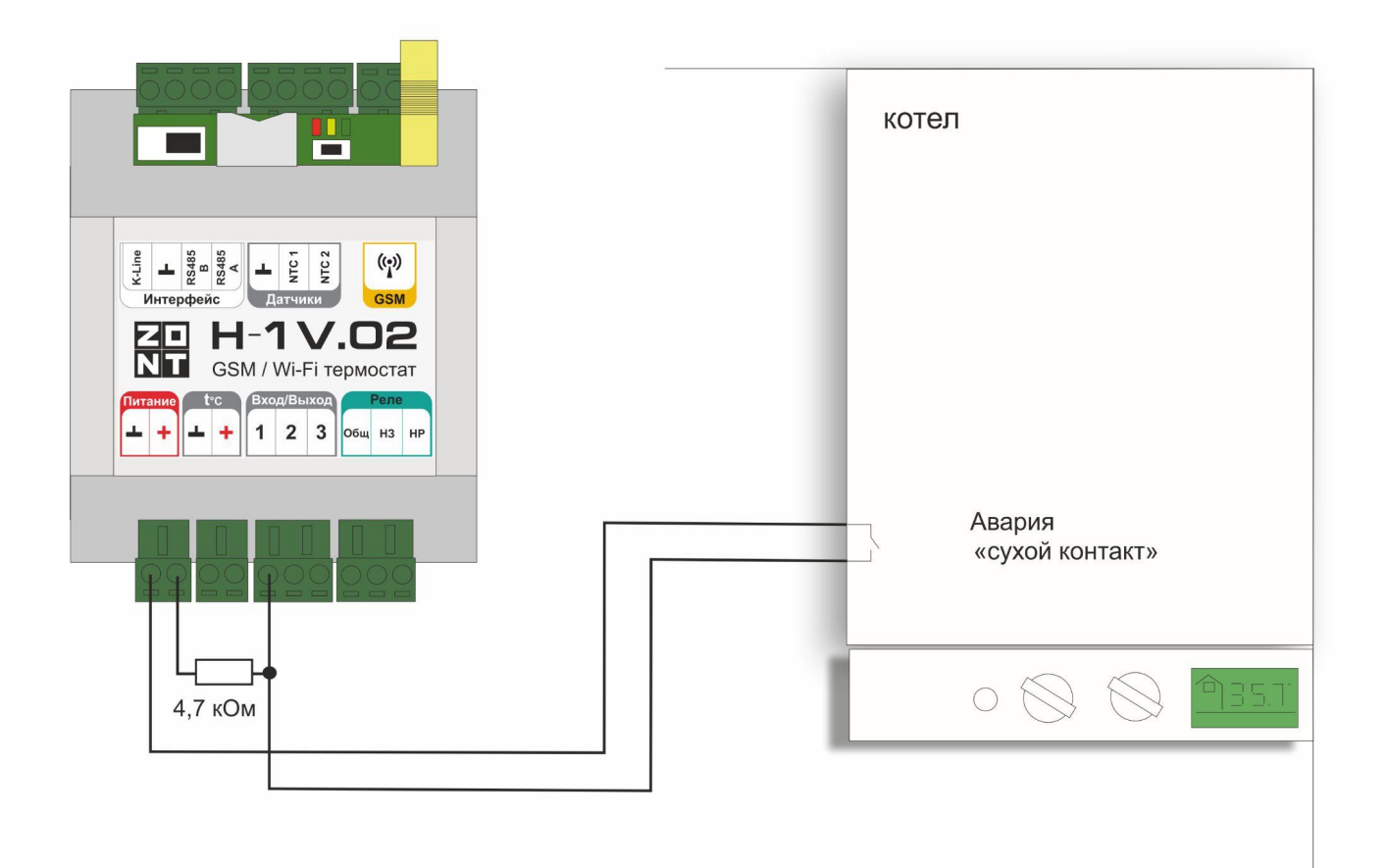

## **Приложение 8. Индикация и оповещения**

#### **1. Световая индикация на корпусе Контроллера**

На корпусе Контроллера расположены три световых индикатора: красный, зеленый и желтый.

#### **1.1 Индикация при включении**

После включения питания красный индикатор Контроллера светится, что свидетельствует о наличии основного питания. В случае пропадания основного питания при работе аккумулятора красный индикатор не светится. В случае аварии котла или пропадании связи с котлом при управлении по цифровой шине красный индикатор мигает.

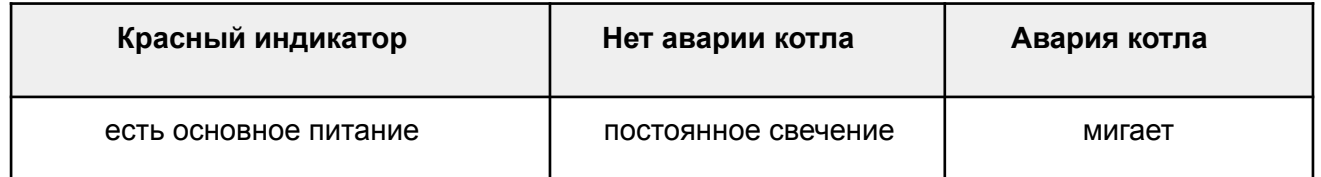

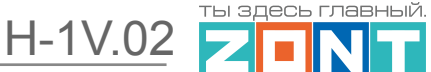

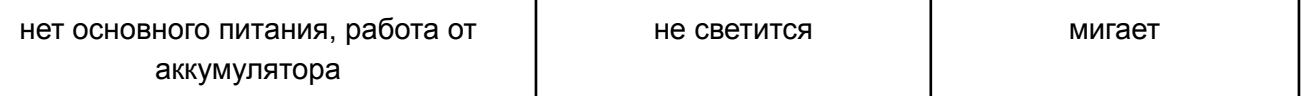

#### **1.2 Индикация качества связи с сервером по GSM/ Wi-Fi каналу**

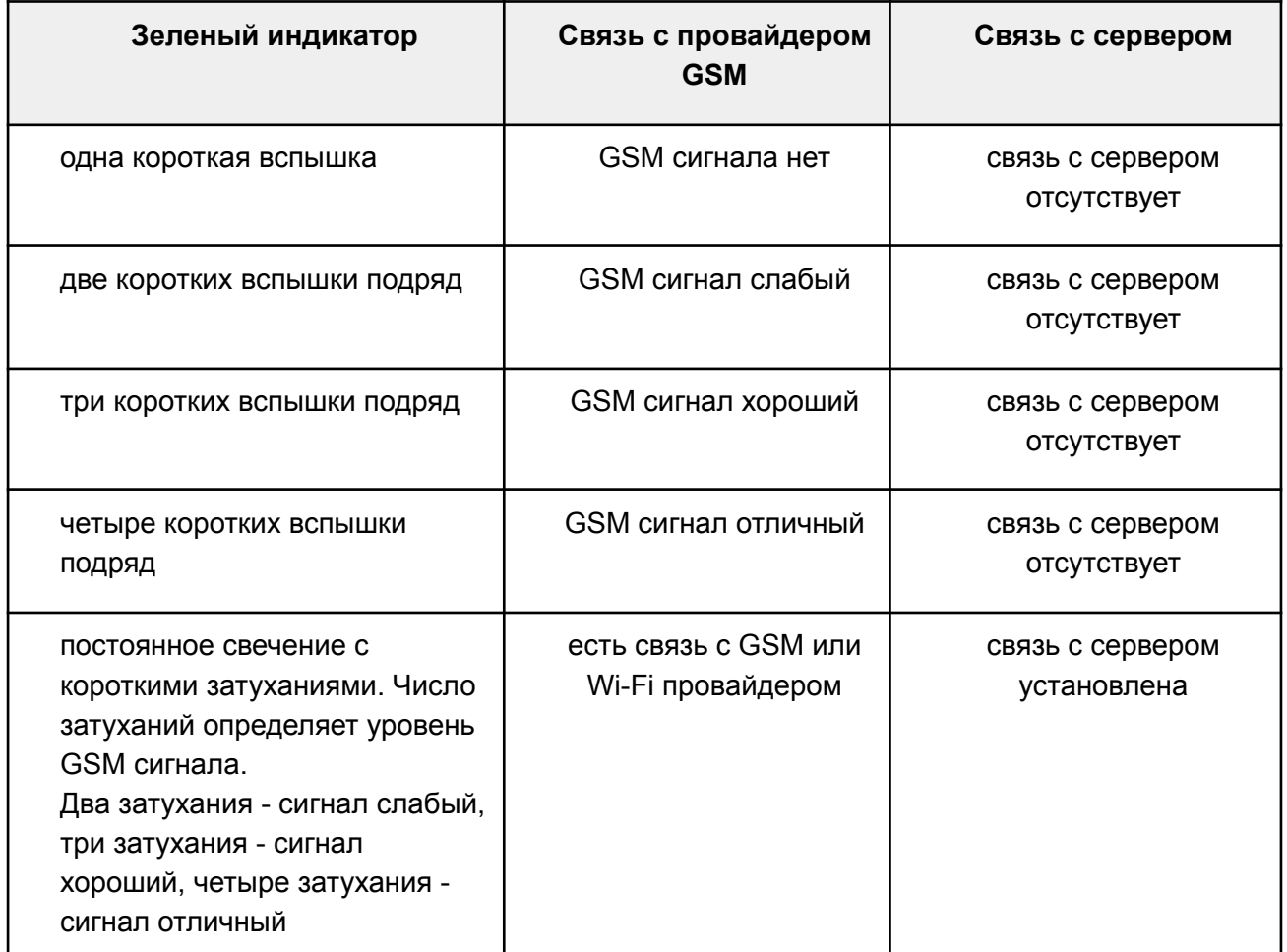

## **1.3 Индикация работы котла / контура потребителя / ГВС**

Желтый индикатор на корпусе Контроллера загорается когда хотя бы в одном и контуров присутствует "Запрос на тепло".

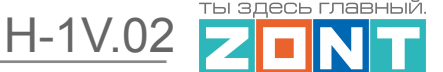

#### **2. Индикация параметров в веб интерфейсе**

#### **2.1 Индикация состояния контуров отопления**

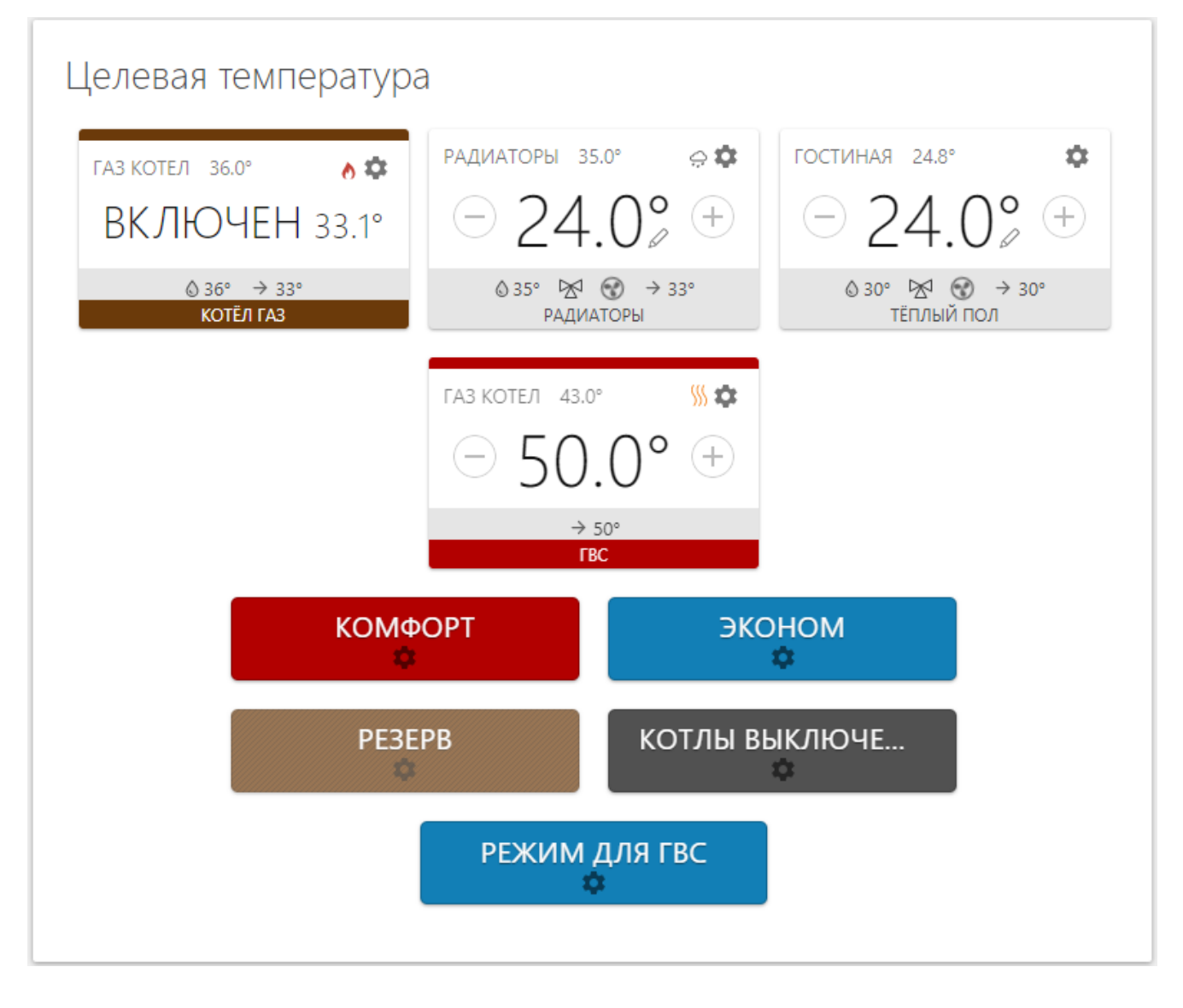

#### **2.1.1 Котловой контур**

**ВКЛЮЧЕН** – В действующем режиме отопления котел включен (работает в нагрев или находится в ожидании).

**ОТКЛЮЧЕН** – В действующем режиме отопления котел выключен.

**АВАРИЯ** – Котел встал по "Аварии". Данное состояние отображается только для котла, управляемого по цифровой шине. Сигнал "Авария" считывается по данным из его цифровой шины.

**РЕЗЕРВ** – В действующем режиме отопления котел находится в резерве. Данное состояние отображается только для котла, назначенного резервным. Если котел работает в каскаде, то в состоянии ожидания включения он отражается с признаком ВКЛЮЧЕН.

В котловом контуре также отображается дополнительная информация:

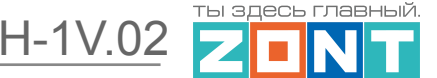

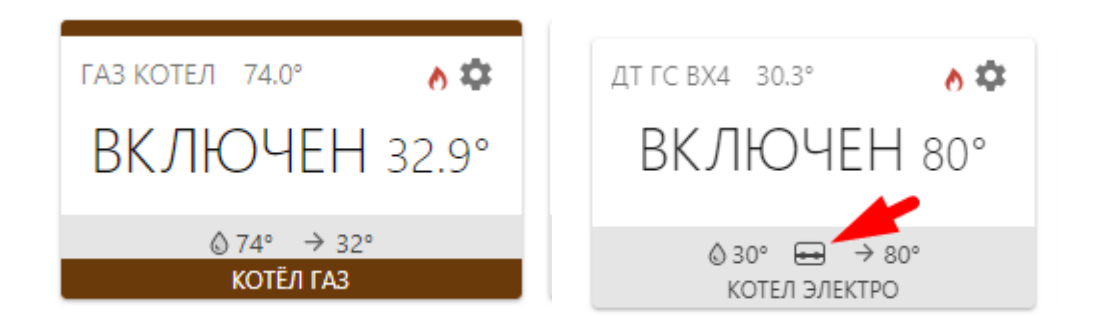

Графический элемент "*Пламя*" – состояние горелки котла. У котла, управляемого релейным способом дополнительно отображается состояние релейного выхода. Отображается только у котлов, управляемых по цифровой шине.

*32,9* – уставка теплоносителя для котла. Эта же величина, округленная до единиц (32) – значение опции "Запрос тепла" поступившее в котловой контур от контура потребителя. Отображается всегда наивысший (приоритетный) запрос.

*74* – (вверху и внизу плашки контура) – фактическое значение температуры теплоносителя в котле. Значение берется или из цифровой шины котла или от датчика, назначенного настройкой контроллера (котел управляемый релейным способом с датчиком на подаче теплоносителя в систему отопления).

Графический элемент "*Шестеренка*" – кнопка быстрого перехода в меню настроек контура.

#### **2.1.2 Контур потребителя**

В контуре потребителя отображается следующая информация:

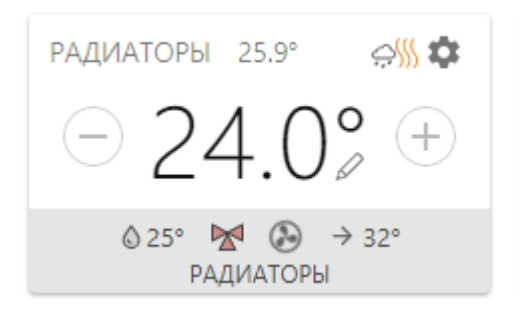

*24.0* – (в центре плашки контура) – целевое значение температуры для действующего данном контуре режима отопления. Графический элемент "*Карандаш*" - признак ввода целевой температуры в ручном режиме.

Кнопки "*Плюс*" и "*Минус*" (справа и слева целевой температуры – кнопки ручной коррекции. Шаг коррекции настраиваемый (от 0,1 гр);

*32* – "Запрос тепла" к котловому контуру.

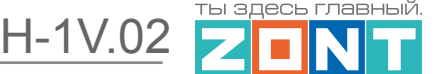

*25 (25,9)* – (вверху и внизу плашки контура) – фактическое значение температуры теплоносителя на выходе контура. Значение берется от датчика, назначенного настройкой контроллера как управляющего в данном контуре.

Графический элемент "*Нагрев*" – потребность контура в нагреве теплоносителя ("запрос тепла" от контура).

Графический элемент "*Туча*" – признак работы контура в режиме ПЗА (погодозависимого управления).

Графический элемент "*Шестеренка*" – кнопка быстрого перехода в меню настроек контура.

#### **2.2 Индикация режимов отопления**

Кнопки выбора и включения режимов отопления.

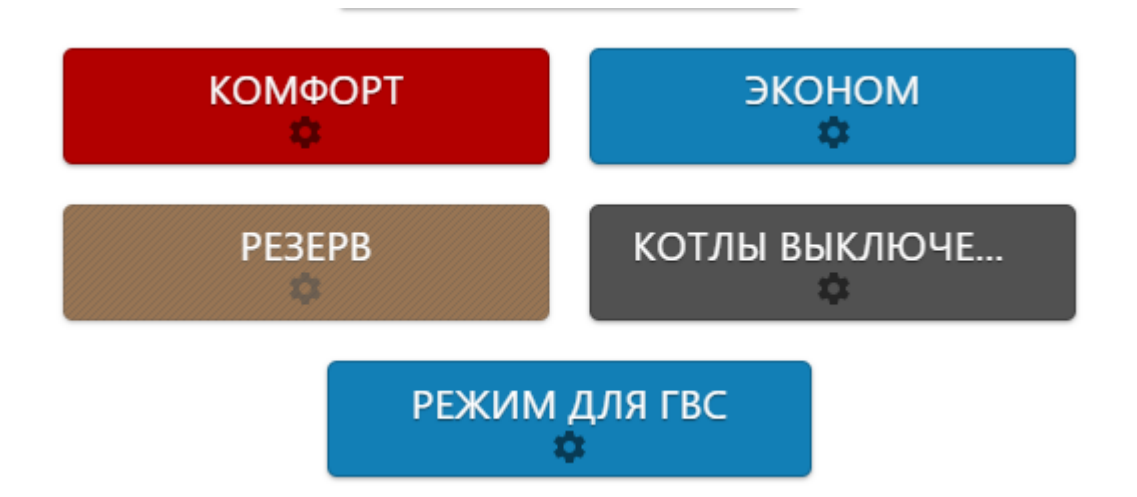

*Комфорт, Эконом и пр.* – название режима отопления, заданное при настройке контроллера. Цвет режима назначается автоматически или выбирается из предложенных вариантов.

Графический элемент "*Шестеренка*" – кнопка быстрого перехода в меню настроек режимов отопления.

#### **2.3 Индикация отказа датчика температуры**

При неисправности (отсутствии данных) от датчика температуры, указанного настройкой контура как источника информации о фактической температуре в контуре, рамка плашки контура становится красной.

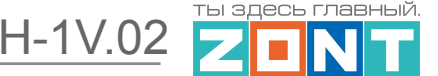

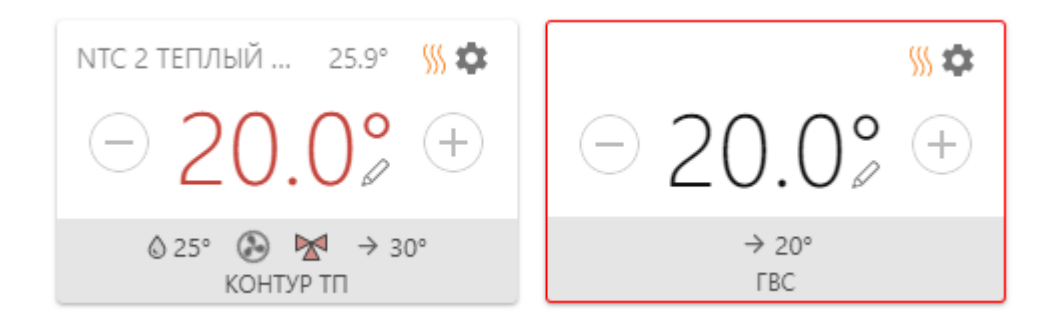

Если целевая температура контура отопления выходит за границы заданного температурного диапазона, то в плашке контура она будет отображаться красным цветом.

#### **2.4 Индикация состояния исполнительных устройств**

В плашке каждого контура можно отображать текущее состояние (признак работы) используемого в нем исполнительного устройства: Насоса, Сервопривода или Релейного выхода контроллера.

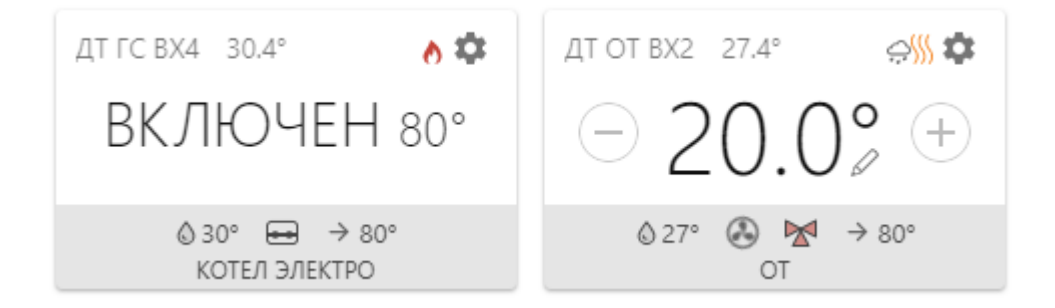

Графический символ "*Реле*" – признак состояния выхода контроллера.

Графический символ "*Насос*" – признак работы насоса: вращается или неподвижен

Графический символ "*Сервопривод*" – признак состояния выхода смесительного крана:

Синий – закрывается, контур охлаждается;

Красный – открывается, контур греется;

мигает – сервопривод вращает кран, не мигает – сервопривод не вращает кран.

#### **2.5 Индикация аварии котла и прочих важных событий**

В плашке котлового контура при останове котла по аварии или возникновении ошибки котла отображается признак аварии:

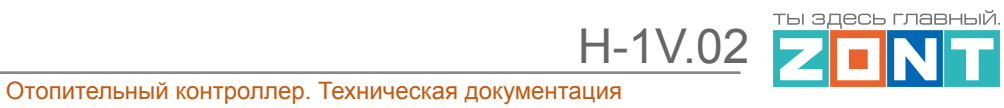

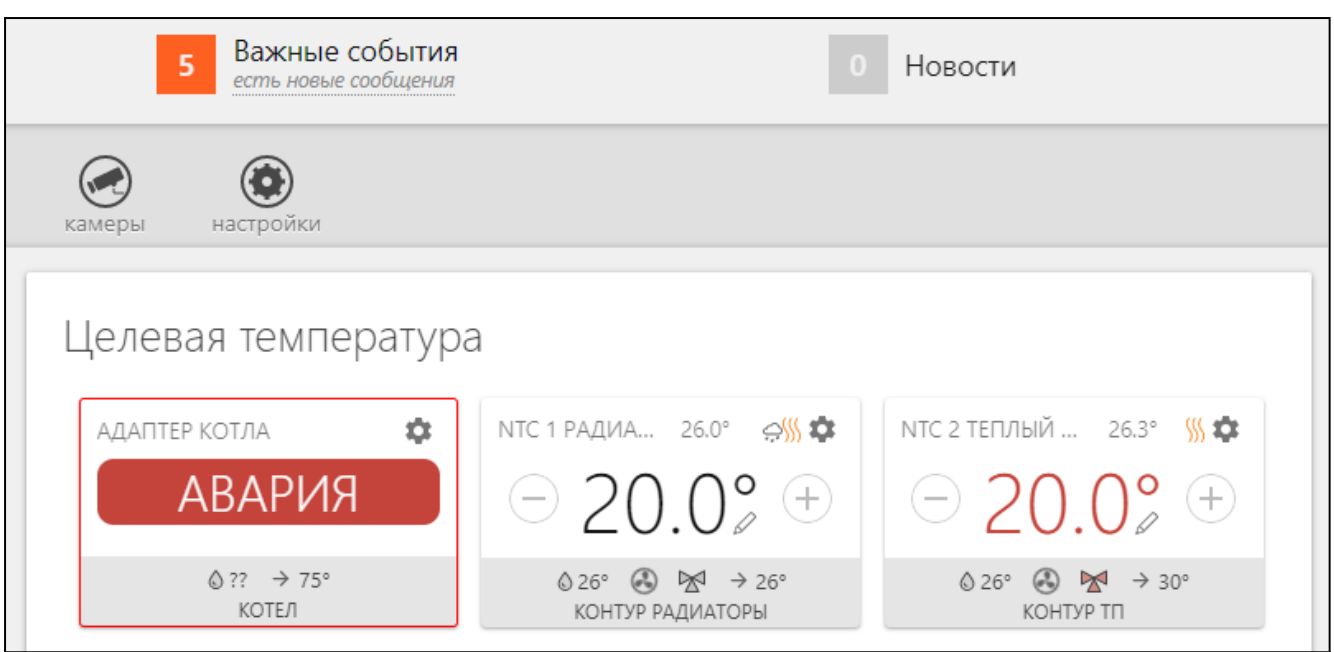

В перечне "Важных событий", отображаемых сервисом, можно увидеть причину аварии или просмотреть код ошибки

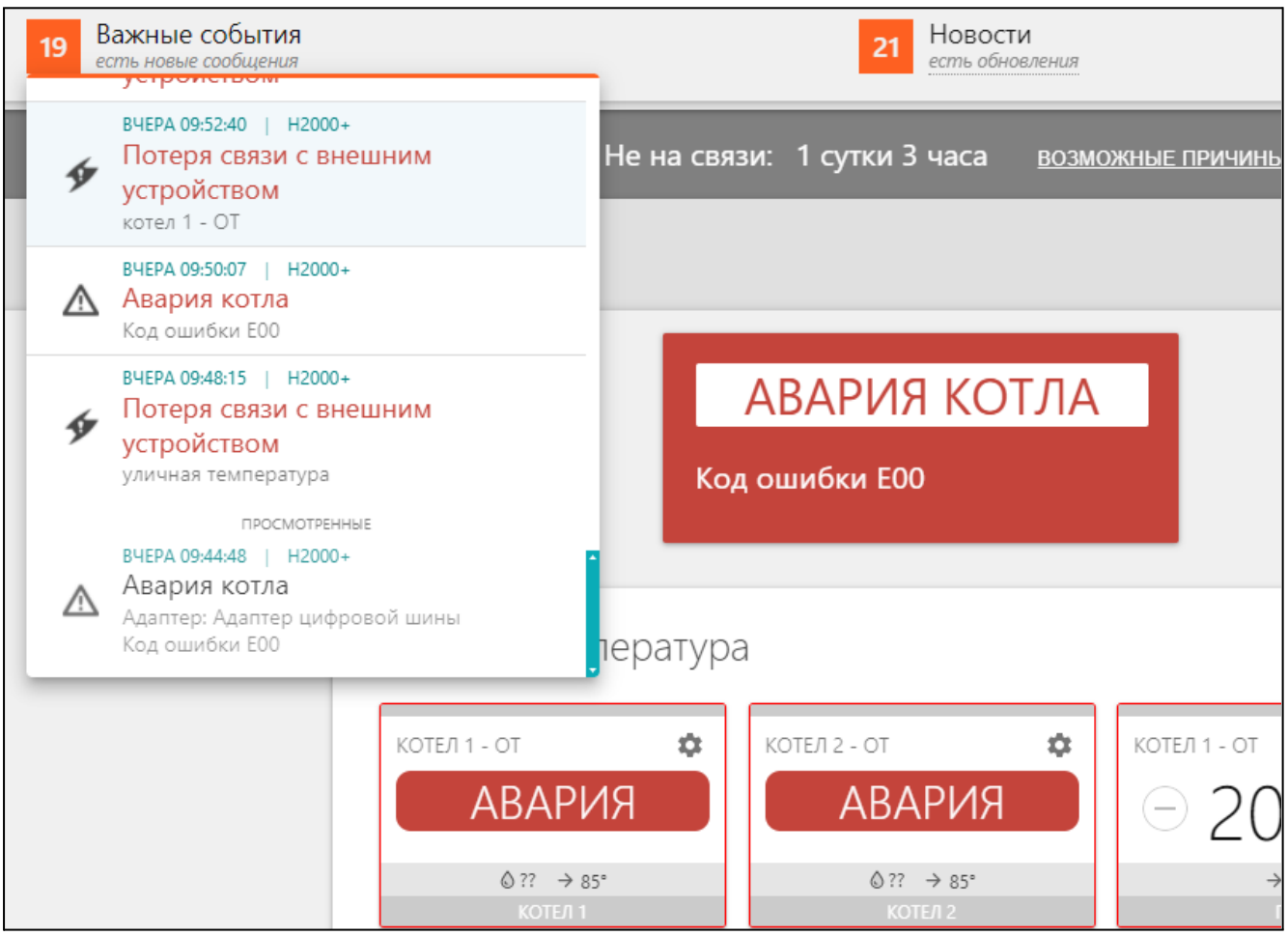

Кроме того, в списке "Важных событий" отображаются все критические отклонения контроллера от заданных параметров работы:

Отопительный контроллер. Техническая документация

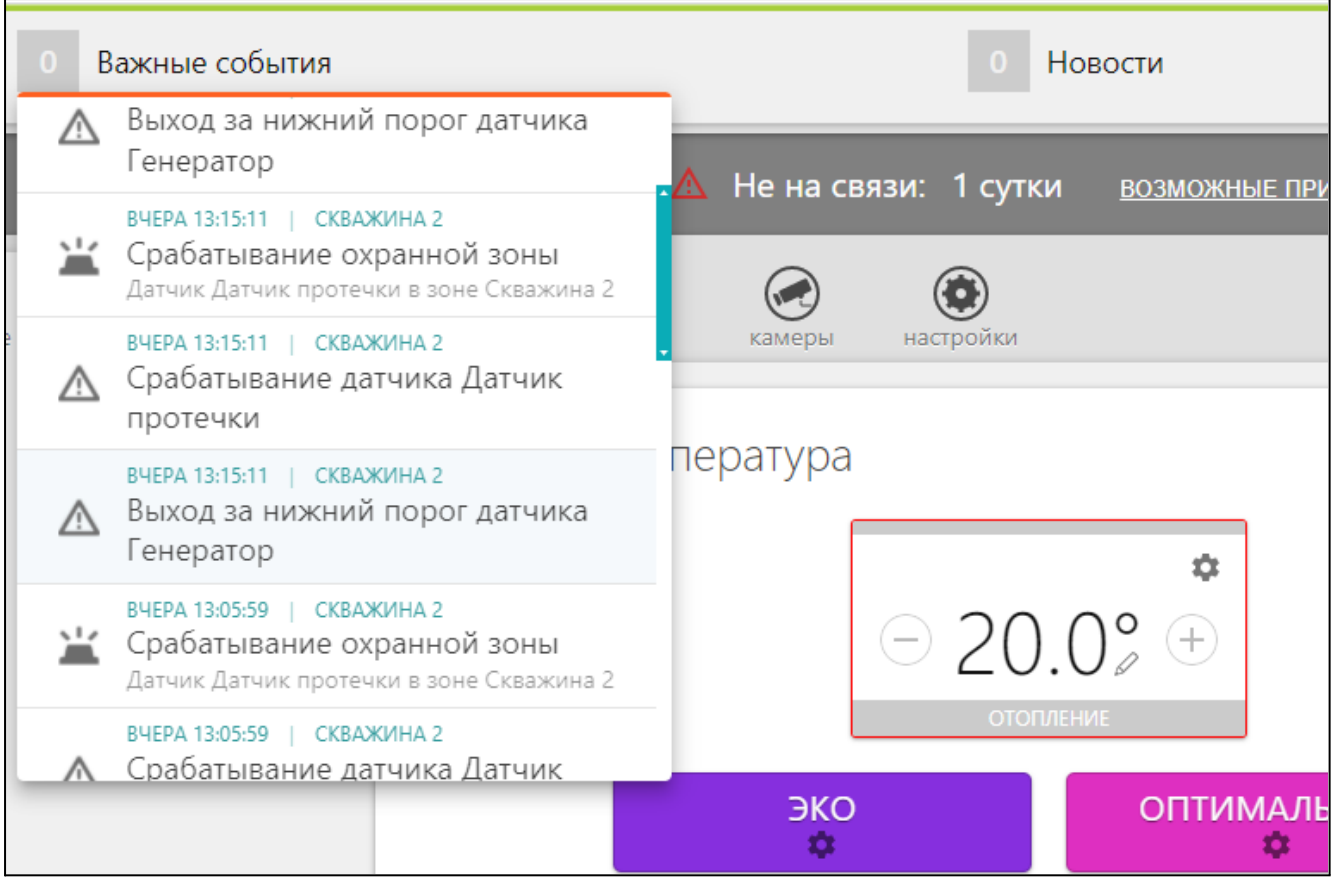